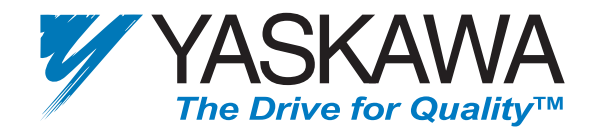

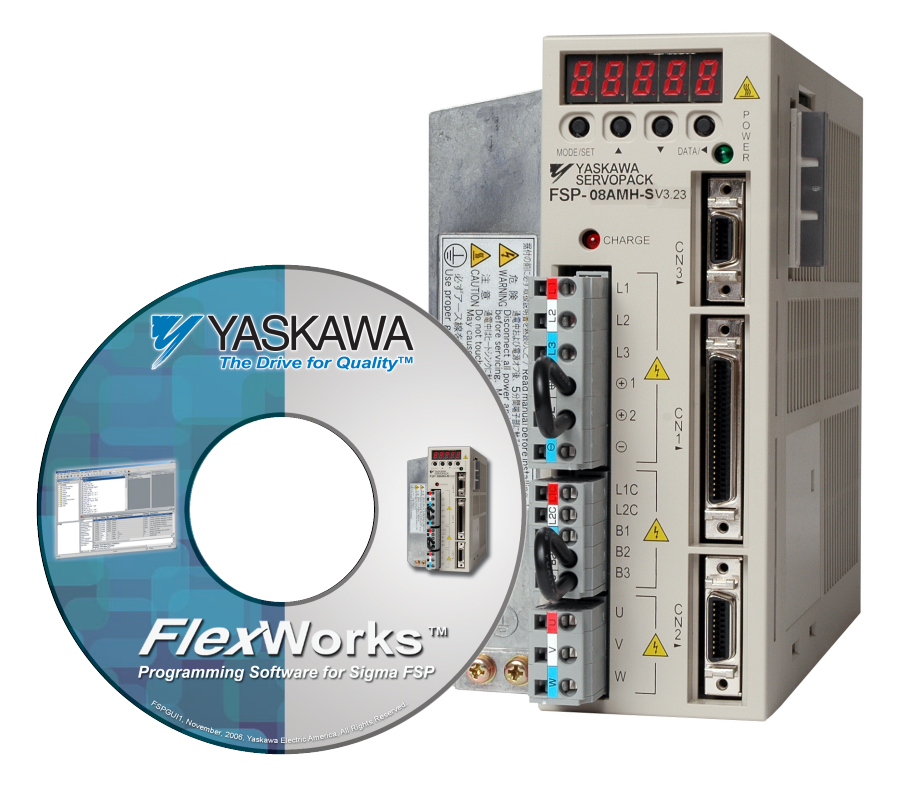

# **FlexWorks™ Software User's Manual**

FlexWorks Version 3.0.1 (Supporting FSP Amplifier Version 3.23)

Copyright © 2006 by YEA, Yaskawa Electric America, Inc.

FlexWorks User's Manual

FlexWorks Version 3.0.1 for FSP Amplifier Version 3.23

Cat. No. YEA-SIA-FSP-4 Rev. 0

December 2006

All rights reserved. No part of this publication may be stored in a retrieval system, or reproduced in any way, including but not limited to photocopy, photography, magnetic or other recording, without the prior agreement and written permission of the publisher. Program listings may be entered, stored and executed in a computer system, but not reproduced for publication.

This manual is designed to provide information about the FlexWorks software. Every effort has been made to make this book complete and as accurate as possible. However, no warranty of suitability, purpose or fitness is made or implied. YEA, Inc. is not liable or responsible to any person or entity for loss or damage in connection with or stemming from the use of FlexWorks and/or the information contained in this publication

YEA, Inc. bears no responsibility for errors, which may appear in this publication and retains the right to make changes to the software and manual without prior notice.

MAIN OFFICE:

Yaskawa Electric America, Inc. 2121 Norman Drive South Waukegan, IL 60085 United States Tel: 1-800-927-5292 Fax: 1-847-887-7310 E-mail: motionproducts@yaskawa.com Website: [www.yaskawa.com](http://www.yaskawa.com/)

## **Table of Contents**

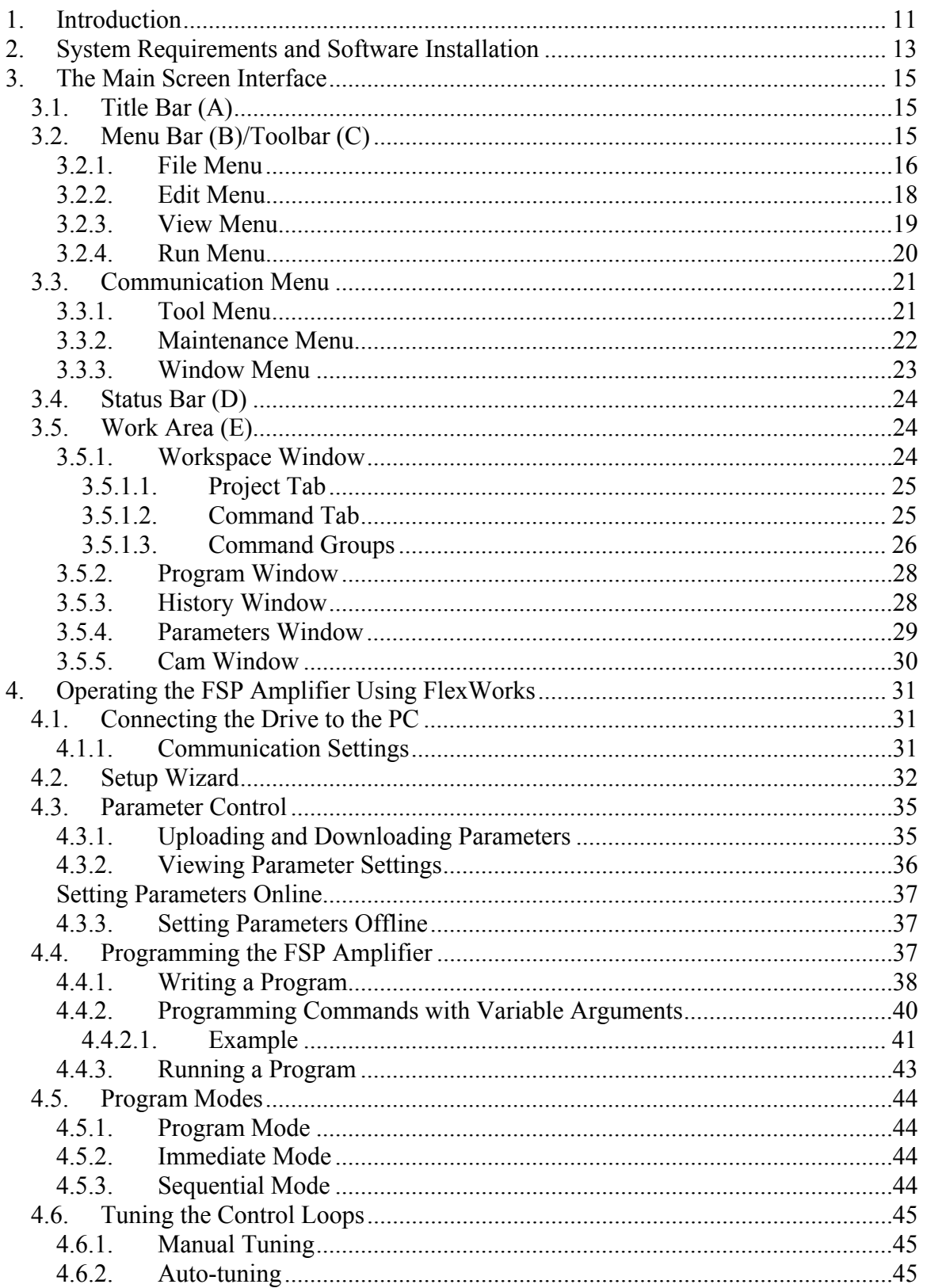

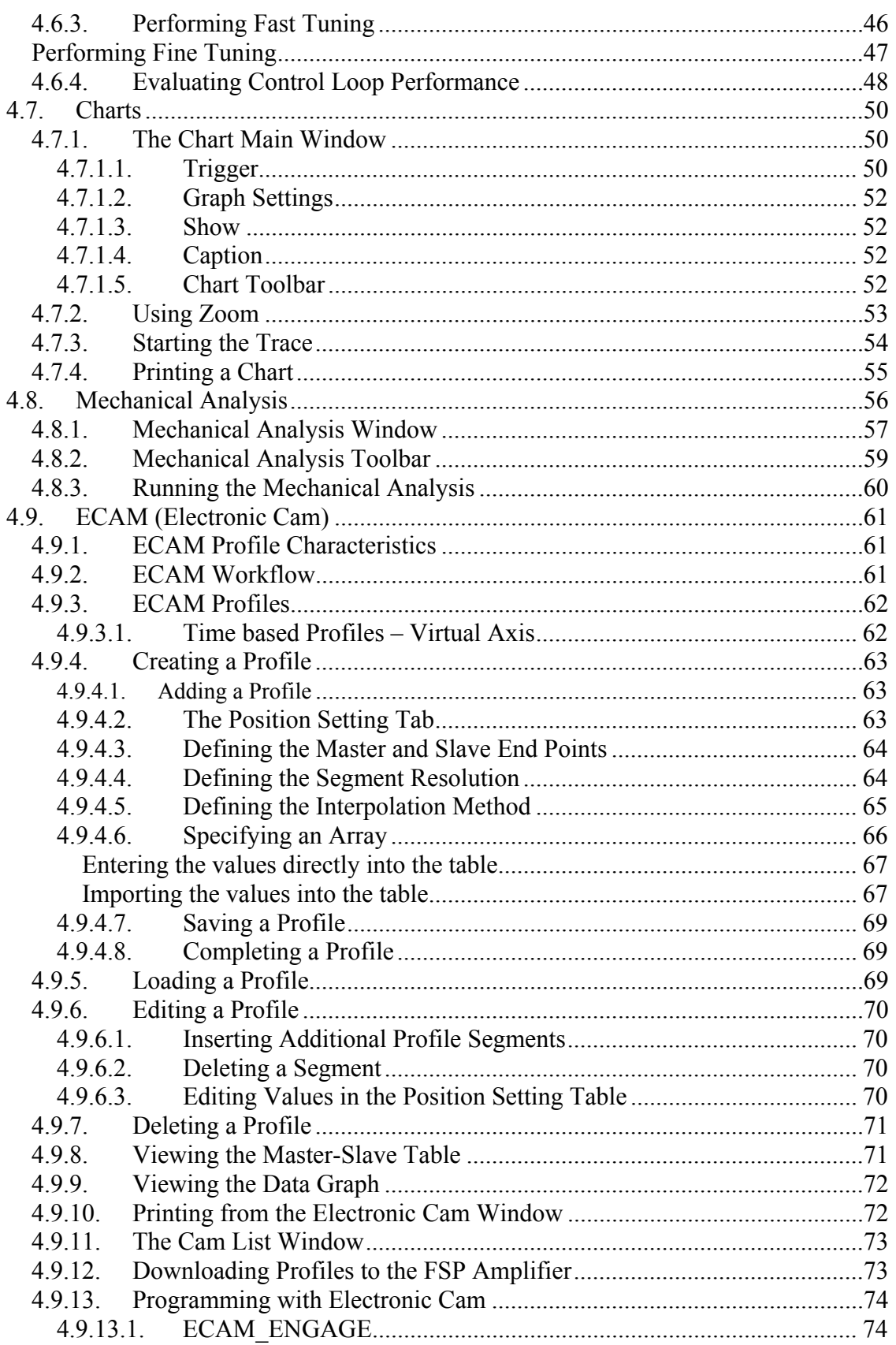

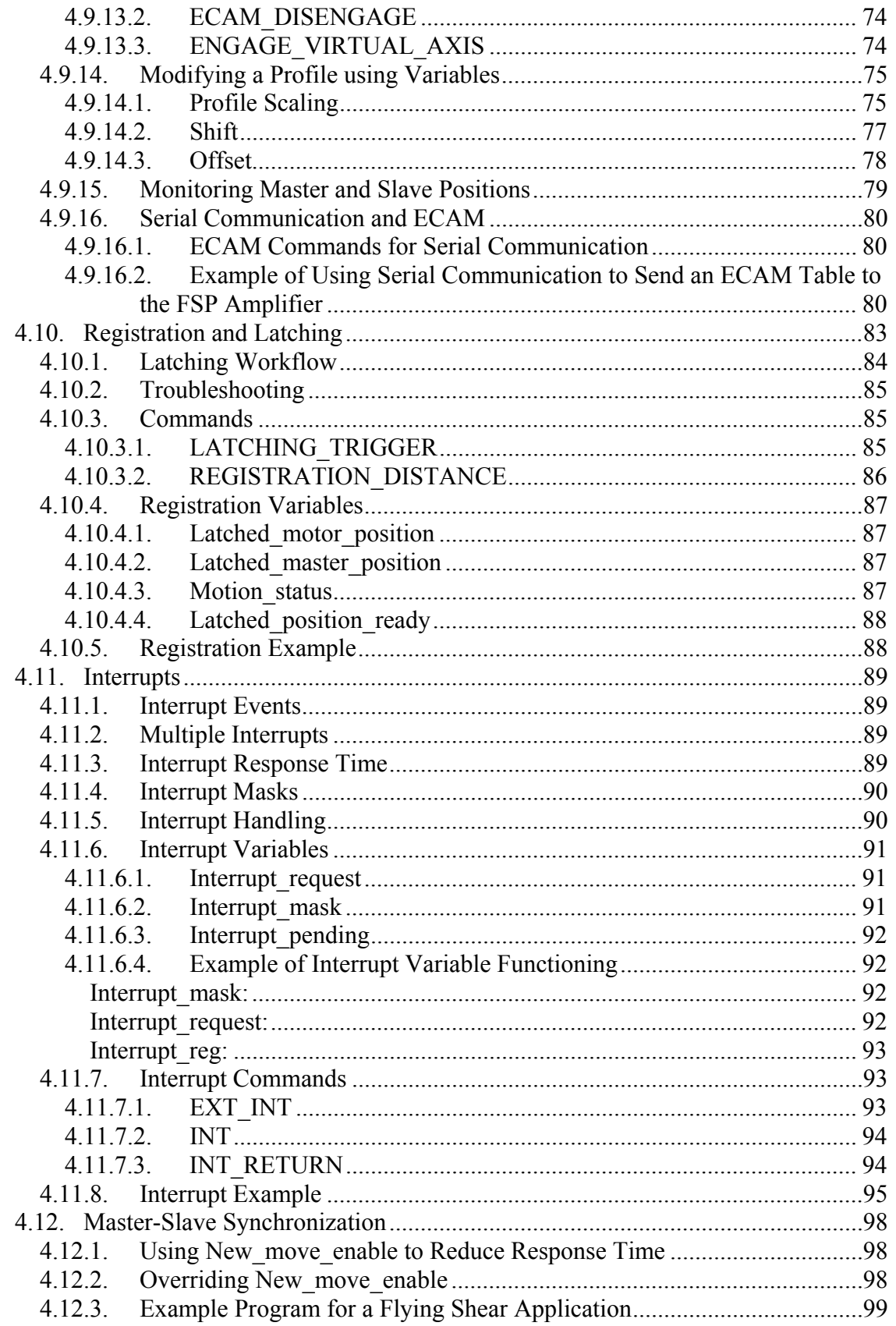

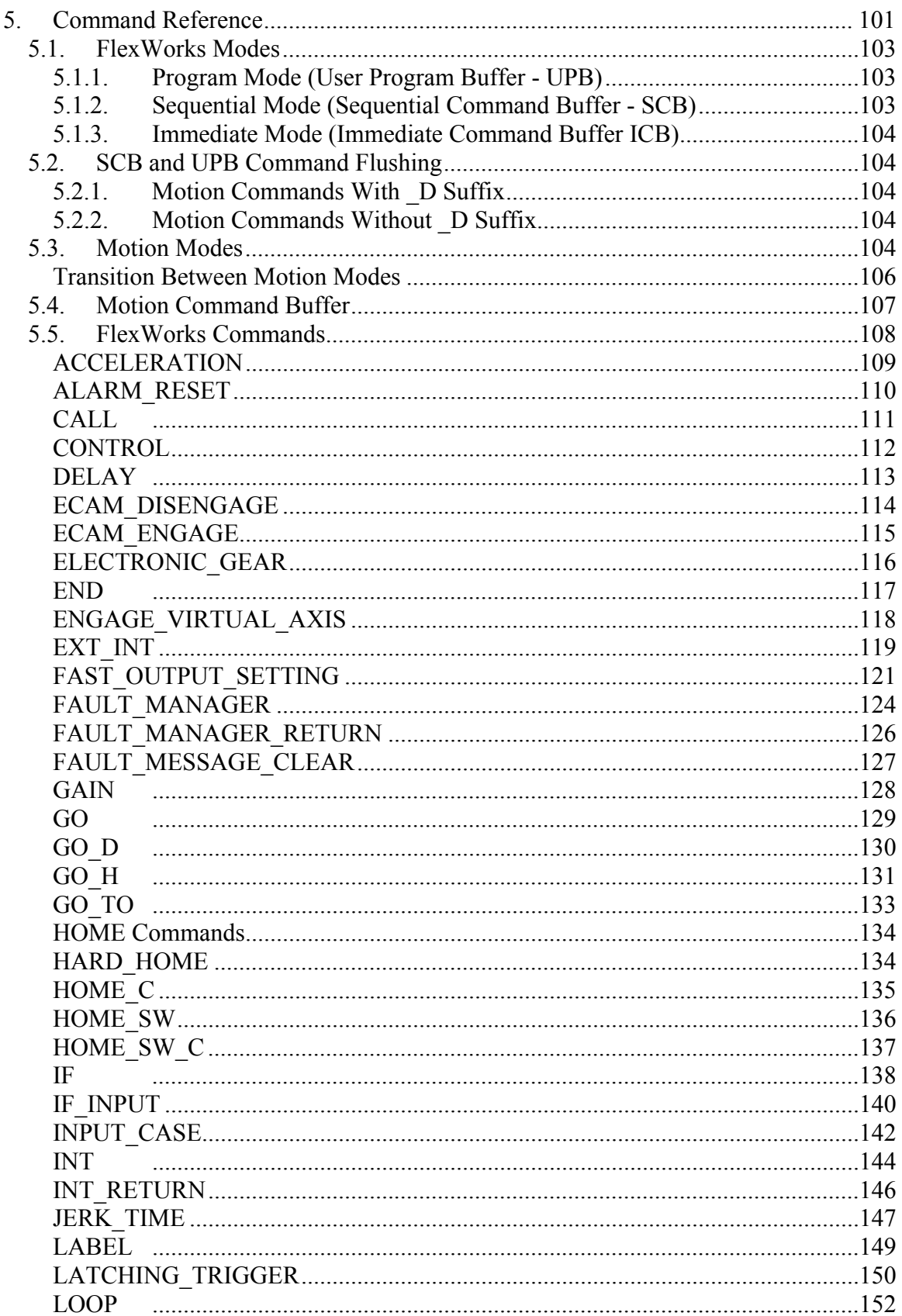

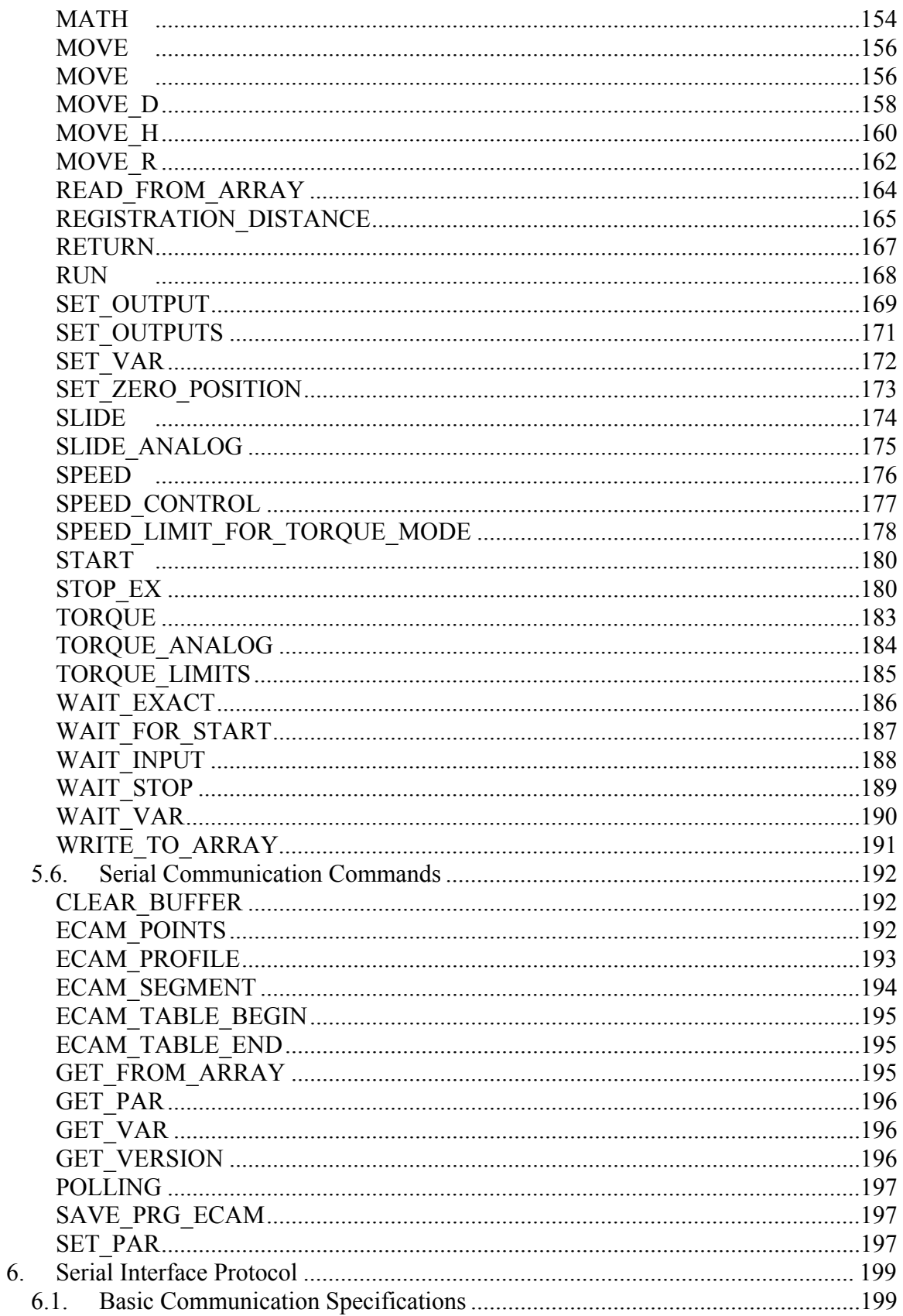

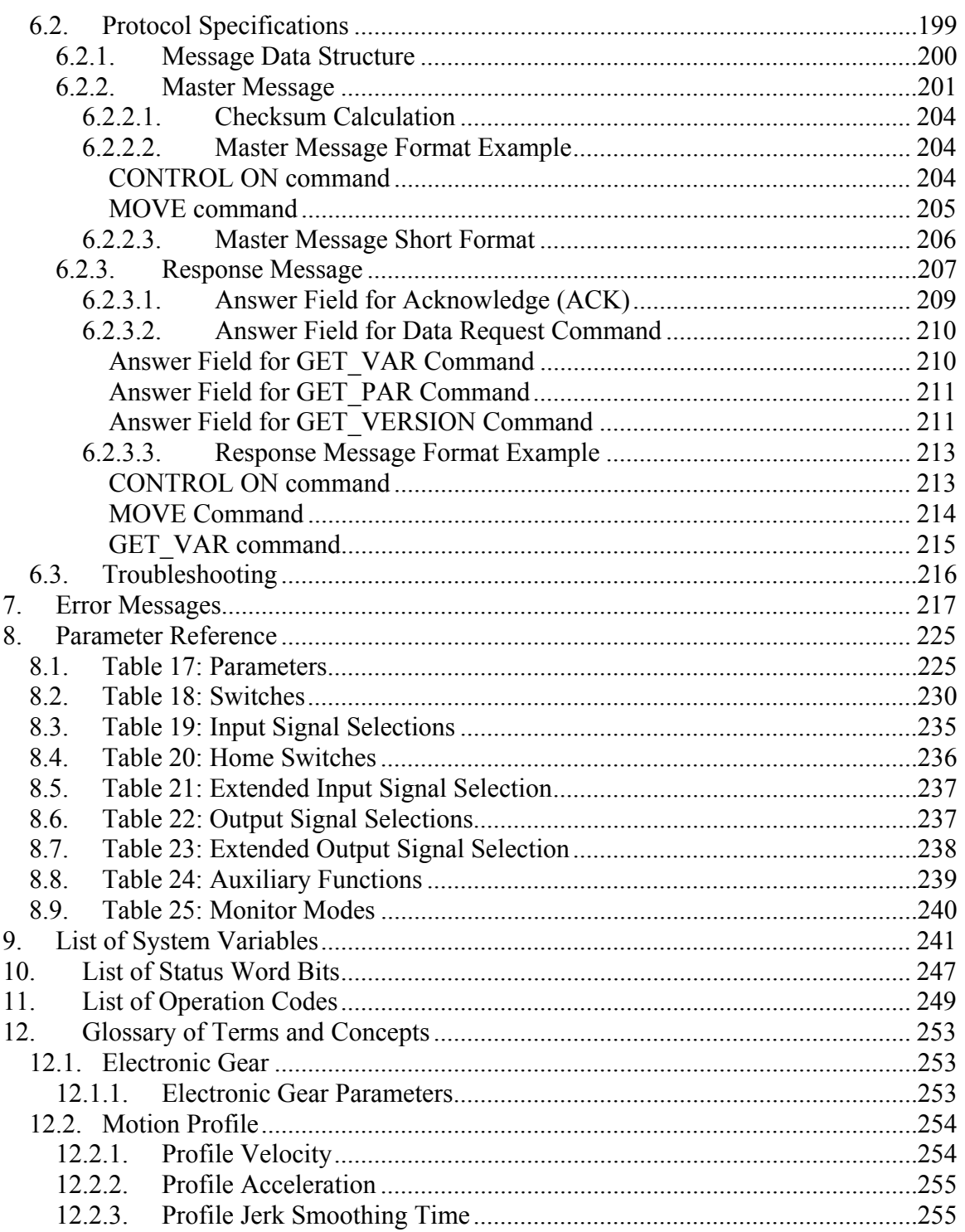

## <span id="page-10-0"></span>**1. Introduction**

The FlexWorks software constitutes the user interface and tool of operation for the FSP Amplifier. It enables parameter setting, control loops tuning, fault status reporting and facilitates programming of the drive both for professional programmers and novices.

The topics described in this manual include:

- ♦ Software installation (including system requirements and setup instructions)
- ♦ Description of user menus and toolbars
- ♦ Operation of the FSP Amplifier using the FlexWorks software (including communication, parameters and program handling)
- ♦ Command Reference which lists alphabetically:
	- The commands used in the FlexWorks software
	- The commands available in the serial communication protocol
- ♦ Description of the FSP Amplifier serial communication protocol.
- ♦ Error Messages
- ♦ Parameter Reference providing information on all the parameters available in the FlexWorks software
- ♦ System Variables
- ♦ Status Word Bits
- ♦ Operation Codes

Related documents:

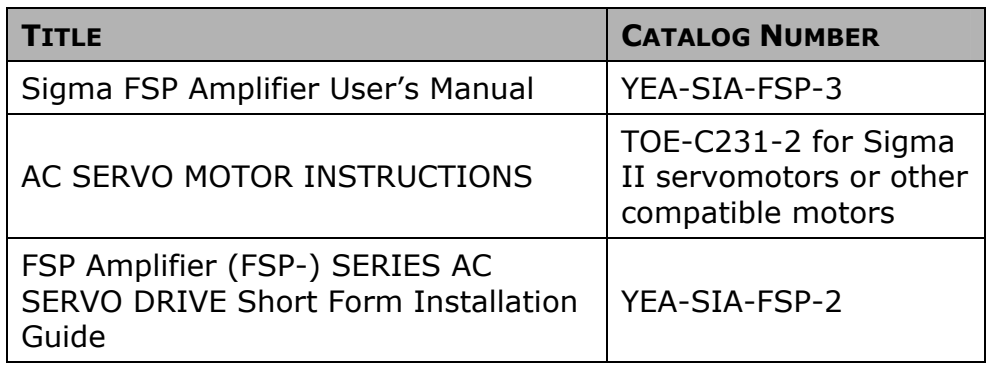

## <span id="page-12-0"></span>**2. System Requirements and Software Installation**

For optimum performance, FlexWorks requires:

- ♦ Computer: Pentium 166 MHz (Pentium II 350 MHz recommended)
- ♦ At least 32 MB of RAM (64 MB recommended)
- ♦ A hard drive with at least 100 MB of free disk space
- ♦ Operating System:
	- Windows 95 OSR2 or later (IE4.01 Service Pack 2 or later)
	- Windows 98
	- Windows NT4.0 Service Pack 3 or later (IE4.01 Service Pack 2 or later)
	- Windows 2000
	- Windows Me
	- Windows XP
- ♦ Super VGA or better graphics display, minimum 256 colors (65536 colors recommended)
- ♦ One node or more RS-232C or RS-422A I/F
- ♦ CD-ROM drive (for installation only)

The FlexWorks software is supplied on a CD. Before proceeding with the installation procedure, close any applications that are open. During the procedure, FlexWorks and its related files are installed on your hard disk. If a previous version of FlexWorks is already installed, the existing program is overwritten.

### **To install FlexWorks:**

- 1. Insert the CD into the CD-ROM drive.
- 2. If the procedure does not start automatically (i.e., auto play is not enabled) either:
- Click **Start | Run** and type "**D:\Install\SETUP**" (where D: is your CD drive), or
- Using Windows Explorer, load the CD-ROM contents, and double-click **D:\Install\SETUP.EXE**.

The installation screen is displayed, the installation procedure commences and a message welcoming you to FlexWorks is displayed.

- 3. Click **Next** to continue.
- 4. Follow the onscreen instructions to choose a destination folder for the FlexWorks files.
- 5. Click **Next** to continue.
- 6. Select the program group to create the FlexWorks icon. C:\Program Files\Yaskawa\FlexWorks is the default setting.
- 7. After selecting the program group or folder, click **Next** to continue.

The PC files are copied from the CD-ROM. During the procedure, the installation progress is displayed.

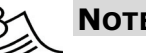

## **NOTE:**

If new versions of the PC support files are needed to install FlexWorks, a window will appear asking whether to overwrite the current version or to cancel the installation. FlexWorks may not run correctly if the new versions of the support files are not installed.

## <span id="page-14-0"></span>**3. The Main Screen Interface**

This chapter describes the FlexWorks main screen, which comprises a main toolbar, menus and several windows. A sample main screen is shown in [Figure 1](#page-14-0) below. For clarity, the screen has been divided into separate elements.

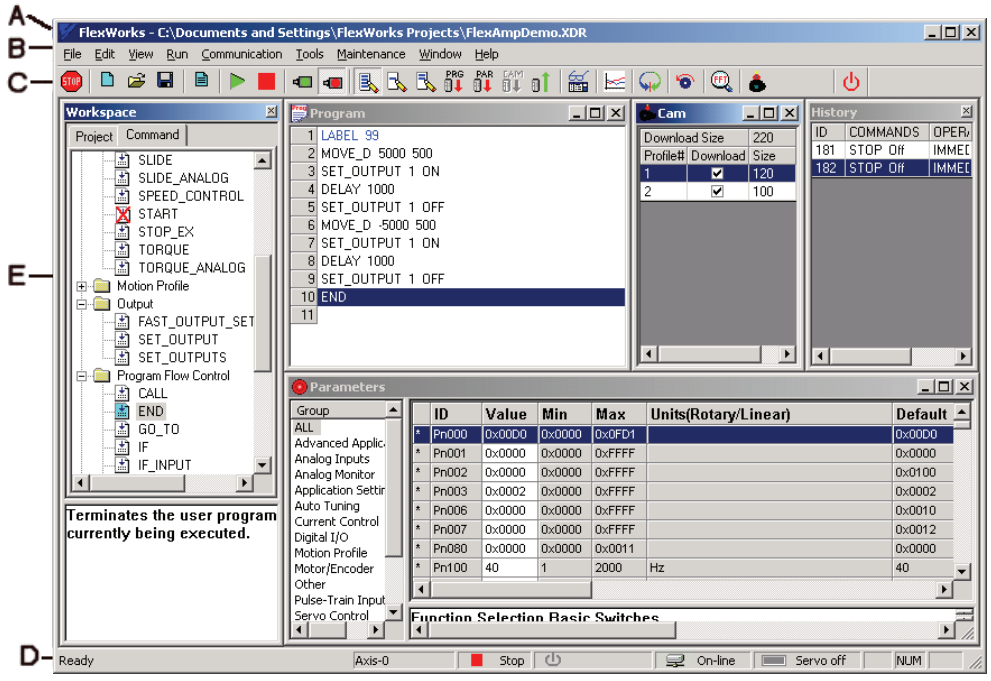

*Figure 1: Sample Main Screen* 

## **3.1. Title Bar (A)**

The FlexWorks title bar displays the name of the currently opened project file.

## **3.2. Menu Bar (B)/Toolbar (C)**

The FlexWorks menu bar provides access to the FlexWorks menus: File, Edit, View, Run, Communication, Tools, Maintenance, Window and Help.

The toolbar is located immediately beneath the menu bar. It comprises shortcut icons to the most common FlexWorks options. In the following descriptions of the menu options, the appropriate icon (where applicable) is listed next to each option.

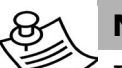

### **NOTE:**

In the different modes, some of the menu options are disabled (grayed) and cannot be accessed. Similarly, disabled icons indicate that communication is offline.

## <span id="page-15-0"></span>**3.2.1. File Menu**

A project contains all the data currently active in FlexWorks, such as the user program, parameter settings, and definitions. The File Menu options are used to create new FlexWorks projects, open existing projects, and save changes to projects. Project files, which are handled like any other file, are automatically assigned an extension of XDR, for example, project1.XDR.

In addition, the File Menu options are used to download, upload and print programs and parameters.

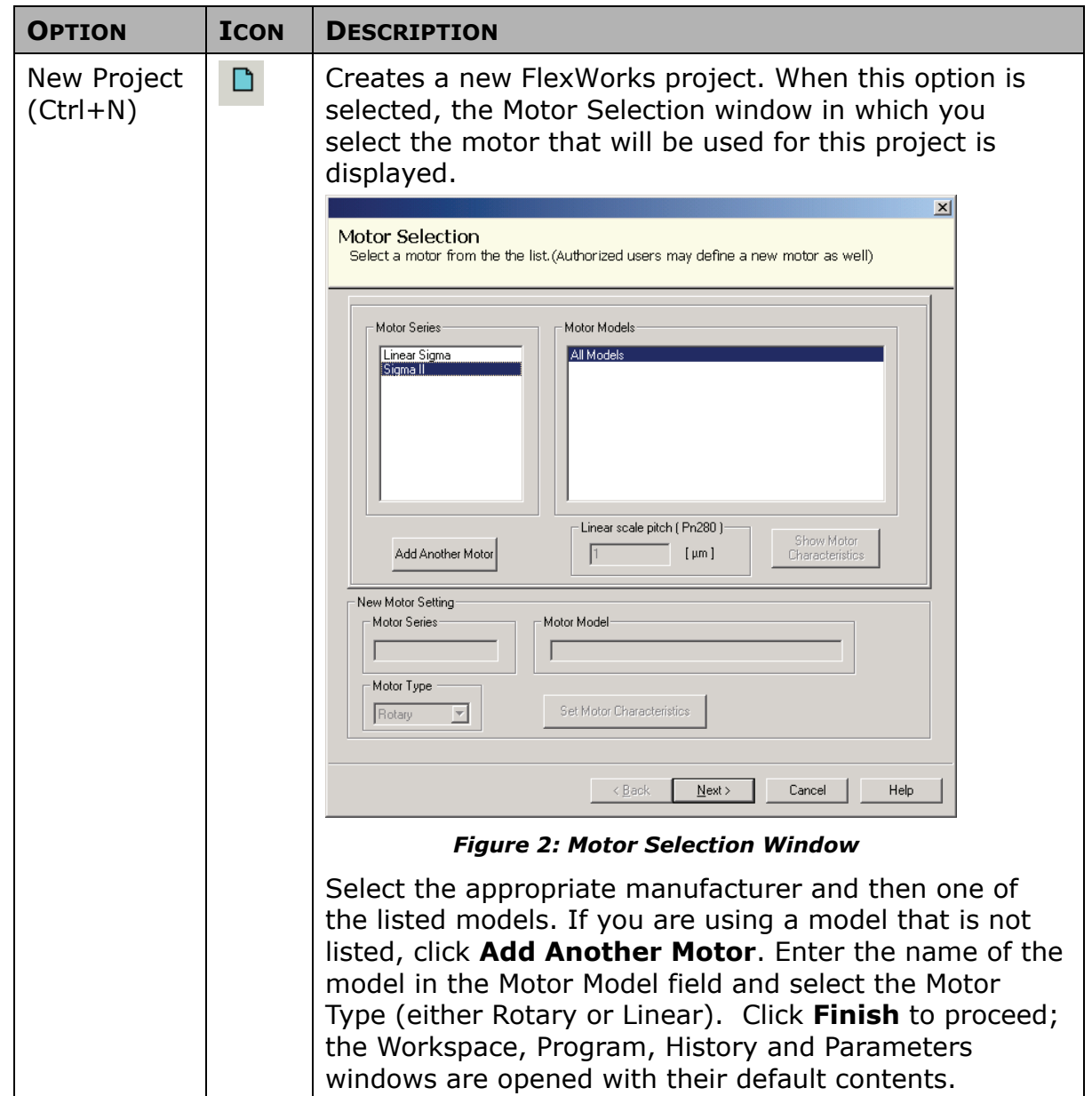

*Table 1: File Menu Options* 

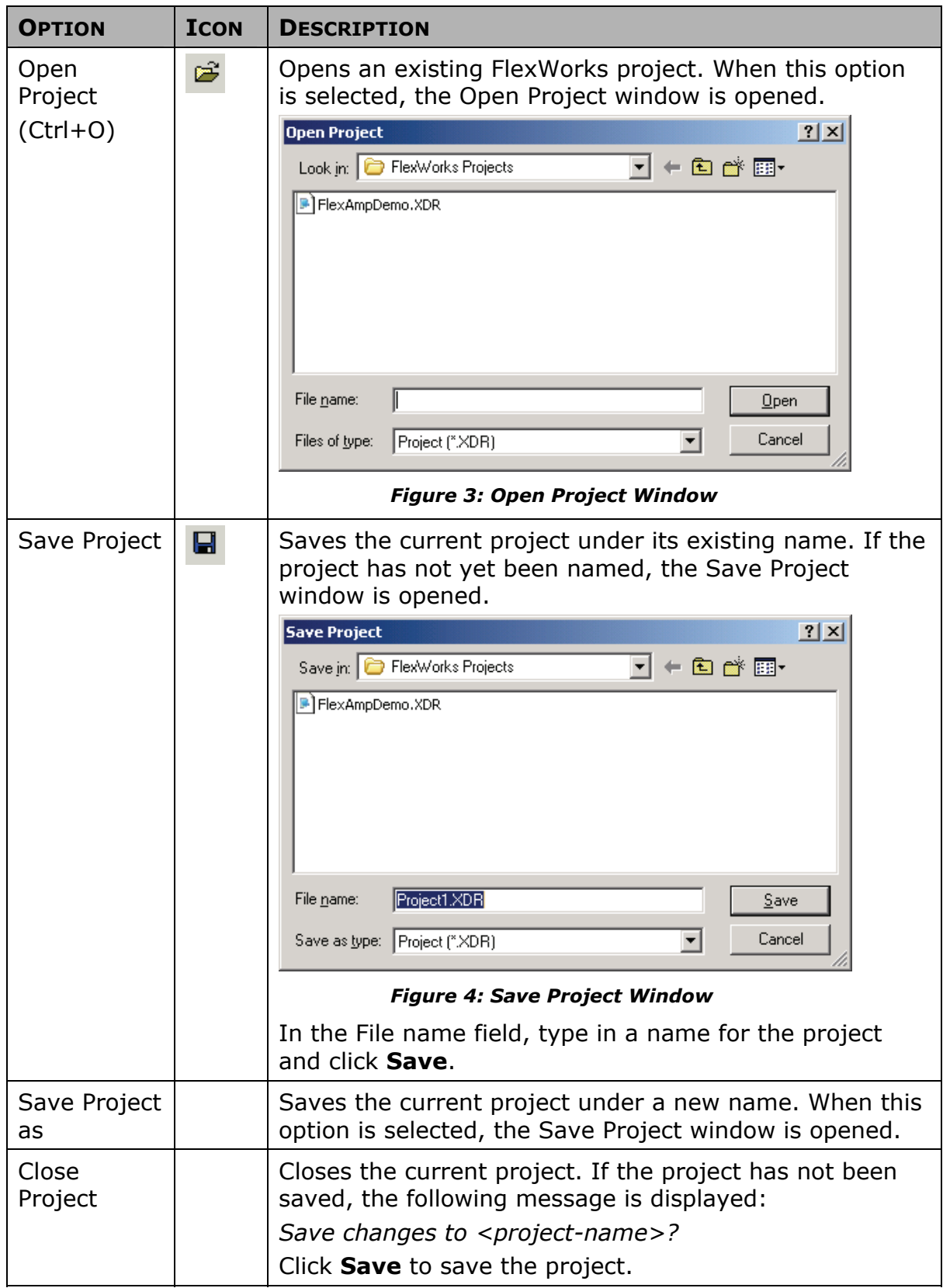

<span id="page-17-0"></span>The Main Screen Interface

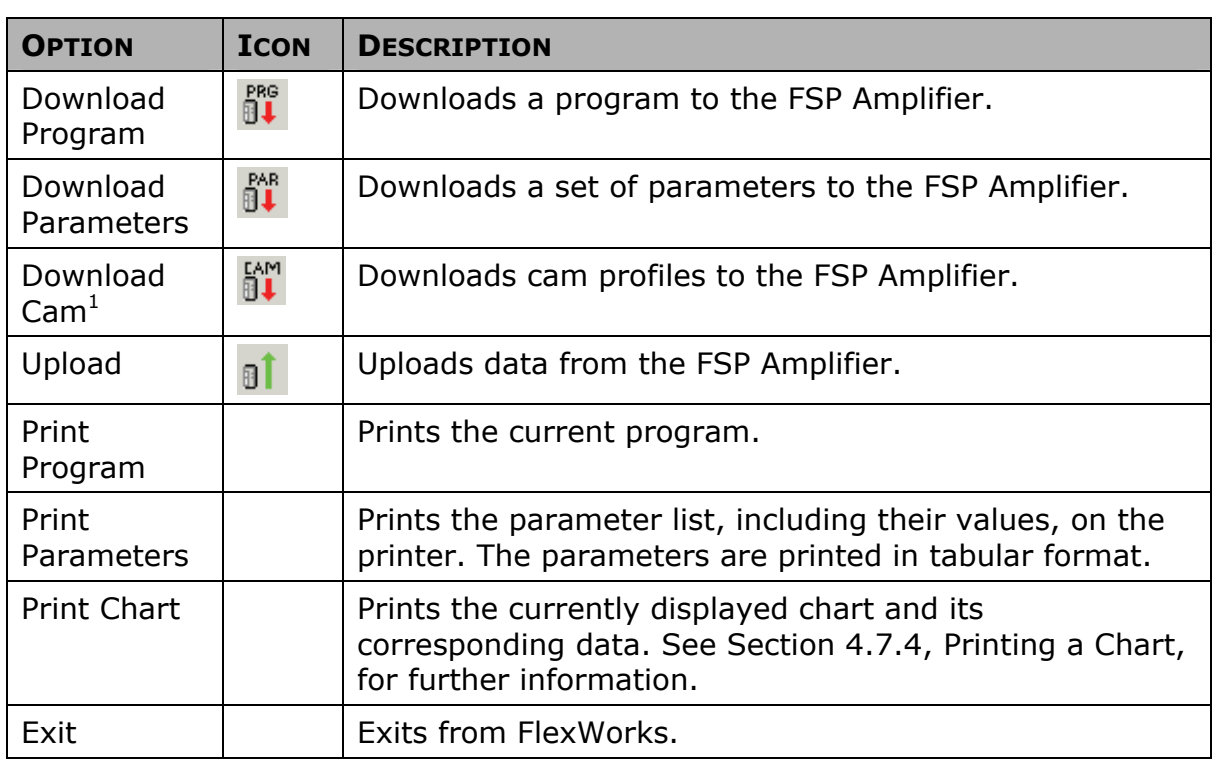

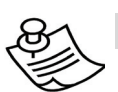

### **NOTE:**

 $1$  The ECAM related options are only activated if an ECAM license has been purchased.

## **3.2.2. Edit Menu**

The Edit Menu options are used to edit the command order of a program in the Program window.

*Table 2: Edit Menu Options* 

| <b>OPTION</b>    | <b>DESCRIPTION</b>                                          |
|------------------|-------------------------------------------------------------|
| Cut              | Deletes selected text or lines from the program, and places |
| $ $ (Ctrl+X)     | the selection on the Windows and FlexWorks clipboards.      |
| Copy             | Places a copy of selected text or lines from the program on |
| $(Ctrl+C)$       | the Windows and FlexWorks clipboard.                        |
| Paste            | Inserts the contents of the FlexWorks clipboard into the    |
| $\vert$ (Ctrl+V) | program.                                                    |

## <span id="page-18-0"></span>**3.2.3. View Menu**

The View Menu options show/hide the windows you want displayed on the FlexWorks screen.

*Table 3: View Menu Options* 

| <b>OPTION</b> | <b>ICON</b> | <b>DESCRIPTION</b>                                                                                                    |
|---------------|-------------|----------------------------------------------------------------------------------------------------|
| Program       |             | Displays/hides the Program window.                                                                                                    |
| Parameters    |             | Displays/hides the Parameters window.                                                                                                    |
| Cam List      |             | Displays/hides the CAM window.                                                                                                    |
| Workspace     |             | Displays/hides the Workspace window.                                                                                                    |
| History       |             | Displays/hides the History window.                                                                                                    |
| Chart         | ⊯           | Opens the Charts window. See Section 4.7,<br>Charts, for a description of this window's<br>operation.                                                                                                    |
| Variable      | 髷           | Opens the Variables window.                                                                                                    |
|               |             | <b>Variables</b><br>$\mathbb{E}$<br>Watch List<br>Value<br>Name<br>Variable list<br>Set Variable<br>© Dec C Hex C Bin<br>Add To Watch<br>Unit<br>Descriptid ▲<br>Name<br>Analog Inputs<br>Analog_Speed<br>$0.1\ \text{\% of max}$<br>Value of <sub>'</sub><br>Analog_Torque<br>$0.1\ \text{\% of max}$<br>Value of .<br>$\Box$ Digital 1/0<br>Input porl<br>Inputs_State<br>Outputs_State<br>Output po<br>Sensors_WVU<br>Commuta<br><b>ELECAM</b><br><b>Figure 5: Variables Window</b> |
| Toolbar       |             | Displays/hides the toolbar.                                                                                                    |
| Status bar    |             | Displays/hides the status bar.                                                                                                    |

## <span id="page-19-0"></span>**3.2.4. Run Menu**

The Run Menu options enable you to control the program running on the FSP Amplifier.

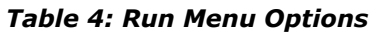

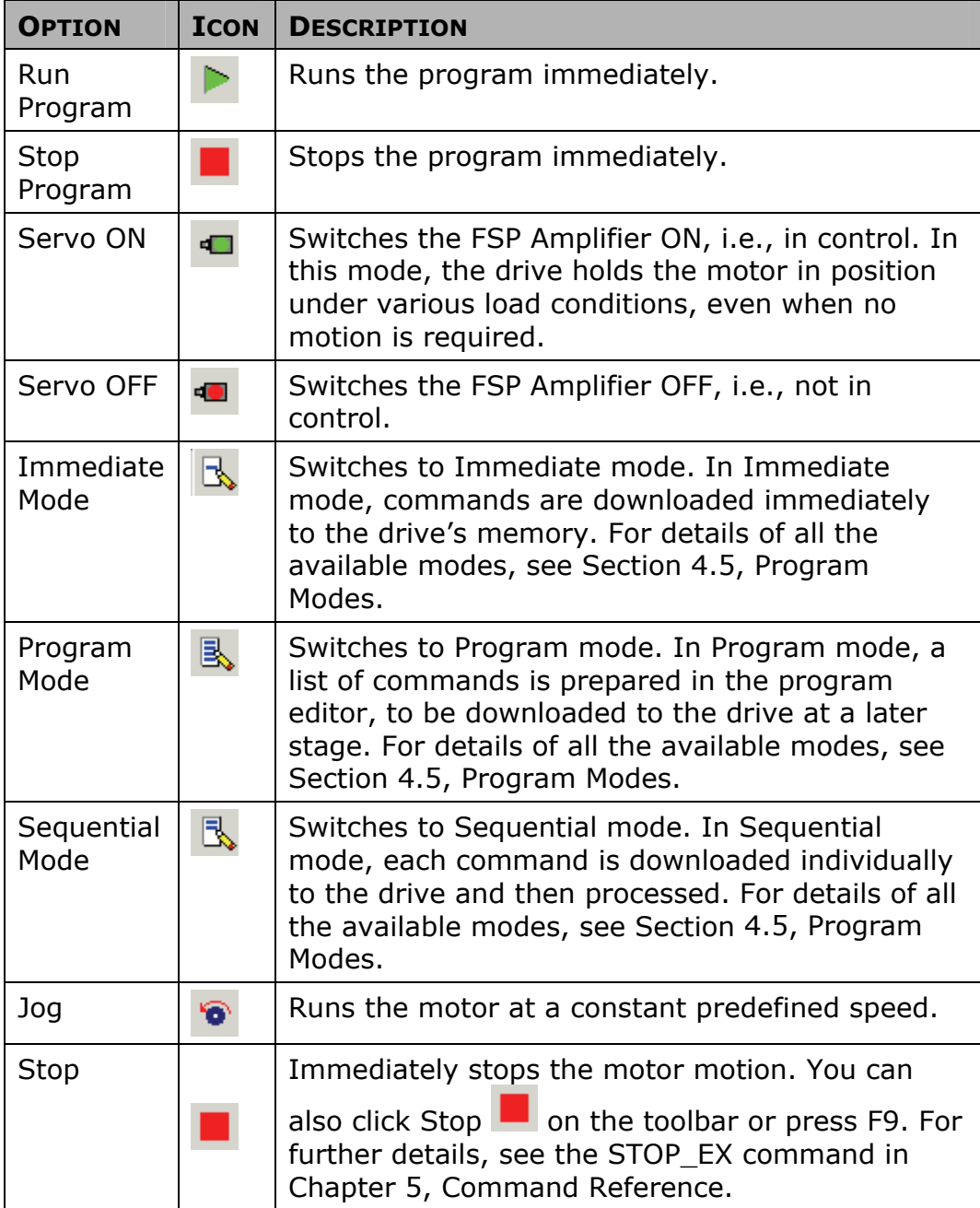

## <span id="page-20-0"></span>**3.3. Communication Menu**

The Communication Menu options are used to switch on/off the communication between FlexWorks and the FSP Amplifier, and to customize the communication parameters.

| <b>OPTION</b>  | <b>DESCRIPTION</b>                                                                                                 |
|----------------|----------------------------------------------------------------------------------------------------|
| Online         | Switches to working in online mode.                                                                                |
| <b>Offline</b> | Switches to working in offline mode.                                                                               |
| Setting        | Opens the Communication Settings window. See Section<br>4.1.1, Communication Settings, for details on this option. |

*Table 5: Communication Menu Options* 

## **3.3.1. Tool Menu**

The Tool Menu options allow you to access the Electronic Cam interface, to automatically tune the control loops, and to perform a mechanical analysis of the motor-load system.

| <b>OPTION</b>                  | <b>ICON</b> | <b>DESCRIPTION</b>                                                                                                    |
|--------------------------------|-------------|----------------------------------------------------------------------------------------------------|
| Electronic<br>Cam <sup>1</sup> | ۸.          | Creates motion according to a specified profile that is<br>dependent on the position of a master axis or on the<br>elapsed time.                                                                                                    |
| Auto-<br>tuning                |             | Automatically sets control loop gains based on actual<br>system measurements and tunes the FSP Amplifier<br>accordingly. See Section 4.6, Tuning the Control<br>Loops, for full details.                                                                                                    |
| Mechanical<br>Analysis         |             | The mechanical analysis (FFT) option samples and<br>analyzes 2000 speed data points. The speed is a<br>response to sinusoidal torque frequency commands.<br>The response is displayed as a graph of the gain (dB)<br>and phase angle (degree) versus frequency (Hz in loq<br>scale). According to the graph, the relevant<br>parameters can then be adjusted in order to reduce<br>the effect of the mechanical restrictions. See Section<br>4.8, Mechanical Analysis, for full details. |

*Table 6: Tool Menu Options* 

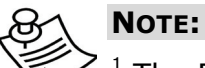

 $1$  The ECAM related options are only activated if an ECAM license has been purchased.

## <span id="page-21-0"></span>**3.3.2. Maintenance Menu**

The Maintenance Menu options allow you to automatically or manually tune the control loops, to open/close a log file, and to send a command to the FlexWorks device.

| <b>OPTION</b>                     | <b>ICON</b> | <b>DESCRIPTION</b>                                                                                                    |
|-----------------------------------|-------------|----------------------------------------------------------------------------------------------------|
| Reset<br><b>Drive</b>             | Φ.          | Cycles the main circuit and control power supply.<br>This is necessary after certain parameters are<br>edited, to enable the new settings. The Need<br>Reset indicator appears in the status line when<br>this action is necessary.                                                                                           |
| Reset to<br>Default<br>Parameters |             | Discards user modifications to the parameters<br>and reverts to the factory default parameters.<br>Note that some parameters are updated at<br>power-up only and you must therefore restart<br>the FSP Amplifier after using this option.                                                                                     |
| Open Log<br>File                  |             | Starts a new log file and inserts all the<br>commands sent via communication into the log<br>file. The log file is used mainly for debugging<br>purposes.<br>When this option is selected, the Open Log File<br>dialog box is displayed.                                                                                      |
|                                   |             | 0 <sub>pen</sub><br>7x<br>Look in: S My Documents<br>圃圃<br>- 히 21<br>圖<br>My Pictures<br>File name:<br>Open<br>Cancel<br>Log Files (*.log)<br>▼<br>Files of type:                                                                                                    |
|                                   |             | <b>Figure 6: Open Log File Dialog Box</b>                                                                                                    |
|                                   |             | Select a directory and select the name of an<br>existing file, or type in a name to create a new<br>log file. When FlexWorks is in Online mode, all<br>the commands sent via communication to the<br>FSP Amplifier are stored in the selected log file.<br>To close the log file, select the <b>Close Log File</b><br>option. |

*Table 7: Maintenance Menu Options* 

<span id="page-22-0"></span>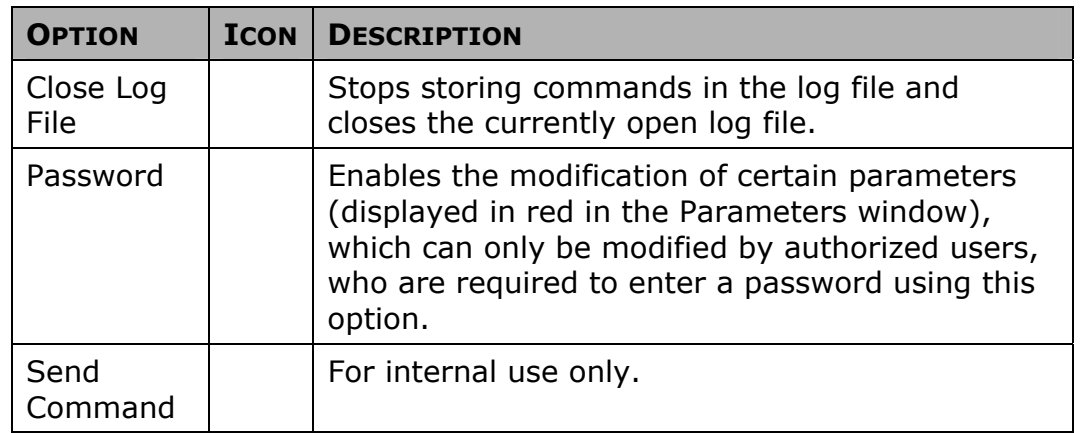

## **3.3.3. Window Menu**

The Window menu is used to switch between different views in the FlexWorks system, and to save a customized screen for future use.

*Table 8: Window Menu Options* 

| <b>OPTION</b>             | <b>DESCRIPTION</b>                                                                                                    |
|---------------------------|----------------------------------------------------------------------------------------------------|
| Project<br>Screen         | Displays the default FlexWorks Main Screen interface,<br>which includes the Workspace, Program, History, Cam,<br>and Parameters windows.                                                                                                    |
| Program<br>Edit<br>Screen | Enlarges the Program window to facilitate program<br>editing. The History, Cam and Parameters windows are<br>hidden.                                                                                                    |
| User<br>Screen            | Displays the current user customized screen saved under<br>the Save User Screen option.                                                                                                    |
| Save<br>User<br>Screen    | The size and location of the Workspace, Program,<br>History, Cam and Parameters windows can be<br>customized to facilitate your work session. This option<br>enables you to save your customized screen for future<br>work sessions. Each time you save a new customized<br>screen, the previous user screen is overwritten. |

## <span id="page-23-0"></span>**3.4. Status Bar (D)**

The Status Bar, located at the bottom of the FlexWorks screen, indicates the status of the current drive and of the servo.

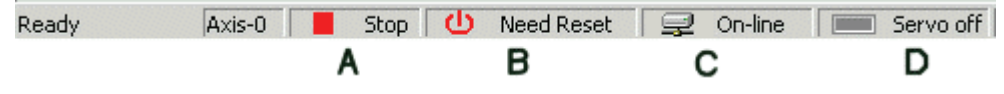

#### *Figure 7: Status Bar*

The indicators on the right of the status bar are as follows:

- ♦ **A:** Indicates whether or not a program is running on the controller (Run or Stop).
- ♦ **B:** Need Reset indicator. After certain parameters are edited, the main circuit and control power supply must be cycled in order to enable the new settings. When this indicator appears, click **Reset**.
- ♦ **C:** Indicates the status of the connection to the FSP Amplifier (Offline or Online).
- ♦ **D:** Indicates the current status of the FSP Amplifier (ON or OFF).

## **3.5. Work Area (E)**

The Work Area is comprised of the following items:

- ♦ Workspace window
- ♦ Project tab
- ♦ Program window
- ♦ History window
- ♦ Parameters window
- ♦ Cam Window

## **3.5.1. Workspace Window**

The Workspace window includes:

- ♦ **Project Tab:** The subsections of the current project.
- ♦ **Command Tab:** A list of the FlexWorks commands divided into six groups.
- ♦ **Description Pane:** A description of the currently selected item.

### <span id="page-24-0"></span>**3.5.1.1. Project Tab**

The Project tab ([Figure 8\)](#page-24-0) displays the subsections (Program, Parameters and Cam) of the current project.

To view the project subsections, click the  $+$  sign next to the project name in the Workspace window.

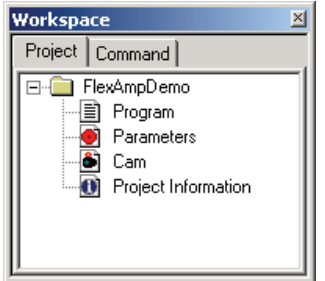

*Figure 8: Workspace Window – Project Tab* 

### **3.5.1.2. Command Tab**

The Command tab ([Figure 9\)](#page-24-0) lists the commands that can be used to write the program. The commands are divided into groups. A full description of each command is provided in Chapter [5](#page-100-0), [Command](#page-100-0)  [Reference.](#page-100-0)

To view the commands under a command group, click the  $+$  sign next to the group name in the Command tab.

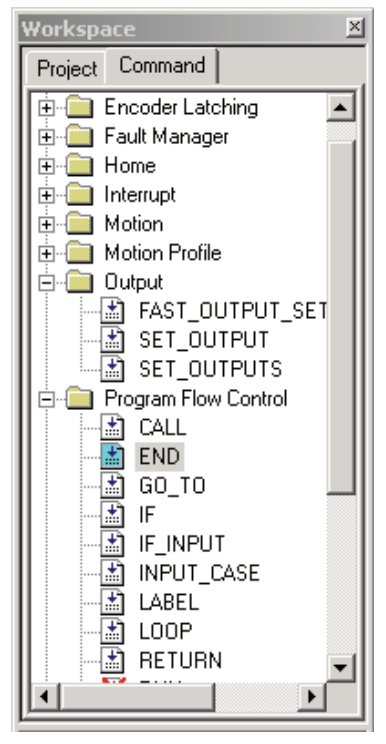

*Figure 9: Workspace Window – Command Tab* 

<span id="page-25-0"></span>The icon next to each command indicates its current status. The availability or unavailability of a command depends on the current working mode.

#### *Table 9: Command Tab Icons*

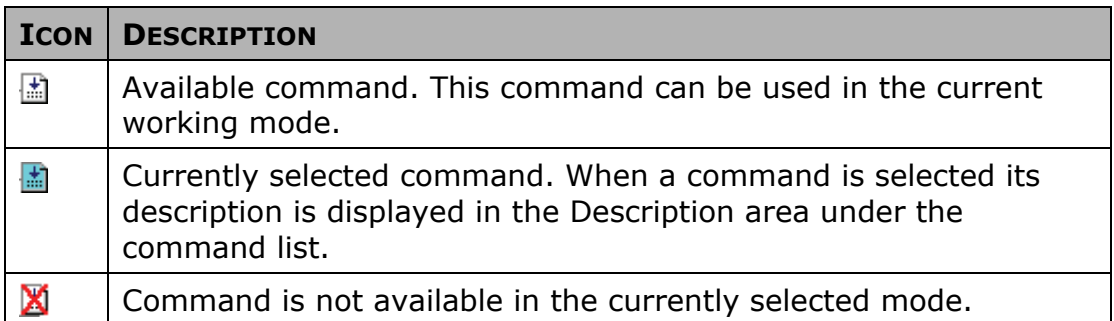

#### **To select a command:**

1. Double-click on the command name. The appropriate command dialog box is displayed.

See Section [4.4.1,](#page-37-0) [Writing a Program](#page-37-0), for details on how to insert commands into the program.

2. Click on a command name to see a short description of the command in the *Description* pane or see Chapter [5,](#page-100-0) [Command Reference,](#page-100-0) for a more detailed description.

### **3.5.1.3. Command Groups**

The Command Groups are listed in the table below.

#### *Table 10: Command Groups*

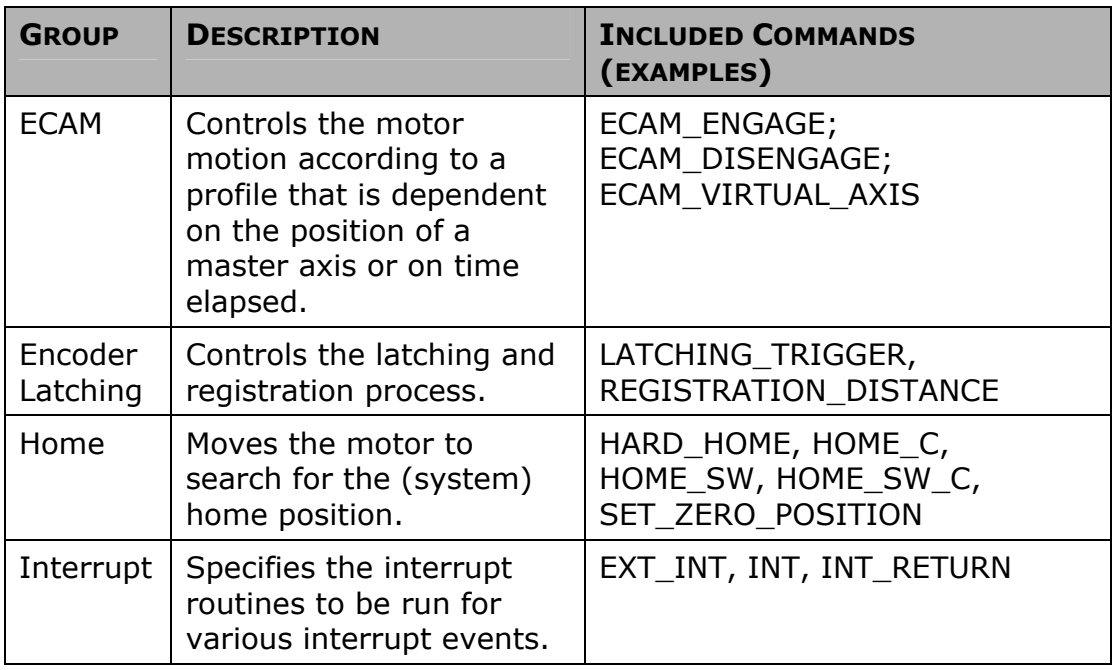

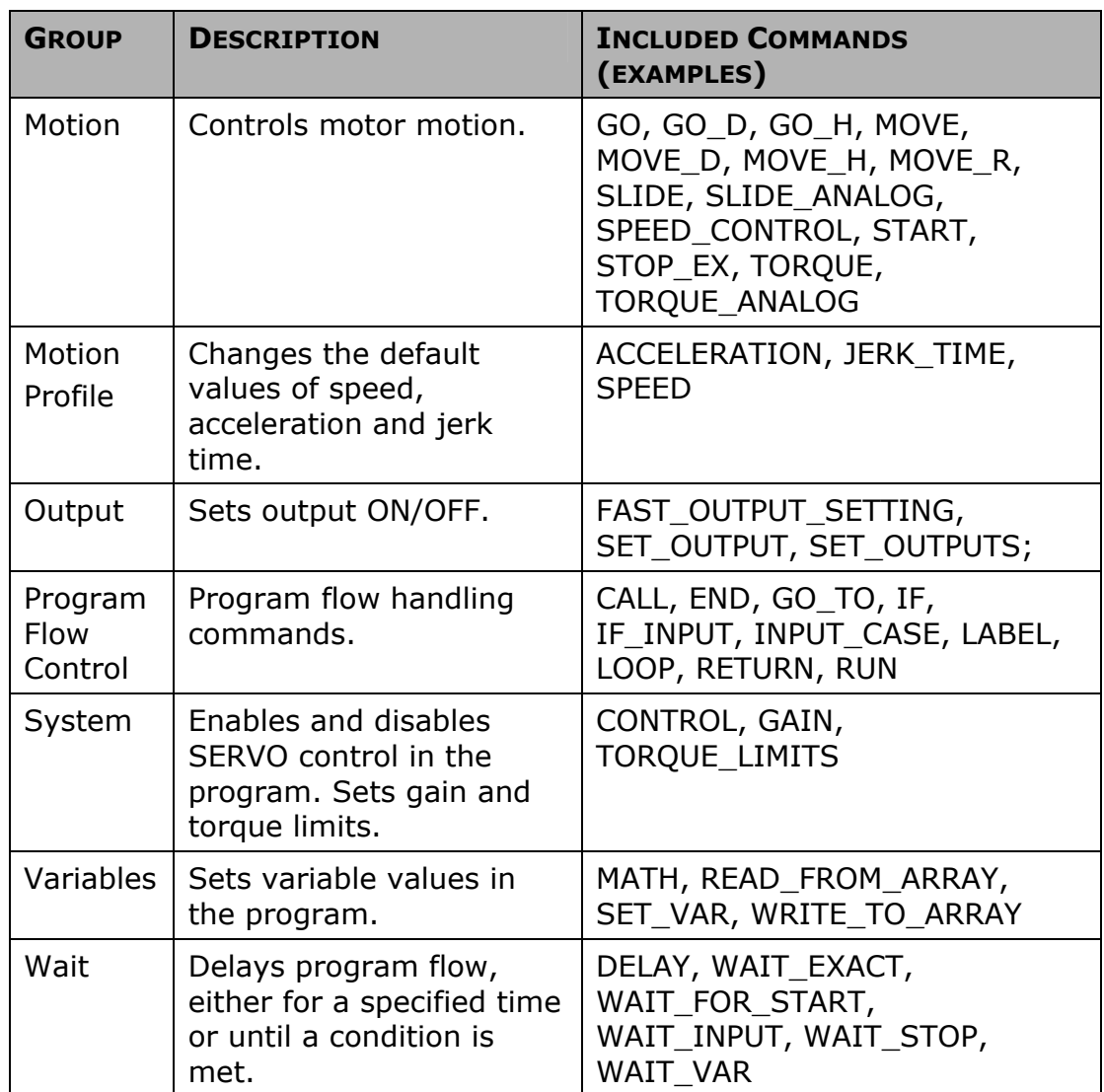

## <span id="page-27-0"></span>**3.5.2. Program Window**

The Program Window ([Figure 10\)](#page-27-0) displays the entire program. The program is written by selecting commands from the Command tab and entering values for the commands' parameters. See Section [4.4.1,](#page-37-0) [Writing a Program](#page-37-0), for details on how to write a program.

- **To change the value of a command's argument after it has been added to the program:** 
	- 1. Double-click on the command line to open its window, and enter a new value(s).

| Program            | $\Box$ |
|--------------------|--------|
| <b>1</b> LABEL 99  |        |
| 2 MOVE_D 5000 500  |        |
| 3 SET_OUTPUT 1 ON  |        |
| 4 DELAY 1000       |        |
| 5 SET_OUTPUT 1 OFF |        |
| 6 MOVE_D -5000 500 |        |
| 7 SET_OUTPUT 1 ON  |        |
| 8 DELAY 1000       |        |
| 9 SET_OUTPUT 1 OFF |        |
| <b>10 END</b>      |        |
| 11                 |        |
|                    |        |
|                    |        |
|                    |        |

*Figure 10: Program Window* 

## **3.5.3. History Window**

The History window displays a list of all the commands that have been downloaded or sent (in Immediate mode) to the FSP Amplifier.

For each command, the following information is displayed:

*Table 11: History Window Columns* 

| <b>NAME</b> | <b>DESCRIPTION</b>                                                                                          |
|-------------|----------------------------------------------------------------------------------------------------|
| ΙD          | A sequential number assigned to the command.                                                                |
| Command     | The name of the command executed.                                                                           |
|             | Operation Mode   The operation mode (Program, Immediate,<br>Sequential) active when the command was issued. |

## <span id="page-28-0"></span>**3.5.4. Parameters Window**

Each project in the FlexWorks system comprises a program and parameters.

The FlexWorks parameters are divided into different parameter groups, and are displayed in the Parameters window ([Figure 11\)](#page-28-0).

For instructions on how to set parameters, see Section [0](#page-36-0): [Setting](#page-36-0)  [Parameters Online](#page-36-0) and Section [4.3.3](#page-36-0): [Setting Parameters Offline](#page-36-0).

A full list of all the parameters available in the FSP Amplifier system and their values is provided in Chapter [8](#page-224-0), [Parameter Reference](#page-224-0).

The Parameters window is divided into three panes as shown below.

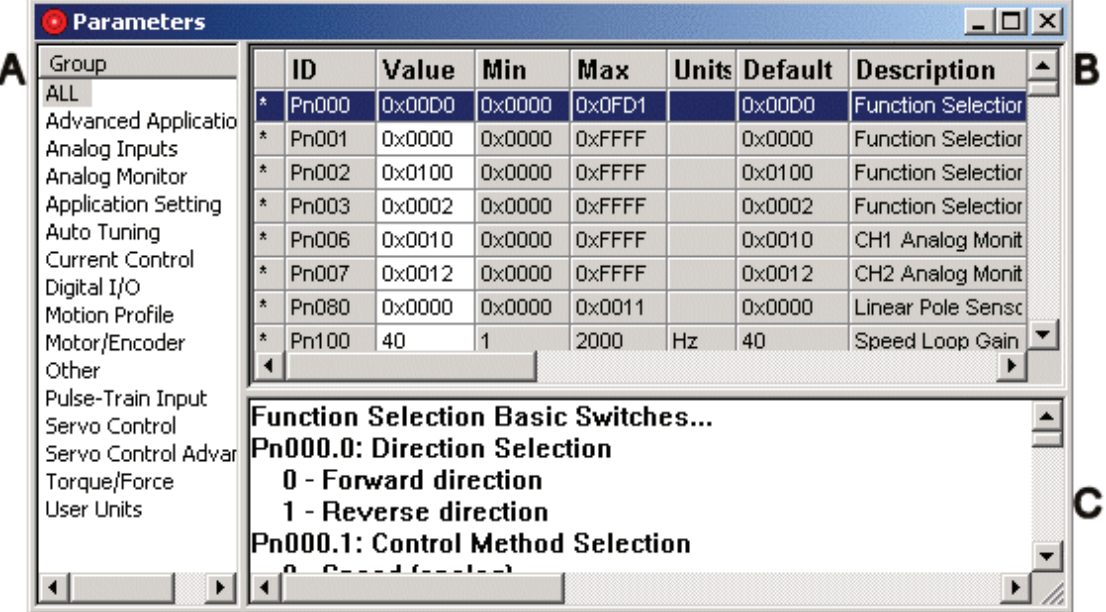

#### *Figure 11: Parameters Window*

- ♦ Group pane (A) lists the parameter groups. The parameters in the selected group are displayed in the Parameters pane.
- ♦ The Parameters pane (B) displays the details of each parameter. Initially, the values displayed for the parameters are the default values.
- ♦ The Description pane (C) displays a short description of the selected parameter.

## <span id="page-29-0"></span>**3.5.5. Cam Window**

The Cam window lists all ECAM profiles that have been defined.

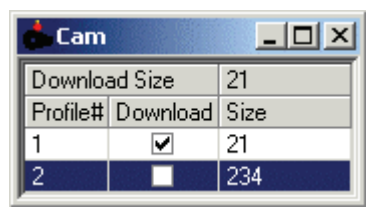

*Figure 12: Cam Window* 

- ♦ **Download size:** Indicates the number of data points that will be downloaded to the FSP Amplifier when the Download Cam button is pressed.
- ♦ **Profile#:** The profiles are identified in the Cam List by their numbers.
- ♦ **Download:** Check the checkboxes corresponding to all profiles that should be downloaded to the FSP Amplifier when the

Download Cam button  $\overline{\mathbb{I}^{\mathbb{M}}}$  is pressed.

♦ **Size:** The number of data points in each profile

### **To view or edit a profile:**

Double-click anywhere in the row corresponding to the profile number that you would like to view or edit.

The Electronic Cam window is opened, with the Position Setting tab displaying the selected profile.

See Section [4.9,](#page-60-0) [ECAM \(Electronic Cam\)](#page-60-0).

## <span id="page-30-0"></span>**4. Operating the FSP Amplifier Using FlexWorks**

This chapter provides detailed instructions on how to operate the FSP Amplifier using the FlexWorks software.

## **4.1. Connecting the Drive to the PC**

Serial communication is used between the PC and the drive.

#### **To connect the drive to the PC:**

- 1. Connect a communication cable to an available COM port on your PC. Note that only COM 1 through 4 are supported by FlexWorks.
- 2. Connect the other end to the CN3 connector on the FSP Amplifier.

## **4.1.1. Communication Settings**

It is important that the communication settings are set correctly.

#### **To change the communication settings**

- 1. Run the FlexWorks software. The default location is: Start > Programs > FlexWorks.
- 2. Select **Online** from the *Communication* menu. The communication indicator on the status bar indicates whether communication is offline or online.
- 3. Select **Setting** from the *Communication* menu. The *Communication Settings* window is displayed.

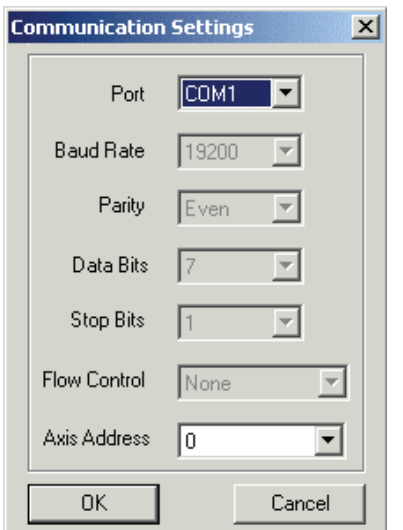

*Figure 13: Communication Settings Window* 

- <span id="page-31-0"></span>4. Set the Port to the correct COM port on your PC (the default is COM1 on most computers).
- 5. Set the Axis Address.
- 6. All other communication parameters are predefined and are for display purposes only:
- Baud Rate 19200
- $\blacksquare$  Parity Even
- $\blacksquare$  Data Bits 7
- Stop bits  $-1$
- Flow Control None

If you set the communication to Online and the communication indicator in the status bar changes to Online for a few seconds and then reverts to Offline, communication between FlexWorks and the FSP Amplifier has not been established.

In such cases, check the following:

- ♦ The drive is powered on.
- ♦ The communication cable is connected both to the PC and to the FSP Amplifier.
- ♦ Select the **Setting** option from the *Communication* menu and make sure that the Port is set to the correct COM port of your PC (the default is COM1 on most computers).

## **4.2. Setup Wizard**

To facilitate the setup procedure, FlexWorks offers a Setup Wizard that guides you through the following steps:

- ♦ Select Motor Yaskawa or other
- ♦ Set Reference Command Type Pn000.1
- ♦ Set User Units
- ♦ Set Motion Profile (See section 12.2.) Default
- ♦ Set End of Motion definitions
- ♦ Set analog input command of Speed and Torque (if required)
- ♦ Set pulse-train settings for master-slave applications (if required)
- $\triangleleft$  Set digital I/O
- ♦ Set PG divider output ratio

### **To operate the wizard:**

- 1. Select **New Project** from the *File* menu.
- 2. Follow the instructions on the following Wizard screens:
- ♦ **Motor Selection:** Select your motor from the list or add a new motor.
	- Basic Selection: Set the control method, usually "programming". For host controller applications with pulse train output use "Position control (Pulse train)".
	- Set motor direction.
	- Set axis address.

FSP Amplifier supports networking of up to 15 drives connected by serial communication (RS 232 for single FSP Amplifier and RS422 for 1 - 15).

- **Set FSP Amplifier address.**
- ♦ **Commutation Settings** (Only applicable for motors with A quad B encoders):
	- Software commutation (Phase finding) FSP Amplifier finds the commutation angle without sensors. This takes several seconds on the first CONTROL ON after powering up.
	- With commutation sensors (Hall sensors) Some FSP Amplifier models support commutation sensors of 5 V or 24 V. Set according to the sensors' polarity.
- ♦ **User Units:** 
	- Set user units for position, speed and acceleration.
	- Position units must be in the range of 0.01 100.
- ♦ **Default Profile:** 
	- Set default speed, acceleration and jerk (speed and acceleration values are mandatory). The values can be changed in the program using the appropriate commands.
	- Set the end of motion window in Advance Setting screen.

### ♦ **Analog Input:**

If you plan to use the analog input command, set the following values. Otherwise skip this screen.

- Ratio between the analog command and the generated speed.
- Ratio between the analog command and the generated torque.

#### ♦ **Pulse Train:**

Set the following if your application requires pulse-train values. Otherwise skip this screen.

- Pulse-train form and logic.
- **Electronic Gear (See section 12.1.) between the pulse**train and the motor. (See [Electronic Gear](#page-252-0) in the Glossary.)
- If position control (Pn000.1 = C) is set, the Position Completed Width screen is enabled. When using programming mode (Pn000.1 = D), the equivalent value is set by Pn2C4 (Pulse train synchronization window).
- ♦ **Inputs:** 
	- Allocate digital inputs to system functions. Digital inputs used as general purpose inputs can be simply referred to by their input numbers from within the program.
	- **The polarity can be reversed by checking the Reverse** polarity checkbox.
- ♦ **Outputs:** 
	- Allocate digital outputs to system functions. If digital outputs are to be used as general-purpose outputs, simply refer to the output number in the program.
	- **Each output can be used either as a system function** output or as a general-purpose output.

#### ♦ **Encoder Output Settings:**

In case of a host controlled application where output pulses (PG out) are required, set the output gear. Otherwise skip this screen.

- 3. Click **Finish** to complete the setup and create a parameters file.
- 4. Click Download Parameters  $\frac{PAB}{P}$  to download the parameters to FSP Amplifier.
- 5. Cycle the power, or click RESET  $\{I_j\}$  to reset the FSP Amplifier.
- 6. You can now proceed to Auto-tuning (See [4.6,](#page-44-0) [Tuning the](#page-44-0)  [Control Loops\)](#page-44-0).

## <span id="page-34-0"></span>**4.3. Parameter Control**

In order to control the motor and the peripheral system (such as I/O lines), the FSP Amplifier requires that certain parameters be set in its memory. Some parameters are automatically set by the system based on the automatic motor identification (when applicable), and some must be set manually. The parameters define data such as current limits, encoder type and I/O configuration, as well as data related to specific user applications (such as the ratio between the encoder resolution and the user units).

## **4.3.1. Uploading and Downloading Parameters**

Parameters can be sent from the PC to the FSP Amplifier (Downloading) or read from the FSP Amplifier to the PC (Uploading). Note too that the Upload function reads the parameters from the FSP Amplifier, as well as the program and all other data currently active in the FSP Amplifier (excluding ECAM tables). Therefore, it is advisable to save your program prior to using the Upload function.

### **To download parameters:**

1. Click Download Parameters  $\frac{PAR}{nL}$  on the toolbar.

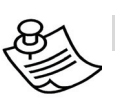

### **NOTE:**

If the motor is not fitted with a serial encoder (Sigma II or W Series) and the project was opened using **Open Project** and not by running the Wizard, you must enter a password or the motor parameters (highlighted in red) will not be changed.

### **To upload parameters:**

1. Click Upload  $\mathbf{a}$  on the toolbar.

## <span id="page-35-0"></span>**4.3.2. Viewing Parameter Settings**

Parameters are set in the Parameters window [\(Figure 14](#page-35-0)). This window displays the current value of the parameters in the project. Note that parameter values in the project do *not* necessarily match the values currently active in the FSP Amplifier.

In order to provide easy access to certain parameters, the parameters can be viewed in groups. The default group setting of the Parameters window is ALL, i.e., all available parameters in the system are shown. To display only parameters belonging to a specific group in the *Value* pane, select one of the predefined groups (e.g., Digital I/O, Servo Control) listed in the *Group* pane.

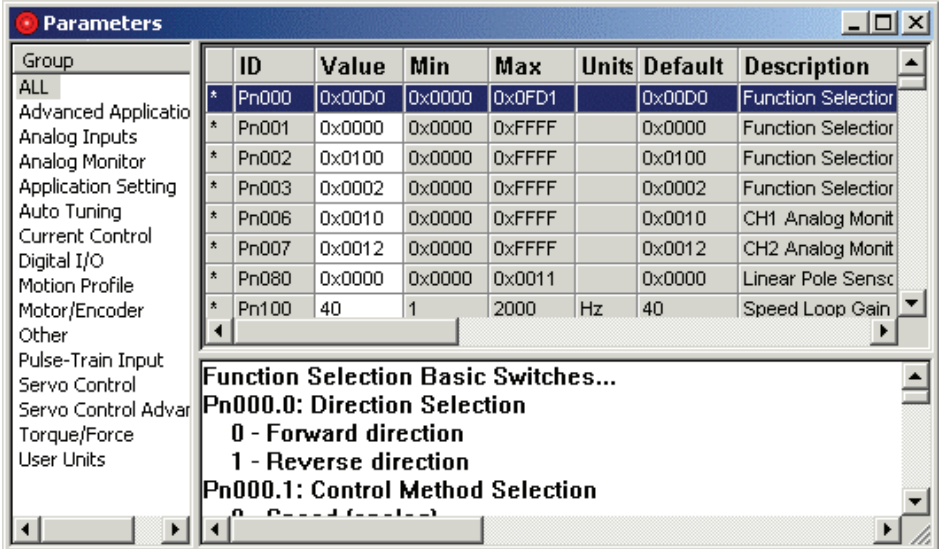

#### *Figure 14: Parameters Window*

The fields in the panes of the Parameters window are listed below (from left to right):

- ♦ **Group:** Parameter group selection.
- ♦ **Parameter status indication:** An asterisk in this column indicates that the value of the parameter has been changed in the PC, but has *not* been downloaded to the FSP Amplifier.
- ♦ **Parameter ID:** The parameter number.
- $\bullet$  **Value:** Current parameter value ( $0x =$  hexadecimal values).
- ♦ **Min:** Minimum value allowed for the parameter.
- ♦ **Max:** Maximum value allowed for the parameter.
- ♦ **Units:** The units used for the parameter.
- ♦ **Default:** The default value for the parameter.
- ♦ **Description:** A short description of the parameter functionality.
## <span id="page-36-0"></span>**Setting Parameters Online**

Right-click on the row of the parameter you wish to change. A popup window appears [\(Figure 15\)](#page-36-0) displaying the current value of the parameter.

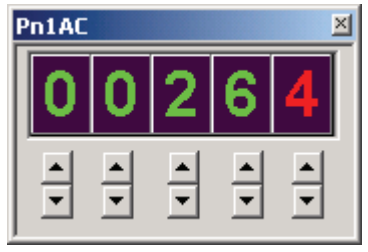

*Figure 15: Parameter Setting Window* 

Use the buttons below each digit to change the value of the parameter. Note that the changed value is sent on-line to the FSP Amplifier. Some values take effect immediately; others are sent to the drive but take effect only after the power is cycled. The *Need Reset* indicator appears in the status line when this action is necessary.

# **4.3.3. Setting Parameters Offline**

Double-click on the value field of the desired parameter, and enter the desired value. The new value is *not* sent to the drive automatically (an asterisk appears in the *Parameter status*  indication column). Use the Download function  $\frac{RAP}{dL}$  to send the changed values to the drive.

# **4.4. Programming the FSP Amplifier**

FSP Amplifier has built-in programming capabilities. You can write a program that will be executed by the FSP Amplifier without the need for an external positioning controller.

## <span id="page-37-0"></span>**4.4.1. Writing a Program**

A program is written by selecting a command from the command list in the Workspace window ([Figure 16\)](#page-37-0), and adding it to the Program window ([Figure 17\)](#page-37-0). For a detailed description of the different commands, see Chapter [5](#page-100-0), [Command Reference.](#page-100-0)

You must be in Program mode to write a program.

### **To enter Program mode:**

Click Program Mode  $\frac{1}{2}$  in the toolbar, or select the **Program Mode** option from the **Run** menu.

> command lines for Sigma FSP models without ECAM installed and 100 command

lines for those with ECAM installed

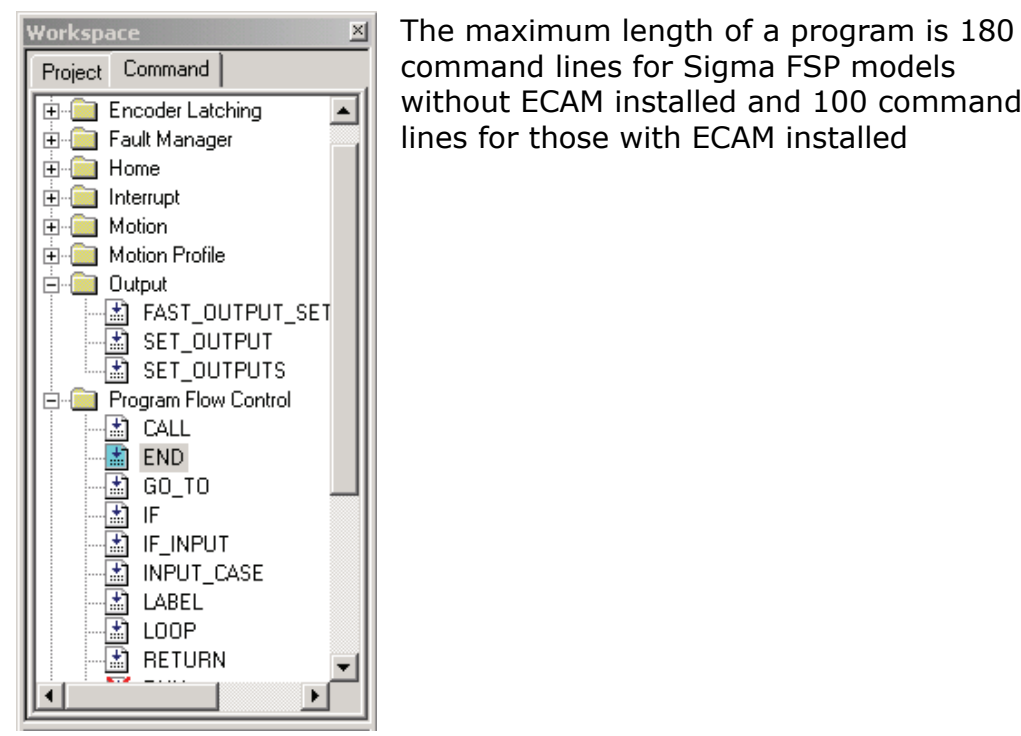

*Figure 16: Workspace Window* 

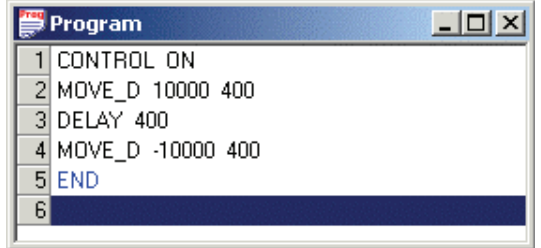

#### *Figure 17: Program Window*

The commands in the Workspace window are divided into groups. For further details, see Section [3.5.2](#page-27-0), [Program Window.](#page-27-0)

## <span id="page-38-0"></span>**To add a command to a program:**

- 1. Open the relevant command group.
- 2. Double-click the required command to open a pop-up dialog box ([Figure 18\)](#page-38-0) relating to the command.

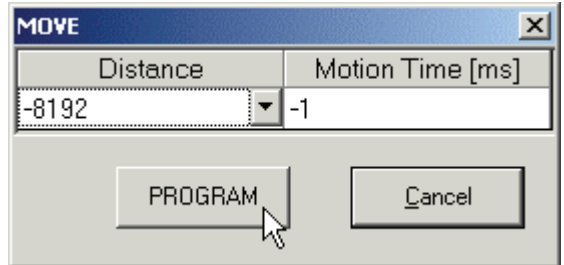

*Figure 18: Sample Command Pop-up Dialog Box* 

- 3. Set the arguments required for the command. See Section [4.4.2,](#page-39-0) [Programming Commands with Variable Arguments](#page-39-0), for instruction on specifying the argument with a variable.
- 4. Click **Program** to add the command to the program in the *Program* window.

It is possible to edit the arguments of commands already listed in the *Program* window:

## **To edit a programmed command:**

- 1. Double-click a command in the *Program* window to open the command's pop-up window.
- 2. Edit the arguments as desired and click **Program**.

### **To edit the order of programmed commands:**

1. Use the standard Windows operations (Ctrl+X - cut, Ctrl+C copy, and Ctrl+V - paste) to re-order commands in the *Program* window.

When you have completed the program, it must be downloaded to the FSP Amplifier.

## **To download a program to the FSP Amplifier:**

1. Click Download Program  $\frac{PRS}{nL}$ .

## <span id="page-39-0"></span>**4.4.2. Programming Commands with Variable Arguments**

Instead of entering a number to specify the value of an argument, you can set the argument to equal one of the system or user variables. The variables that can be selected depend on the command being programmed.

Arguments that can be specified by variables are indicated by the letter V in Chapter [11,](#page-248-0) [List of Operation Codes](#page-248-0), and in the Syntax Arguments section of each command table in Chapter [5,](#page-100-0) [Command](#page-100-0)  [Reference.](#page-100-0)

## **To set an argument equal to a variable:**

- 1. Open the relevant command group.
- 2. Double-click the required command to open a pop-up dialog box relating to the command.
- 3. Click the arrow at the right of the relevant argument field.

A drop-down menu listing available variables is displayed.

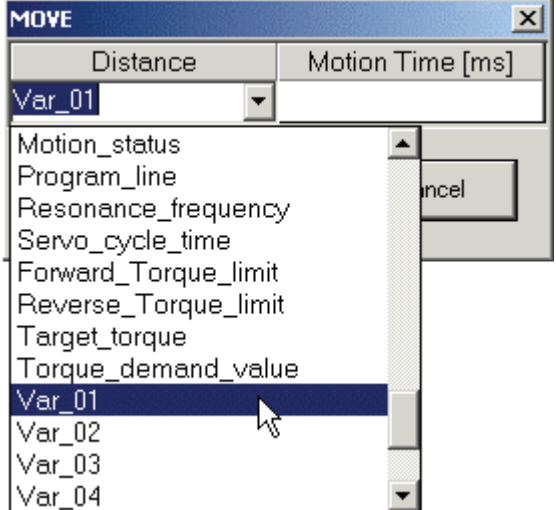

*Figure 19: Sample Command Pop-up Dialog Box* 

4. Click the required variable.

The selected variable name is displayed in the argument field.

## **4.4.2.1. Example**

The following example program illustrates how arguments can be specified by variables.

In the program, a sequence of movements is performed. The motion characteristics of each movement are dependent on the value of the digital inputs. For each combination of digital inputs a different set of values are assigned to the variables that set the motion characteristics.

The main part of the program (8 to 16) sets the profile velocity and initiates motion. Once a pre-specified position has been passed, the speed is reduced. Once the commanded motion has ended, a second motion back to the origin is started. 500 ms after the second motion has ended, the program restarts.

Most of the commands used in the main section use variables to specify the value of the arguments. Depending on the initial state of the inputs, the program calls (in lines 4 and 6) a different subroutine (Label 3 or Label 4) to set the variable values.

Evaluation of Digital Inputs

```
1 LABEL 1 
2 WAIT INPUT 1 = 0 -13 WAIT_INPUT 1 = 1 -1 
4 INPUT_CASE 12 4 
5 CALL 3 
6 INPUT_CASE 12 12 
7 CALL 4 
Main 
8 LABEL 2 
9 SET VAR Profile velocity Var 03
10 GO_H Var_01 
11 WAIT VAR Position actual value > Var 02
12 SET VAR Profile velocity Var 04
13 WAIT STOP -1
14 GO_D 0 Var_05 
15 DELAY 500 
16 GO_TO 1 
Subroutine 3 
17 LABEL 3
```
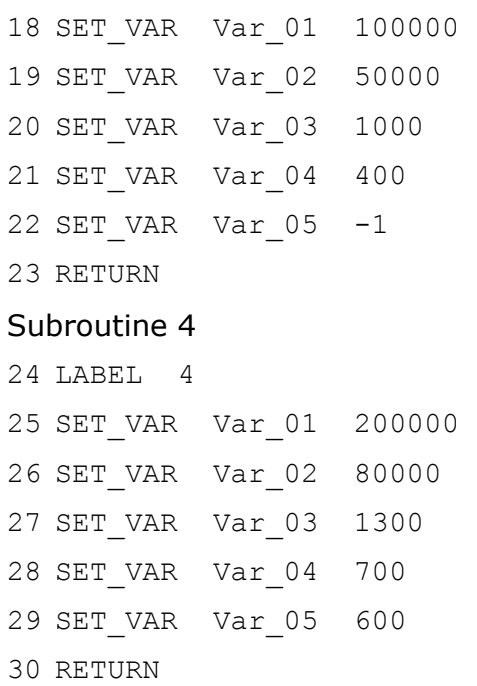

The chart below graphs the target speed against time for each of the two cases specified in lines 4 and 6, which call the variable settings specified in subroutines 3 and 4 respectively. For example, note how the initial peak in target speed for Case 2 exceeds that for Case 1. This is because line 9 sets the profile velocity equal to the value of Var\_03. Case 1 specifies Var\_03 as 1000 user speed units, while Case 2 specifies Var\_03 as 1300 user speed units. Therefore, the initial peak in speed for Case 2 exceeded that of Case 1.

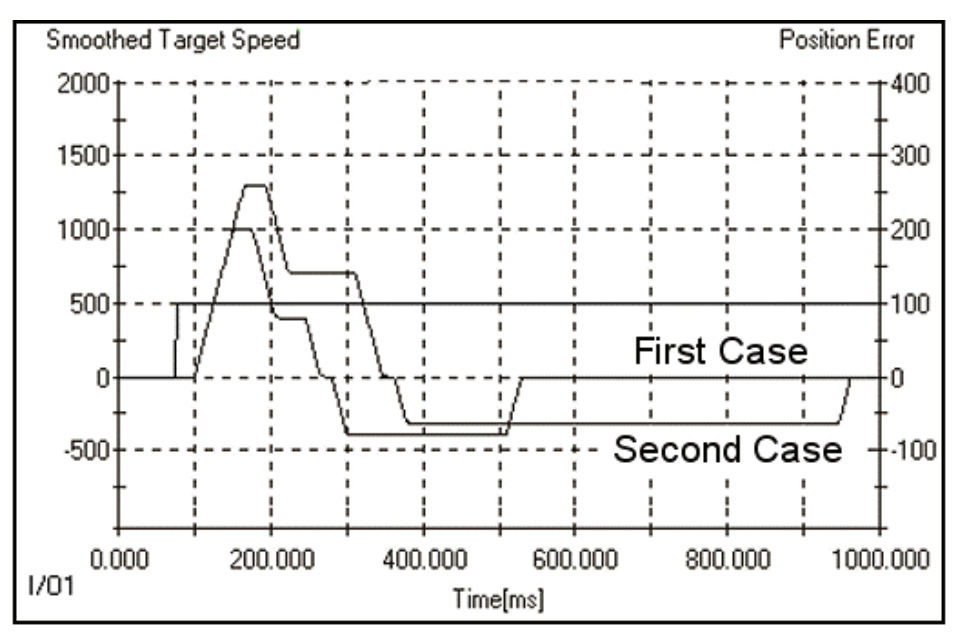

*Figure 20: Graph Illustrating Effect of Variable Argument Settings* 

## <span id="page-42-0"></span>**4.4.3. Running a Program**

When a program has been completed and downloaded, it can be run using any of the following methods:

- $\bullet$  Clicking the RUN icon  $\triangleright$  to run the program from the first line.
- ♦ In Immediate and Sequential modes, selecting the RUN command from the Program Flow Control commands in the Workspace window. In the pop-up window that is displayed, type in the label number from which you want the program to run.
- ♦ After downloading a user program to the drive, it is possible to run it automatically every time the drive turns ON by setting the parameter Pn2CC to 1. For further information, see Section 5.10 of the FSP Amplifier User's Manual.

# **4.5. Program Modes**

FSP Amplifier has three programming modes:

- ♦ Program
- ♦ Immediate
- ♦ Sequential

Each mode utilizes an individual buffer for commands and program processing and execution. Note that not all of the commands are available in all the program modes. A full explanation on the use of the buffers is provided in the introductory section of Chapter [5](#page-100-0), [Command Reference.](#page-100-0)

## **4.5.1. Program Mode**

Use this mode when writing a program that is to be executed after the entire program has been written (see Section [4.4.1,](#page-37-0) [Writing a](#page-37-0)  [Program\)](#page-37-0). This mode stores the program in the User Program Buffer (UPB). Program execution is activated by the RUN command (see Section [4.4.3,](#page-42-0) [Running a Program](#page-42-0)).

## **4.5.2. Immediate Mode**

Use this mode to issue a single command for immediate execution or when sending a single command from a host PC (for example, to change the state of an output while a program is running or to lower the gain while the motor is enabled and not in motion and no program is running). Commands sent in Immediate Mode are stored in the Immediate Command Buffer (ICB) and are executed within 2 ms (or less).

## **4.5.3. Sequential Mode**

Use this mode when using a host PC that sends a command stream that should be executed as a program (move the motor and wait for motion completion; wait for input; make another move, etc.). Immediate mode cannot be used in such cases because commands like MOVE D (move the motor and wait for motion completion) are not available in Immediate mode.

# <span id="page-44-0"></span>**4.6. Tuning the Control Loops**

The mathematical coefficients of the control loop, an advanced control algorithm, must be tuned in order to ensure good system behavior.

These coefficients can be tuned either manually or automatically (Auto-tuning). Two Auto-tuning procedures are available: one that calculates the coefficients based only on the user specified motor inertia ratio (Fast Tuning), and one that sets the coefficients experimentally by moving the motor and analyzing its behavior (Fine Tuning).

## **4.6.1. Manual Tuning**

Manual tuning can be performed according to the instructions provided in the FSP Amplifier User's Manual.

## **4.6.2. Auto-tuning**

Auto-tuning is applicable in programming mode only  $(2Pn000.1 = D)$ .

When you select the auto-tuning option from the Maintenance menu, the Auto-tuning window [\(Figure 21](#page-44-0)) is displayed:

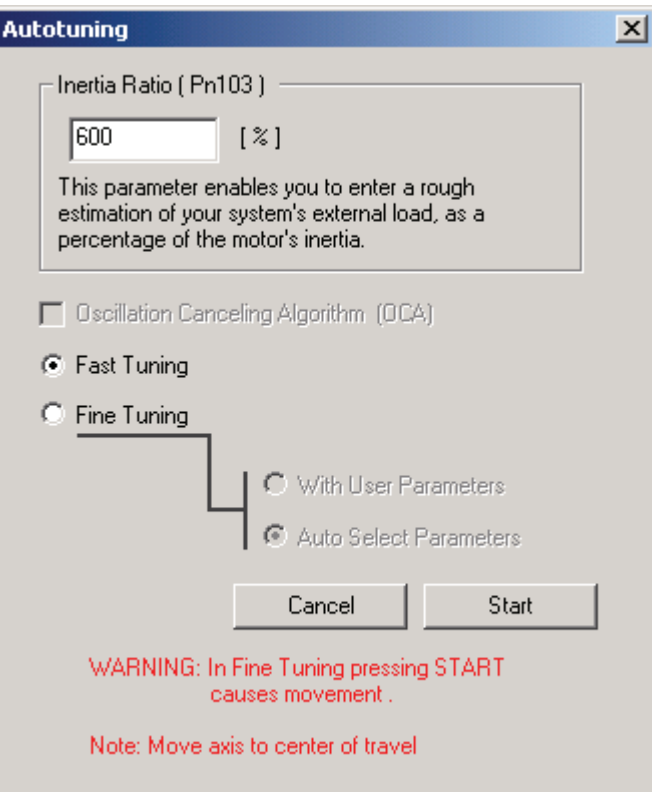

*Figure 21: Auto-tuning Window* 

The fields and options are explained below:

- ♦ **Inertia Ratio (Pn103):** Inertia ratio between the load and the motor as a percentage.
- ♦ **Fast Tuning:** The drive loads a group of parameters from predefined tuning groups, based on the motor and drive type and the load inertia.
- ♦ **Fine Tuning:** The drive moves the motor back and forth and searches for the parameters that allow the best system performance.
- ♦ **Auto Select Parameters:** Uses Fast Tuning gains as the starting point. The motion profile of the motor while tuning is determined automatically according to system characteristics. The motor will make approximately one turn to each side, and this process is repeated until all coefficients have been set.
- ♦ **With User Parameters:** The gain values start at their current values (set by parameters, such as  $Pn1AC = 54$ ). The motion during the tuning (Auto-tuning profile) is set according to Pn2C8, Pn2C9, Pn2CA and Pn2CB, allowing you to specify how far and how fast the motor should turn during fine tuning.

## **4.6.3. Performing Fast Tuning**

## **To perform fast tuning:**

- 1. Enter a rough estimation of load inertia in *Inertia Ratio*.
- 2. Click **Start**.

The *Fast-Tuning* window is displayed.

- 3. Click **OK**.
- 4. Enable the servo control and check the performance (See [4.6.4,](#page-47-0) [Evaluating Control Loop Performance\)](#page-47-0).

If the motor behavior is good, you can either perform Fine Tuning or leave it as is.

- 5. If you are not satisfied with the performance, the following methods can be used to improve the performance and stability of the system:
	- Adjust the global gain (Pn1A0).
	- Set a different Inertia ratio.

## **NOTE:**

The value of the command filter is calculated automatically and stored in parameter Pn216 during fast tuning.

## **Performing Fine Tuning**

During fine tuning, the motor moves in the positive direction and then back again, and repeats this motion several times. The control parameters are optimized by analyzing motor movement. Motor movement is as follows:

- ♦ If you select **Auto Select Parameters**, the motor will rotate approximately twice.
- ♦ If you select **With User Parameters**, the motor will rotate according to the settings of the Auto-tuning parameters (Pn2C8  $-$  Pn2CB).
- **To perform fine tuning:** 
	- 1. Place the motor so that it can move according to the Autotuning profile.
	- 2. Enter a rough estimation of load inertia in the *Inertia Ratio* field.
	- 3. Select **Auto Select Parameters** or **With User Parameters**, depending on the motor motion required.
	- 4. Press **Start**.

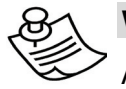

## **WARNING:**

After pressing Start, the motor will begin to move.

- 5. Wait for a few minutes while the best gain is detected.
- 6. Click **OK**.
- 7. Enable the servo control and check the performance (See [4.6.4,](#page-47-0) [Evaluating Control Loop Performance\)](#page-47-0).
	- If you are not satisfied, you can easily improve the performance and stability by adjusting the global gain (Pn1A0) or by setting a different inertia ratio.

## <span id="page-47-0"></span>**4.6.4. Evaluating Control Loop Performance**

After having tuned the control loop coefficients using either manual or automatic tuning, it is useful to verify that the coefficients chosen result in adequate control. The procedure detailed below describes how the quality of the control coefficients can be checked.

### **To evaluate control loop performance:**

- 8. Click Program Mode  $\mathbb{R}$  to select Program mode.
- 9. Enter the program shown below in [Figure 22](#page-47-0) (See Section [4.4,](#page-36-0) [Programming the FSP Amplifier\)](#page-36-0).

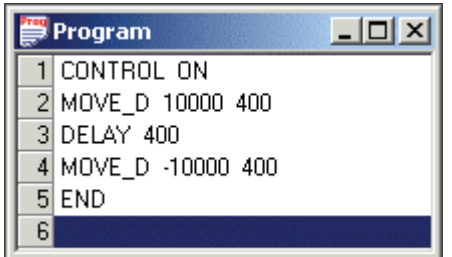

*Figure 22: Program for Checking Control Coefficients* 

- 10. Click Program Download  $\frac{PR}{d}$  to download your program to the FSP Amplifier.
- 11. Click Chart  $\left| \right|_{\infty}$  to open the *Chart* window.
- 12.In the Graph Setting area, set Smoothed Target Speed to **50**.
- 13.Click Start Trace  $\mathcal{L}$ .

The message *Waiting for trigger and data collection completion* is displayed.

14. Click Run Program  $\blacktriangleright$  to run the program.

The program runs and the data is uploaded. A graph of the motion is displayed.

15.Study the graph, particularly the Position Error (Figure 23), shown by default in yellow, and decide whether the control coefficients are set appropriately.

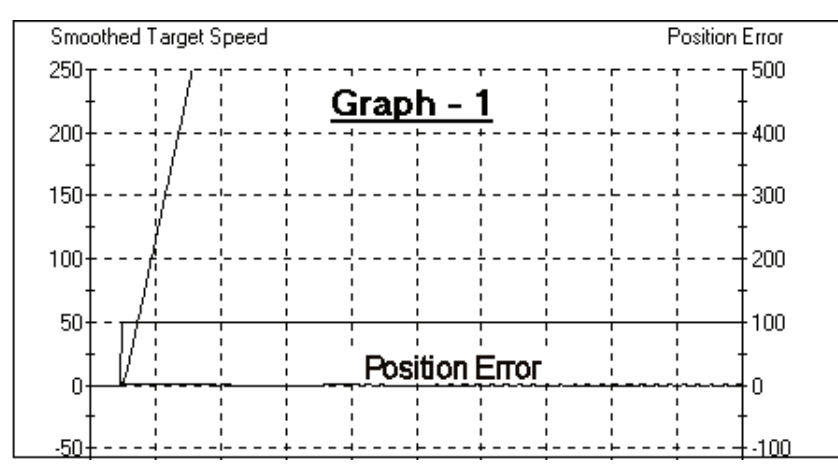

*Figure 23: Sample Chart of Position Error* 

# <span id="page-49-0"></span>**4.7. Charts**

The Charts option provides a graphical display of signals over a specified time period. Two analog signals and two digital I/O signals can be displayed.

## **4.7.1. The Chart Main Window**

*Select the Charts option from the View menu to display the Chart Main window [\(](#page-49-0)*

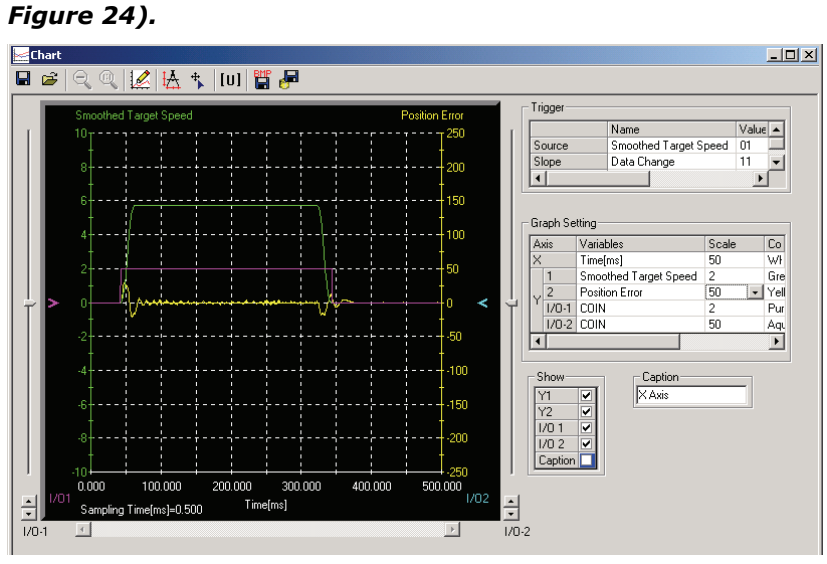

*Figure 24: Chart Main Window* 

## **4.7.1.1. Trigger**

A trigger is a device used to specify exactly when data collection should begin. The trigger can be made conditional on any of a range of aspects of the servo operation. For example, you can specify that data collection should begin after the /COIN signal is set ON or after the speed feedback exceeds 100 rpm.

A trigger condition is specified by four settings:

### ♦ **Source - Trigger object selection**

Specifies the variable on which the trigger is conditional. Any one of the variables listed in the Y1, Y2, I/0  $-1$  and I/O  $-2$ fields can be selected from the drop-down menu.

| Trigger         |                       |
|-----------------|-----------------------|
| Source          | Smoothed Target Speed |
| Slope           | Smoothed Target Speed |
| Level           | Position Error        |
| Pre-trigger [%] | COIN (PROG)           |
|                 | IN (PROG)             |

*Figure 25: Trigger Selection (1)* 

## ♦ **Slope - Edge Type**

Specifies in which direction across the trigger *Level* the *Source* must change to trigger data collection.

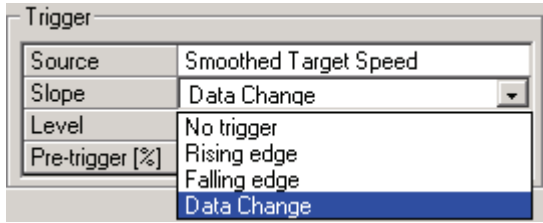

#### *Figure 26: Trigger Selection (2)*

As the type of slope, select:

- Rising Edge Data collection is triggered when the value of the *Source* rises from below the trigger *Level* to above the trigger *Level*, i.e., when the change is from LO to HI in I/O.
- Falling Edge Data collection is triggered when the value of the *Source* falls from above the trigger *Level* to below the trigger *Level*, i.e., when the change is from HI to LO in I/O.
- Data Change Data collection is triggered when the value of the *Source* crosses the trigger *Level* in either direction.
- No Trigger Data collection will start at the same time as START TRACE  $\mathcal{L}$  is clicked. All other trigger settings are irrelevant.

## ♦ **Level - Trigger Level**

Specifies the threshold value of the *Source* at which data collection is triggered. The units for the setting are the same as those of the trigger object selected in *Source*. The trigger level cannot be set if the trigger object is I/O 1 or I/O 2.

## ♦ **Pre-Trigger (0% to 99%)**

A buffer of data is collected even prior to the trigger condition being met. This allows FlexWorks to include the period before the trigger in the graph. The Pre-Trigger setting specifies how long this period should be, as a percentage of the duration of the graph after the trigger.

## **4.7.1.2. Graph Settings**

For all of the graph settings described below, you can select the scale (available values are 1, 2, 5, 10, 25, 50, 100, 500, 1000) and the color in which the results will be displayed.

### ♦ **X – Sampling Time Interval**

Specifies the time interval for obtaining trace data (default: 25ms). The total trace time for which results are obtained is the sampling time interval multiplied by 10.

### ♦ **Y1 / Y2 – Sampled Channel**

Available values are:

- **Target Speed**
- Smoothed Target Speed
- **Acceleration**
- **Motor Speed**
- **•** Position Error
- **Torque Reference**

## ♦ **I/O 1 / I/O 2 – Sampled Digital I/O**

Select the sampled output and input signals.

## **4.7.1.3. Show**

Select the objects that will be displayed in the graph.

## **4.7.1.4. Caption**

Enter the caption to be displayed in the graph.

## **4.7.1.5. Chart Toolbar**

The chart toolbar is shown below.

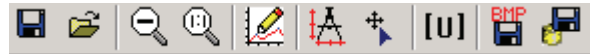

#### *Figure 27: Chart Toolbar*

The toolbar icons are explained in the following table.

| <b>OPTION</b>            | <b>ICON</b>    | <b>DESCRIPTION</b>                                                                                                    |
|--------------------------|----------------|----------------------------------------------------------------------------------------------------|
| Save Chart               |                | Saves a copy of the trace graph to a specified<br>file.                                                                                    |
| Open                     | pa.            | Loads a trace data file.                                                                                                    |
| Up One Zoom<br>Level     |                | Restores the previous zoom level.                                                                                                    |
| Reset Zoom               |                | Restores the area shown in the window to its<br>normal size.                                                                               |
| <b>Start Trace</b>       |                | Starts the trigger searching. Click the icon again<br>to cancel the search.                                                                |
| Enable<br>Measure        |                | Measures the delta values of X, Y1 and Y2 by<br>right-clicking and dragging the mouse. The<br>values are displayed on the respective axes. |
| Show Markers +           |                | Displays information on current cursor location.                                                                                           |
| <b>Drive Units</b>       | $[\mathsf{U}]$ | Toggles graph units between user units and<br>encoder counts.                                                                              |
| Save Graph<br>as Picture | 間              | Saves the graph in bmp format enabling you to<br>view the graph with other software packages.                                              |
| Save                     |                | Saves graph data in Excel format (*.csv).                                                                                                  |

*Table 12: Chart Toolbar Icon Definitions* 

## **4.7.2. Using Zoom**

The view of an area selected by the mouse can be magnified.

## **To zoom in on an area:**

- 1. Position the mouse at one corner of the area you want to select.
- 2. Hold down the left mouse button and drag to the opposite corner.

A white area will appear around the selected area.

3. Release the left mouse button.

The selected area of the graph is enlarged.

4. Click Reset zoom  $\mathbb{Q}$  to view the original graph.

5. Click Up one zoom level  $\mathbb Q$  to view the previous zoom level.

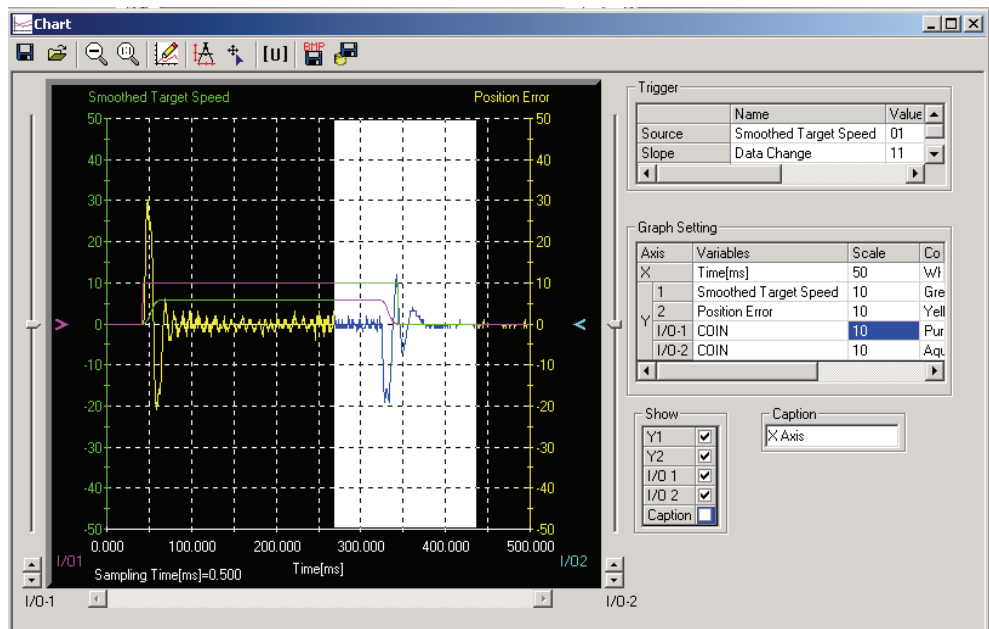

*Figure 28: Chart Zoom Feature* 

## **4.7.3. Starting the Trace**

### **To start a trace:**

1. In the Chart main window, click Start Trace  $\mathbb{Z}$ .

A message *Waiting for trigger and data collection completion*  is displayed.

2. To cancel the trace, click **Start Trace e**again. Otherwise, click Run  $\triangleright$  to run the program.

When the conditions are met and the trigger is applied, a message *Uploading data* is displayed.

3. Click **Cancel** if you want to halt the data sampling process, otherwise wait until the process ends.

The Chart main window is displayed once the specified data has been obtained.

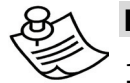

### **NOTE:**

1. Sometimes the trigger cannot be detected in under 2 ms due to the relationship of the detection period.

2. If the sampling time is increased, FlexWorks may continue to wait for the trigger even after the trigger has been applied. FlexWorks waits because data for the sampling time is saved in the FSP Amplifier after the trigger has been applied.

## **4.7.4. Printing a Chart**

The chart and data of the Chart main window can be printed.

## **To print a chart:**

1. Select the **Print Chart** option from the **File** menu while the chart is open.

# <span id="page-55-0"></span>**4.8. Mechanical Analysis**

Controlling a system (amplifier, motor, and load) requires knowledge of its mechanical restrictions, such as resonance and anti-resonance frequencies.

The mechanical analysis (FFT) option samples and analyzes 2000 speed data points. The speed is a response to sinusoidal torque frequency commands. The response is displayed as a graph of the gain (dB) and phase angle (degree) versus frequency (Hz in log scale). According to the graph, the relevant parameters can then be adjusted in order to reduce the effect of the mechanical restrictions.

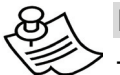

### **NOTE:**

The process uses the predefined parameters of Notch Filter (Pn408.0, Pn409, Pn40A) and does not take control gains into consideration.

### **To start mechanical analysis:**

1. Click **FFT** a or select **Mechanical Analysis** from the *Tools* menu.

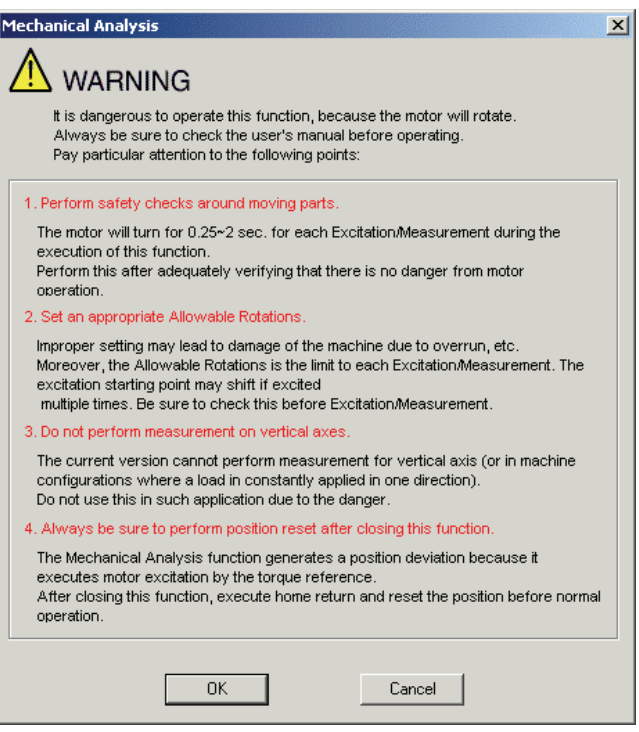

A Warning message is displayed ([Figure 29\)](#page-55-0).

#### *Figure 29: Mechanical Analysis Warning Message*

2. Click **OK** to open the *Mechanical Analysis* window ([Figure](#page-56-0)  [30\)](#page-56-0).

## <span id="page-56-0"></span>**4.8.1. Mechanical Analysis Window**

| <b>Mechanical Analysis</b>                          |                  |                                                              |                                                |         |
|-----------------------------------------------------|------------------|--------------------------------------------------------------|------------------------------------------------|---------|
| Excitation Amplitude [%] = $\pm$ 50                 |                  | 臂<br>Sampling Time[us]=250 Measurement Frequency[Hz]=1600.00 | <b>START</b><br>Measurement Conditions Setting |         |
| Excitation Time/Iteration[ms]=250                   |                  | <b>Excitation Signal</b>                                     | Cycle wave                                     |         |
|                                                     | <u>Graph - 1</u> | Measurement Frequency [Hz]                                   | 1600                                           |         |
| Gain[dB]                                            | Phase[deg]       |                                                              |                                                | 250     |
| 50 <sub>τ</sub>                                     |                  | $+180$                                                       | Sampling Time [µs]                             | 250     |
|                                                     |                  | $40 + \cdots$                                                | Excitation Amplitude [%]<br>$\pm$              | 50      |
| 30                                                  |                  |                                                              | Allowable Rotations [Rotations]                | 1       |
| 20                                                  |                  | -72                                                          | No.of Executions [Set]                         | 1       |
| 10                                                  |                  |                                                              |                                                |         |
|                                                     |                  |                                                              | Graph Setting<br>Scale                         |         |
|                                                     |                  | -36                                                          | <b>AUTO</b><br>Gain[dB]                        |         |
|                                                     |                  |                                                              |                                                | II Lime |
| $-30$                                               |                  |                                                              | <b>AUTO</b><br>Phase[deg]                      | Yellow  |
| -40 +                                               |                  | $-144$                                                       |                                                |         |
| -50 f                                               | 10               | $-180$<br>101000                                             | Resonance Frequency<br>Marker Color            | Red     |
| Frequency[Hz]                                       |                  |                                                              | Anti-Resonance Frequency                       |         |
| 2:31:50 PM<br>Estimated Resonance Frequency         |                  |                                                              | Marker Color                                   | Aqua    |
| Estimated Anti-Resonance Frequency<br>21 April 2004 |                  |                                                              | Caption-                                       |         |
|                                                     |                  |                                                              | Graph - 1                                      |         |
|                                                     |                  |                                                              |                                                |         |

*Figure 30: Mechanical Analysis Window* 

Accurate measurement of the frequency characteristics depends on the settings of the following parameters:

♦ **Sampling Time** [μsec] (Measurement Frequency [Hz], Excitation Time [ms])

If the sampling time is shortened, a higher frequency can be measured and the excitation time is shortened. However, frequency resolution deteriorates and measurement accuracy is reduced at low measuring frequency. The measuring frequency and excitation time depend on the sampling time. To begin, set the sampling time to a small value. Then, reset it to a more appropriate value in accordance with the results produced.

♦ **Excitation Amplitude** [±%/Rated torque] Range: 1 to 300%. Must be set to a value below the Torque Limit.

Select the size of the reference amplitude applying excitation to the machine as a percentage of the ratio of size to rated torque.

A larger excitation amplitude tends to give more correct measurements, but an excessively large amplitude can cause overspeed (A.51) and overcurrent (A.10) alarms. Problems with the load inertia and the balance would cause alarms, and accurate measurements would be impossible.

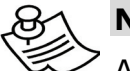

#### **NOTE:**

Accurate measurement is not possible if the torque is restricted during excitation. Refer to the FSP Amplifier User's Manual for details on the Torque Limit function.

#### ♦ **Allowable Rotations [Rotation] Range: ±1 to 1000 rotations**

The number of Allowable Rotations must be set so the measurements can be taken safely. Set the motor revolutions so the setting is within the operable range. Select the limit of motor rotations during measurement. If the allowable number of rotations is exceeded, the zero clamp function will cause the motor to stop and measurements will be halted. Consider the deceleration rations for the pulley radius, ball screws, and so on, and then select a number of motor rotations. When reducing the number of motor rotations, also reduce the excitation amplitude and the sampling time.

- The allowable rotations are a restriction for each excitation period. In multiple excitation applications, the excitation start position might shift. Check the range of motion each time excitation is applied.
- Detection of the allowable rotation in the FSP Amplifier may be delayed by a maximum of 2 ms. If so, operation may exceed the settings due to factors such as inertia size and interference from speed. Include a margin when setting the allowable number of rotations.

### ♦ **Number of Executions [Set] Range: 1 to 5**

Select the number of times that the measurements should be taken for an average measurement to be calculated. A set is a back-and-forth operation that starts excitation/measurement from the forward side and excitation/measurement from the reverse side. More measurement iterations tend to yield more accurate measurements, but the time required for measurement increases.

- ♦ **Excitation Signal** (fixed): Excites the machine with cycle wave.
- ♦ **Graph Setting:** Select the graph scale or leave the default setting of AUTO for automatic scale setting. Select the colors of the lines used in the graph of the measurement results.
- ♦ **Caption:** Enter the caption to be displayed in the graph.

## **4.8.2. Mechanical Analysis Toolbar**

The mechanical analysis toolbar is shown below.

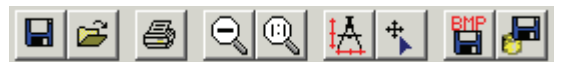

#### *Figure 31: Mechanical Analysis Toolbar*

The following table explains the function of each icon:

*Table 13: Description of Mechanical Analysis Toolbar Icons* 

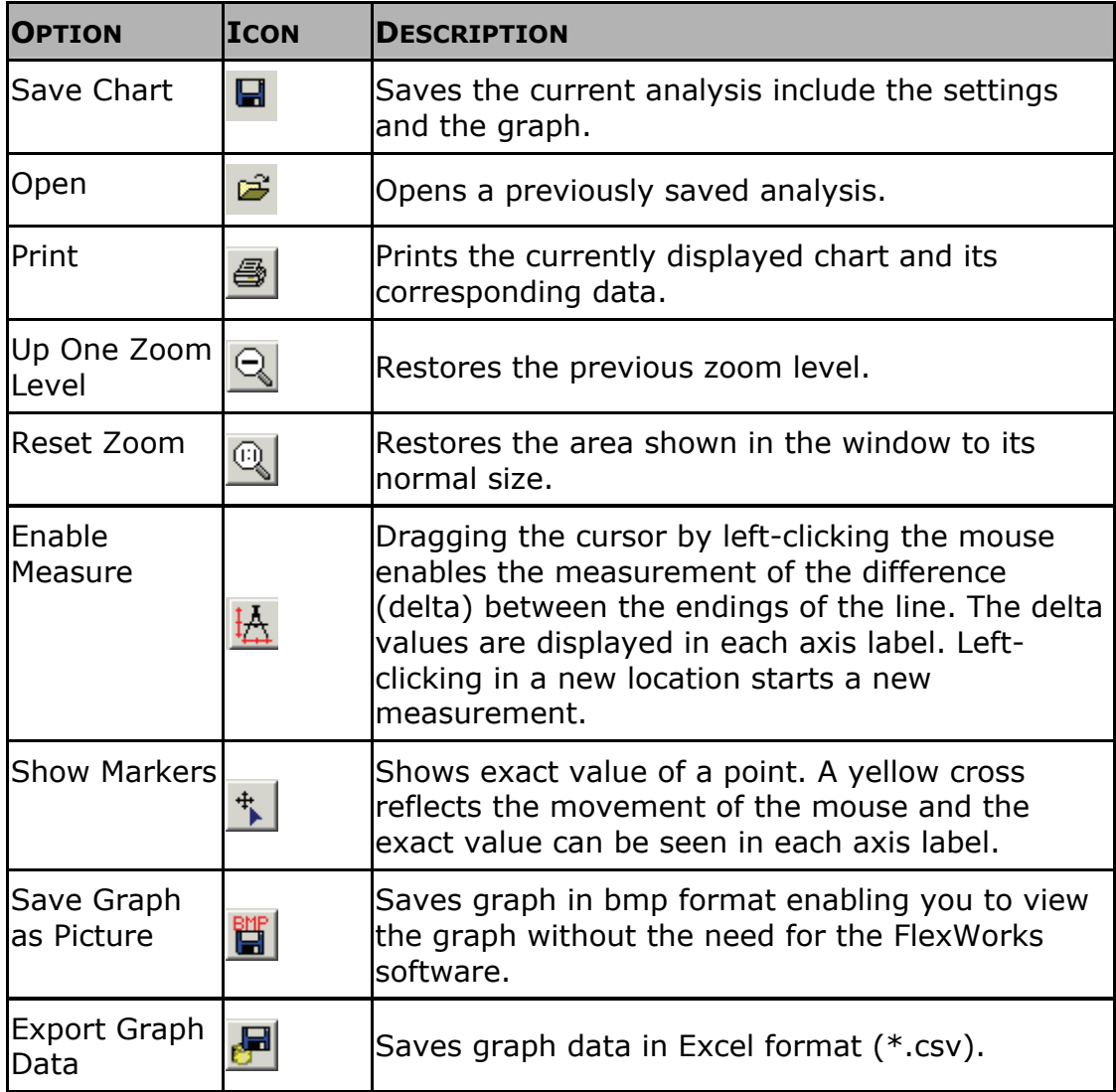

## **4.8.3. Running the Mechanical Analysis**

### **To perform a mechanical analysis:**

- 1. Run the motor to excite the machine and measure the frequency characteristics.
- 2. Run the process by pressing the **START** button.

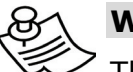

#### **WARNING:**

The motor will begin moving once **Start** has been pressed.

Once the process is completed, a graph is displayed. The values of resonance and anti-resonance frequency values (if any) are displayed at the bottom right corner of the graph.

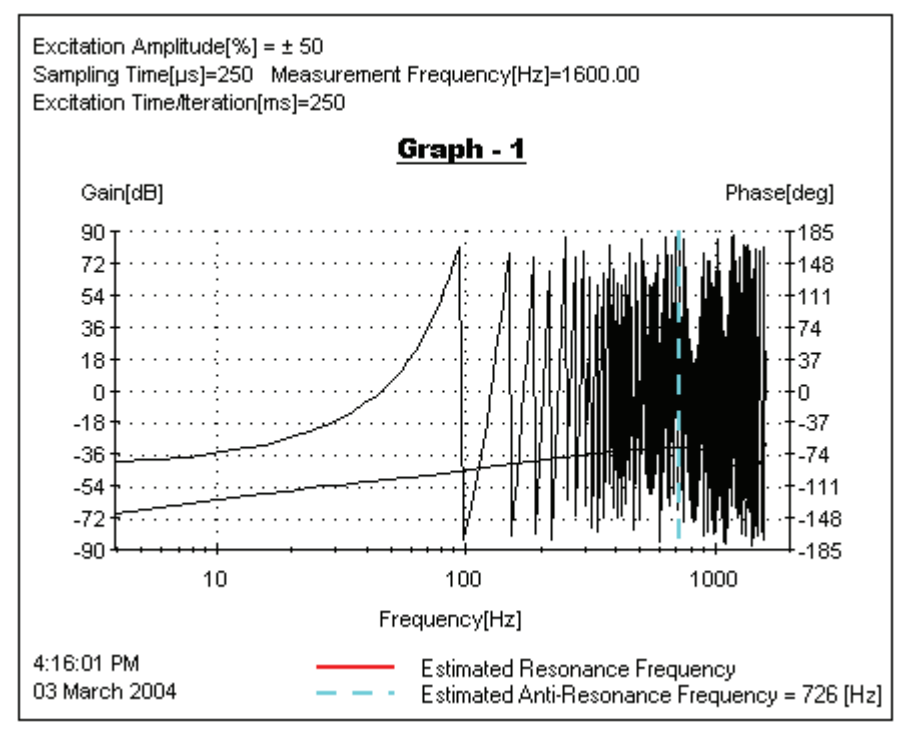

*Figure 32: Sample Mechanical Analysis Output* 

# **4.9. ECAM (Electronic Cam)**

Cam creates motion according to a specified profile, depending either on the position of a master axis or on time elapsed. The ECAM feature allows you to specify the position that a slave axis must reach, depending on the position of a master axis or on the time elapsed.

The FSP Amplifier allows up to four profiles to be specified per project. Each profile can be comprised of a maximum of 16 segments, and may contain up to 256 data points.

## **4.9.1. ECAM Profile Characteristics**

The following must be considered when designing a profile:

- ♦ Up to four different profiles can be defined simultaneously.
- ♦ Each profile can be divided into a maximum of 16 segments.
- ♦ An ECAM table may contain up to 256 data points. To avoid exceeding this limit, do not specify unnecessarily small Master Step values.
- ♦ The maximum slave step is 32767 user position units.
- ♦ The maximum master step (after scaling) is 32767 counts.

## **4.9.2. ECAM Workflow**

When working with ECAM, the following process is followed:

- ♦ Designing the ECAM Profile:
	- You define the profile using FlexWorks.
	- FlexWorks automatically generates a Master-Slave Table.
	- The Master-Slave table is downloaded to the FSP Amplifier.
- ♦ Programming an Application:
	- CAM motion is engaged or disengaged upon external events or logical conditions.
- ♦ Running a Program:
	- The profile table can be adjusted by applying a shift or offset, or by scaling the master or slave positions.

## **4.9.3. ECAM Profiles**

A profile defines the relationship between the motion of the master and the motion of the slave. The profile dictates the required slave position for a given master position. The graph below illustrates a typical profile.

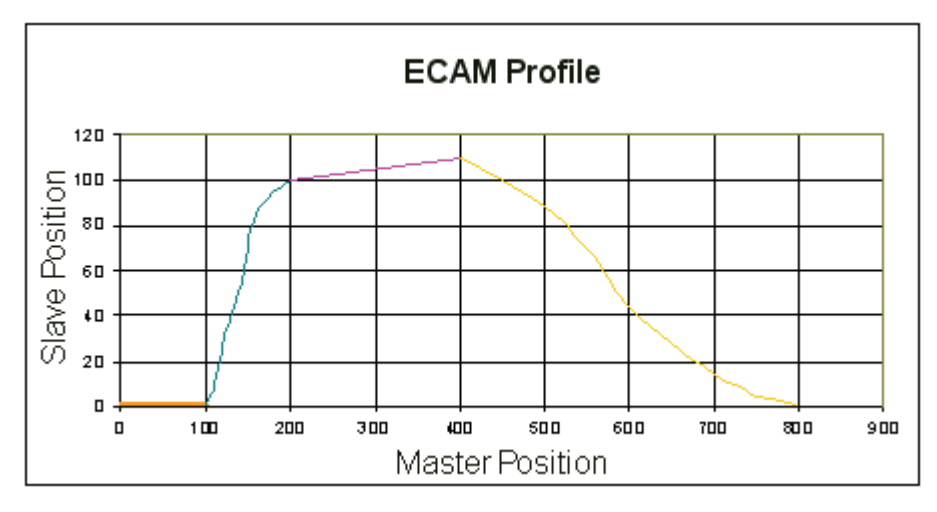

#### *Figure 33: Example of an ECAM Profile*

A profile consists of a number of segments. For example, the profile shown consists of four segments: the first stretches from Master Position 0 to 100, the second from 100 to 200 and so on. You need only specify the start and end points of each segment; FlexWorks interpolates between those points according to shape specified. FlexWorks can interpolate along straight lines and sinusoidal curves. You define the resolution (the distance between consecutive data points in the profile) with which the curve must be generated. The profile created should be smooth to ensure smooth motion.

## **4.9.3.1. Time based Profiles – Virtual Axis**

FlexWorks also allows you to specify a time-based profile, where the FSP Amplifier's internal clock generates the master pulses. A pulse is generated every 125 μs. In this case, the Master Position axis is, in fact, a time axis.

## **4.9.4. Creating a Profile**

Profiles are defined in the Electronic CAM window.

### **4.9.4.1. Adding a Profile**

## **To add a profile to your project:**

1. Select **Electronic CAM** from the *Tool* menu, or click Electronic Cam  $\triangle$  on the toolbar.

The *Electronic CAM* window is displayed.

- 2. Enter a number that you will use to identify the profile in the *Profile Number* field.
- 3. Click **Add Profile**.

The profile is added to the Profile List.

## **4.9.4.2. The Position Setting Tab**

Profiles are defined on the Position Setting tab of the Electronic CAM window.

## **To open the** *Position Setting* **tab:**

1. Click the *Position Setting* tab.

The *Position Setting* tab is displayed. Each field is explained below.

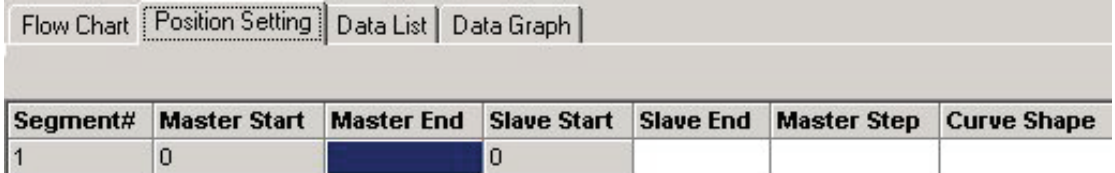

*Figure 34: Position Setting Tab* 

- ♦ **Segment#:** Each segment is automatically assigned a number.
- ♦ **Master Start:** The first segment starts at master position 0. Each subsequent segment starts at the position at which the previous segment ended. The master position is defined in terms of master encoder counts.
- ♦ **Master End:** Specifies the master position at the end of the segment.

If a time-based profile is being created, Master End specifies the time at which the segment ends. For example, if the segment is to span 100 ms, the difference between the Start and End values must be 800 ms as the clock generates eight pulses per millisecond.

- <span id="page-63-0"></span>♦ **Slave Start:** The first segment starts at slave position 0. Each subsequent segment starts at the position at which the previous segment ended. The slave position is defined in terms of position user units.
- ♦ **Slave End:** Specifies the slave position at the end of the segment.
- ♦ **Master Step:** Specifies the distance required between the points that are interpolated between the start and end points. The greater the step size, the lower the resolution will be. When the start and end points are to be joined simply by a straight line, set Master Step to the distance between the start and end points, as no points need be interpolated between them.
- ♦ **Curve Shape:** Specifies whether the start and end points of the segment are to be joined by a straight line, by a portion of a sinusoidal graph, or by a user-defined array.

## **4.9.4.3. Defining the Master and Slave End Points**

### **To define the master and slave end points of each segment that makes up the profile:**

- 1. Enter the master position (in terms of encoder counts or clock pulses) at the end of the first segment in the *Master End* field.
- 2. Enter the slave position (in position user units) at the end of the first segment in the *Slave End* field.

## **4.9.4.4. Defining the Segment Resolution**

The resolution is set by specifying the distance between successive points in the segment.

## **To set the resolution:**

1. Enter the distance (in encoder counts or clock pulses) between the points that FlexWorks should generate by interpolation in the *Master Step* field. A lower setting will result in more points being generated and in a smoother motion.

## **4.9.4.5. Defining the Interpolation Method**

Once the end points and the resolution of a segment have been specified, specify how the positions of the remaining points in the segment must be calculated. The number of points generated is dependent on the *Master Step* setting.

## **To set the interpolation method:**

- 1. Click in, or tab to, the *Curve Shape* field.
- 2. Click the **induce** icon that is displayed in the *Curve Shape* field.

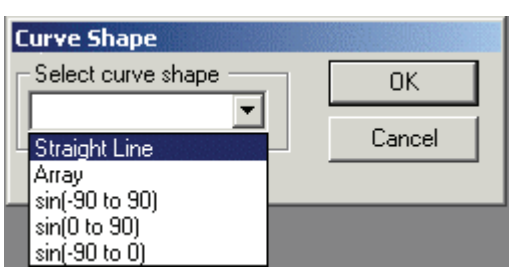

The *Curve Shape* window is displayed.

*Figure 35: Curve Shape Window* 

- 3. Select a curve shape from the drop-down menu:
- **Straight Line:** Points will be generated by interpolation to join the start and end points with a straight line.
- **Array:** Instead of selecting a shape for FlexWorks to generate by interpolation, you can specify all the points directly. See Section [4.9.4.6](#page-65-0), *[Specifying an Array](#page-65-0)*.
- **sin(-90 to 90), sin(0 to 90), sin(-90 to 0):** Points will be generated by interpolation to join the start and end points with the required section of a sinusoidal graph.
- 4. Click **OK**.

A new line for the next segment is displayed in the *Position Setting* tab with the *Master Start* and *Slave Start* fields filled in automatically.

5. Continue filling in the table until every segment in the profile has been defined.

## <span id="page-65-0"></span>**4.9.4.6. Specifying an Array**

Instead of specifying a curve shape along which points must be interpolated, FlexWorks allows you to specify each point directly. You can either specify the points within the FlexWorks interface, or you can import a file created in a spreadsheet program.

The number of points to be specified is dependent on the Master Step setting. For example, consider the following specification.

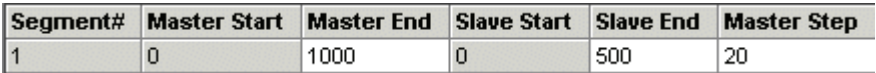

#### *Figure 36: Example of End Point Specification*

The length of the segment is 1000 master counts and the Master Step is 20. The number of points in the segment, including the start and end points is thus 51.

### **To open the** *Curve Shape* **window:**

- 1. First specify the values of *Master End, Slave End* and *Master Step*, as explained previously in Sections [4.9.4.3](#page-63-0) and [4.9.4.4.](#page-63-0)
- 2. Click in, or tab to, the *Curve Shape* field.
- 3. Click the **indical that is displayed in the Curve Shape field.**

The *Curve Shape* dialog box is displayed.

4. Select **Array** from the *Curve Shape* window.

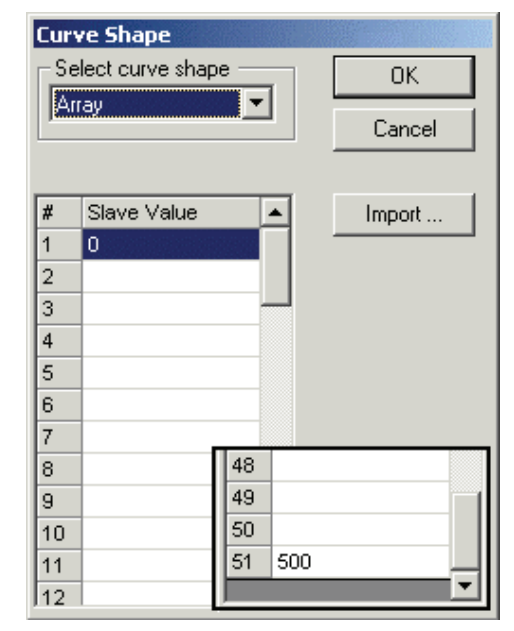

A table is displayed in the *Curve Shape* window. Each row corresponds to one point in the segment. For the example shown above, a table with 51 rows will be displayed. The slave values for the first and last points are entered automatically, based on the Slave Start and Slave End values specified. Only the slave values need to be entered – the master values are calculated automatically, based on the end points and the master step value.

*Figure 37: Example of Curve Shape Window with Array Table* 

## **Entering the values directly into the table**

- **To enter the values into the Curve Shape table:** 
	- 1. Enter the values in the *Slave Value* column. Note that the first and last values are entered for you, according to the values you assigned to *Slave Start* and *Slave End*.
	- 2. Click **OK**.

The *Curve Shape* window is closed. *Array* will be displayed in the *Curve Shape* column of the *Position Setting* table.

## **Importing the values into the table**

FlexWorks allows you to import data into the array table. This allows you to prepare an array in a spreadsheet and then import it.

The following specifications must be adhered to when creating the file:

- $\bullet$  The number of rows in the spreadsheet must be the same as the number of rows in the table displayed in the *Curve Shape* window.
- $\bullet$  The slave values of the first and last points must be the same as those in the table displayed in the *Curve Shape* window.
- ♦ The spreadsheet table may have any number of columns.
- ♦ The slave values must be located in the right-most column.
- ♦ The values may have any number of digits after the decimal point, but FlexWorks will import only the integer part of each value. For example, 1.79 will be imported as 1.
- ♦ The file must be saved in CSV format.
- ♦ The file must not be in use by other software while being imported into FlexWorks.

A sample spreadsheet is shown in [Figure 38](#page-67-0) on the following page.

#### <span id="page-67-0"></span>Operating the FSP Amplifier Using FlexWorks

|    | А      | В        |    | C       | D        |
|----|--------|----------|----|---------|----------|
| 1  | 0      | 0        |    |         |          |
| 2  | 0.4472 | 0.199988 |    |         |          |
| 3  | 0.8944 | 0.799951 |    |         |          |
| 4  | 1.3416 | 1.799891 |    |         |          |
| 5  | 1.7888 | 3.199805 |    |         |          |
| 6  | 2.236  | 4.999696 |    |         |          |
| 7  | 2.6832 | 7.199562 |    |         |          |
| 8  | 3.1304 | 9.799404 |    |         |          |
| 9  | 3.5776 | 12.79922 |    |         |          |
| 10 | 4.0248 | 16.1     | 47 | 20.5712 | 423.1743 |
| 11 | 4.472  | 19.9     | 48 | 21.0184 | 441.7731 |
| 12 | 4.9192 | 24.1     | 49 | 21.4656 | 460.772  |
| 13 | 5.3664 | 28.7     | 50 | 21.9128 | 480.1708 |
| 14 | 5.8136 | 33.7     | 51 | 22.36   | 500      |

*Figure 38: Sample Spreadsheet for Array Import* 

## **To import the values into the Curve Shape table:**

1. Click **Import** in the *Curve Shape* window.

The *Import* window is displayed.

- 2. Select the CSV file in which the array is saved.
- 3. Click **Open**.

The *Curve Shape* window is redisplayed, and the array table is completed with the values specified in the imported file. Note that only the integer part of each value will be imported. For example, 1.79 will be imported as 1.

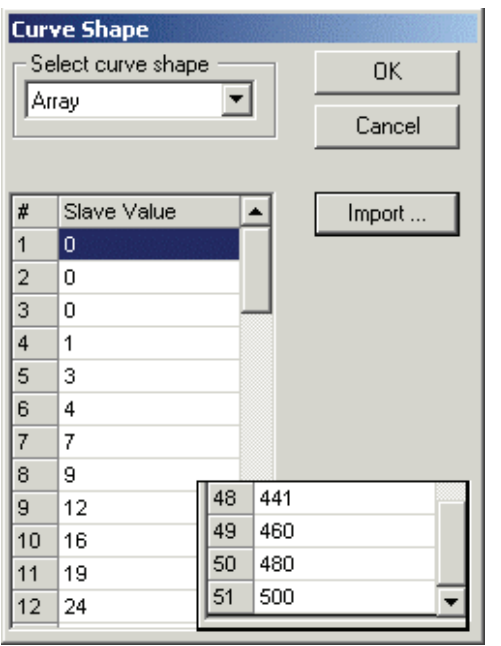

*Figure 39: Example of Curve Shape Menu with Completed Array Table* 

4. Click **OK**.

The *Curve Shape* window is closed. *Array* will be displayed in the *Curve Shape* column of the *Position Setting* table.

## **4.9.4.7. Saving a Profile**

## **To save a profile:**

1. Click **Save** in the *Cam Profile File* area.

The *Save Cam Profile* dialog box is displayed.

2. Enter a name for the profile file in the *File name* field, select a folder in which to save the file, and click **Save**.

The file is saved, with an .XDP extension.

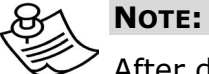

After downloading a profile, it is saved in the FSP Amplifier. Unlike parameters and programs, which can be uploaded from the FSP Amplifier to FlexWorks, ECAM tables cannot be uploaded. Thus, it is important that profiles are saved on a disk for backup purposes.

## **4.9.4.8. Completing a Profile**

## **To complete your profile definition:**

- 1. Once you have completed the profile, click **Finish**.
- 2. The *Electronic Cam* window is closed.

## **4.9.5. Loading a Profile**

You can load and use profiles that have previously been saved. It does not matter if the profile was originally written for a different project.

## **To load a profile:**

1. Select **Electronic CAM** from the *Tool* menu, or click Electronic Cam  $\triangle$  on the toolbar.

The *Electronic CAM* window is displayed.

2. Enter a number that you will use to identify the profile in the *Profile Number* field.

## 3. Click **Add Profile**.

The profile is added to the *Profile List*.

4. Click on the *Position Setting* tab.

5. Click **Open** in the *Cam Profile File* area.

The *Open Cam Profile* dialog box is displayed.

6. Select the file to open, and click **Open**.

The segments of the opened profile are listed in the *Position Setting* tab.

## **4.9.6. Editing a Profile**

## **4.9.6.1. Inserting Additional Profile Segments**

### **To insert a segment between existing segments in a profile:**

- 1. Click any field in the row of the segment before which the new segment should be inserted.
- 2. Click **Insert**.

A new line is inserted.

3. Enter the required data to define the new segment.

## **4.9.6.2. Deleting a Segment**

## **To delete a segment:**

- 1. Click any field in the row of the segment that is to be deleted.
- 2. Click **Delete**. The selected segment is deleted.

## **4.9.6.3. Editing Values in the Position Setting Table**

## **To edit an entered value:**

- 1. Click the field that you would like to change.
- 2. Enter the new value. The value is changed, and the table values are automatically updated.
- If the value of a Master End position is changed, all subsequent Master End values are automatically adjusted to maintain the size of the segments as they were before the change. Changing a Master End value therefore affects only the size of the segment that the point ends. (The Master Start values are also updated to match the revised Master End values.)
- Changing the value of a Slave End position does not result in subsequent Slave End values being updated – only the next Slave Start value is updated.

## **4.9.7. Deleting a Profile**

## **To delete a profile:**

- 1. Select the profile to be deleted from the *Profile List*.
- 2. Click **Delete Profile**.

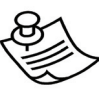

### **WARNING:**

Clicking **Delete Profile** deletes the profile immediately – you will not be asked for confirmation.

# **4.9.8. Viewing the Master-Slave Table**

The Data List tab displays all the interpolated points through which the slave will move, listed per segment.

## **To view the Master-Slave table:**

- 1. Open the *Data-List* tab.
- 2. Click on one of the segments listed on the left panel of the *Data List* tab.

The master-slave table is displayed on the right, listing all of the interpolated points, as well as the specified start and end points of the selected segment.

|          | Flow Chart   Position Setting | Data List   | Data Graph |               |    |        |       |
|----------|-------------------------------|-------------|------------|---------------|----|--------|-------|
| Segment# | Master Width                  | Slave Width | Size       | Subtotal Size | #  | Master | Slave |
|          | 100                           | 1000        | 10         | 10            | 1  | 0      | 0     |
| 2        | 100                           | 500         | 10         | 20            | 2  | 10     | 156   |
| 3        | 100                           | 500         | 100        | 120           | 3  | 20     | 309   |
|          |                               |             |            |               | 4  | 30     | 453   |
|          |                               |             |            |               | 5  | 40     | 587   |
|          |                               |             |            |               | 6  | 50     | 707   |
|          |                               |             |            |               | 7  | 60     | 809   |
|          |                               |             |            |               | 8  | 70     | 891   |
|          |                               |             |            |               | 9  | 80     | 951   |
|          |                               |             |            |               | 10 | 90     | 987   |
|          |                               |             |            |               | 11 | 100    | 1000  |

*Figure 40: Data List Table* 

## **4.9.9. Viewing the Data Graph**

The data graph graphically represents the specified table. The dots along the curve represent the interpolated points.

### **To view the data graph:**

1. Open the *Data Graph* tab.

The data graph is displayed.

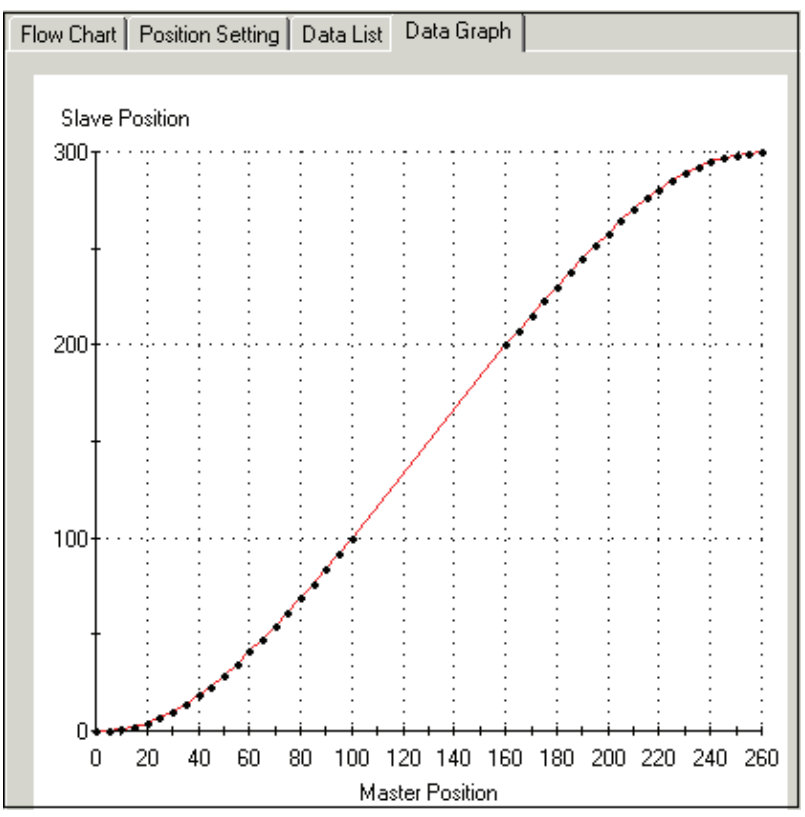

*Figure 41: Data Graph*

## **4.9.10. Printing from the Electronic Cam Window**

The contents of each of the *Position Setting*, *Data List* and *Data Graph* tabs can be printed:

## **To print from the Electronic Cam Window:**

- 1. Select the profile to print from the *Profile List*.
- 2. Select the tab to be printed.
- 3. Click **Print**.

The *Print* dialog box is displayed.

4. Make any necessary changes to the settings shown and click **Print**.
## **4.9.11. The Cam List Window**

By default, the Cam List window is displayed on the project screen. If the window is not displayed, ensure that **Cam list** is checked in the *View* menu.

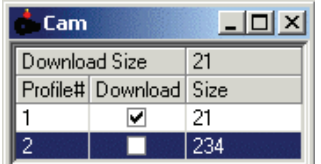

#### *Figure 42: Cam List Window*

- ♦ **Download size:** Indicates the number of data points that will be downloaded to the FSP Amplifier when the Download Cam button is pressed.
- ♦ **Profile#:** The profiles are identified in the Cam List by their numbers.
- ♦ **Download:** Check the checkboxes corresponding to all profiles that should be downloaded to the FSP Amplifier when the Download Cam button  $\frac{LM}{n!}$  is pressed.
- ♦ **Size:** The number of data points in each profile.
	- **To view or edit a profile:** 
		- 1. Click anywhere in the row corresponding to the profile number that you would like to view or edit.

The *Electronic Cam* window is displayed with the *Position Setting* tab displaying the selected profile.

## **4.9.12. Downloading Profiles to the FSP Amplifier**

A profile is not transferred to the FSP Amplifier until you download it.

#### **To download a profile:**

- 1. Ensure that the relevant *Download* checkboxes in the *Cam List* window are checked.
- 2. Click Download Parameters  $\mathbb{H}^n$  on the toolbar.

The profiles are downloaded to the FSP Amplifier.

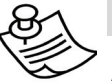

#### **NOTE:**

After downloading a profile, the profile is saved in the FSP Amplifier, but unlike parameters and programs, which can be uploaded from the FSP Amplifier to FlexWorks, profiles cannot be uploaded. Thus, it is important that profiles are saved on a disk for backup purposes.

## **4.9.13. Programming with Electronic Cam**

Programming commands are used to initiate and terminate movement according to an ECAM profile.

### **4.9.13.1. ECAM\_ENGAGE**

Format: ECAM\_ENGAGE <Profile\_ID> <Mode>

This command is used to initiate motion according to an ECAM profile. You must specify the profile number according to which the slave must move, as well as whether the motion should continue indefinitely (Cyclic mode), or only until the profile has been completed once (Non Cyclic mode).

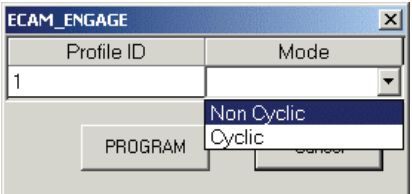

*Figure 43: Programming an ECAM\_ENGAGE Command*

## **4.9.13.2. ECAM\_DISENGAGE**

Format: ECAM\_DISENGAGE

This command is used to terminate ECAM motor motion. ECAM\_DISENGAGE will cause the motion to stop only once the current profile is completed. To stop the motion immediately, use the STOP\_EX command.

### **4.9.13.3. ENGAGE\_VIRTUAL\_AXIS**

Format: ENGAGE\_VIRTUAL\_AXIS <Profile ID> <Direction>

This command is used to start ECAM motion when a time-based profile is being used. In this case, the FSP Amplifier clock acts as the master and generates a pulse every  $125 \mu s$  (8 pulses every millisecond). In this case, the horizontal axis of the profile is in terms of clock ticks. You must specify the profile number according to which the slave must move, as well as whether the profile should be followed in the positive or negative direction.

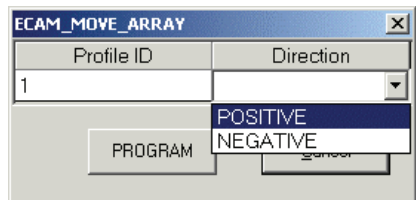

*Figure 44: Programming an ENGAGE\_VIRTUAL\_AXIS Command*

## **4.9.14. Modifying a Profile using Variables**

The FSP Amplifier includes functionality that allows you to stretch and shift a profile without having to redefine each segment. Simply by adjusting the values of variables, you can:

- ♦ Stretch the profile horizontally by adjusting the Master scale.
- ♦ Stretch the profile vertically by adjusting the Slave scale.
- ♦ Shift the profile horizontally.
- ♦ Offset the profile vertically.

#### **4.9.14.1. Profile Scaling**

The Master scale can be adjusted by multiplying it by a fraction A/B. If A/B is larger than one, the profile will be stretched. If A/B is less than one, the profile will be contracted.

- ♦ A, the numerator, is defined by the variable ECAM\_Master\_scale\_num.
- ♦ B, the denominator, is defined by the variable ECAM\_Master\_scale\_den.

For example, if a scaling factor of 2/3 was applied to the profile shown below, the Master axis would be contracted by a third.

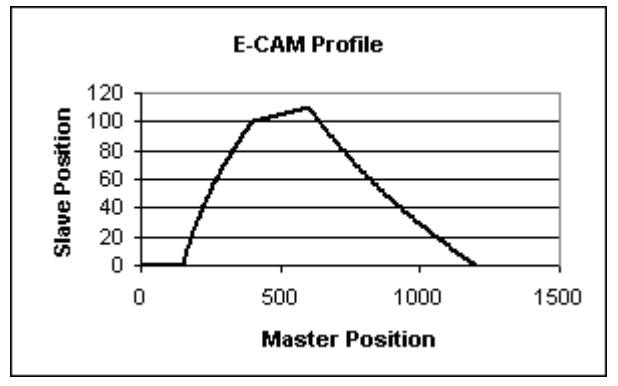

*Figure 45: Sample Profile Before Adjustment* 

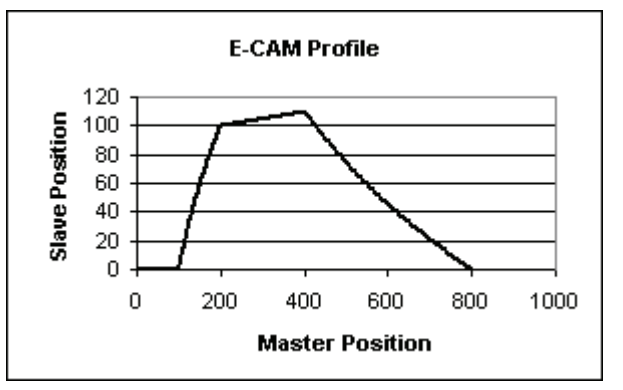

*Figure 46: Sample Profile After Master Axis Scaling.* 

Similarly, the profile can be stretched or compressed vertically, by multiplying the Slave scale by a fraction C/D. If C/D is larger than one, the profile will be stretched. If C/D is less than one, the profile will be contracted.

- $\bullet$  C, the numerator, is defined by the variable ECAM\_Slave\_scale\_num.
- ♦ D, the denominator, is defined by the variable ECAM\_Slave\_scale\_den.

The scaling factors cannot by changed while ECAM is engaged.

#### **To apply scaling:**

1. Set the variables ECAM\_Master\_scale\_num, ECAM\_Master\_scale\_den, ECAM\_Slave\_scale\_num and ECAM\_Slave\_scale\_den using the SET\_VAR command.

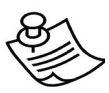

#### **NOTE:**

When using a virtual axis, it is recommended that scaling only be used to scale the graph down, that is, A/B and C/D should be set to values lower than one. If a profile is stretched, a lack of sufficient data points will result in a profile that is not smooth. When designing a profile, you should therefore design it for the largest movements that could possibly be required, so that it will only ever be necessary to scale the profile down.

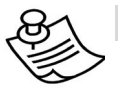

#### **NOTE:**

The scaling factors discussed above do not affect the size of the shift or offset, if defined.

### **4.9.14.2. Shift**

By applying a positive shift, the profile graph is shifted in the negative direction along the master position axis. Conversely, by applying a negative shift, the profile graph is shifted in the positive direction along the master position axis.

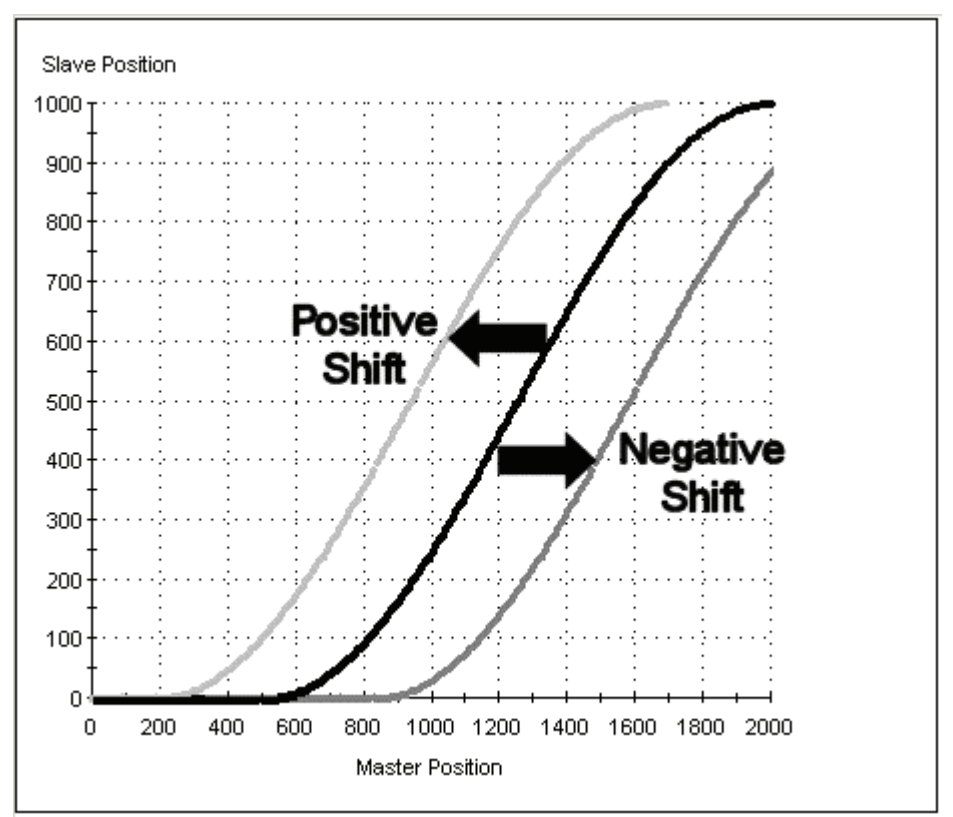

*Figure 47: Illustration of the Application of Shift* 

The shift is specified as an absolute distance from the origin of the profile graph.

In the case of a cyclic profile, the next profile will be followed as it was originally specified, unless a different shift is specified.

## **To apply a shift:**

1. Set the value of the variable ECAM\_Shift using the SET\_VAR command.

## **NOTE:**

The size of the shift is not affected by scaling the master axis.

### **4.9.14.3. Offset**

By applying an offset, you can shift a profile vertically. A positive offset shifts the profile upward, increasing the slave position reached at each master position. A negative offset shifts the profile downward, reducing the slave position reached at each master position. The following graphic illustrates a positive offset.

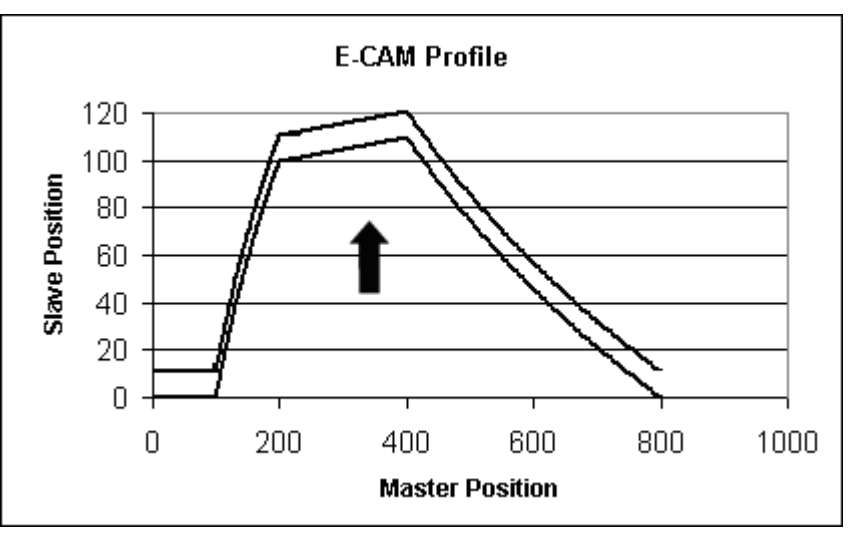

*Figure 48: Illustration of the Application of a Positive Offset* 

#### **To apply an offset:**

1. Set the value of the variable ECAM\_Offset using the SET\_VAR command.

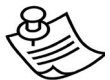

#### **NOTE:**

The size of the offset is not affected by scaling the slave axis.

Both shifts and offsets can be applied during motion. This will usually result in a sudden, jolting motion as the target slave position is adjusted instantly across a discontinuity. When applying a shift before engaging ECAM motion, ensuring that the profile is shifted to a point at which the slave position is zero will ensure a smooth initial motion. Applying an offset will always result in a sudden change to the target slave position.

When the application of a shift or offset does result in a sudden change to the target slave position, the resulting motion will be constrained by the maximum torque settings, not by the default profile settings. The maximum torque settings in each direction are defined by the variables Forward\_Torque\_Limit and Reverse\_Torque\_Limit. (Use the TORQUE\_LIMITS command to temporarily reduce those values.) Reducing the limits will result in smoother motion at a discontinuity caused by a shift or offset.

## **4.9.15. Monitoring Master and Slave Positions**

The variable ECAM\_Master\_profile\_position reflects the current position of the master.

The variable ECAM\_Slave\_profile\_position reflects the current position of the slave, as dictated by the profile.

## **4.9.16. Serial Communication and ECAM**

This chapter has described how ECAM profiles are created and downloaded to the FSP Amplifier using FlexWorks. ECAM profiles can also be sent to the FSP Amplifier by a host, using serial communication. For more information on using serial communication, see Chapter [6,](#page-198-0) Serial Interface Protocol.

#### **4.9.16.1. ECAM Commands for Serial Communication**

The following commands are used to send an ECAM profile to the FSP Amplifier, using serial communication. More information on these commands is available in Chapter [5,](#page-100-0) [Command Reference.](#page-100-0)

- ♦ ECAM\_TABLE\_BEGIN: Clears any existing table from the FSP Amplifier and initializes the new table.
- ♦ ECAM\_PROFILE: Specifies the identifying number of the profile that is to be loaded.
- ♦ ECAM\_SEGMENT: Defines the range of the master values covered by the next segment that is to be defined, and specifies the size of the increments between consecutive points.
- ♦ ECAM\_POINTS: Specifies the difference between the slave positions of consecutive points.
- ♦ ECAM\_TABLE\_END: Finalizes the ECAM table that has been loaded.

#### **4.9.16.2. Example of Using Serial Communication to Send an ECAM Table to the FSP Amplifier**

The code that follows downloads an ECAM table as specified in [Table 14: Sample ECAM Table](#page-81-0), and illustrated in [Figure 49:](#page-80-0)  [Sample ECAM Profile](#page-80-0).

```
ECAM_TABLE_BEGIN 
ECAM_PROFILE 1 
ECAM_SEGMENT 200 10 0 
ECAM_POINTS 4 0 2 3 4 
ECAM POINTS 4 6 6 8 9
ECAM_POINTS 4 9 11 12 12 
ECAM_POINTS 4 13 14 14 15 
ECAM_POINTS 4 15 15 16 16 
ECAM_SEGMENT 100 100 0
```
<span id="page-80-0"></span>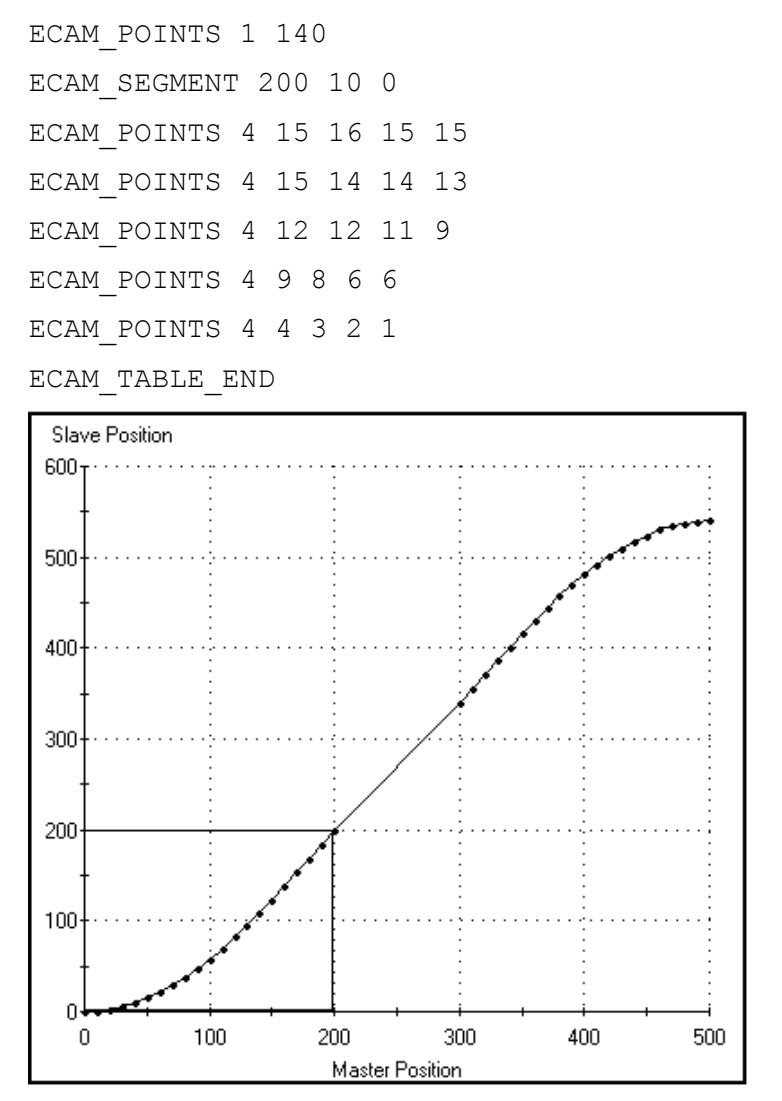

*Figure 49: Sample ECAM Profile*

#### *Table 14: Sample ECAM Table*

<span id="page-81-0"></span>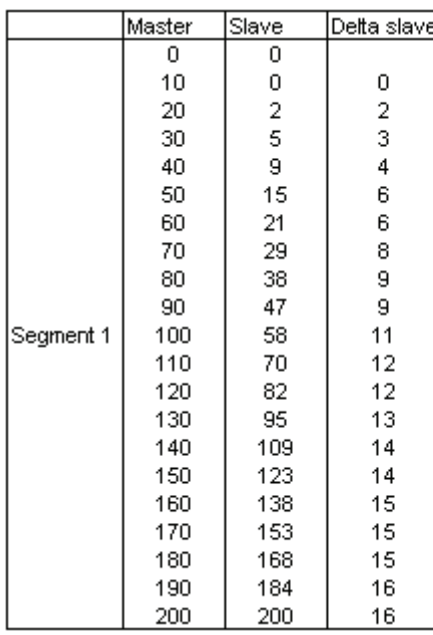

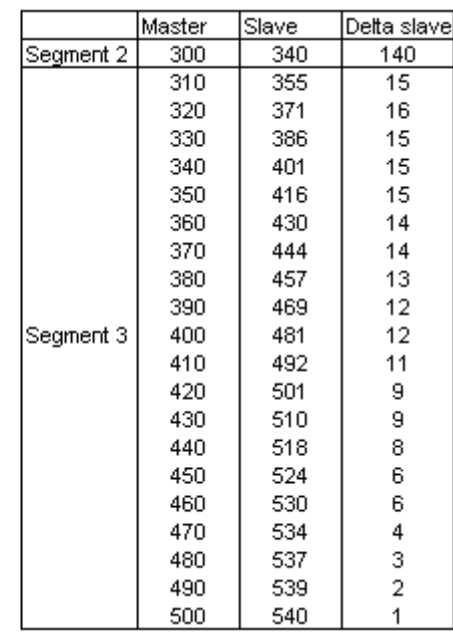

# **4.10. Registration and Latching**

The latching function is used to capture the position of the motor encoder or external encoder when signaled to do so by a digital input. Latching is performed within 62.5μs of the digital input being received.

The registration function is used to stop motion in a predefined distance once an input has been received. For example, a MOVE\_H command could have been used to cause the motion shown below. Registration terminates the motion prematurely after an input has been received. The solid line in the graphic below illustrates the motor motion that results due to the input changing from 0 to 1. The dashed line illustrates how the motor would have moved had the input not been received.

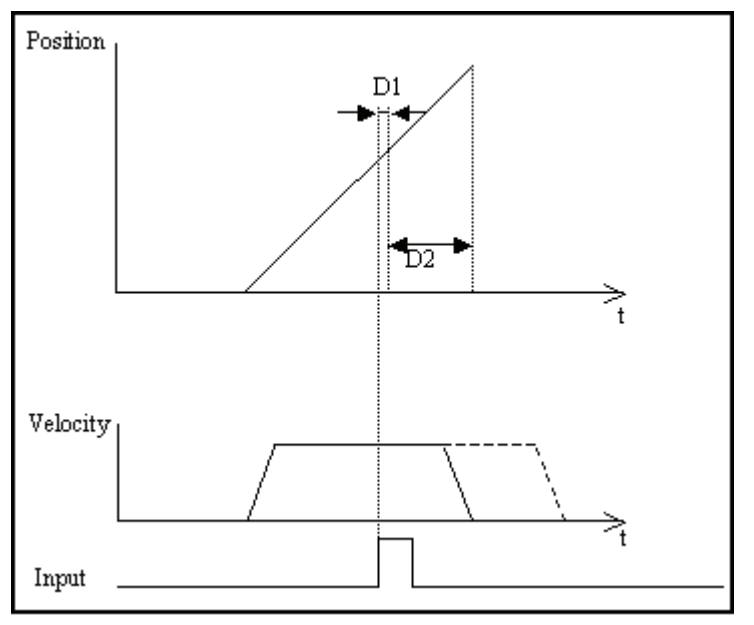

*Figure 50: Illustration of Motion Terminated by Registration* 

In the diagram:

- ♦ D1: The delay between the input being received and registration beginning.
- ♦ D2: The predefined registration distance.
- $\bullet$  The dashed line in the Velocity graph represents the motion that would have taken place had the input not been received.

# **NOTE:**

Only input 6 (CN1-46) is used to trigger registration. There is no need to set In\_6 to function as a latch input.

## **4.10.1. Latching Workflow**

The registration process is described below. Detailed instructions for the use of the commands and variables are provided in the sections that follow.

- ♦ Define a condition for latching using the LATCHING\_TRIGGER command. Possible conditions are:
	- Input 6 (connected at CN1-46) changes from 0 to 1 (Rising Edge).
	- Input 6 (connected at CN1-46) changes from 1 to 0 (Falling Edge).
- ♦ Start motion:
	- The registration process can be applied in the following motion modes: Position, Velocity, Hunting, Pulse-Train, and Analog Speed. See Section [5.3, Motion Modes](#page-103-0).
- ♦ After 62.5ms of the condition being met:
	- The variable Latched position ready changes from 0 to 1.
	- The variable Latched motor position is set to the current position of the motor, in position user units.
	- The variable Latched master position is set to the current position of the master (if in use), in encoder counts.
- ♦ Perform the next step only once the Latched\_position\_ready variable has changed from 0 to 1.
	- Use the command WAIT\_VAR <Latched\_position\_ready> or assign an interrupt conditional on this variable.
- ♦ Define the distance from where the input is received to where the motor must stop using the REGISTRATION\_DISTANCE command.
	- The deceleration caused by registration is defined by the variable Profile acceleration. When specifying the registration distance, ensure that it is sufficiently long for the motor to be able to decelerate to a stop at the profile acceleration.
- ♦ The motor decelerates to a stop.
	- Under certain circumstances, the motor will not stop at the point command by REGISTRATION\_DISTANCE. See [4.10.2,](#page-84-0) [Troubleshooting](#page-84-0)

# <span id="page-84-0"></span>**4.10.2. Troubleshooting**

In certain circumstances, the motor will not stop at the point specified by the registration process. The variable Motion\_status indicates how the motion ended.

> 1. The motor traveled further than the registration distance, but not as far as the target position of the original motion command.

This will occur if the registration distance is not sufficiently long for the motor to be able to decelerate to a stop at the profile acceleration (See section 12.2.2.). Either increase the registration distance, or increase the profile acceleration.

2. The motor stopped at the target position specified by the original motion command, as if registration had not occurred.

This will occur if the latching condition was not met. To ensure that the motor will stop by registration, increase the distance to be traveled specified by the motion command.

# **4.10.3. Commands**

Two commands are required when using latching: one to enable and define a condition for latching, and another to define the stopping distance once the condition has been met.

## **4.10.3.1. LATCHING\_TRIGGER**

Format: LATCHING\_TRIGGER <Condition>

This command enables latching and specifies the condition that must be specified for latching to begin. Specifically, once this condition has been met, the variable Latched\_position\_ready is set from 0 to 1.

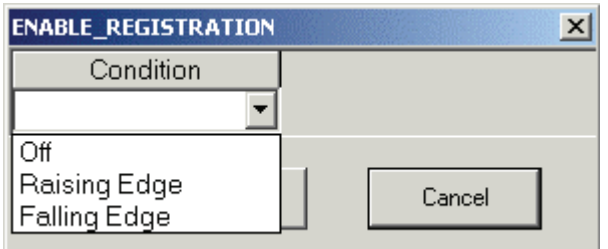

*Figure 51: Programming a LATCHING\_TRIGGER Command* 

The three conditions that can be chosen are:

- ♦ **Off:** Setting this condition cancels any previous LATCHING\_TRIGGER command.
- ♦ **Rising Edge:** Registration will be triggered when Input 6 (which is connected at CN1-46) changes from 0 to 1.
- ♦ **Falling Edge:** Registration will be triggered when Input 6 (which is connected at CN1-46) changes from 1 to 0.

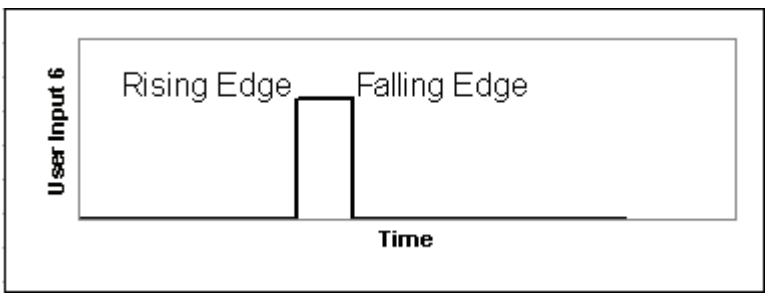

*Figure 52: Rising and Falling Edge Conditions* 

### **4.10.3.2. REGISTRATION\_DISTANCE**

Format: REGISTRATION\_DISTANCE <Distance>

This command causes the motor to decelerate to a stop a specified distance from the point at which the motor position was latched (Latched motor position). The distance over which the deceleration occurs is specified by the <Distance> argument, which is specified in user position units.

Note the following:

- ♦ The rate at which the motor will decelerate is governed by the profile acceleration (See section 12.2.2.).
- ♦ The motor will stop at the requested position unless the distance required for the deceleration exceeds the remaining motion distance.
- The variable Motion status indicates whether the motion ended as commanded by the REGISTRATION\_DISTANCE command. See Section [4.10.4.3,](#page-86-0) [Motion\\_status](#page-86-0)
- ♦ This command executes immediately and it should thus be preceded in the program by a command that delays its execution until latching has been completed. Use the command WAIT\_VAR Latched\_position\_ready = 1 or an interrupt conditional on this variable to ensure that REGISTRATION\_DISTANCE is executed only once latching has been completed.

## <span id="page-86-0"></span>**4.10.4. Registration Variables**

There are four variables related to registration. Latched\_position\_ready acts as a flag to indicate when the latching condition has been met. The Latched\_motor\_position and Latched master position variables record the positions of the controlled motor and of the master (if applicable) at the instant the condition is met. Finally, the Motion\_status variable indicates whether the registration movement was performed.

## **4.10.4.1. Latched\_motor\_position**

This variable records the position of the motor when the latching condition was met. Because the sampling time is 62.5μs, the accuracy of the latching is dependent on the motor speed and the exact moment in the sampling interval at which latching takes place. The position is recorded in terms of user position units.

## **4.10.4.2. Latched\_master\_position**

This variable records the position of the master axis when the latching condition was met. Because the sampling time is 62.5μs, the accuracy of the latching is dependent on the motor speed and the exact moment in the sampling interval at which latching takes place. The position is recorded in terms of master counts.

### **4.10.4.3. Motion\_status**

This variable indicates how the motion ended. Motion status has four possible states:

- ♦ **0 (Not in motion):** Motor not in motion.
- ◆ 1 (Stopped by registration): The latching condition was met during motion, and the motion was stopped by registration.
- ♦ **2 (Motion stopped but not in registration requested position):** The latching condition was met during motion, but the registration distance exceeded the remaining motion distance. The motion thus ended normally, but further than the registration distance.
- ♦ **3 (Still in motion):** The latching condition has not been met, and the motor is still in motion.

#### **4.10.4.4. Latched\_position\_ready**

This variable indicates whether or not the latching condition has been met. The variable has two possible states:

- ♦ 0: The latching condition has not yet been met.
- ◆ 1: The latching condition has been met.

This variable is automatically set to 0 by the LATCHING\_TRIGGER command. It is set to 1 once the latching data has been processed (this may take up to 4ms).

# **4.10.5. Registration Example**

The following short example program illustrates the use of the commands and variables discussed above.

- 1. Speed 300 Sets the speed for the MOVE\_H command.
- 2. LATCHING\_TRIGGER Rising Edge Sets latching condition.
- 3. MOVE\_H 5000 Starts motion.

4. WAIT\_VAR Latched\_position\_ready = 1 - Delays next command until variable changes to 1.

5. REGISTRATION\_DISTANCE 100 - Starts registration movement to stop 100 user position units after latching condition is met.

# **4.11. Interrupts**

When an event for which an interrupt has been defined occurs, program execution is postponed while the specified interrupt service routine is executed. This allows the FSP Amplifier to react to events regardless of when they occur. Typical interrupt events include the onset of an emergency situation or changes in user inputs or in user or system variables.

## **4.11.1. Interrupt Events**

Interrupt events can be either:

♦ External, such as a change in an input from one value to another,

Or

♦ Internal, such as a variable value meeting a given condition.

## **4.11.2. Multiple Interrupts**

The FSP Amplifier provides for eight different interrupts to be specified for a single program. Each interrupt is assigned an identifying number from 0 to 7. The identifying number also assigns priority, where:

- ♦ Interrupt 0 has the highest priority.
- ♦ Interrupt 7 has the lowest priority.

Only one interrupt can be assigned to each priority level.

If multiple interrupts occur simultaneously, the interrupt service routines will be run, one at a time, in order of priority.

If, while an interrupt routine is being executed, a new interrupt of a higher priority occurs, the program will exit the present interrupt service routine and handle the higher priority interrupt service routine. Once that service routine has been completed, the program will continue handling the lower priority interrupt service routine. Once all the required service routines have been executed, the program will continue at the return point specified by the last interrupt service routine completed.

# **4.11.3. Interrupt Response Time**

The maximum response time to the highest priority interrupt is 2 ms. Each lower priority interrupt is handled only when all higher priority interrupt service routines have been completed.

## **4.11.4. Interrupt Masks**

Using masks, you can specify which interrupt events need be handled, and which need not be. This allows you to specify interrupt service routines for a number of possible events, and then to deactivate them from within the program as required.

If no mask is specified, the program will not react to any interrupt event. An interrupt mask must therefore always be specified if interrupts are to be used.

See Section [4.11.6.2,](#page-90-0) [Interrupt\\_mask.](#page-90-0)

## **4.11.5. Interrupt Handling**

The process that occurs when an interrupt occurs is summarized below. Detailed instructions on the use of the various variables and commands are provided in the sections that follow.

- ♦ Event Occurs:
	- **External event, such as a change in an input value**

Or

- Internal event, such as a system variable meeting some condition.
- ♦ Interrupt is registered:
	- The relevant bit of variable Interrupt\_request is set to 1.
- ♦ If the registered interrupt is masked in Interrupt\_mask, the program flow is interrupted:
	- **The FSP Amplifier stops retrieving commands from the** user program buffer.
- ♦ The FSP Amplifier executes the interrupt service routine for the highest priority interrupt received.
- ♦ The FSP Amplifier clears the relevant bit in the variables Interrupt request and Interrupt pending to indicate that the interrupt has been cleared.
- ♦ The FSP Amplifier executes the interrupt service routines for any other outstanding interrupts, in order of priority.
- ♦ The FSP Amplifier continues running the program:
	- Either from the program line where it was initially interrupted

Or

**From another location specified in the interrupt service** routine.

## <span id="page-90-0"></span>**4.11.6. Interrupt Variables**

The FSP Amplifier uses three variables (registers), each of which is a system variable. Each variable consists of eight bits, one for each interrupt labeled 0 to 7.

#### **4.11.6.1. Interrupt\_request**

When an interrupt event occurs, the corresponding bit in the Interrupt\_request variable is set to 1.

Once the corresponding interrupt service routine has been completed, the bit in the variable is reset to 0.

The values of the bits are read/write; therefore interrupts can be reset from within the program using the SET VAR command. This allows you, for example, to clear all interrupts from within one interrupt service routine.

Clearing an interrupt cancels the execution of the associated interrupt service routine. However, if an interrupt is cleared from within its own interrupt service routine, the interrupt service routine will be completed first.

The values of the bits of Interrupt\_request are set using the SET VAR command. The value of the variable must be set in decimal format. For example, to set bits 0 and 1 to 1, and all other bits to 0, Interrupt\_request would have to be set to 3, which in binary form is 0000011.

### **4.11.6.2. Interrupt\_mask**

By setting a mask, you can specify to which interrupts the FSP Amplifier should react and which should be ignored. This allows you to specify interrupt service routines for a number of interrupts, and to then enable or disable each interrupt from within the program.

By setting a bit in the variable to 1, the corresponding interrupt is enabled.

Setting a bit corresponding to an interrupt that has already occurred to 0 does not prevent the execution of its interrupt service routine, but does prevent the interrupt from being handled again.

The values of the bits of Interrupt\_mask are set using the SET\_VAR command. The value of the variable must be set in decimal format. For example, to set bits 1 and 2 to 1, and all other bits to 0, Interrupt mask would have to be set to 6, which in binary form is 0000110.

Note that by default, all bits in Interrupt mask are set to 0, and thus by default none of the interrupts will be handled. The

command SET\_VAR must be used to change the value of the mask variable so as to enable an interrupt.

The Interrupt mask variable is reset to zero each time the program is started (by the RUN command or the auto start switch). Therefore, the Interrupt\_mask must be set each time.

#### **4.11.6.3. Interrupt\_pending**

The Interrupt\_pending variable indicates which interrupts are to be handled. The value of a bit in Interrupt pending is only set to 1 (indicating that the interrupt is to be handled) if both of the following conditions are met:

- ♦ The interrupt event has occurred, and the corresponding bit in Interrupt request has been set to 1.
- ♦ You have enabled the interrupt in the mask register, Interrupt\_mask.

Once the corresponding interrupt service routine has been completed, the bit in the variable is reset to 0.

Interrupt pending is a read-only variable, and its values thus cannot be changed by the user.

#### **4.11.6.4. Example of Interrupt Variable Functioning**

#### **Interrupt\_mask:**

To specify that only interrupts 3 and 7 be handled, should their conditions be met, bits 3 and 7 in the variable Interrupt\_mask must be set to 1 and all other bits must be set to 0, as shown:

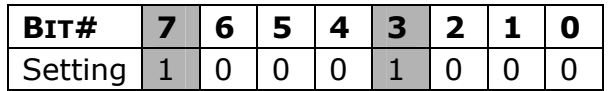

Variable value: Interrupt mask =  $136$ 

#### **Interrupt\_request:**

If the interrupt conditions for interrupts 1, 3 and 4 are met, then bits 1,3 and 4 in the variable Interrupt request will be set to 1 and all other bits will be set to 0.

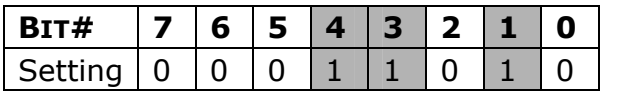

Variable value: Interrupt request =  $26$ 

#### **Interrupt\_reg:**

Because only bit 3 is set to 1 in the Interrupt\_mask variable, only interrupt 3 will be handled; interrupts 4 and 1 will be ignored. Only bit 3 in Interrupt pending will be set to 1, as it is the only bit set to 1 in both Interrupt request and Interrupt mask:

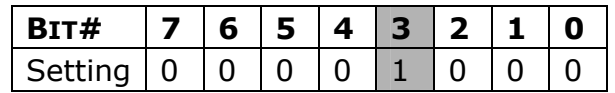

Variable value: Interrupt pending  $= 8$ 

## **4.11.7. Interrupt Commands**

Commands are used to signal the beginning and the end of each interrupt service routine. The commands INT and EXT\_INT signal the beginning of interrupt service routines, and specify the internal or external interrupt conditions respectively. The command INT RETURN signals the end of the interrupt service routine, and specifies the program line to which to return.

## **4.11.7.1. EXT\_INT**

Format: EXT\_INT <Priority> <Input\_Number> <Edge>

This command indicates the beginning of an interrupt service routine, when the interrupt is conditional on the value of an external input. The argument <Priority> specifies the interrupt priority. <Priority> is specified as a value from 0 to 7, where 0 is the highest priority and  $7$  is the lowest.  $\langle$ Input\_Number> specifies the number of the digital input to be monitored. <Edge> specifies whether the interrupt is to be triggered when the value of the digital input changes from 0 to 1 (Rising), from 1 to 0 (Falling), or whenever it changes (Both).

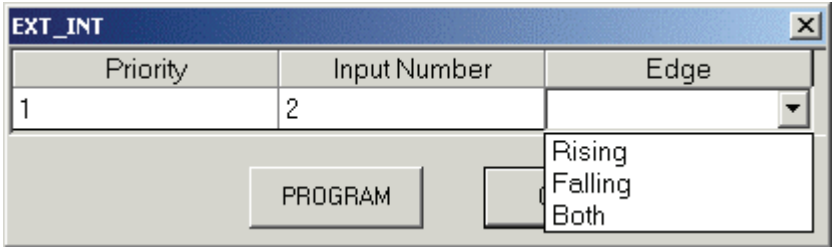

*Figure 53: Programming an EXT\_INT Command* 

#### <span id="page-93-0"></span>**4.11.7.2. INT**

Format: INT <Priority> <Variable> <Condition> <Value>

This command indicates the beginning of an interrupt service routine, and is used when the interrupt is conditional on the value of an internal variable. The argument <Priority> specifies the input priority. <Priority> is specified as a value from 0 to 7, where 0 is the highest priority and 7 is the lowest. <Variable> specifies on which internal variable the interrupt is conditional. Any FSP Amplifier variable can be used. <Condition> and <Value> specify the interrupt condition. As shown in [Figure 54,](#page-93-0) any of the relational operators can be specified for <Condition>. <Value> is entered in decimal format.

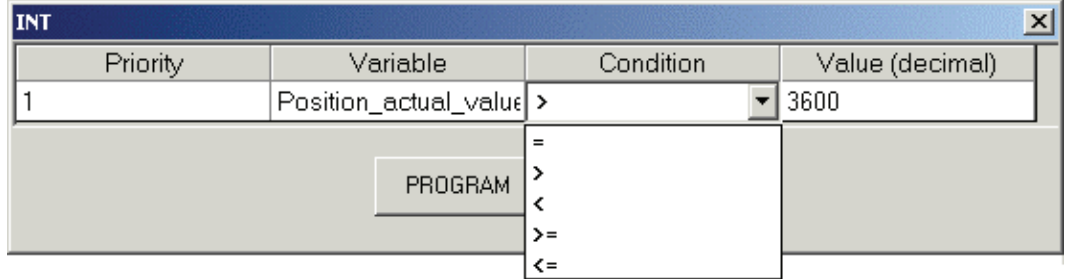

*Figure 54: Programming an INT Command* 

### **4.11.7.3. INT\_RETURN**

Format: INT\_RETURN <Label>

This command signals the end of an interrupt service routine. <Label> specifies the program label to which the program must proceed once the interrupt service routine has been completed.

Setting  $\langle$ Label $>$  to  $-1$  specifies that the program must simply continue running from the point at which the interrupt occurred.

If an interrupt service routine of a lower priority interrupt is executed after a higher priority interrupt service routine, the program will continue from the position defined by the last INT\_RETURN command.

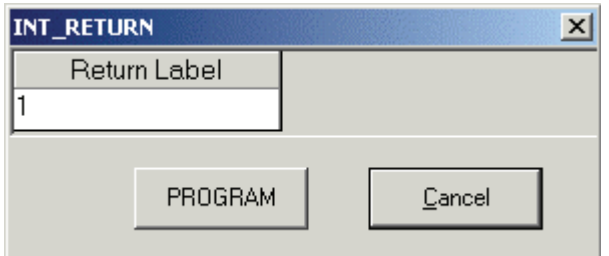

*Figure 55: Programming an INT\_RETURN Command* 

## **4.11.8. Interrupt Example**

The following example program illustrates the use of interrupts.

1. SET\_VAR Interrupt\_mask 3 Activates Interrupt 0 and 1. 2. LABEL 2 3. SET\_OUTPUT 1 OFF Sets Output 1 value to 0. 4. WAIT INPUT  $1 = 1 -1$  Waits for In 1 to become **True** 5. CONTROL ON Starts the servo 6. MOVE\_D 655360 -1 Moves motor 655360 UU at profile speed. 7. SET\_OUTPUT 1 OFF Sets Output 1 value to 0. 8. END Program ends. 9. INT 0 Target velocity  $>= 400$  Interrupt service routine 0: Runs if Target\_velocity variable is equal to or exceeds 400. 10. SET OUTPUT 1 ON Sets Output 1 value to 1. 11. INT\_RETURN -1 Returns to program line at which the interrupt occurred. 12. EXT INT 1 1 Falling Interrupt service routine 1: Runs if In 1 becomes False 13. STOP\_EX Emergency Servo OFF Stops the motion and turns the servo off 14. INT RETURN 2 Returns to program to label 2 The program will execute differently depending on whether or not In 1 changes during motion.

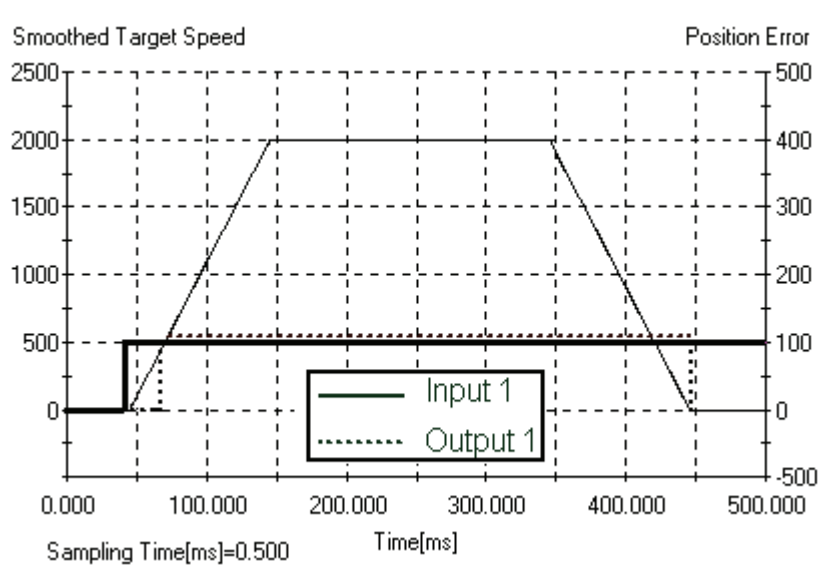

#### **Case 1: In 1 does not change during motion**

*Figure 56: Interrupt Example – Output Chart Case 1*

From the chart:

- ♦ The motor started moving after In 1 became true.
- ♦ As the motor target speed reached 400, output 1 was set to ON as interrupt 0 was invoked as a result of its condition (Target velocity $>=$ 400) being met.
- ♦ The program returned to the MOVE\_D command.
- ♦ Once the motor completed its motion, the output was set to OFF.

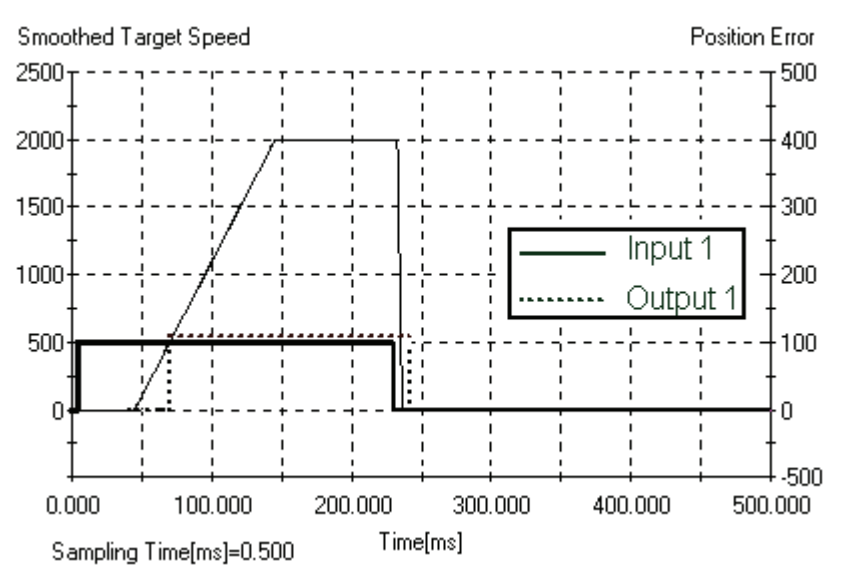

**Case 2: In 1 changes during motion** 

*Figure 57: Interrupt Example – Output Chart Case 2*

From the chart:

- ♦ The motor started moving after In 1 became true.
- ♦ As the motor target speed reached 400, output 1 was set to ON as interrupt 0 was invoked as a result of its condition (Target velocity $>=$ 400) being met.
- ♦ In 1 became false.
- ♦ The motor was stopped at the emergency deceleration by the interrupt service routine for interrupt 1.
- The program jumped to label 2.
- ♦ Output 1 was set OFF.

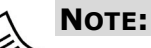

If both interrupts occur simultaneously, the interrupt of priority 0 will be handled as in case 1, and then the interrupt of priority 1 will be handled as in case 2. The program will then return to label 2.

# **4.12. Master-Slave Synchronization**

For master-slave applications, synchronization is generally started by a digital input. Starting the synchronization process as quickly as possible thereafter is extremely important to ensure accurate synchronization. Any delay will result in an unwanted offset between master and slave positions.

The command MOVE, R is used to commence synchronization. Conditioning the MOVE\_R command using the WAIT\_INPUT command will result in a delay of up to 2 ms, which may cause too great a position error between the master and slave.

The New\_move\_enable flag can be used to reduce the delay to 125 μs.

## **4.12.1. Using New\_move\_enable to Reduce Response Time**

The New\_move\_enable input can be used to reduce the response time to 125  $\mu$ s. A parameter, Pn2D1.1, is set to activate this feature. Once the flag has been set, all motion commands (except when in Speed Control mode, see Section [5.3 Motion Modes](#page-103-0)) will be delayed until the input has been received. The remainder of the program will continue to run. It is important that a WAIT\_INPUT command (or any other wait statement) be issued after the motion command that is to be delayed, to ensure that the rest of the program is also delayed.

## **4.12.2. Overriding New\_move\_enable**

The New move enable function can be overridden by setting the variable Override new move enable to 1. This results in all following motion commands being run without the program waiting until a New move enable input is received.

## **4.12.3. Example Program for a Flying Shear Application**

The program below controls the implementation of a simple flying shear. The parameter Pn2D1.1 is set to 0, mapping the New\_move\_enable input to input terminal CN1-40.

- 1. LABEL 1
- 2. MOVE\_R 0
- 3. WAIT\_VAR Follower\_synchronized = 1
- 4. SET\_OUTPUT 1 ON
- 5. WAIT VAR Position demand value  $>= 1000$
- 6. SET\_VAR\_Override\_new\_move\_enable 1
- 7. GO\_D 0 -1
- 8. SET\_VAR Override\_new\_move\_enable 0
- 9. GO\_TO 1
- 10. END

The command MOVE\_R 0 (line 2) is suspended until an input is received at CN1-40. Once the slave is synchronized to the master (line 3), Output 1 is set On (line 4).

Once the Position demand value variable has exceeded 1000 (line 5), the New\_move\_enable function in disabled (line 6). Therefore, the GO\_D function (line 7) is run immediately, irrespective of the state of the New move enable input.

The New\_move\_enable input is then re-enabled (line 8), and the program returns to the beginning (line 9).

See MOVE\_R in Chapter [5](#page-100-0), [Command Reference](#page-100-0).

# <span id="page-100-0"></span>**5. Command Reference**

This chapter contains an alphabetical list of:

- ♦ The commands available for writing a program in the FlexWorks system.
- ♦ The commands available in the serial communication protocol

The following information is presented for the commands:

- ♦ **Command Name:** The name of the command.
- ♦ **Command Group:** The group to which the command belongs.
- ♦ **Syntax:** The format in which the command should be written.
- ♦ **Operation Code:** The operation code of the command, in decimal format, to be used when issuing the command using the serial communication protocol. See Chapter [6](#page-198-0), Serial Interface Protocol.
- **Modes:** The modes in which the command is available. For details of the available modes, see Section [4.5, Program Modes](#page-43-0). Information on how commands are executed in the different modes is provided below.
- ♦ **Motion Mode:** The motion modes in which the command functions (applicable to motion commands only). See Section [5.3,](#page-103-0) [Motion Modes](#page-103-0).
- ♦ **Description:** A detailed description of the command.
- ♦ **Syntax Arguments:** A description of the arguments used in the command syntax, including the units where applicable.

Additional information is provided in the **Serial** blocks for use when issuing the command using the serial communication protocol, see Chapter [6](#page-198-0), Serial Interface Protocol. The length of each argument is given. The number shown is the number of data bytes of each argument. Each byte consists of 2 hexadecimal digits, e.g.  $01011111 = 5Fx0$ .

- Arguments that must be specified by an unsigned integer are indicated with a U.
- Arguments that can be specified either by a numerical value or by the ID number of a system variable are indicated by a V. This is applicable for version 3.0 and upward.
- Where the argument is specified by an option, such as a conditional operator, and not by a number, the numerical code for each option is provided. When programming in FlexWorks, the numerical code is not required as the options are simply selected from drop-down menus.

Example:

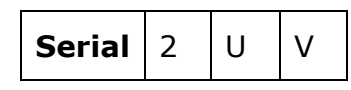

2 U V indicates that the argument consists of 2 hexadecimal digits, is unsigned, and can be specified either by a numerical value or by a variable.

- ♦ **Example:** An example that shows the use of the command.
- ♦ **Example Explanation:** An explanation of the example.
- ♦ **Notes:** Additional information that is useful to know when using the command.
- ♦ **See Also:** A list of additional commands and/or parameters that are related to the command.

**Command Reference Conventions:** The generic term UU, found in this section, refers to user units. For further information, see Chapter 5 in the FSP Amplifier User's Manual.

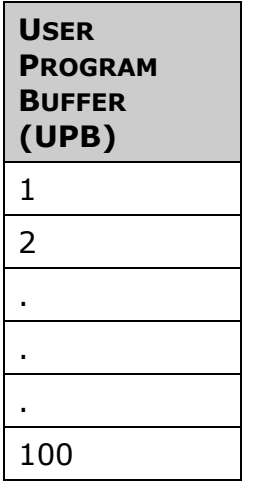

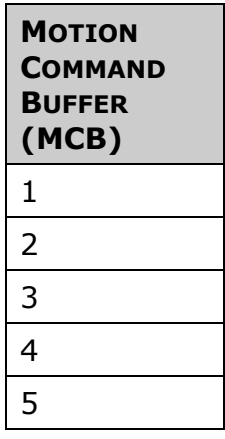

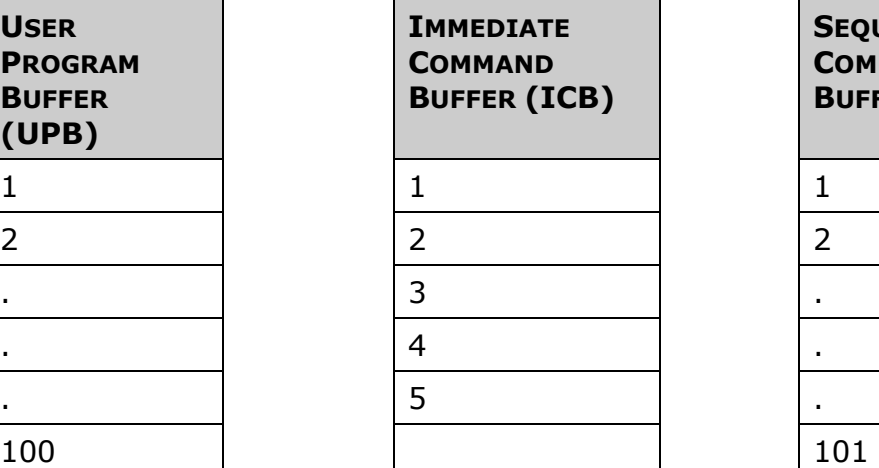

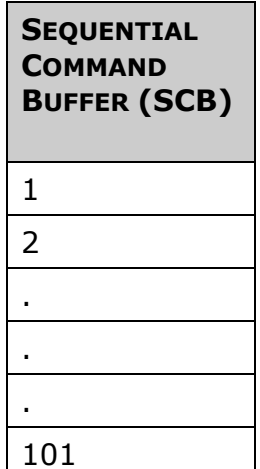

# **5.1. FlexWorks Modes**

Three modes of operation are available:

- ♦ Program Mode
- ♦ Sequential Mode
- ♦ Immediate Mode

# **5.1.1. Program Mode (User Program Buffer - UPB)**

In this mode, a program (a group of commands) is downloaded into the UPB of the drive. Program commands have the highest priority.

Program execution is activated by the RUN command or by clicking RUN  $\triangleright$  on the toolbar.

Motion commands in program mode are first calculated and then inserted into the motion command buffer (MCB). This enables the setting of an output or insertion of a certain term immediately after the motion begins until it ends. Commands with the suffix \_D are fetched to the MCB. Only after their completion (i.e., the MCB is empty) is the next command fetched.

## **5.1.2. Sequential Mode (Sequential Command Buffer - SCB)**

In this mode, each command is placed in the SCB and processed sequentially. If no program is running, a command in the SCB is executed immediately after the previous command in the SCB has been executed.

In sequential mode, motion commands that are executed through the MCB are handled as follows: A motion command fetched from the SCB is moved into the MCB. The MCB will then execute the motion command after the previously sent motion command has been completed.

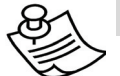

## **NOTE:**

When you issue a motion command (MOVE, MOVE D, GO, GO\_D, SLIDE), the motion is calculated internally by the controller and then placed in a "motion queue" inside the motion command buffer (MCB). Therefore, changes made in profile commands (ACCELERATION, SPEED, JERK) in Immediate mode do not affect motions that are already in the MCB.

## <span id="page-103-0"></span>**5.1.3. Immediate Mode (Immediate Command Buffer ICB)**

In immediate mode, commands are placed in the ICB and executed immediately. If a program is running or sequential commands are being executed, an immediate command is fetched only when a delay in the program or the sequential commands occurs. For example, when a MOVE\_D command is executed, it pauses the execution of subsequent commands. During that pause, commands from the immediate command buffer can be fetched and executed. An exception is the STOP\_EX command, which is executed immediately.

# **5.2. SCB and UPB Command Flushing**

Motion command flushing from the SCB or UPB depends on the command type:

## **5.2.1. Motion Commands With \_D Suffix**

These commands are flushed from the SCB or UPB only when the corresponding movement is terminated according to the precision requirement setting, i.e., subsequent commands in the buffer are executed immediately following movement termination of the \_D command. For example, setting an output will occur at the end of the movement.

## **5.2.2. Motion Commands Without \_D Suffix**

These commands are transferred to the MCB, and are flushed from SCB or UPB immediately following execution. This enables you to enter a number of motion commands. While the motion commands are being executed by the drive, other commands can be executed sequentially.

# **5.3. Motion Modes**

The motion commands are divided into Motion modes as described below. The current motion mode can be read from the Motion mode variable.

- ♦ **Position:** Motion commands (MOVE, GO, MOVE\_D, GO\_D) are calculated and a trajectory movement speed and duration are determined.
- ♦ **Velocity:** The velocity command (SLIDE) can be sent and changed at any time, while keeping acceleration and jerk within the limits defined by the relevant variables.
- ♦ **Torque:** The TORQUE command is immediately applied to the motor, the torque-changing rate being limited by the *Torque\_slope* variable.
- ♦ **Speed Control:** A speed control loop is closed on the reference command instead of the position control loop that is normally used (SPEED\_CONTROL).
- ♦ **Homing:** Homing commands (HARD\_HOME, HOME\_SW, HOME\_SW\_C, HOME\_C) start an automatic search for the home position according to the homing parameter values.
- **Hunting:** While in this mode, both the target position and the motion profile (See section 12.2.) can be adjusted during motion. The revised settings will be applied even to the motion in progress. Note that changing the jerk time (See section 12.2.3) while in hunting mode does not take effect until the motion mode is changed.
- ♦ **Pulse Train:** A reference position command is given by pulsetrain from an external source (MOVE\_R).
- ♦ **Analog Speed:** A reference speed command is given by analog input from an external source and the position control loop is closed on the reference value (SLIDE\_ANALOG).
- ♦ **Analog Torque:** A reference torque command is given by analog input from an external source and the position control loop is closed on the reference value (TORQUE\_ANALOG).
- ♦ **ECAM:** In ECAM mode, you specify the position that a slave axis must reach, depending on the position of a master axis or on the time elapsed.

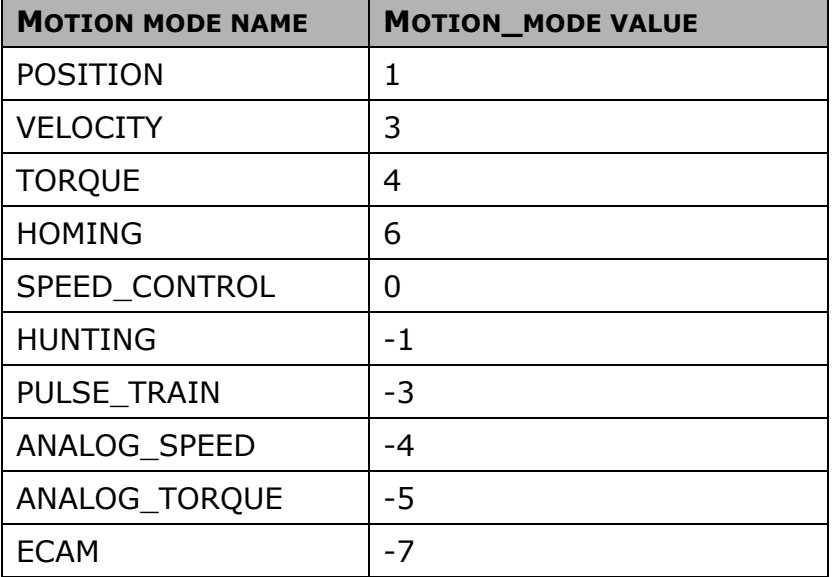

#### *Table 15: Mode of Operation Values*

### **Transition Between Motion Modes**

When motion commands that function under different motion modes are issued consecutively, in some cases the motor will first be stopped, at the Profile\_acceleration, and only then will the second motion commence. In other cases, the second motion will continue continuously after the first, without stopping in between.

The table below specifies the type of transition between each pair of motion modes:

C - Continuous transition without stopping.

S - The motor will first decelerate to a complete stop according to Profile\_acceleration before performing the new motion. The command smoothing set by Pn216 will not be applied to the deceleration.

|                                | $\widehat{\mathsf{e}}$ | $\widehat{\epsilon}$ | ල                 | E               | $\widehat{\mathbf{e}}$ | C-)         | (-5)          | $\widehat{f}$ | <u>ි</u>    | <u>୍ମ</u>   | $\widehat{L}$ |
|--------------------------------|------------------------|----------------------|-------------------|-----------------|------------------------|-------------|---------------|---------------|-------------|-------------|---------------|
|                                | Speed mode             | position<br>Profile  | Profile Velocity. | Profile Torque. | Homing.                | ECAM        | Analog torque | Analog Speed  | Pulse train | Auto-tuning | Hunting       |
| Speed mode<br>(0)              | $\mathsf{C}$           | S                    | S                 | $\mathsf C$     | S                      | S           | Ċ             | S             | S           | S           | S             |
| <b>Profile position</b><br>(1) | S                      | C                    | C                 | $\overline{C}$  | S                      | S           | C             | C             | S           | S           | $\mathsf C$   |
| Profile Velocity.<br>(3)       | S                      | S                    | C                 | C               | S                      | S           | C             | $\mathsf{C}$  | S           | S           | $\mathsf C$   |
| Profile Torque.<br>(4)         | S                      | S                    | S                 | C               | S                      | S           | C             | S             | S           | S           | $\sf S$       |
| Homing<br>(6)                  | S                      | S                    | S                 | S               | C                      | S           | S             | S             | S           | S           | $\sf S$       |
| <b>ECAM</b><br>$(-7)$          | S                      | S                    | S                 | S               | S                      | $\mathsf C$ | S             | S             | S           | S           | S             |
| <b>Analog torque</b><br>$(-5)$ | S                      | S                    | S                 | C               | S                      | S           | C             | S             | S           | S           | $\sf S$       |
| <b>Analog Speed</b><br>$(-4)$  | S                      | S                    | C                 | C               | S                      | $\sf S$     | C             | C             | S           | S           | $\mathsf C$   |
| <b>Pulse train</b><br>$(-3)$   | S                      | S                    | C                 | C               | S                      | S           | C             | C             | C           | S           | $\mathsf C$   |
| Auto-tuning<br>$(-2)$          | S                      | S                    | S                 | S               | S                      | S           | S             | S             | S           | C           | $\sf S$       |
| <b>Hunting</b><br>$(-1)$       | S                      | S                    | C                 | C               | S                      | S           | C             | C             | S           | S           | $\mathsf{C}$  |

*Table 16: Nature of Transition Between Motion Modes* 

# **5.4. Motion Command Buffer**

All motion commands are executed through the MCB.

The motion buffer can contain commands from only one motion mode at a time. For example, if you send GO and MOVE commands followed by a SLIDE command, the buffer will first flush the motion commands before executing the SLIDE command.

# **5.5. FlexWorks Commands**

# **Command Name**

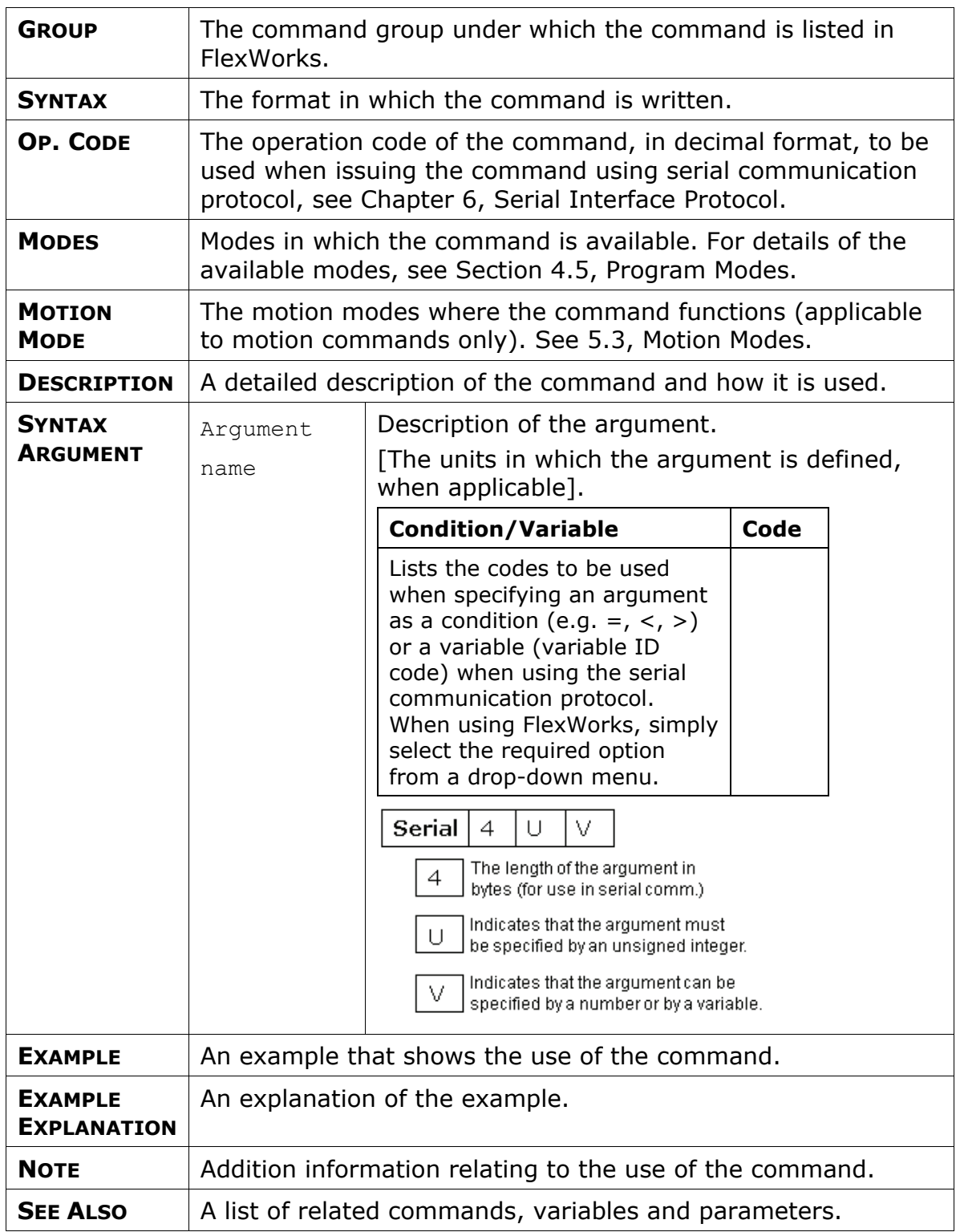
#### **ACCELERATION**

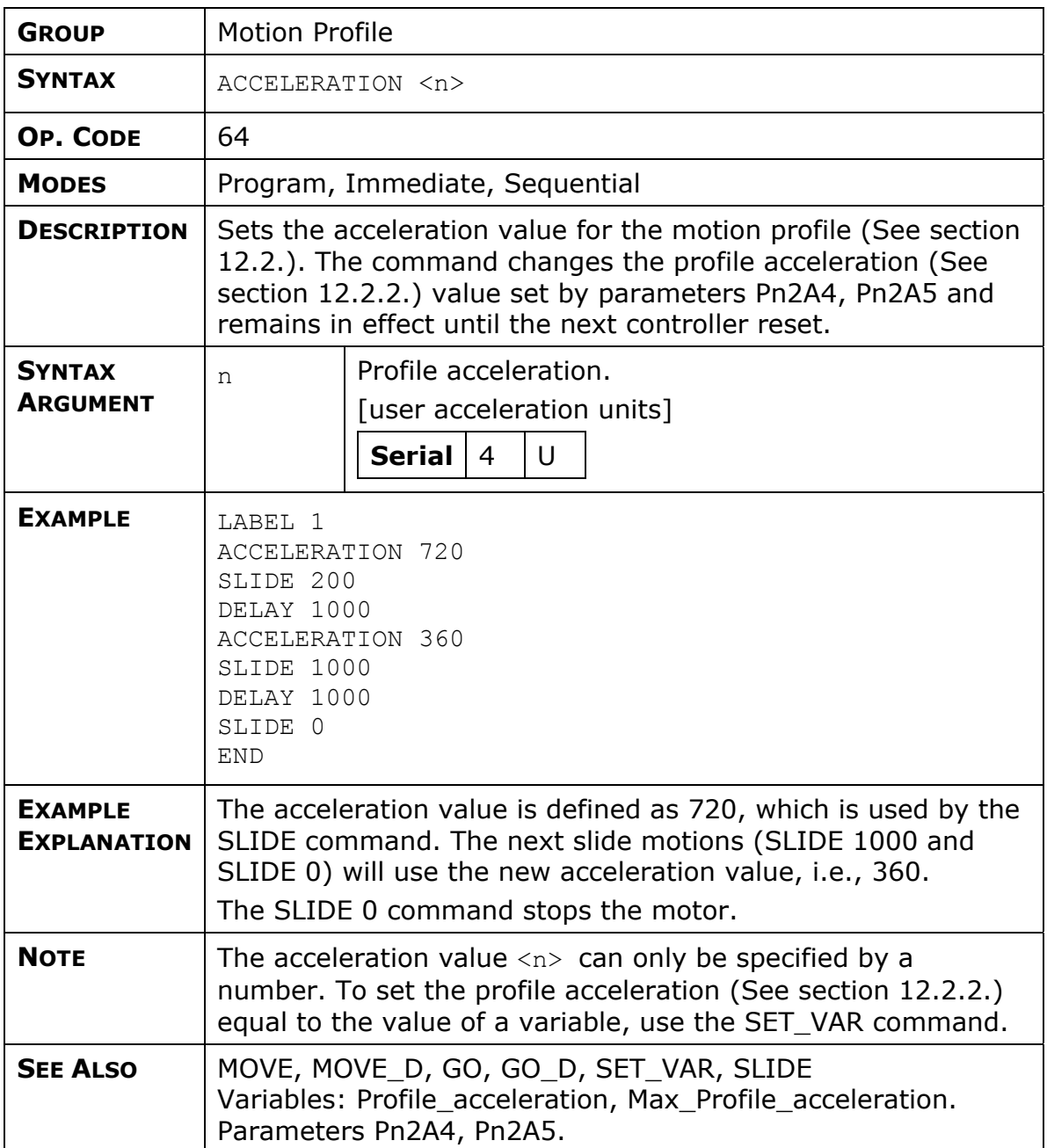

## **ALARM\_RESET**

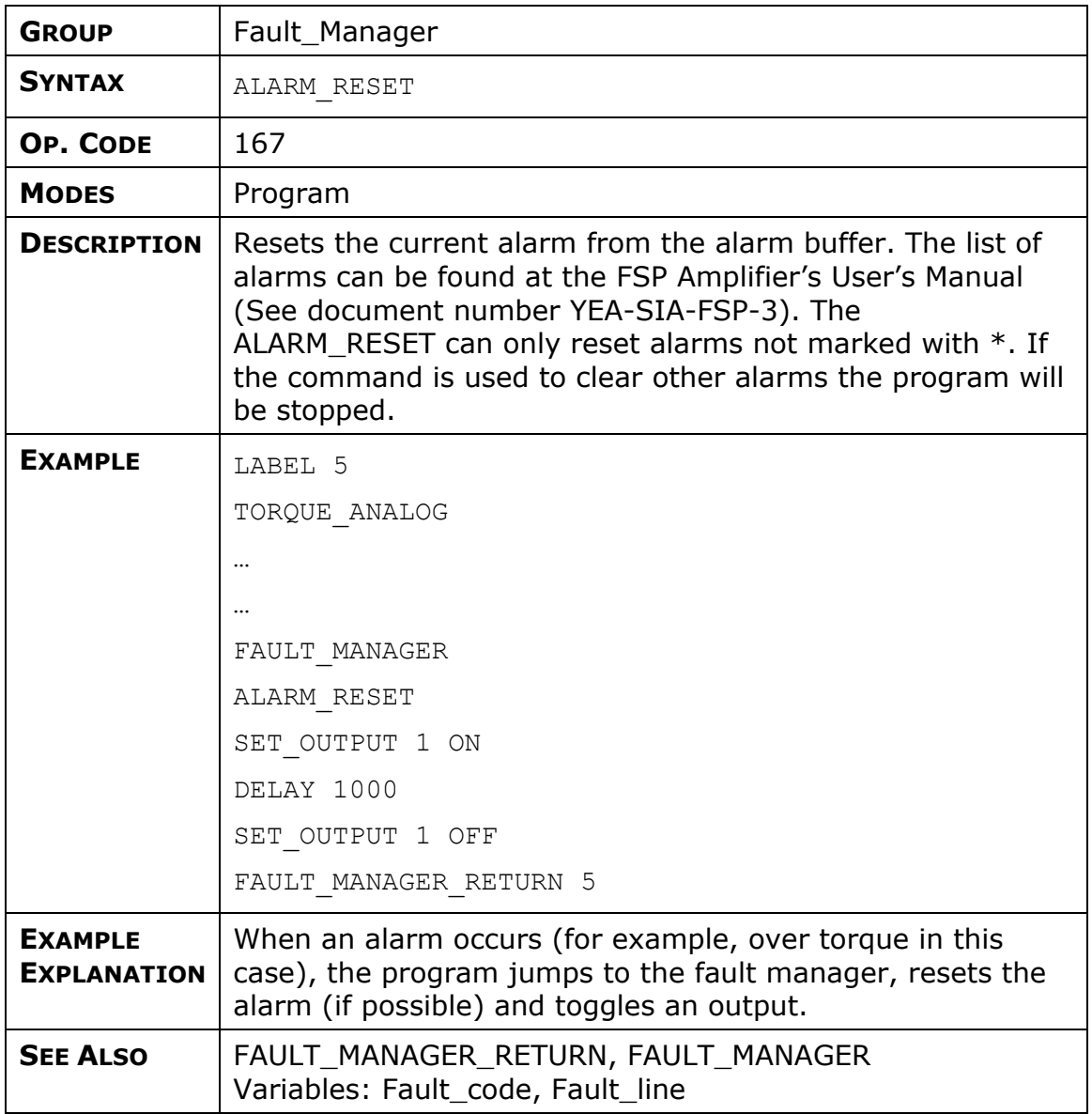

### **CALL**

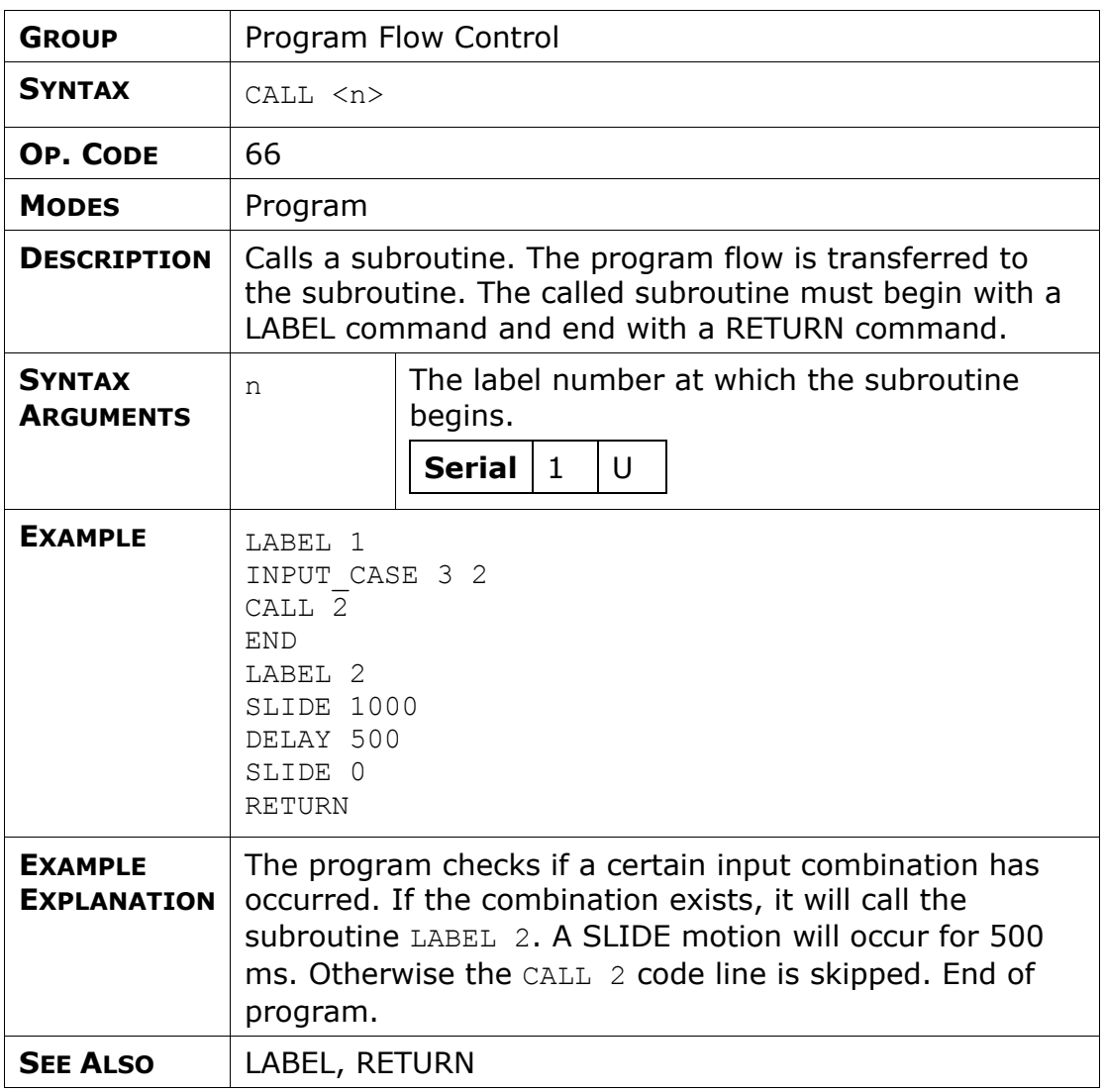

## **CONTROL**

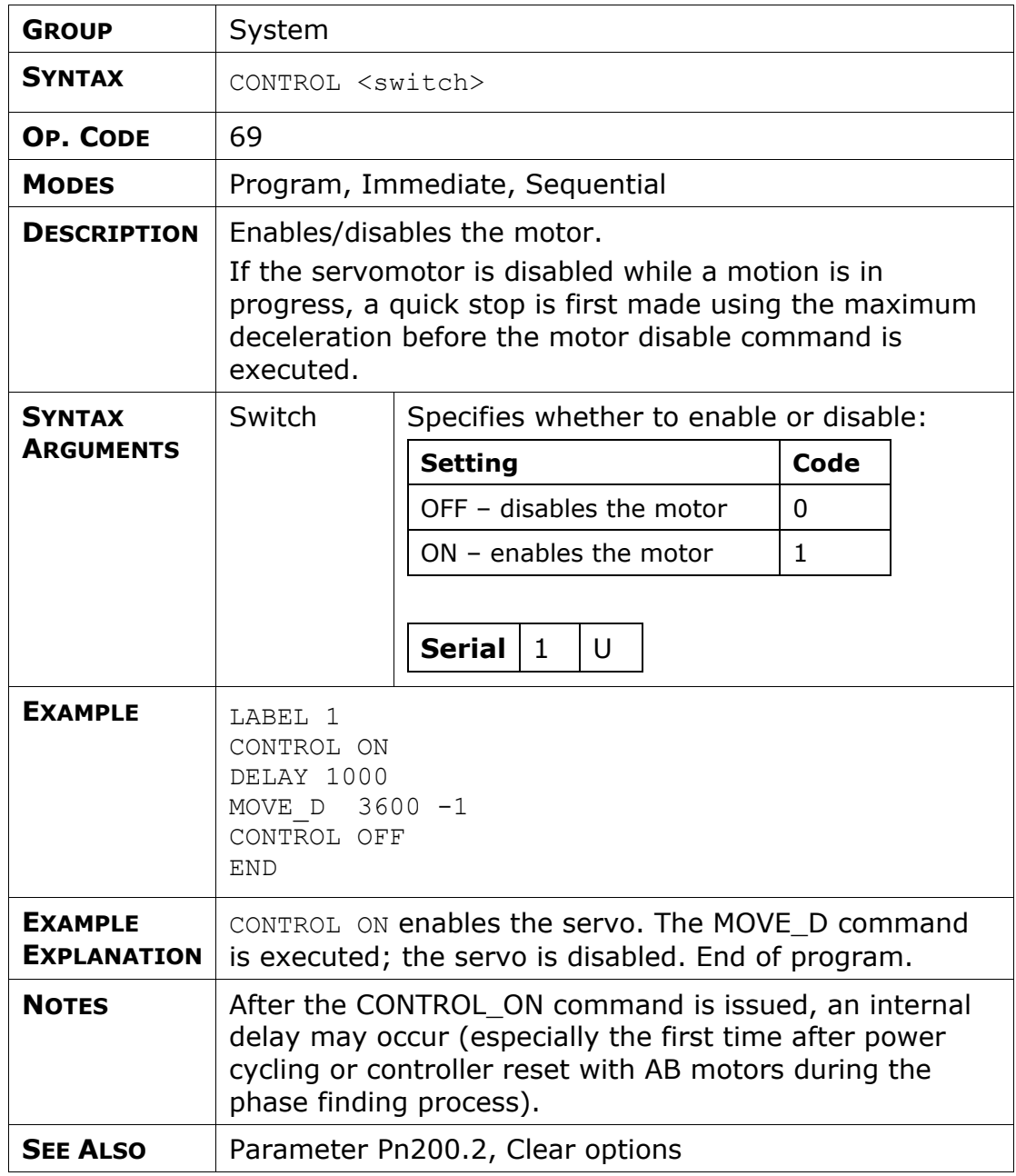

### **DELAY**

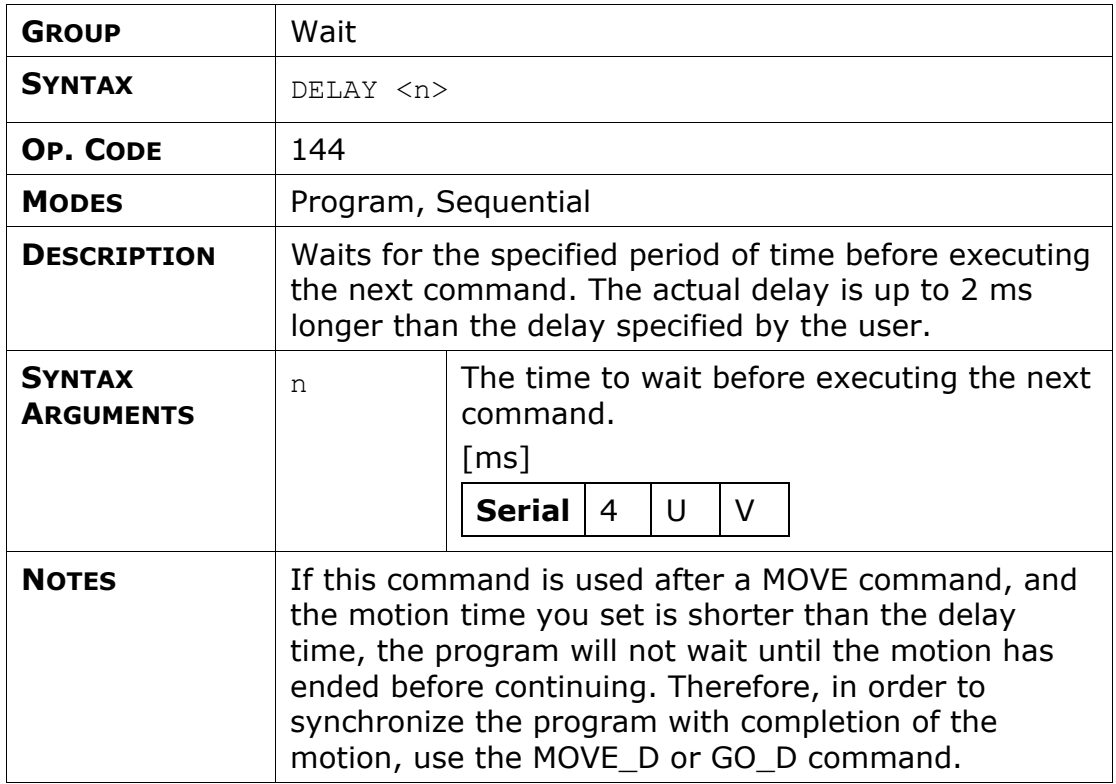

## **ECAM\_DISENGAGE**

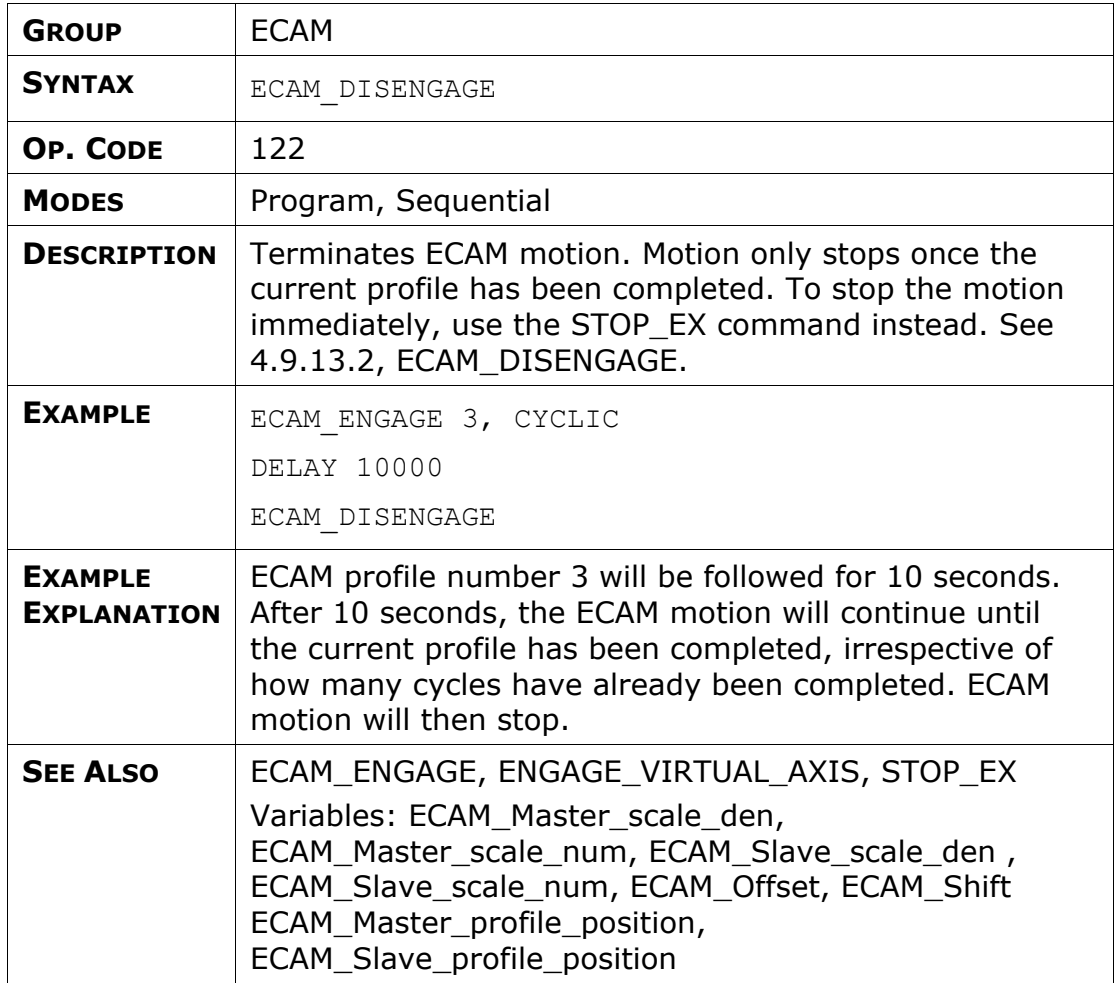

## **ECAM\_ENGAGE**

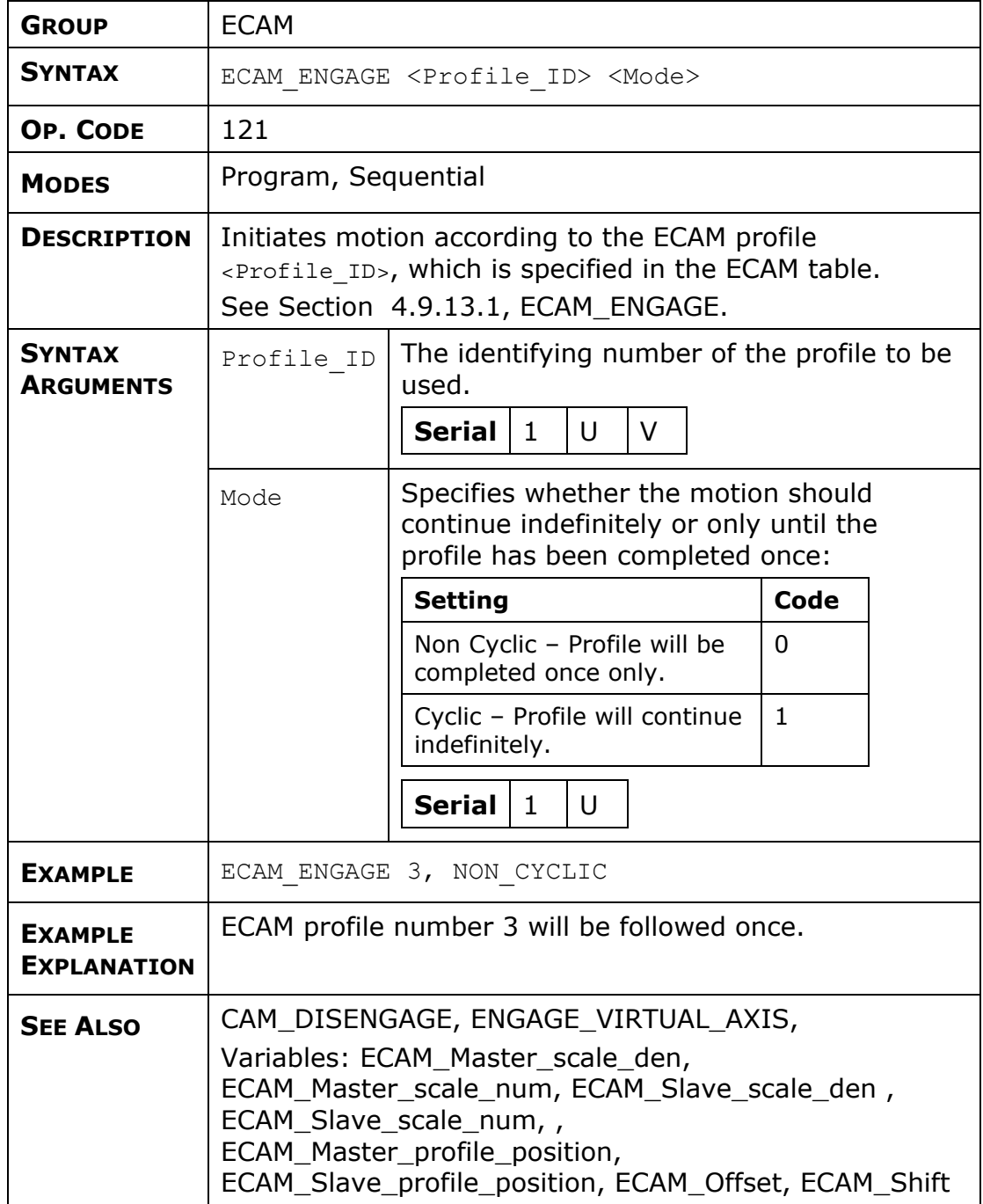

## **ELECTRONIC\_GEAR**

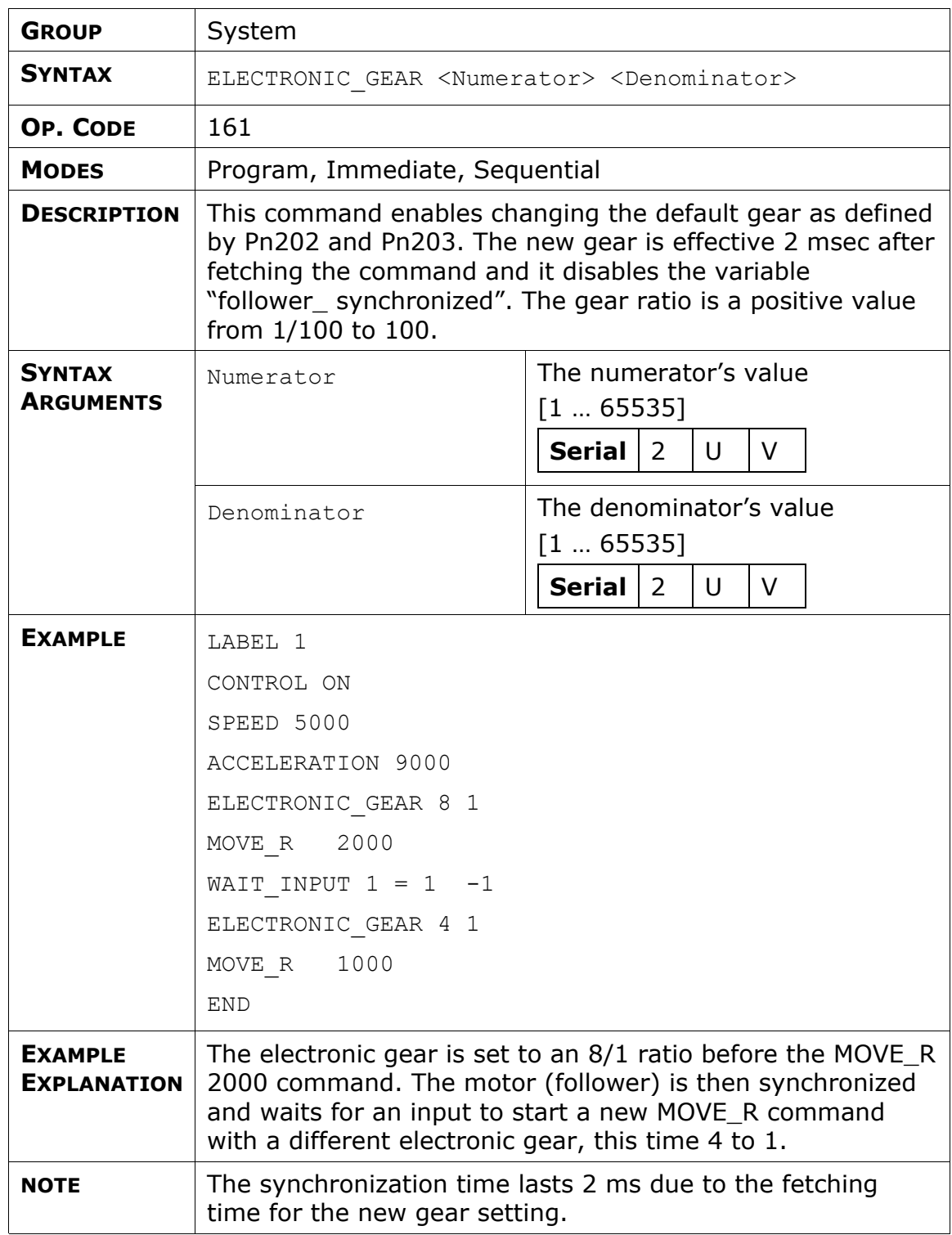

#### **END**

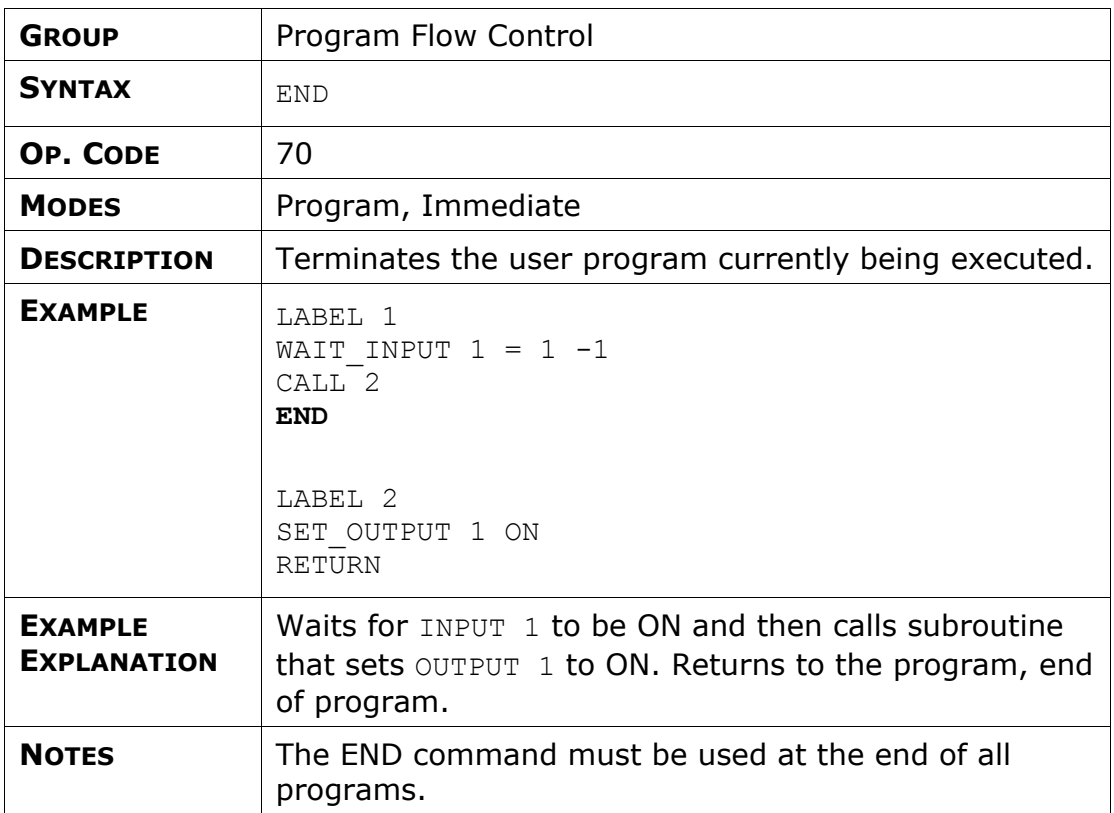

## **ENGAGE\_VIRTUAL\_AXIS**

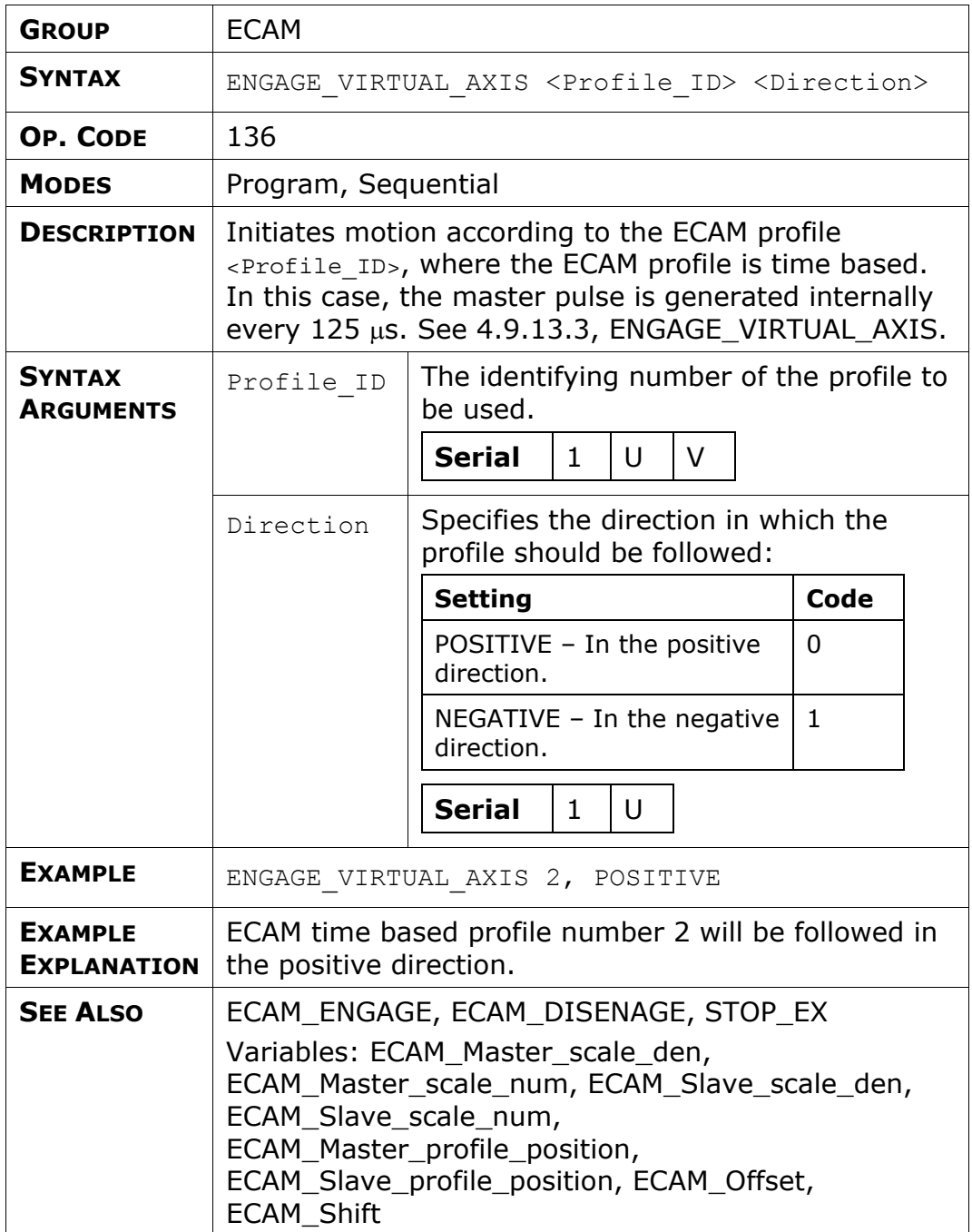

## **EXT\_INT**

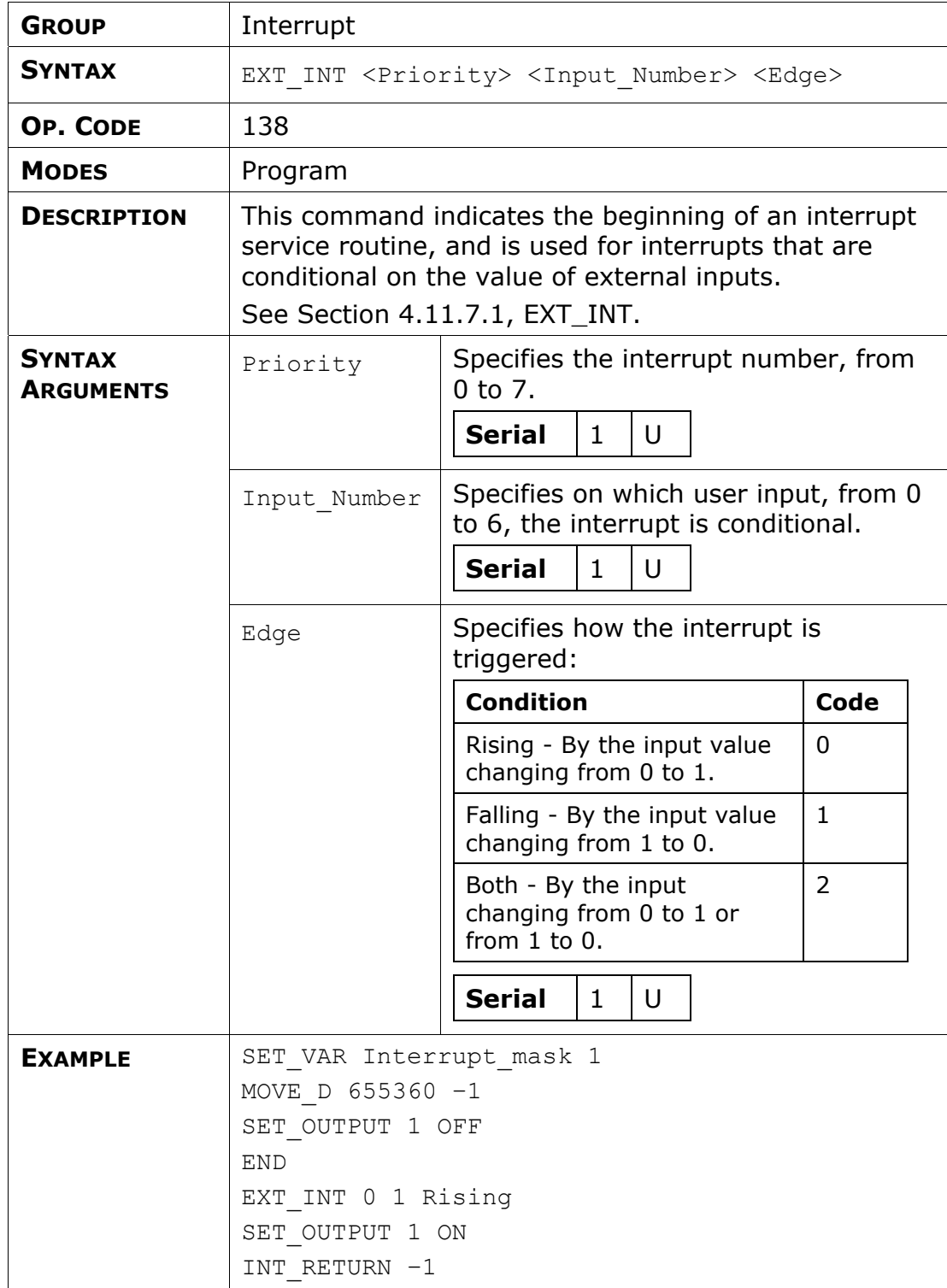

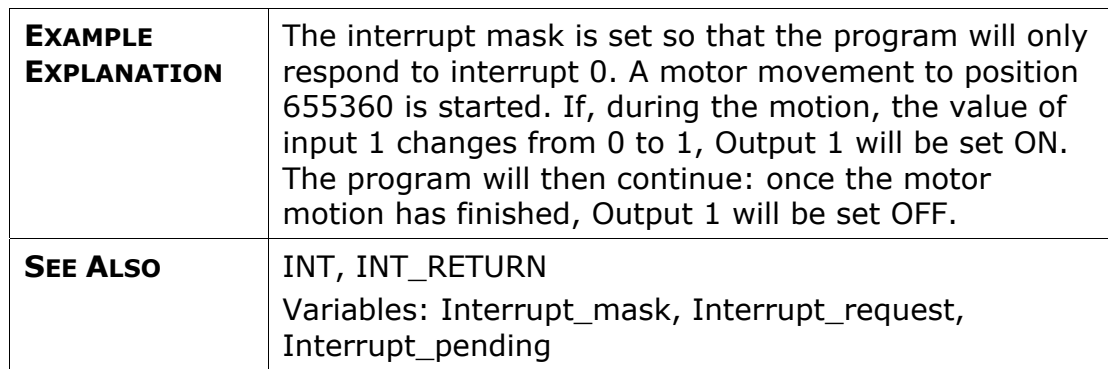

# **FAST\_OUTPUT\_SETTING**

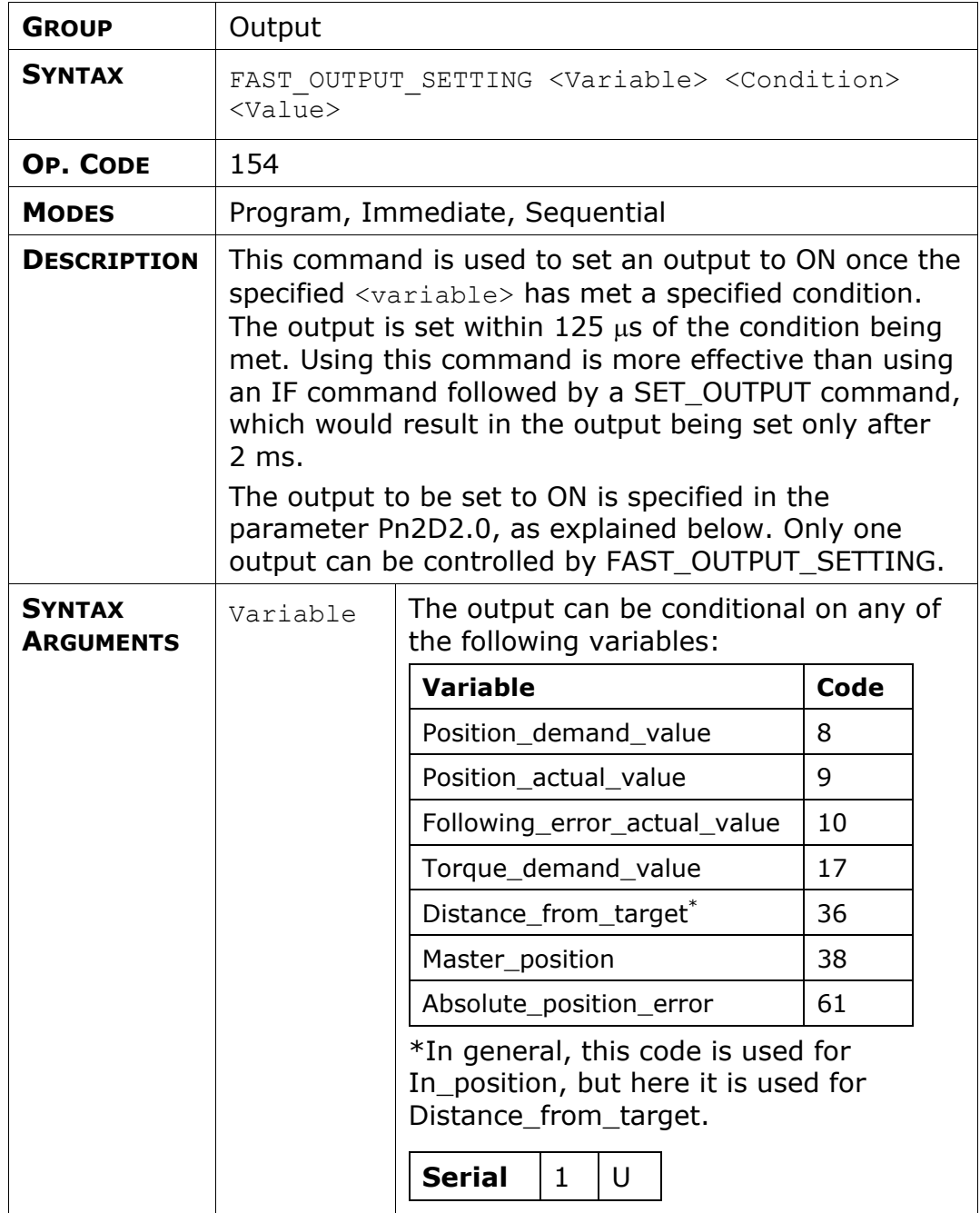

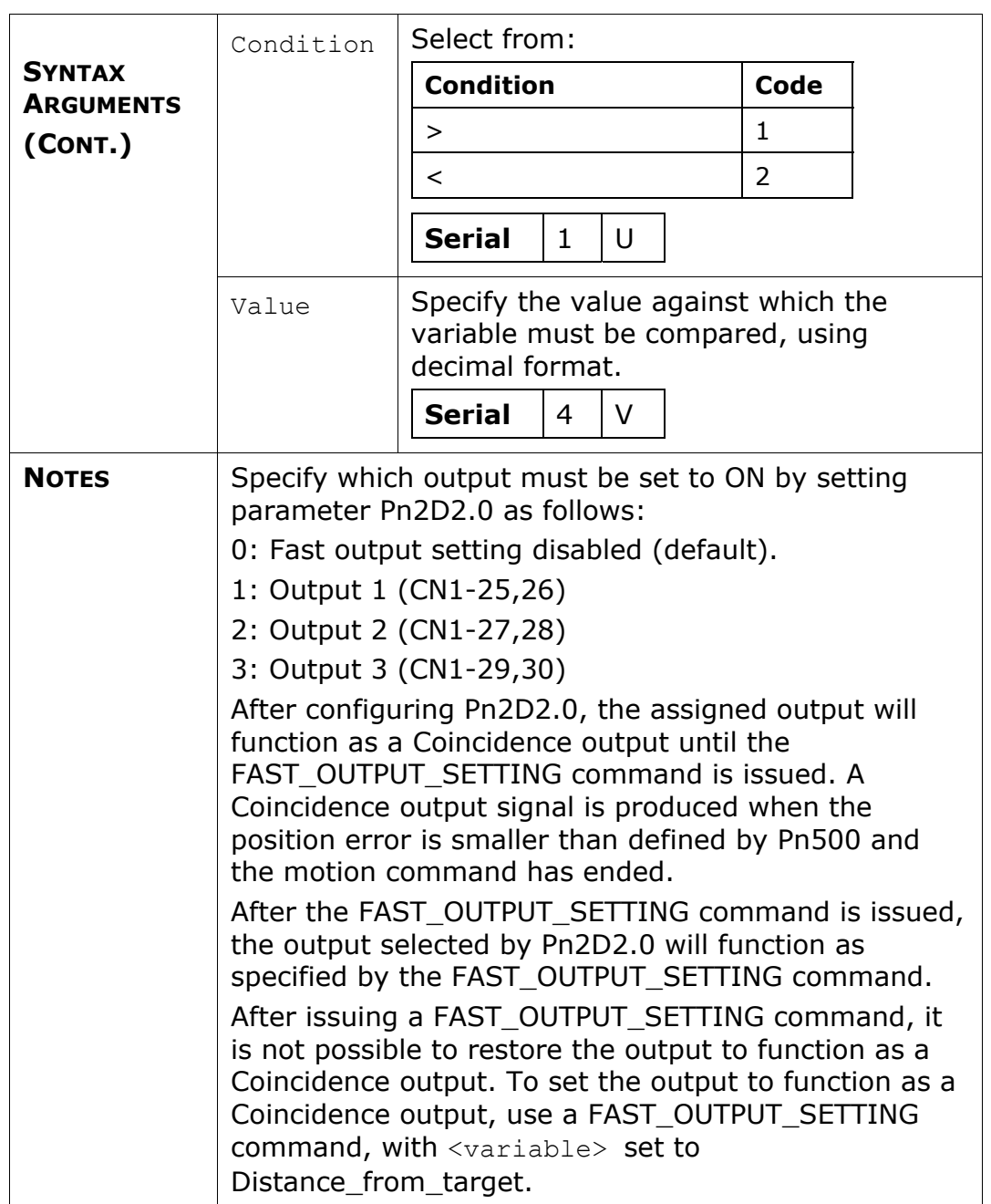

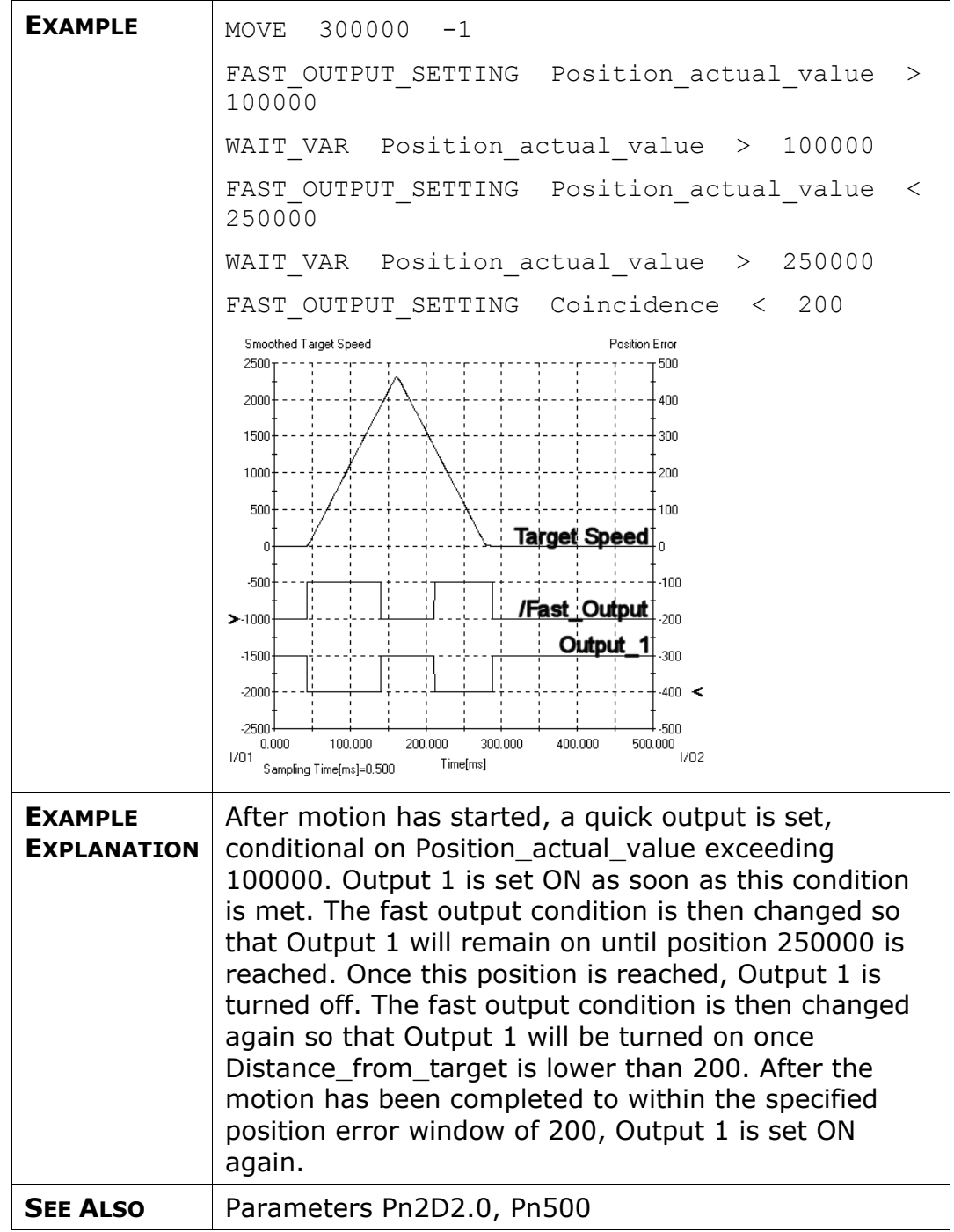

## **FAULT\_MANAGER**

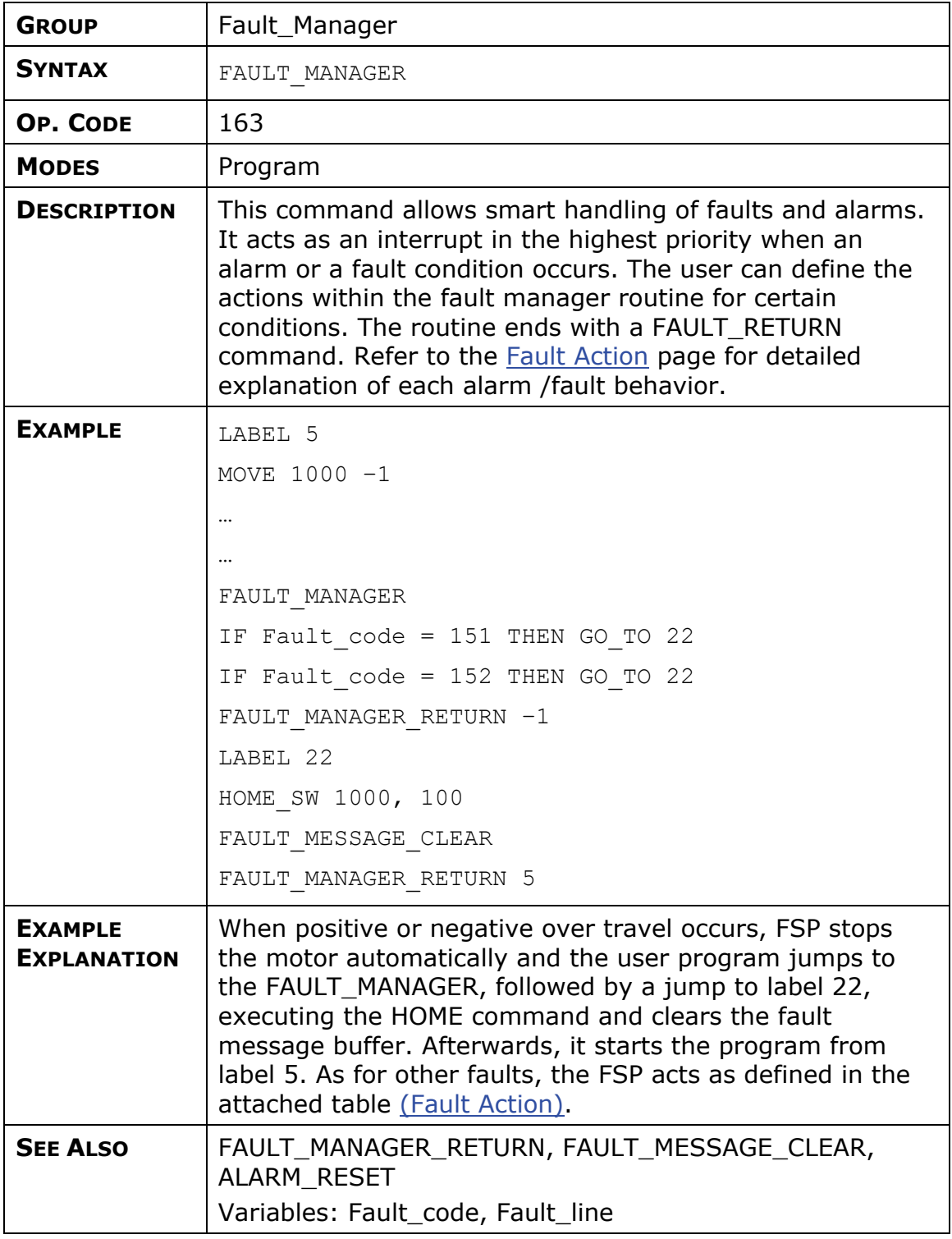

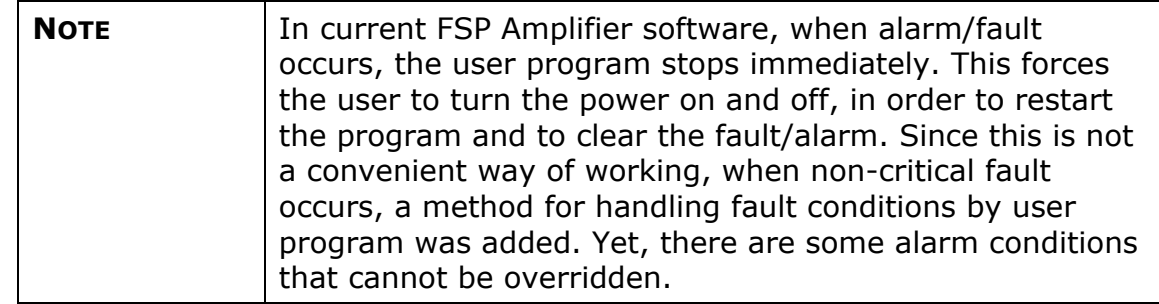

# **FAULT\_MANAGER\_RETURN**

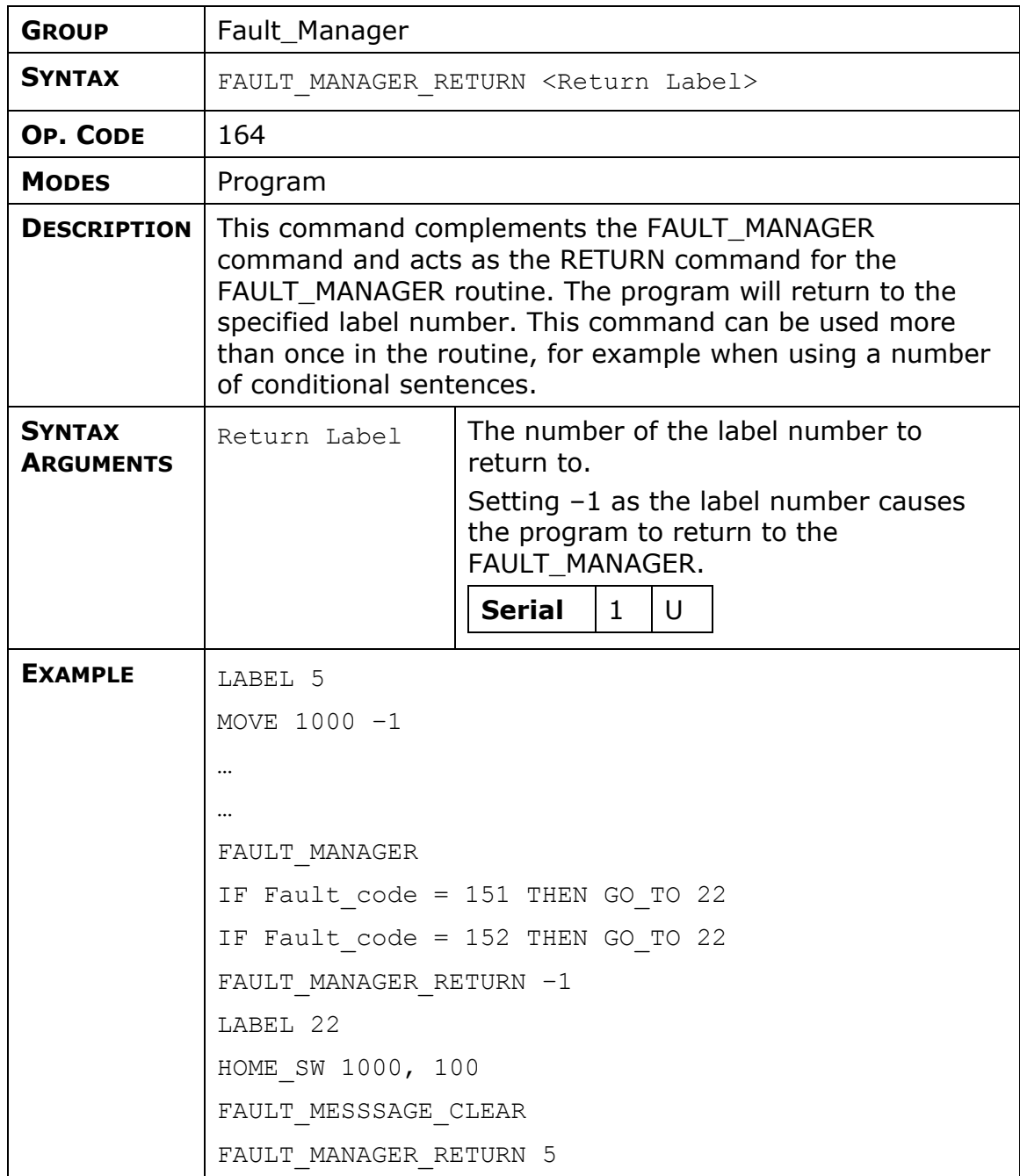

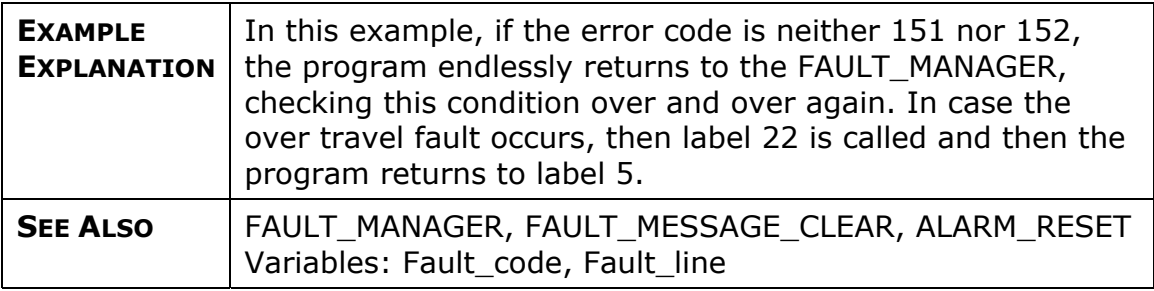

## **FAULT\_MESSAGE\_CLEAR**

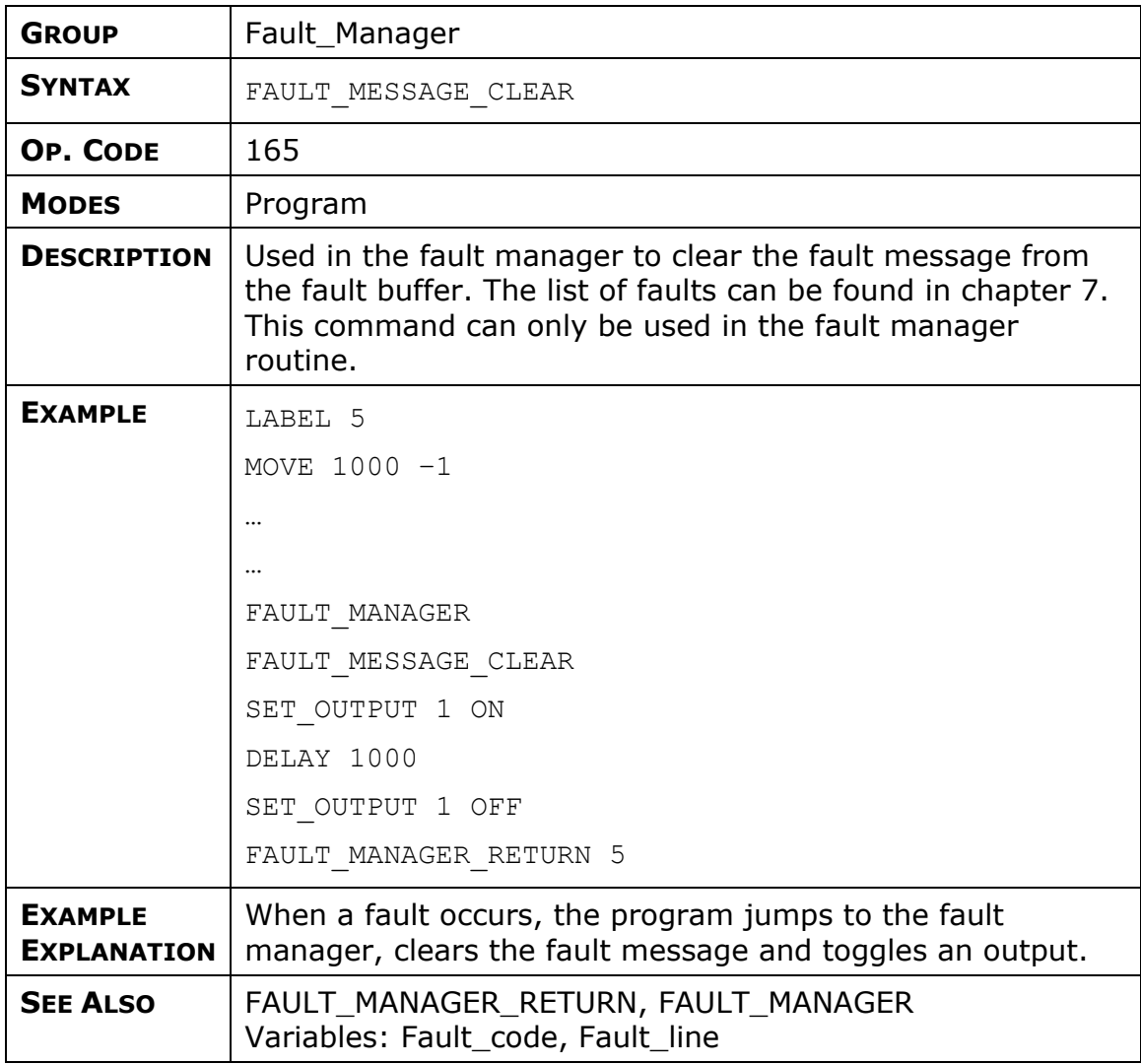

#### **GAIN**

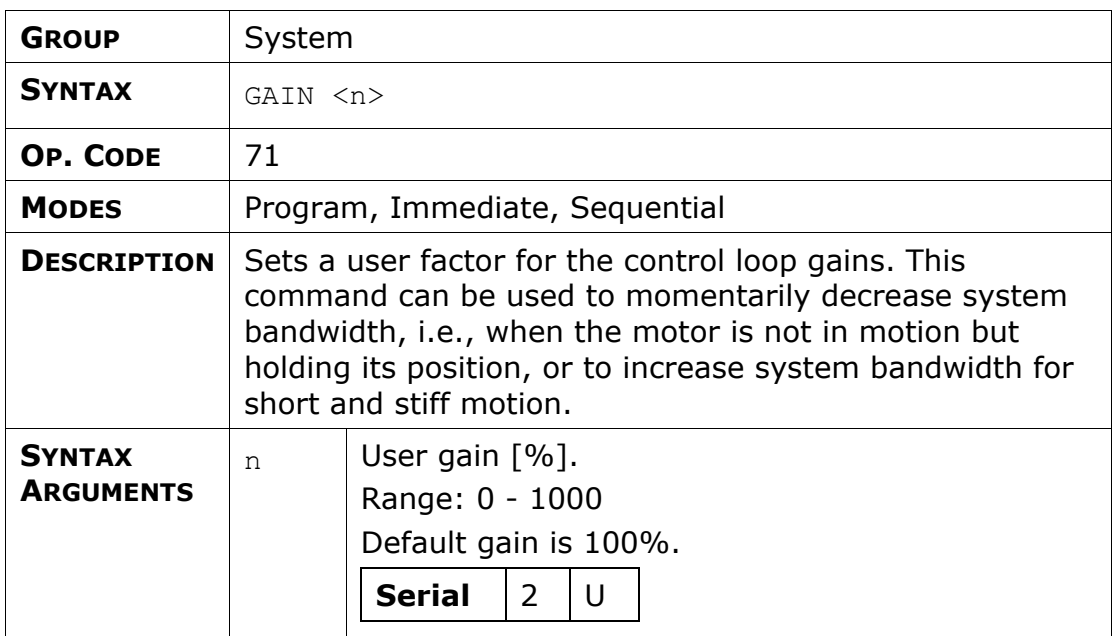

#### **GO**

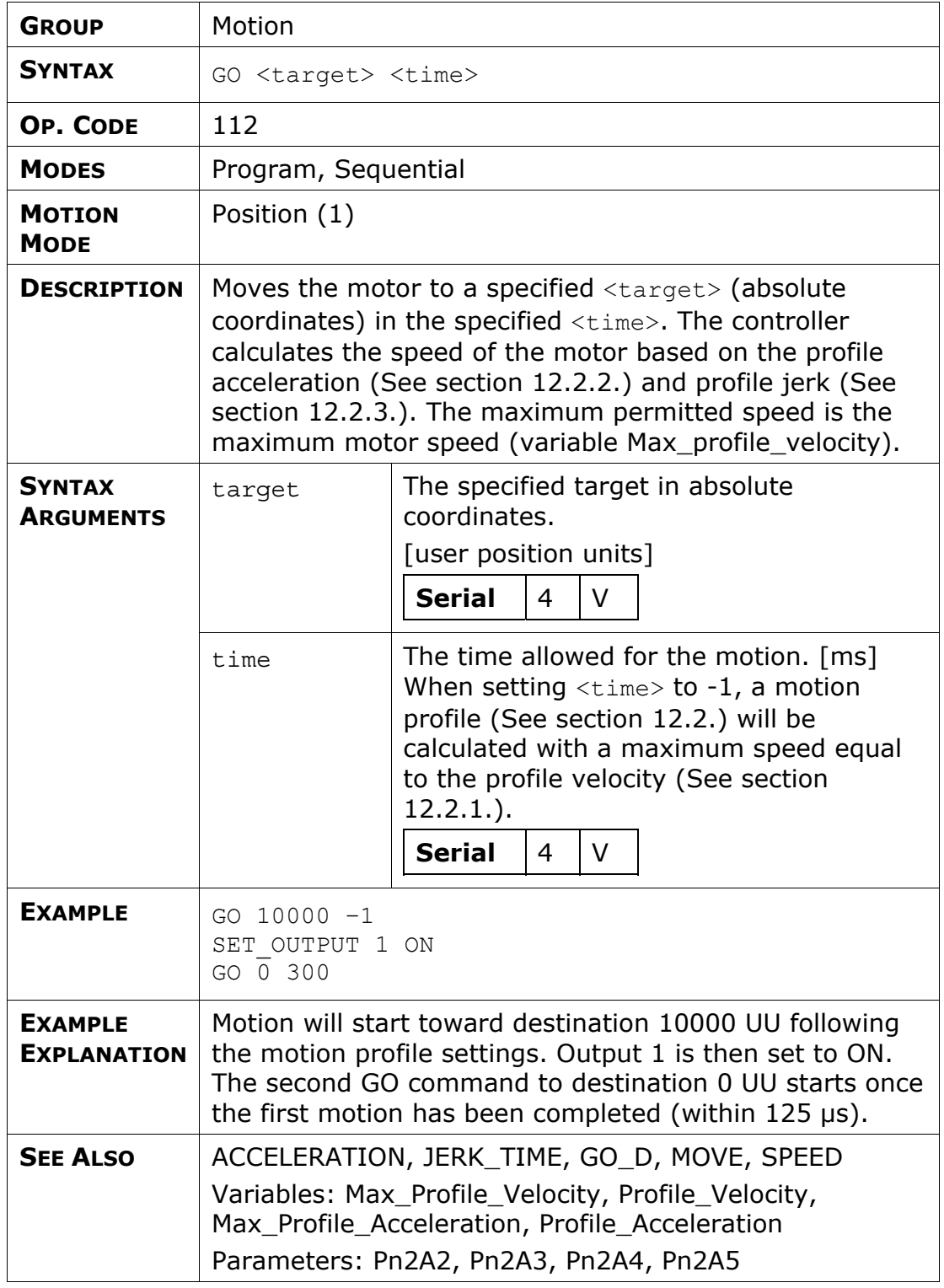

### **GO\_D**

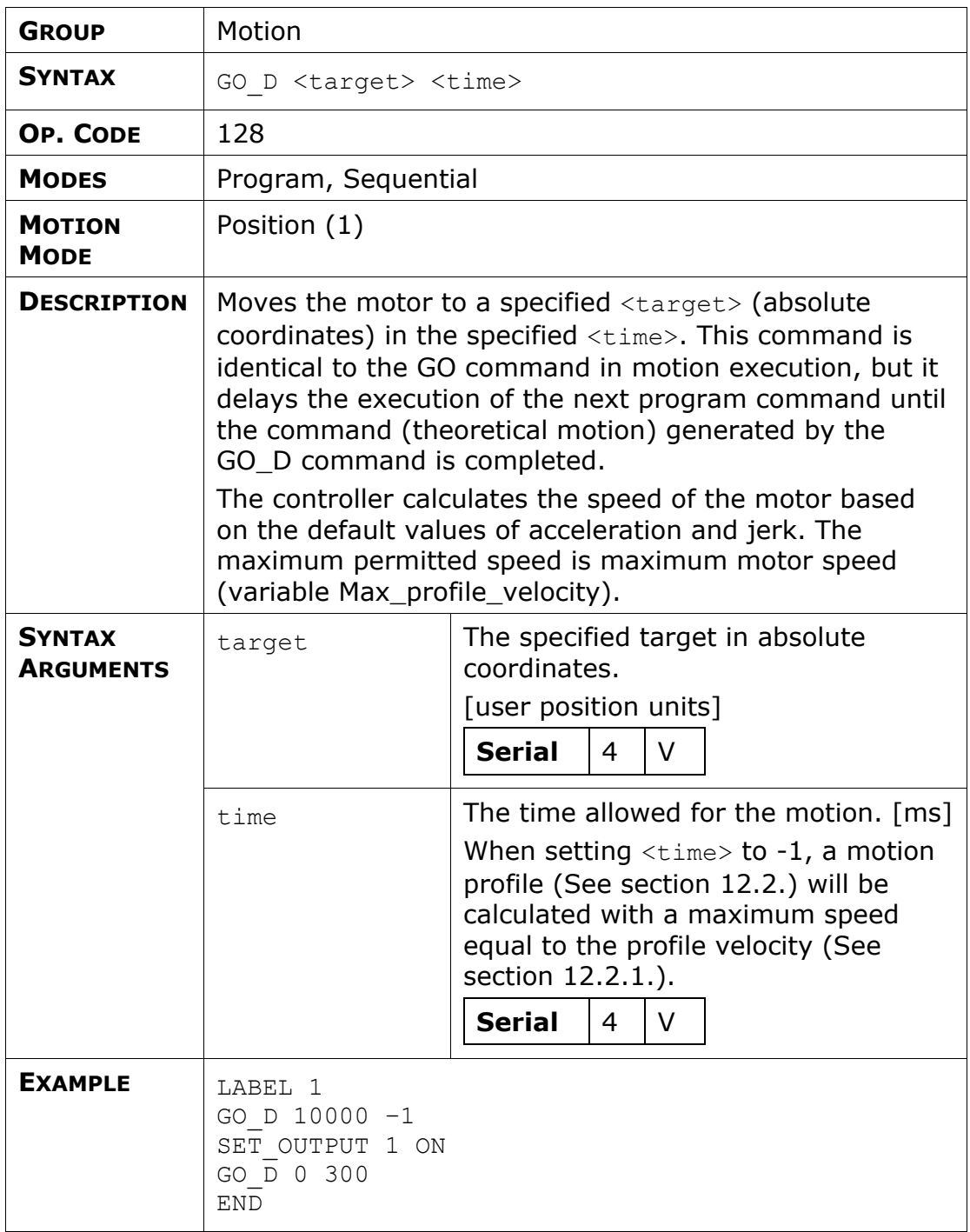

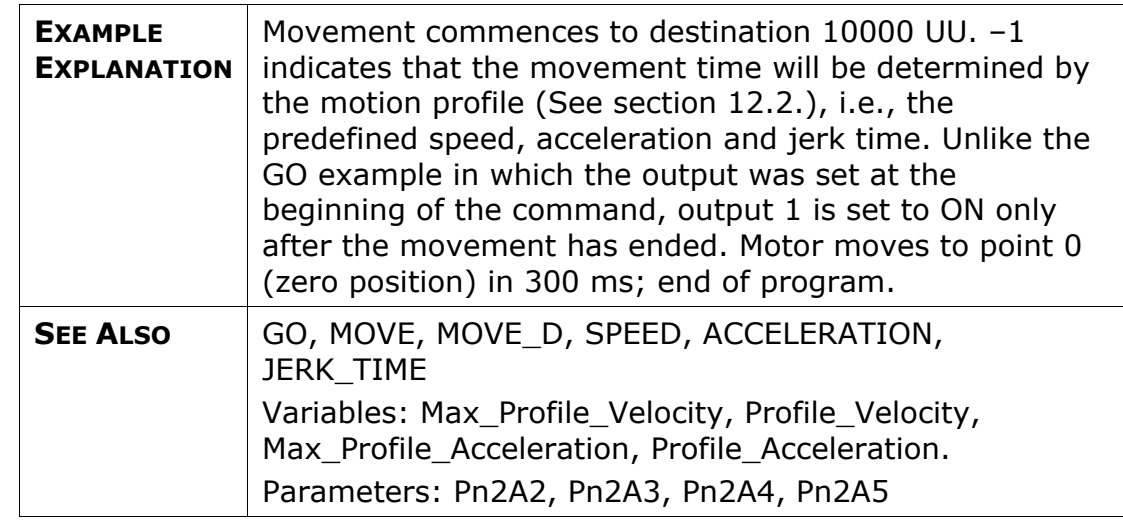

# **GO\_H**

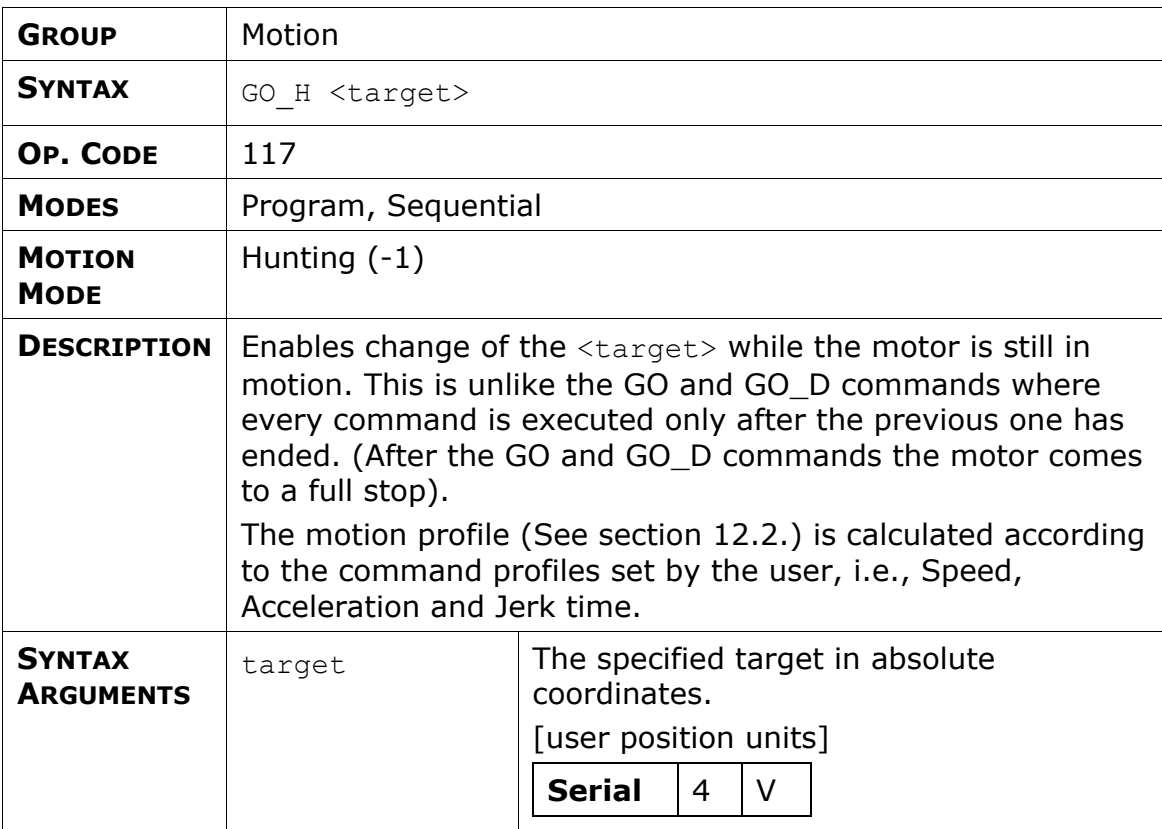

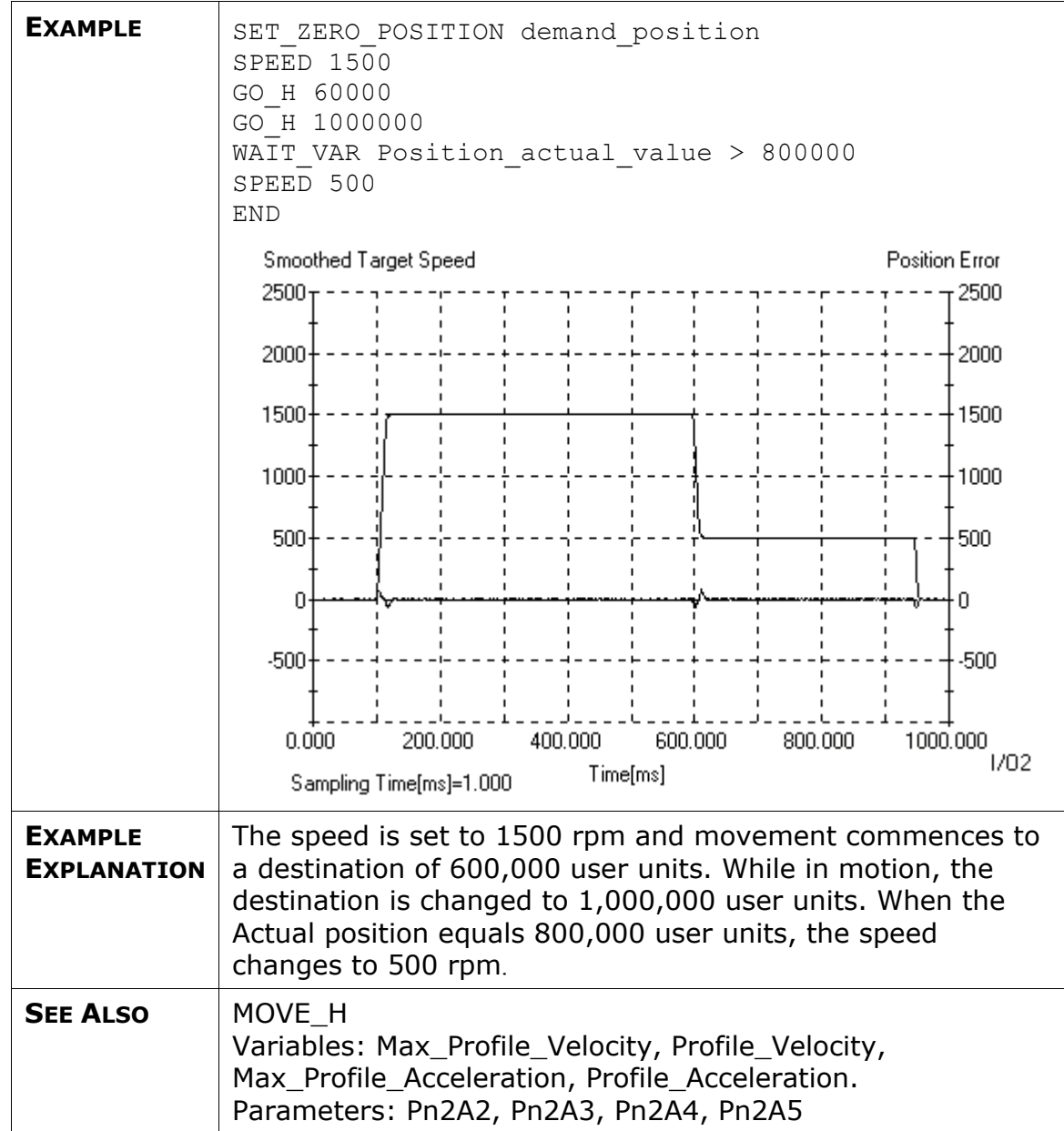

# **GO\_TO**

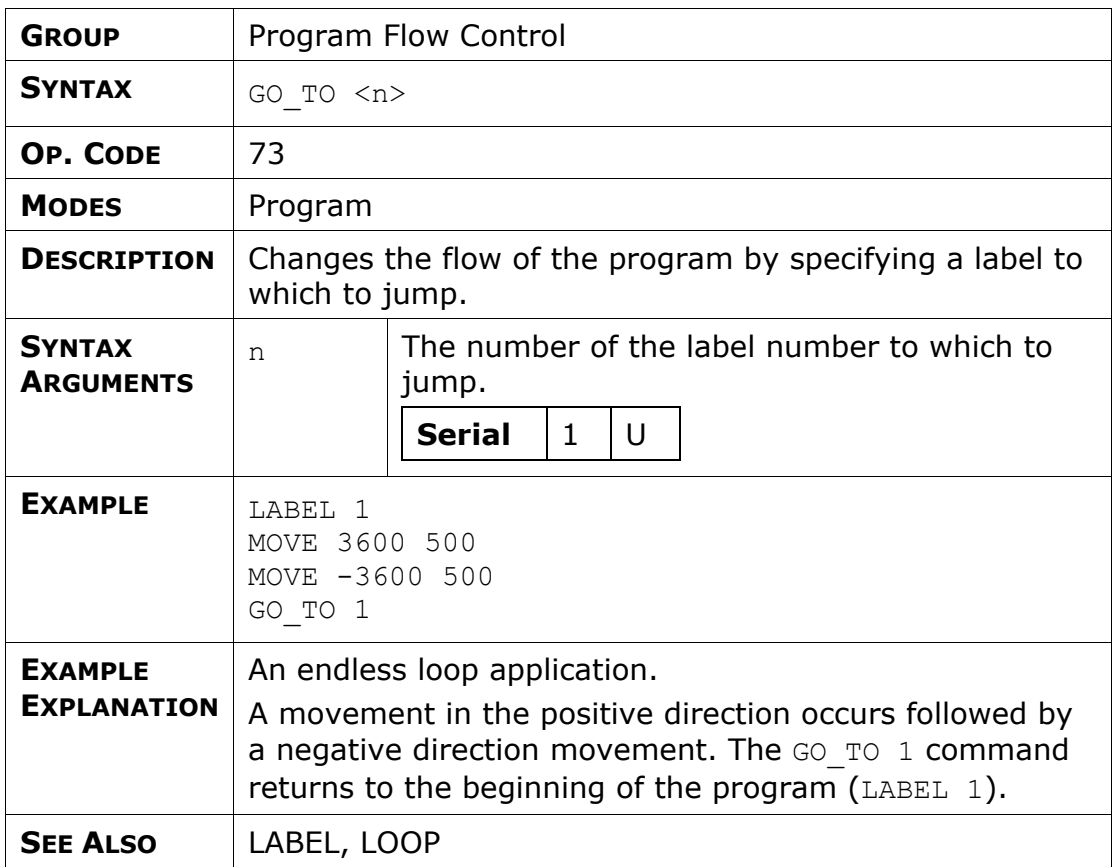

### **HOME Commands**

- ♦ The home switch is a digital input that defines the start point to search for the C-pulse. Do not define the over travel switch as the home switch.
- ♦ The accuracy of Home position in A quad B encoder by C-pulse is  $+/-$  1 count if the motor searches in the same direction. If the motor searches in both directions the accuracy is the C-pulse width  $+/- 1$  count.

#### **HARD\_HOME**

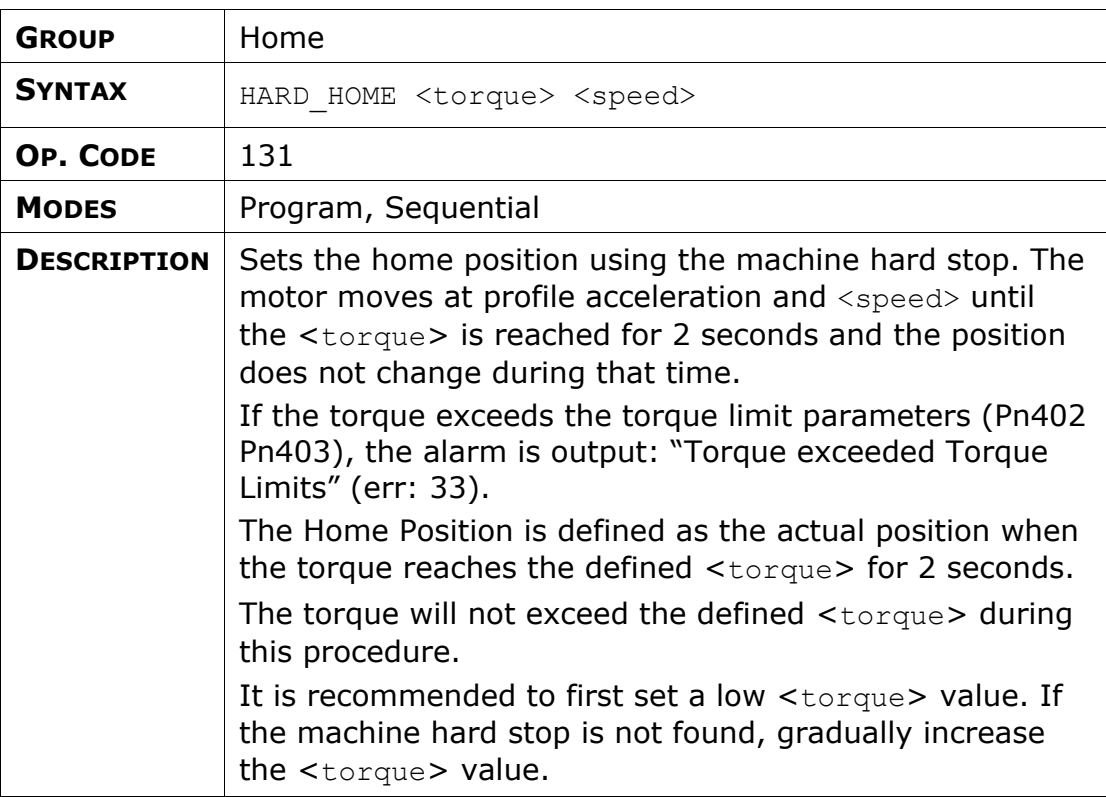

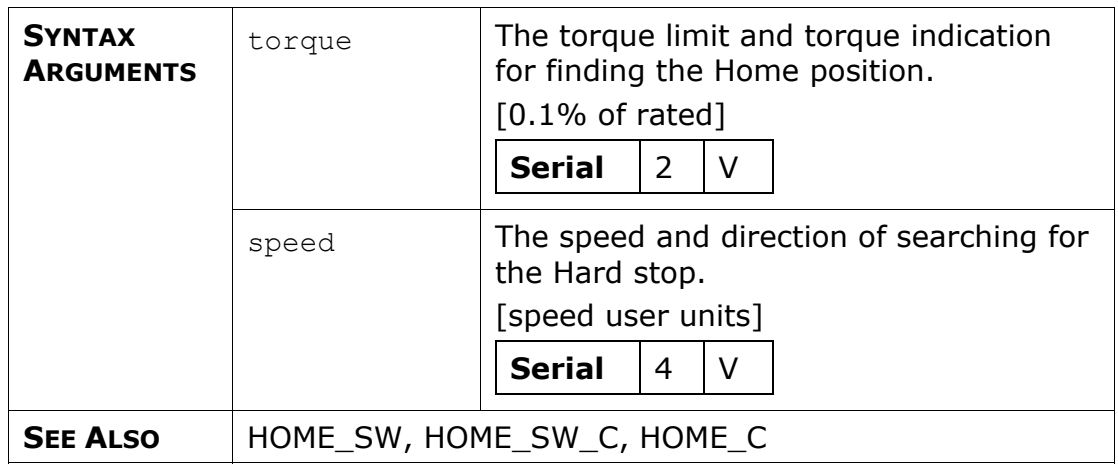

## **HOME\_C**

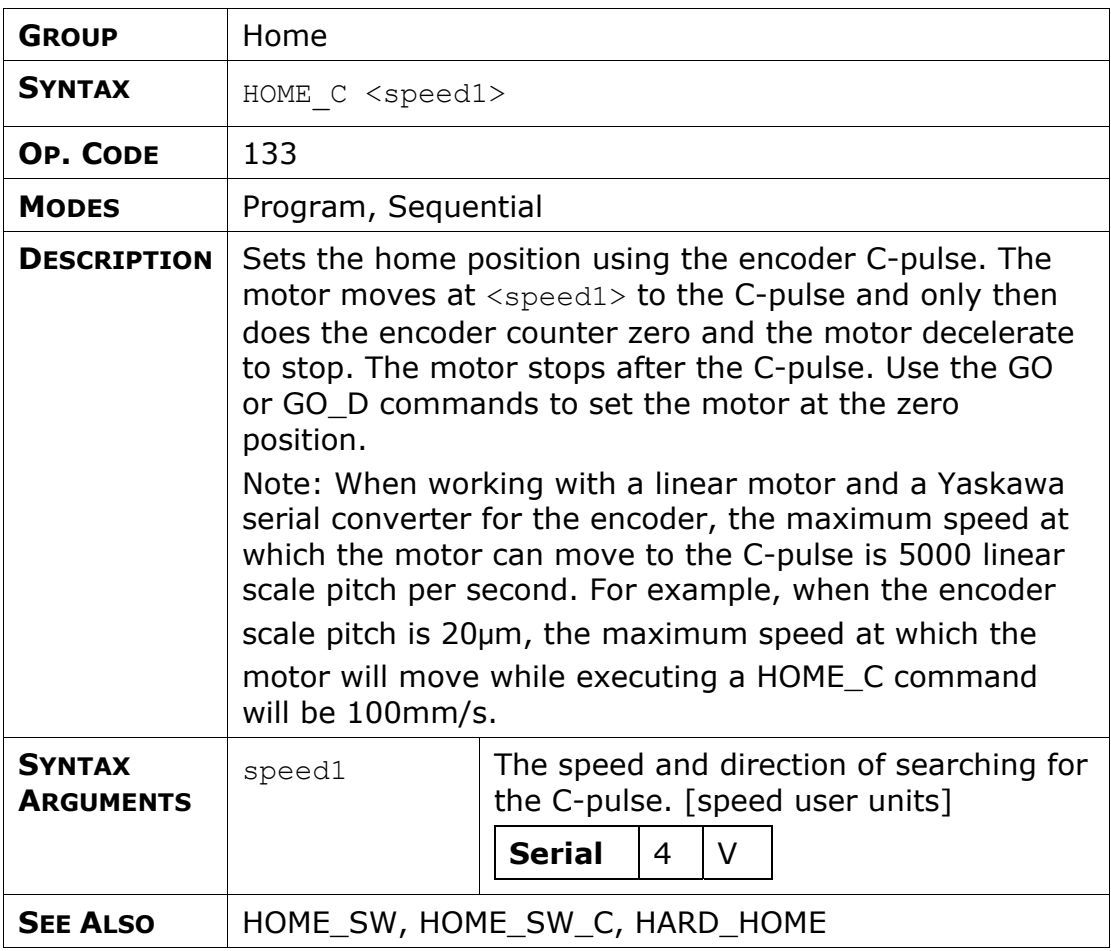

### **HOME\_SW**

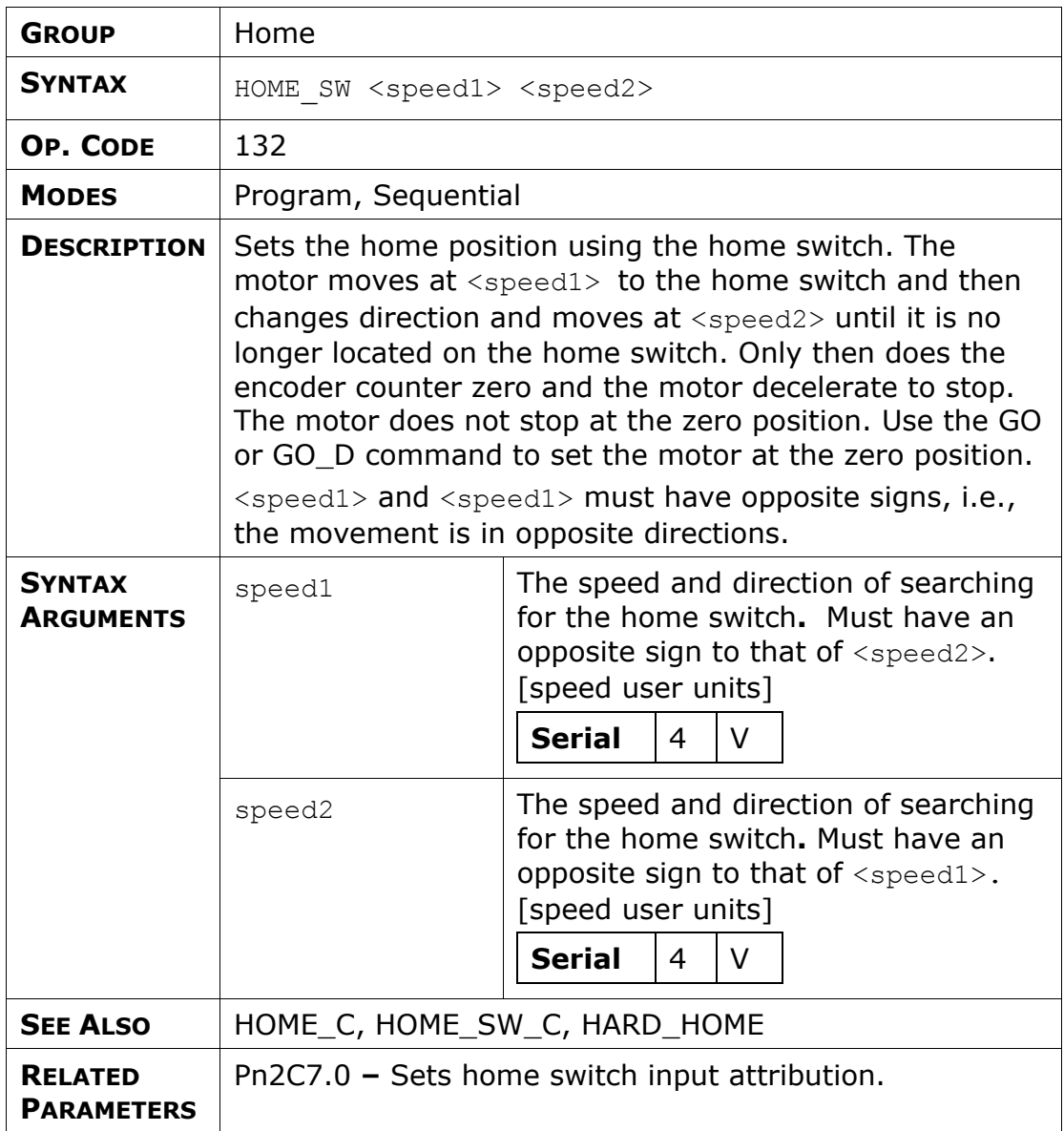

## **HOME\_SW\_C**

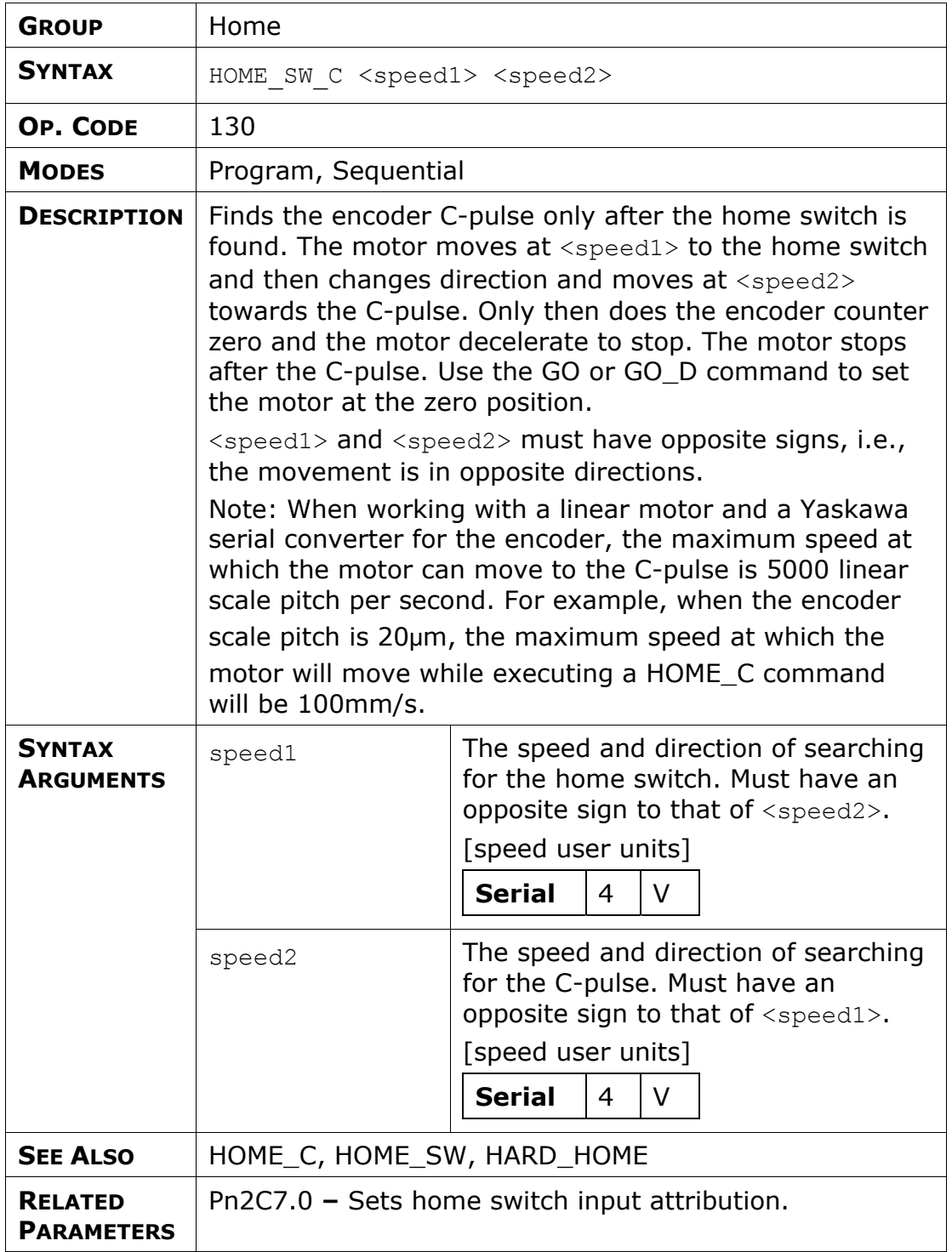

#### **IF**

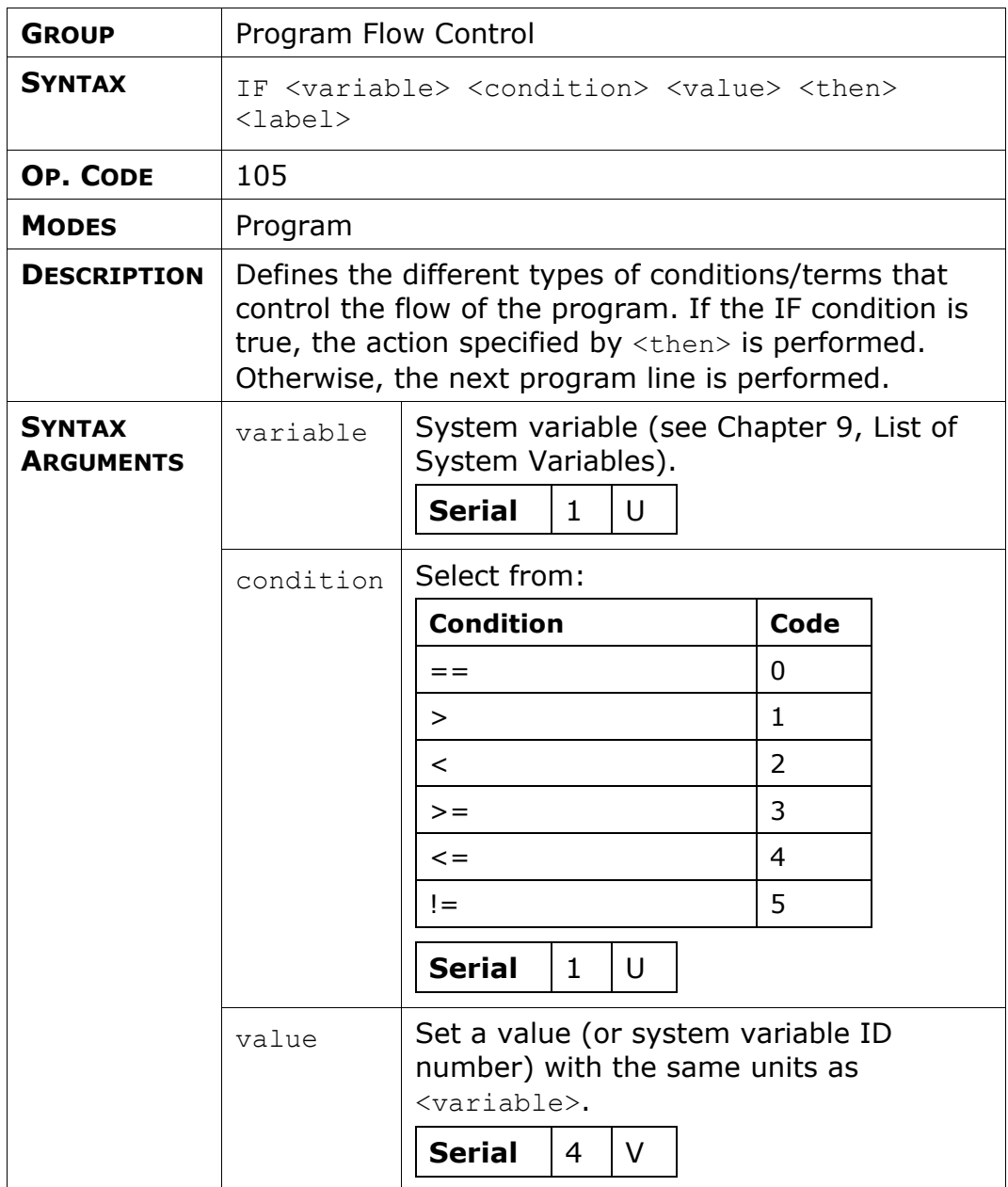

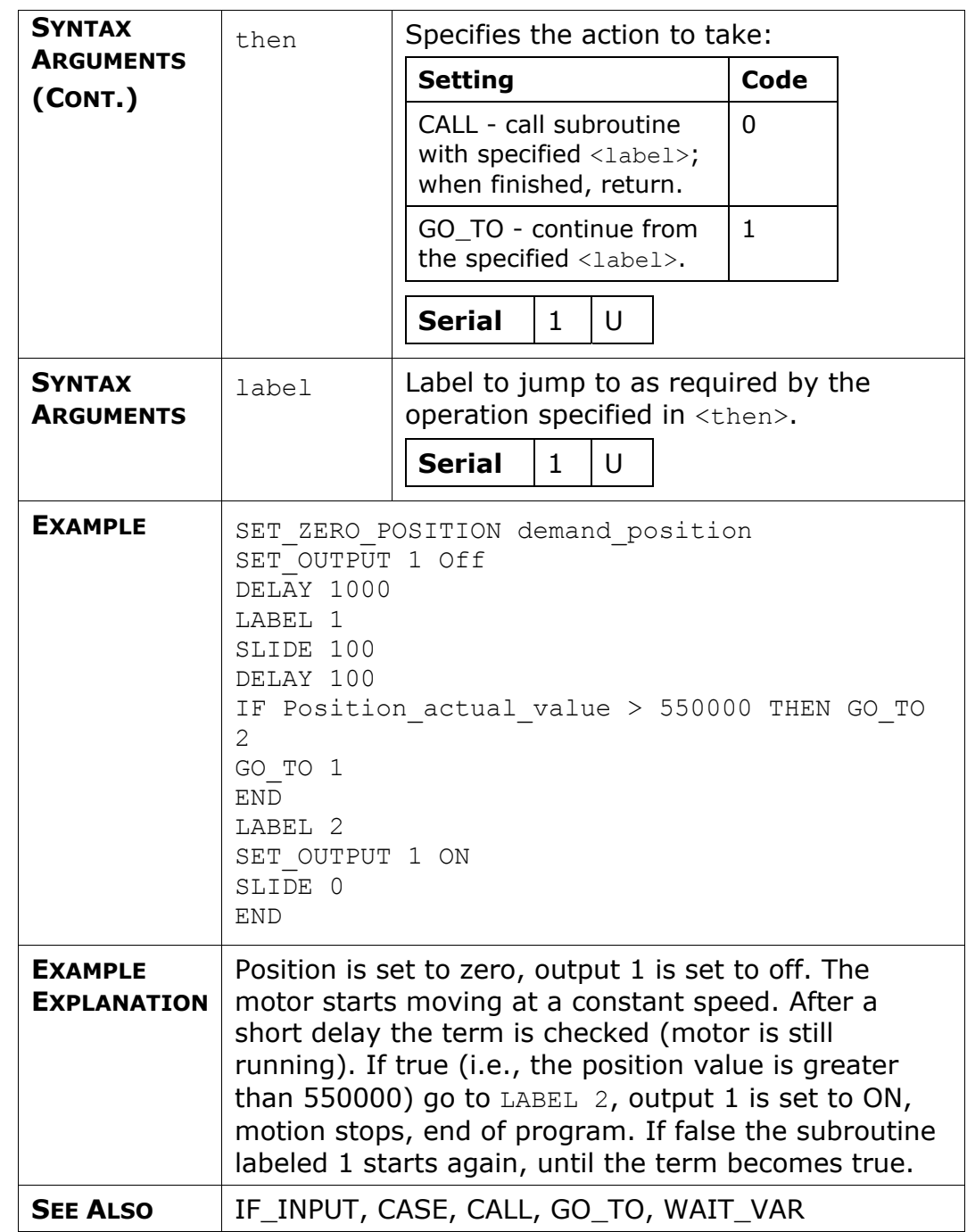

## **IF\_INPUT**

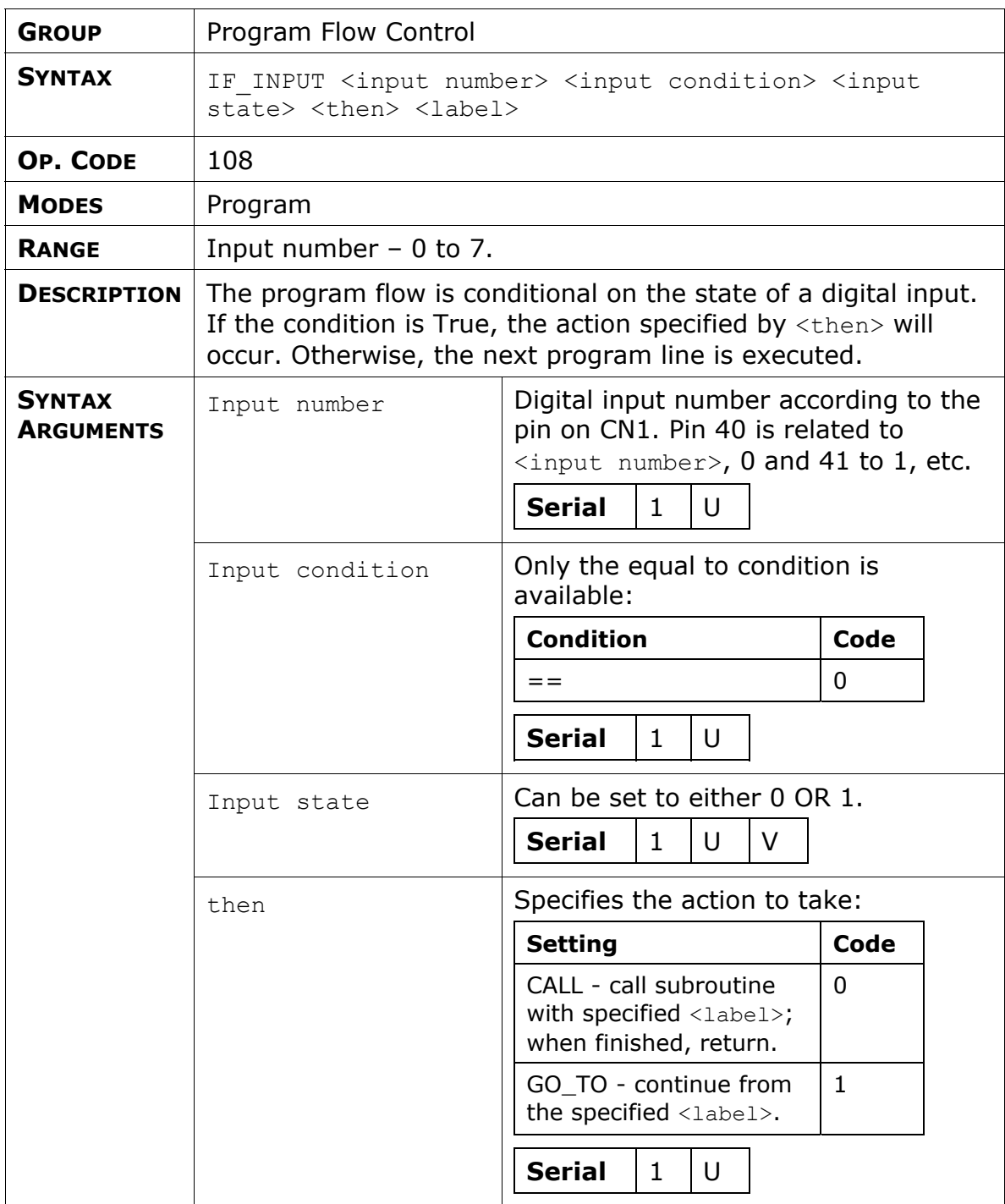

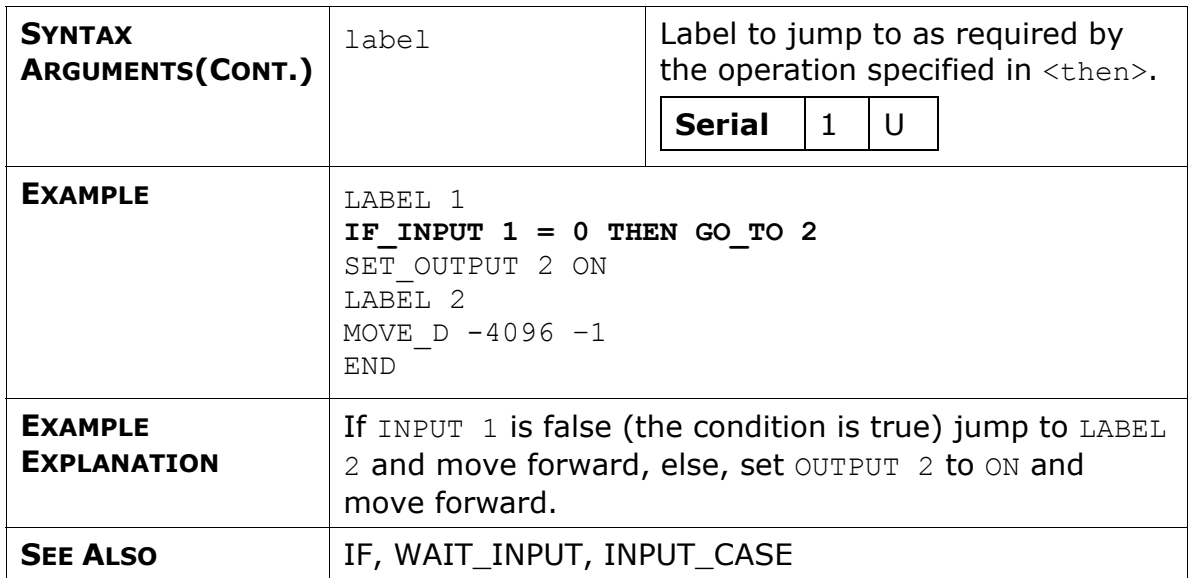

## **INPUT\_CASE**

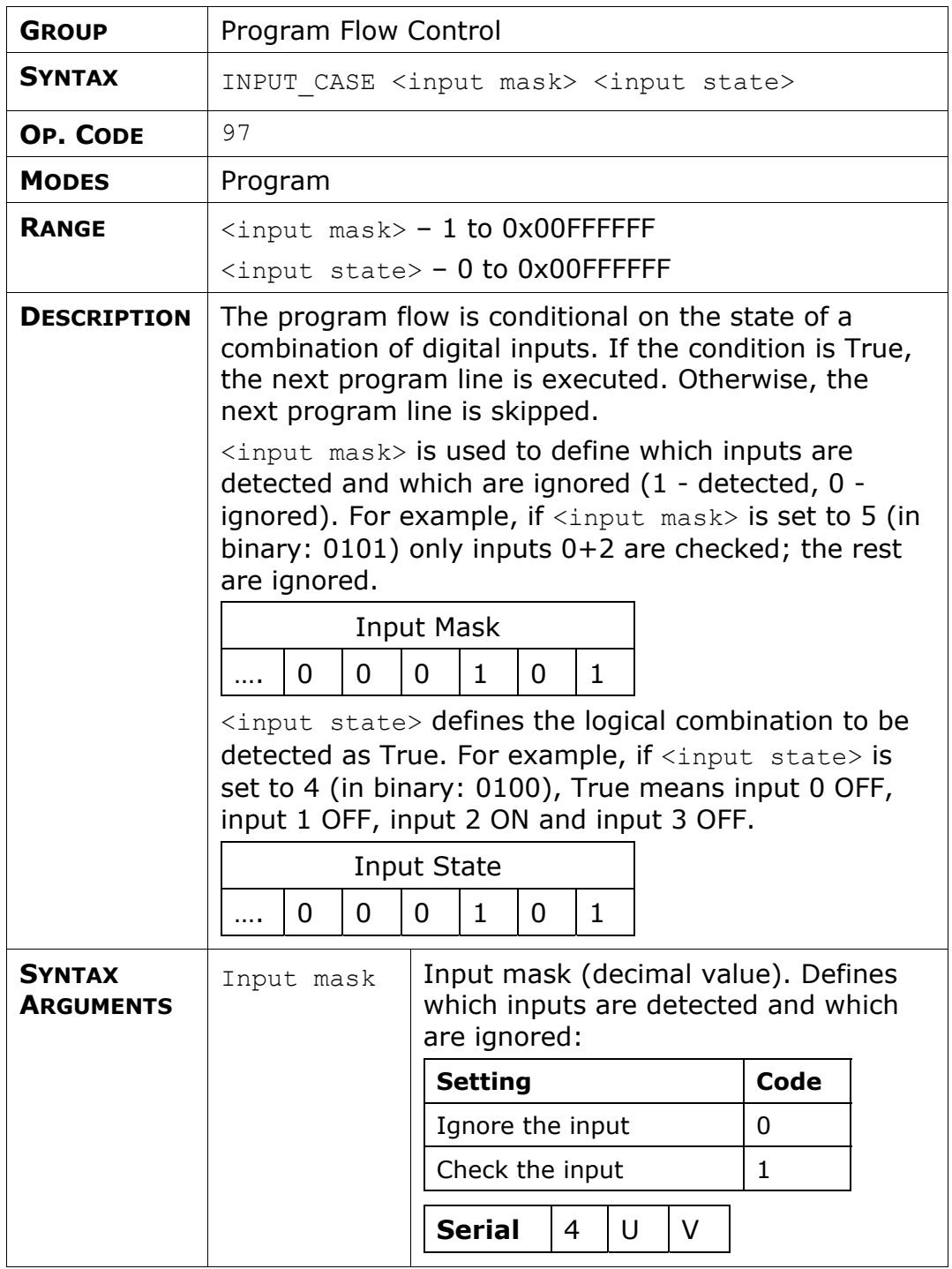

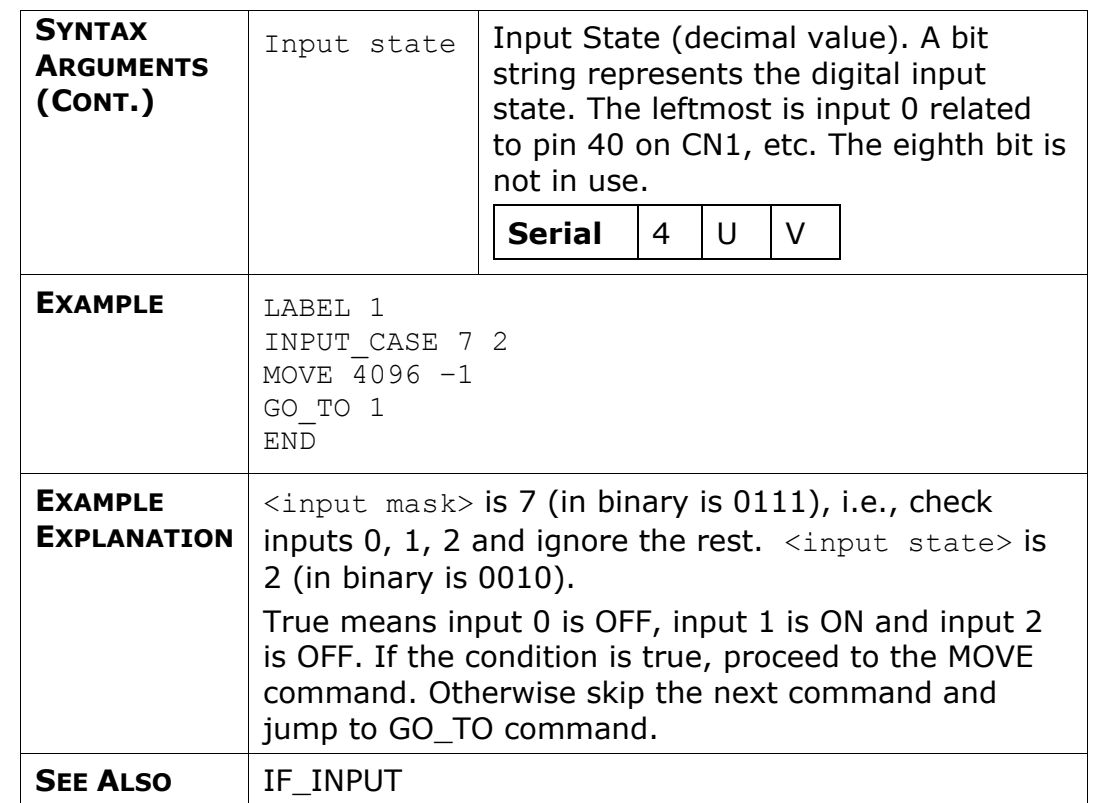

#### **INT**

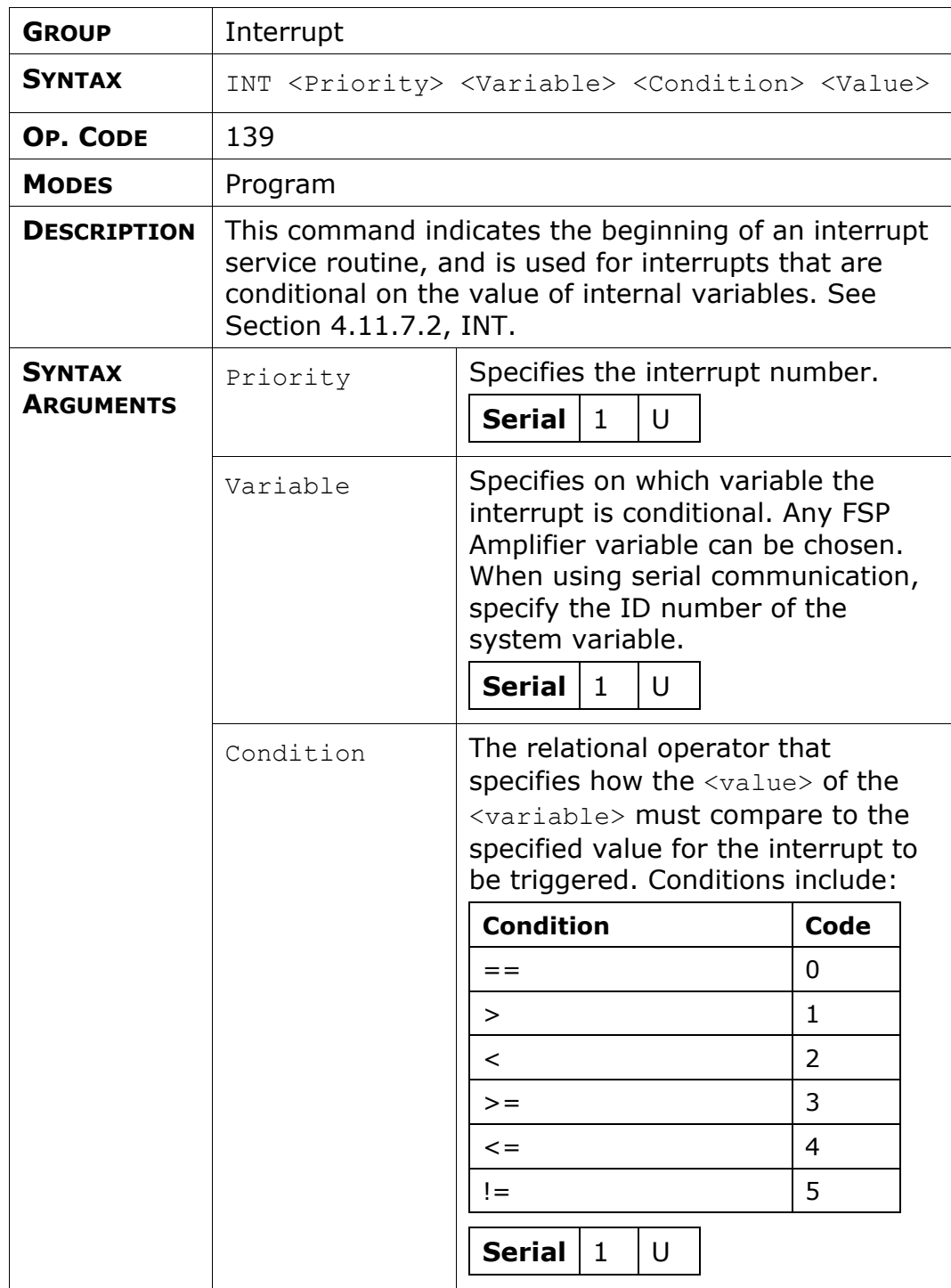
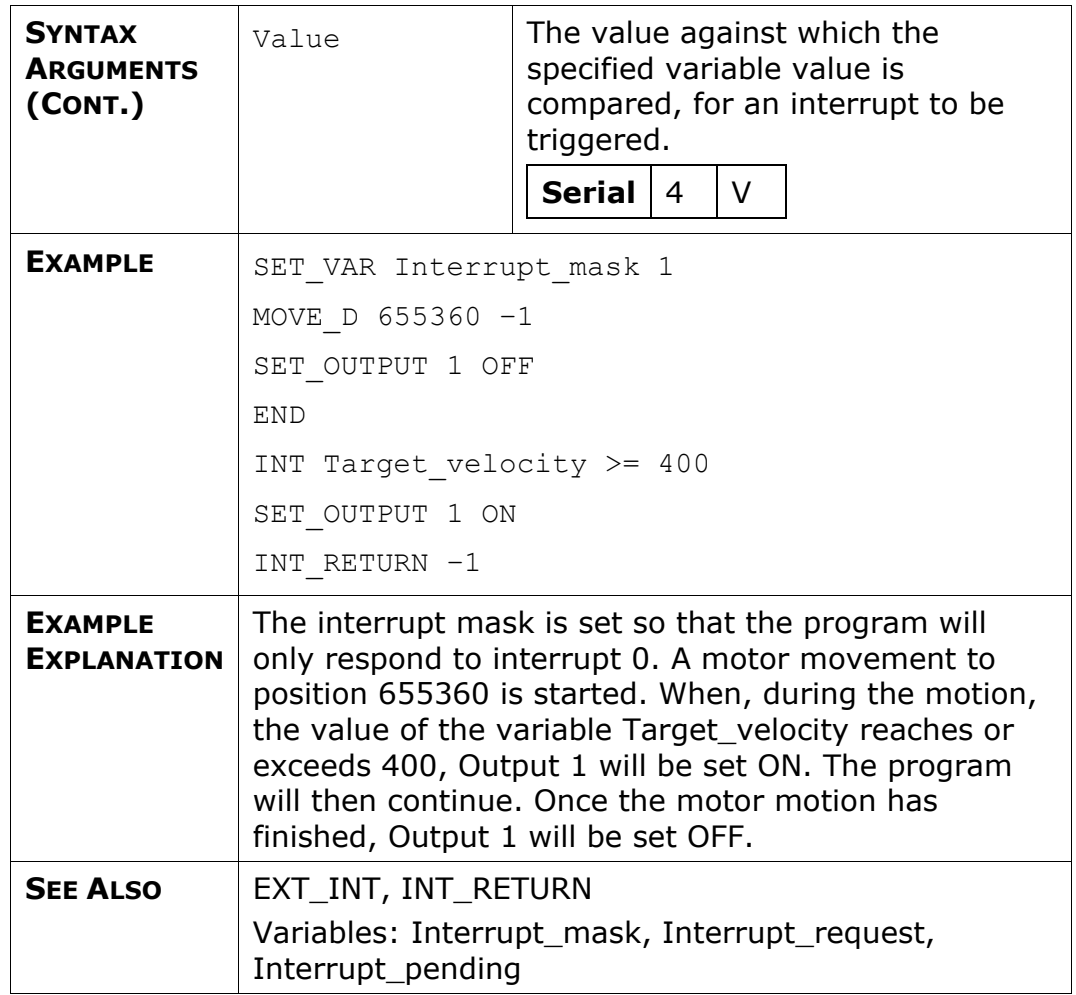

# **INT\_RETURN**

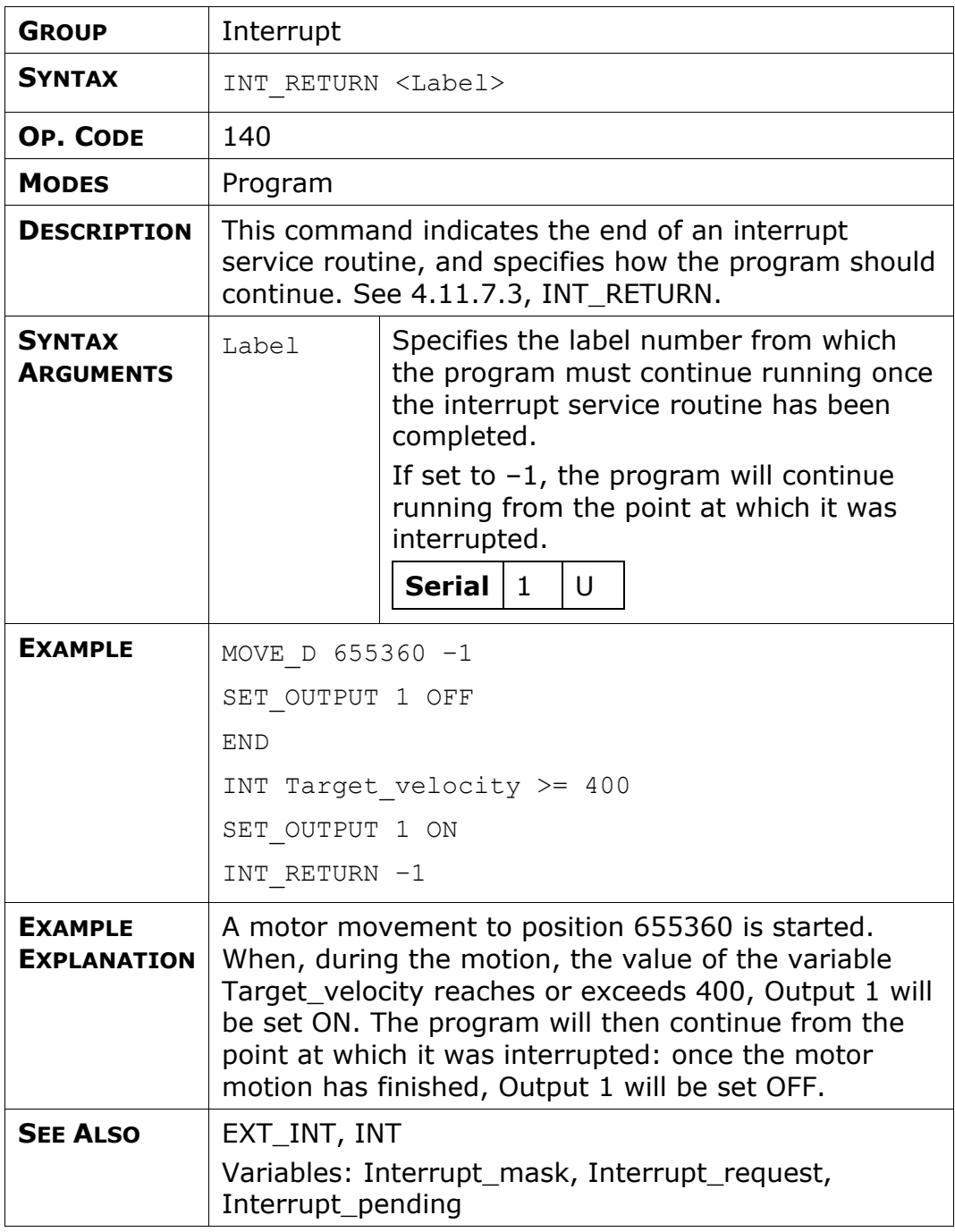

## **JERK\_TIME**

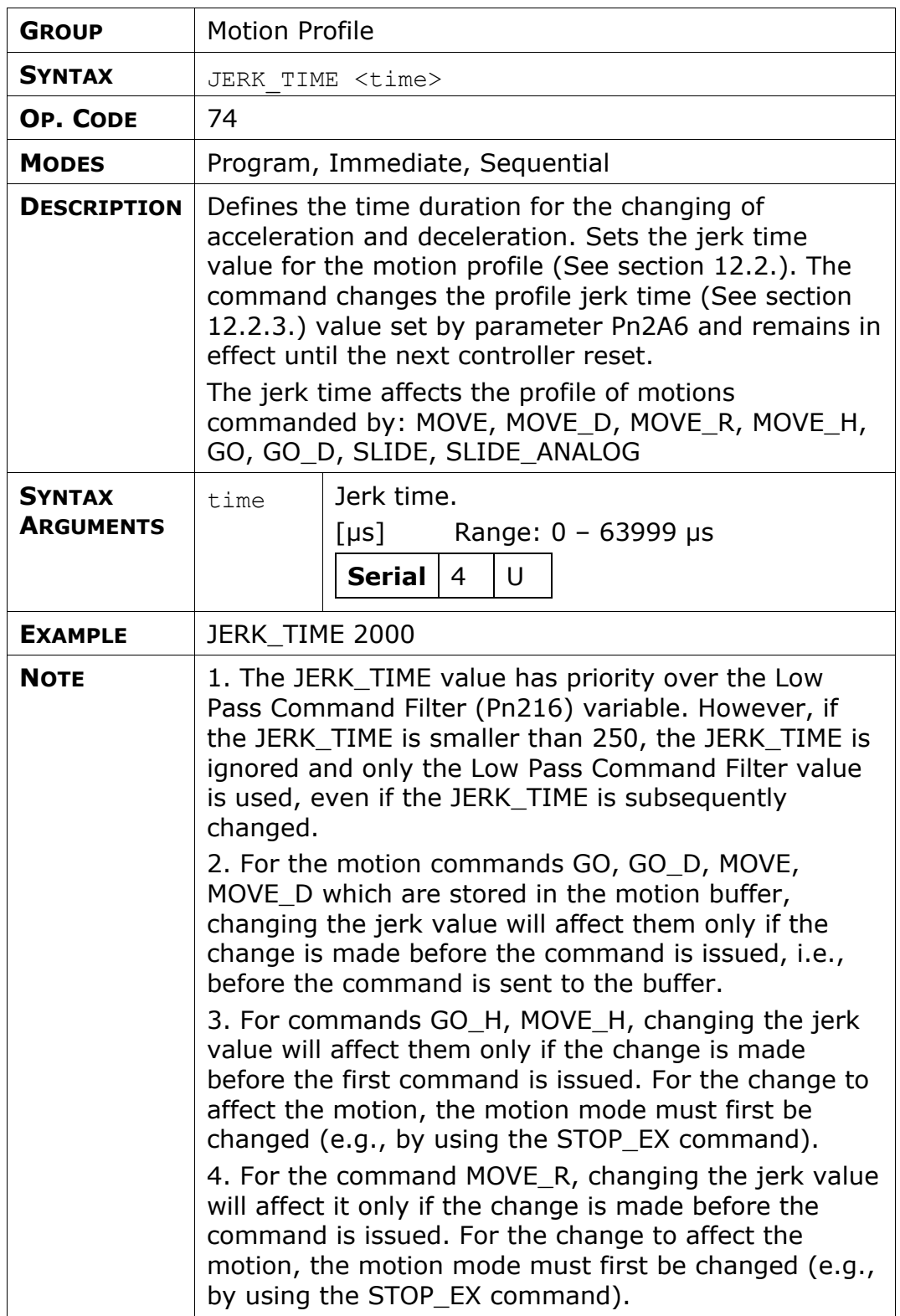

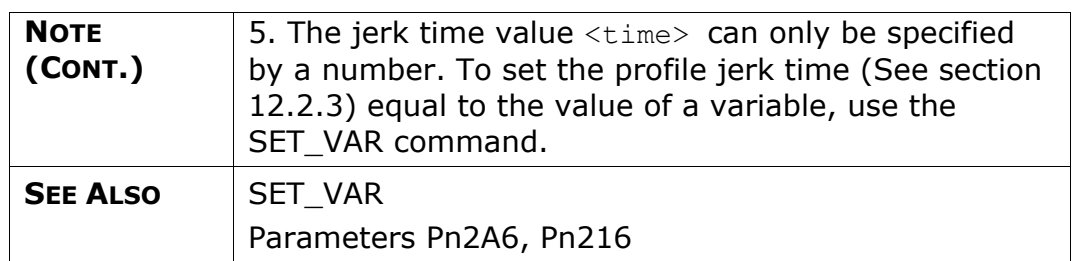

#### **LABEL**

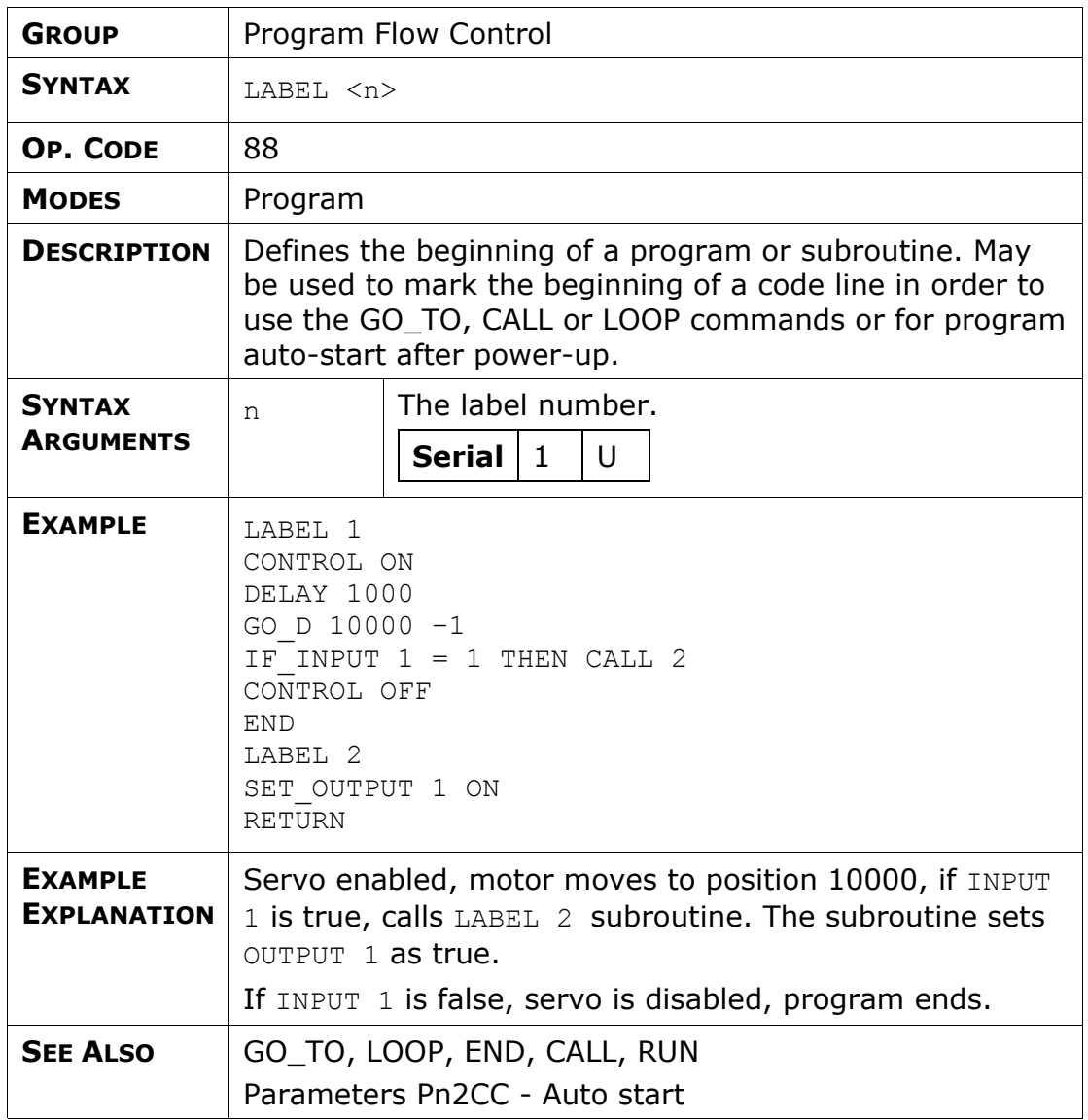

## **LATCHING\_TRIGGER**

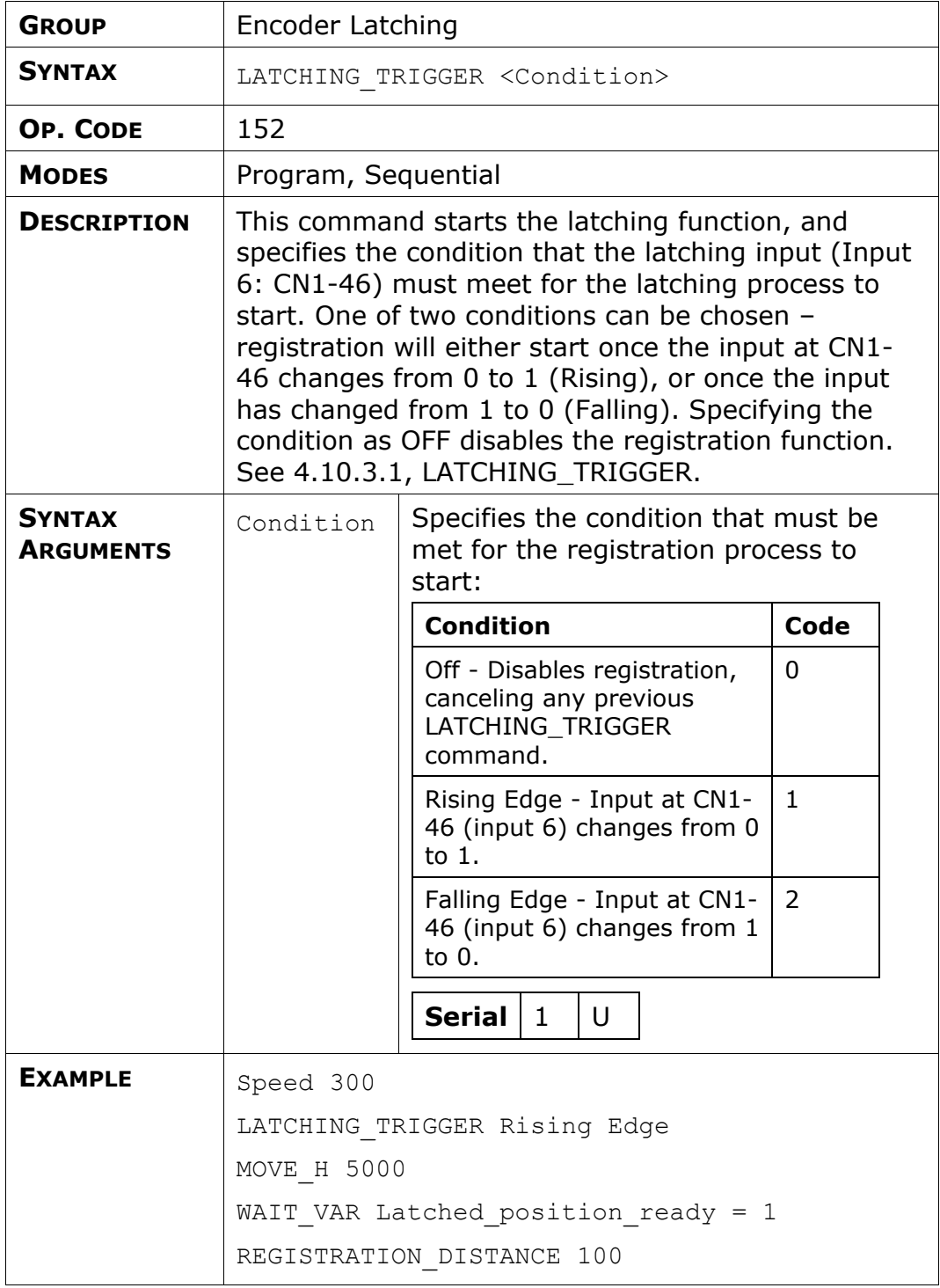

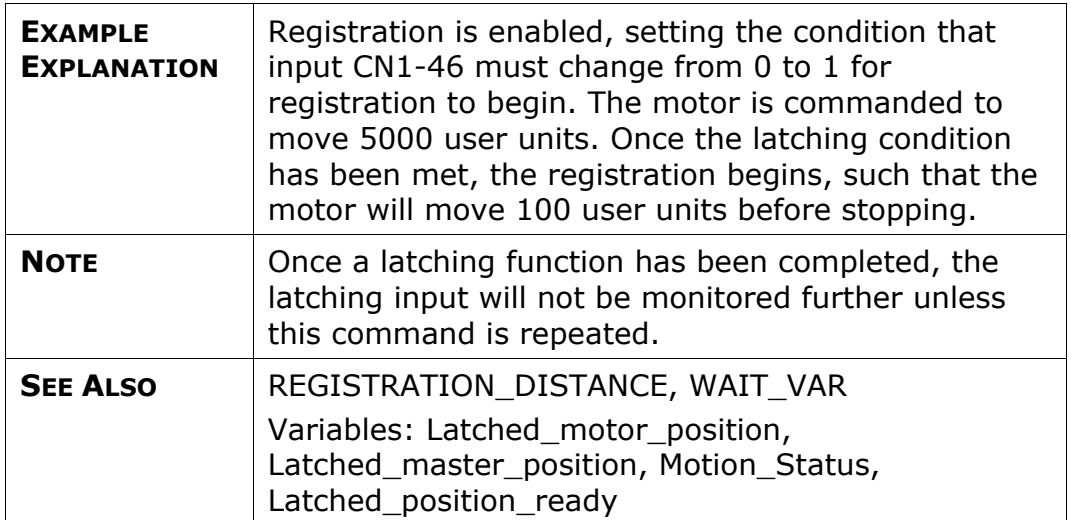

### **LOOP**

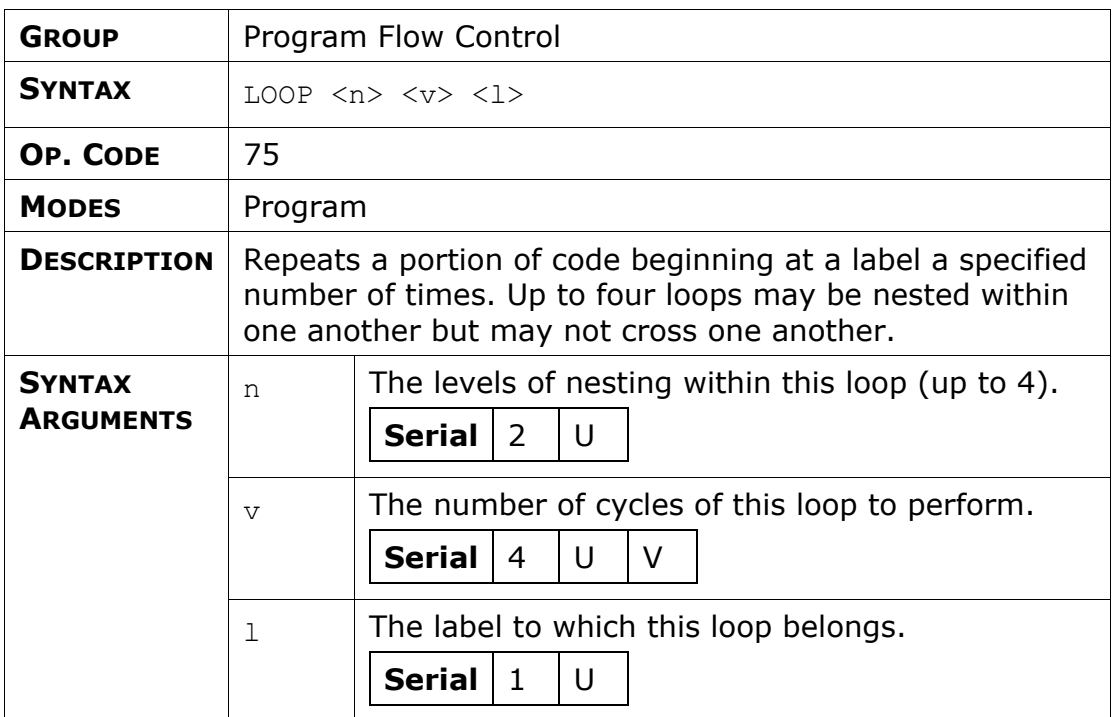

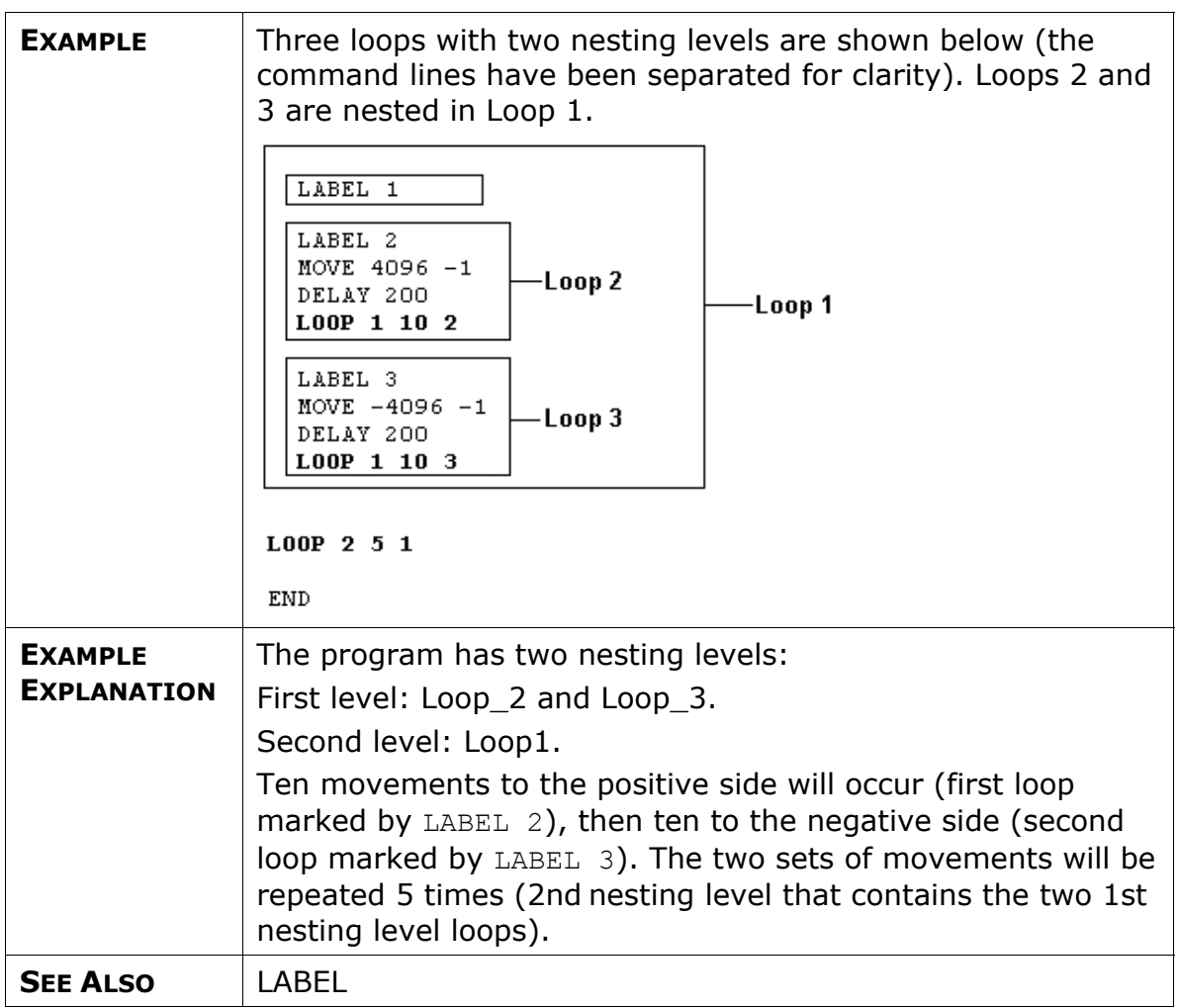

## **MATH**

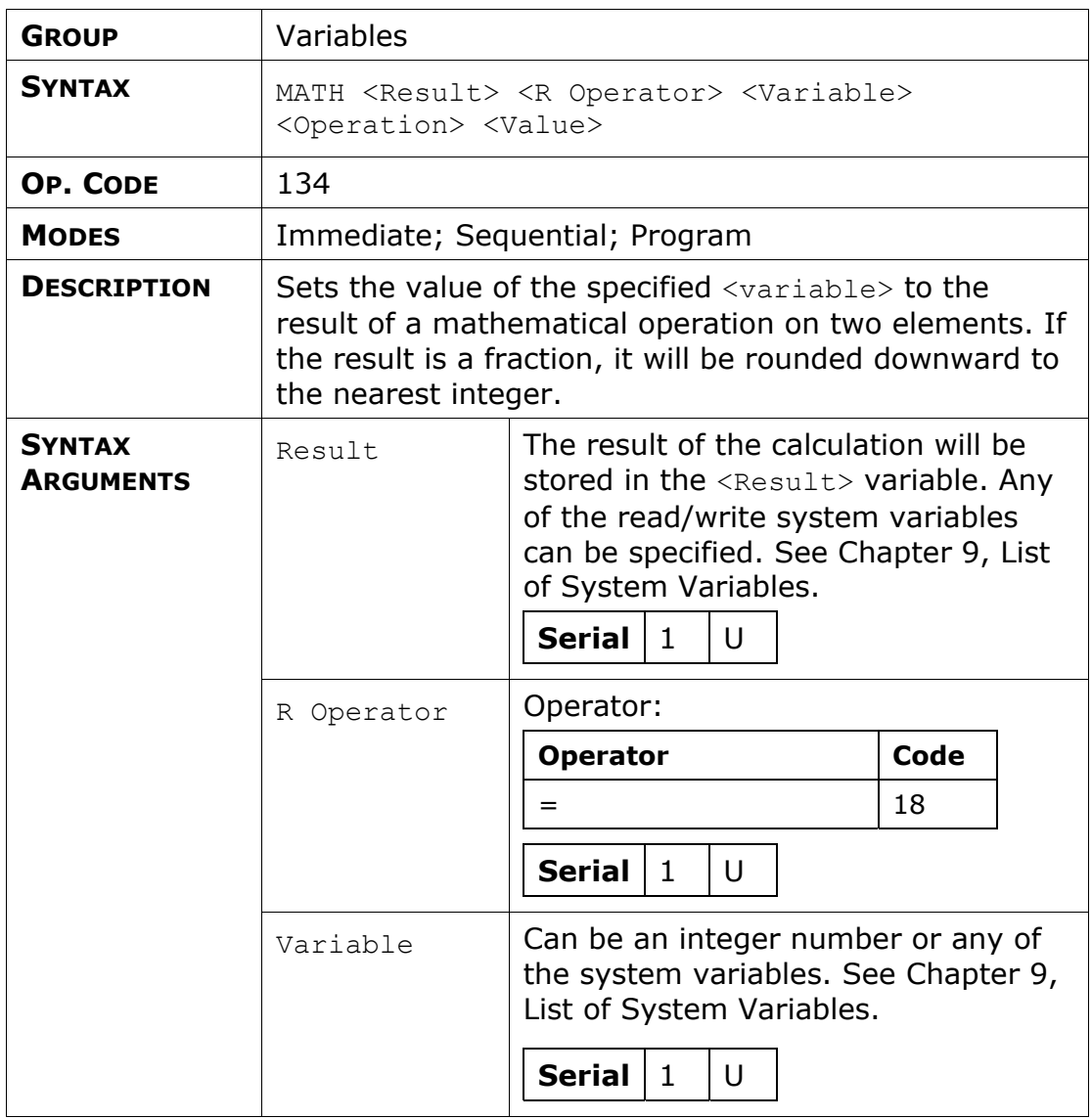

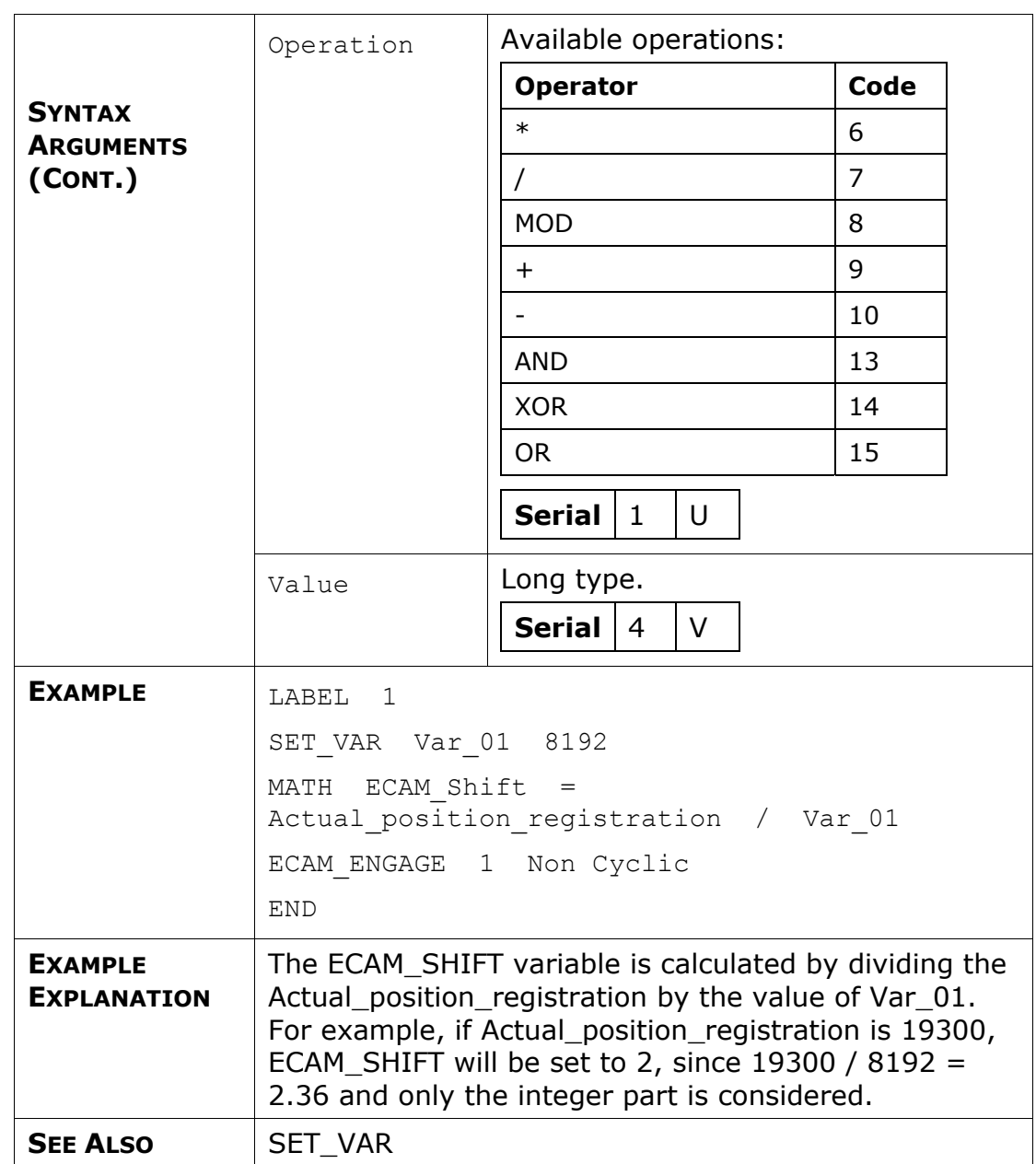

#### **MOVE**

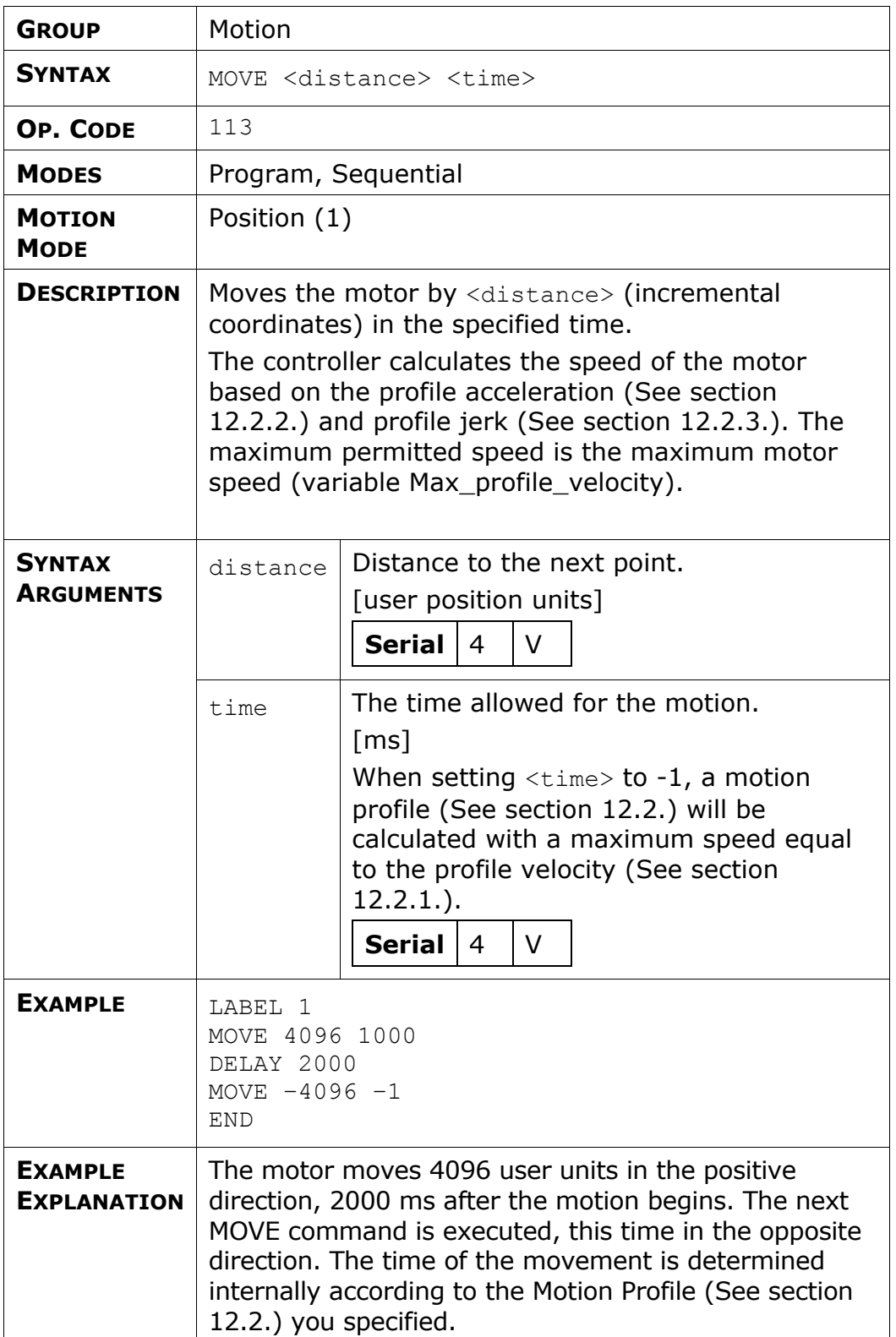

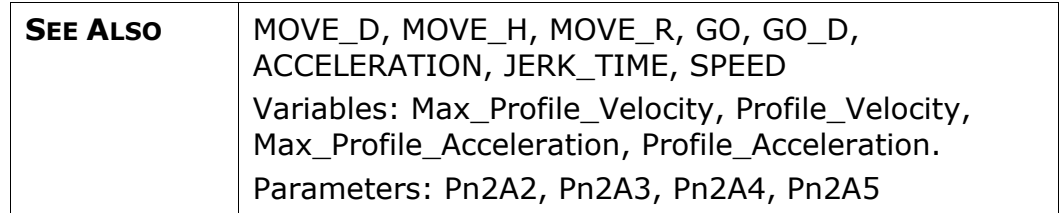

## **MOVE\_D**

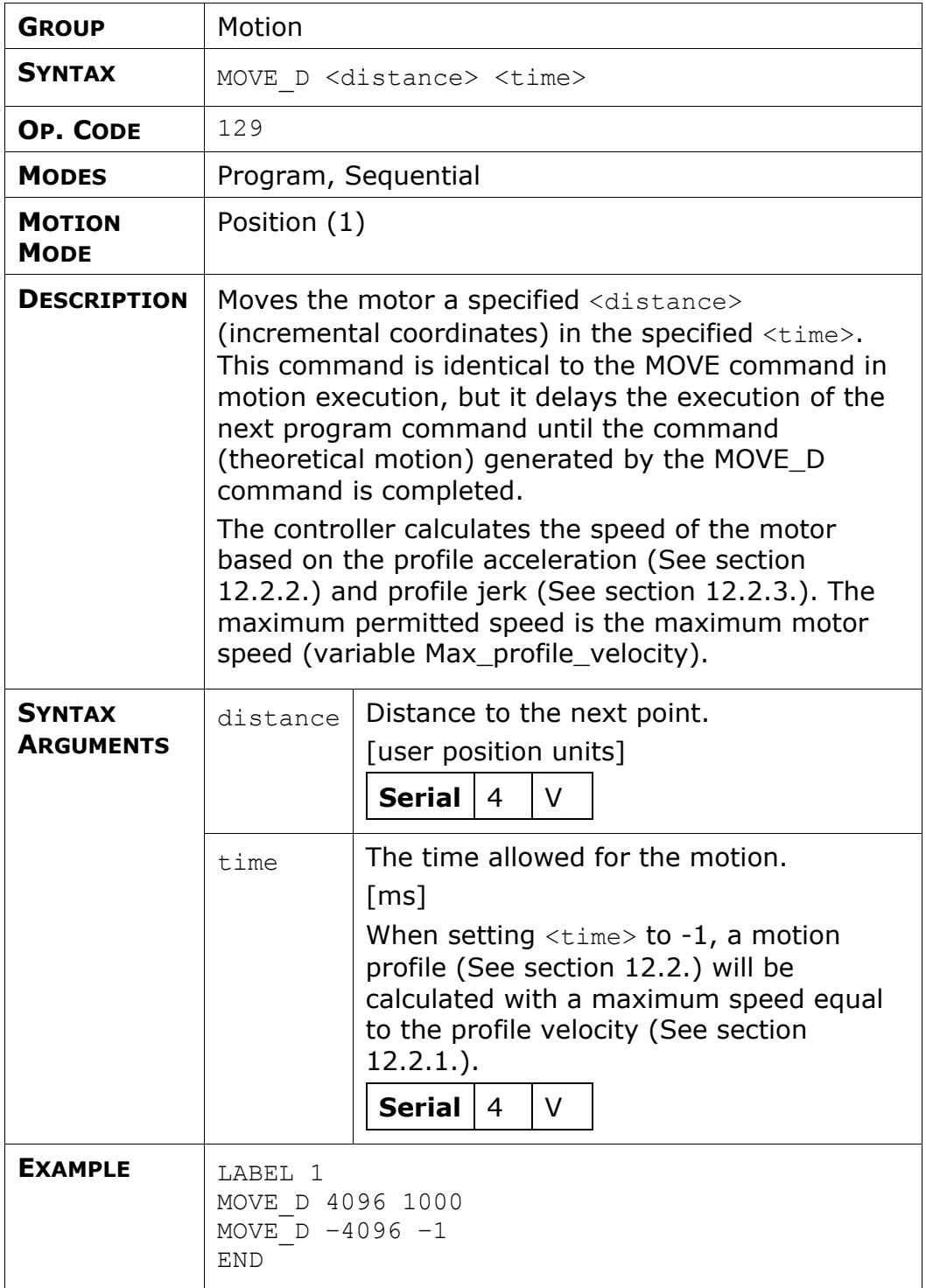

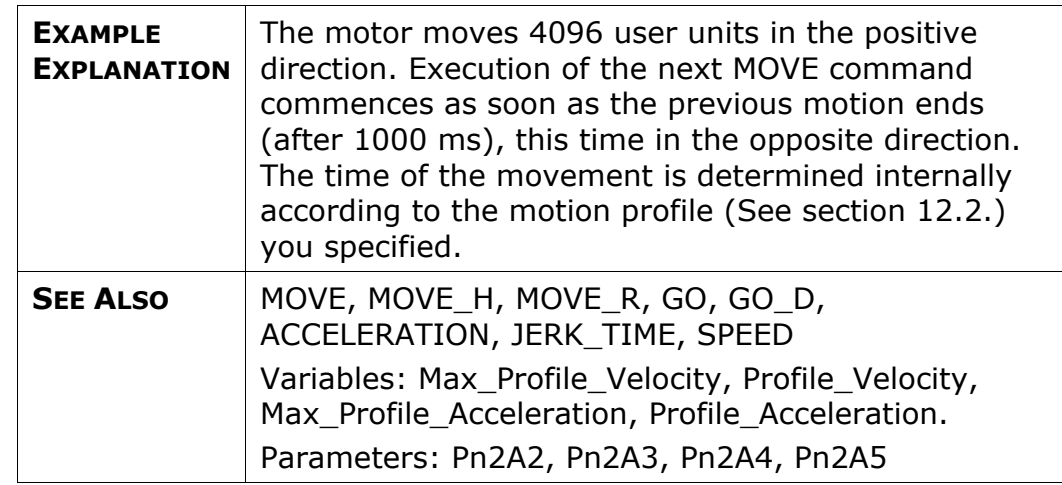

## **MOVE\_H**

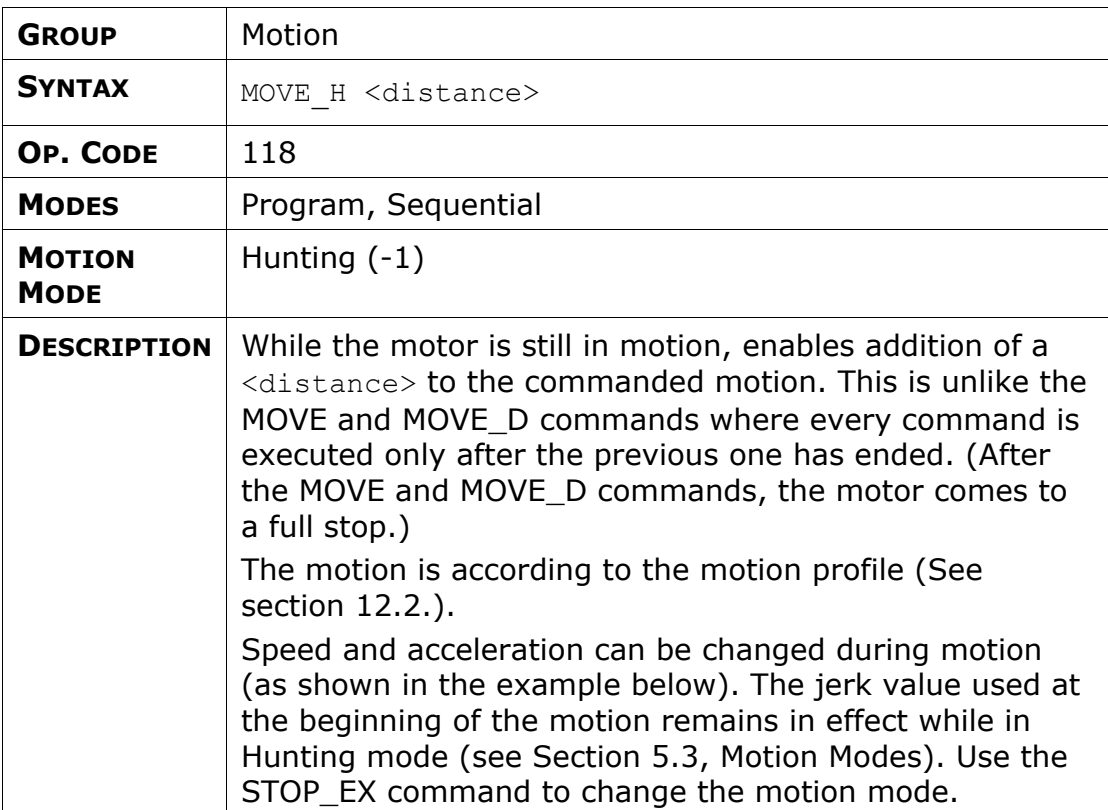

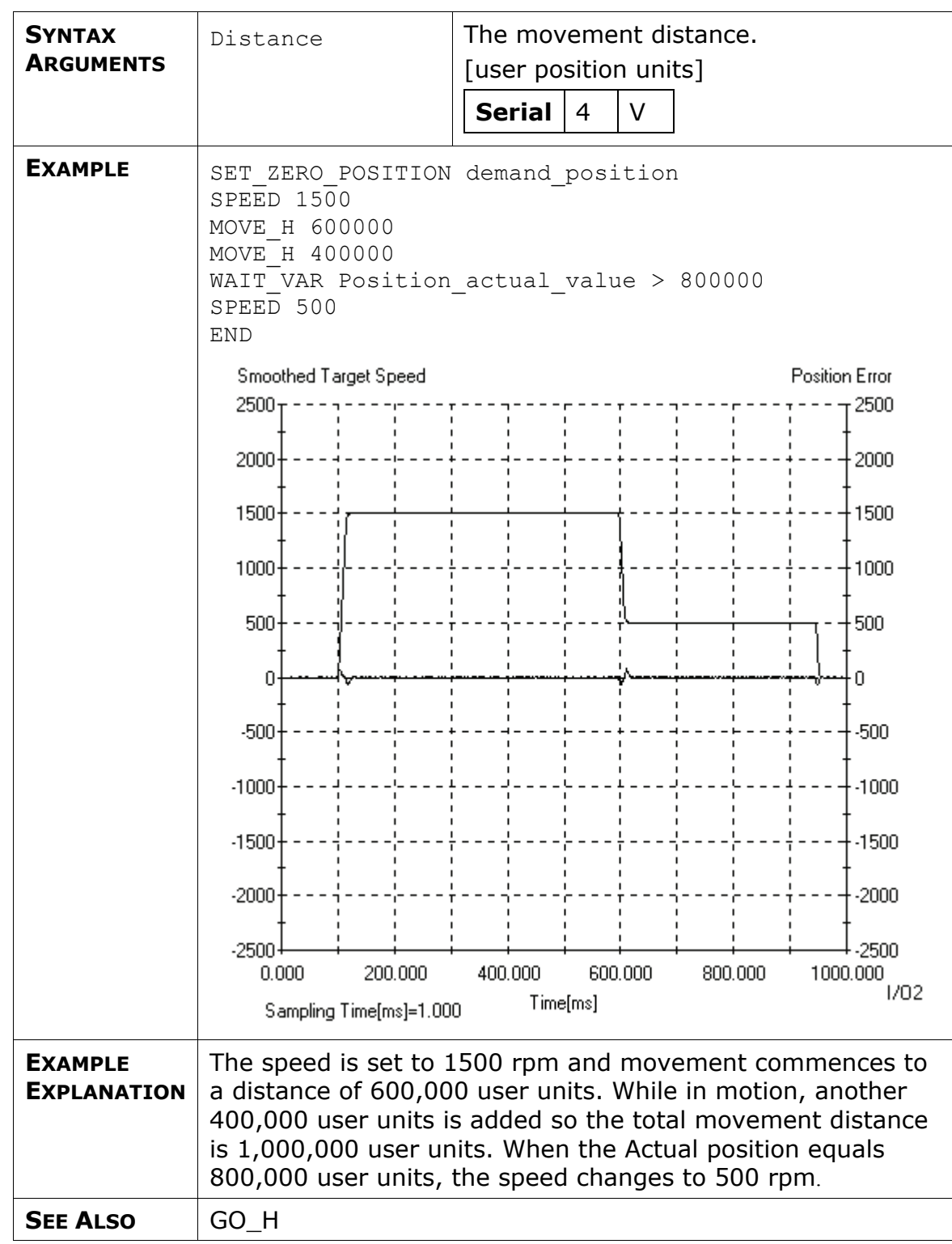

### **MOVE\_R**

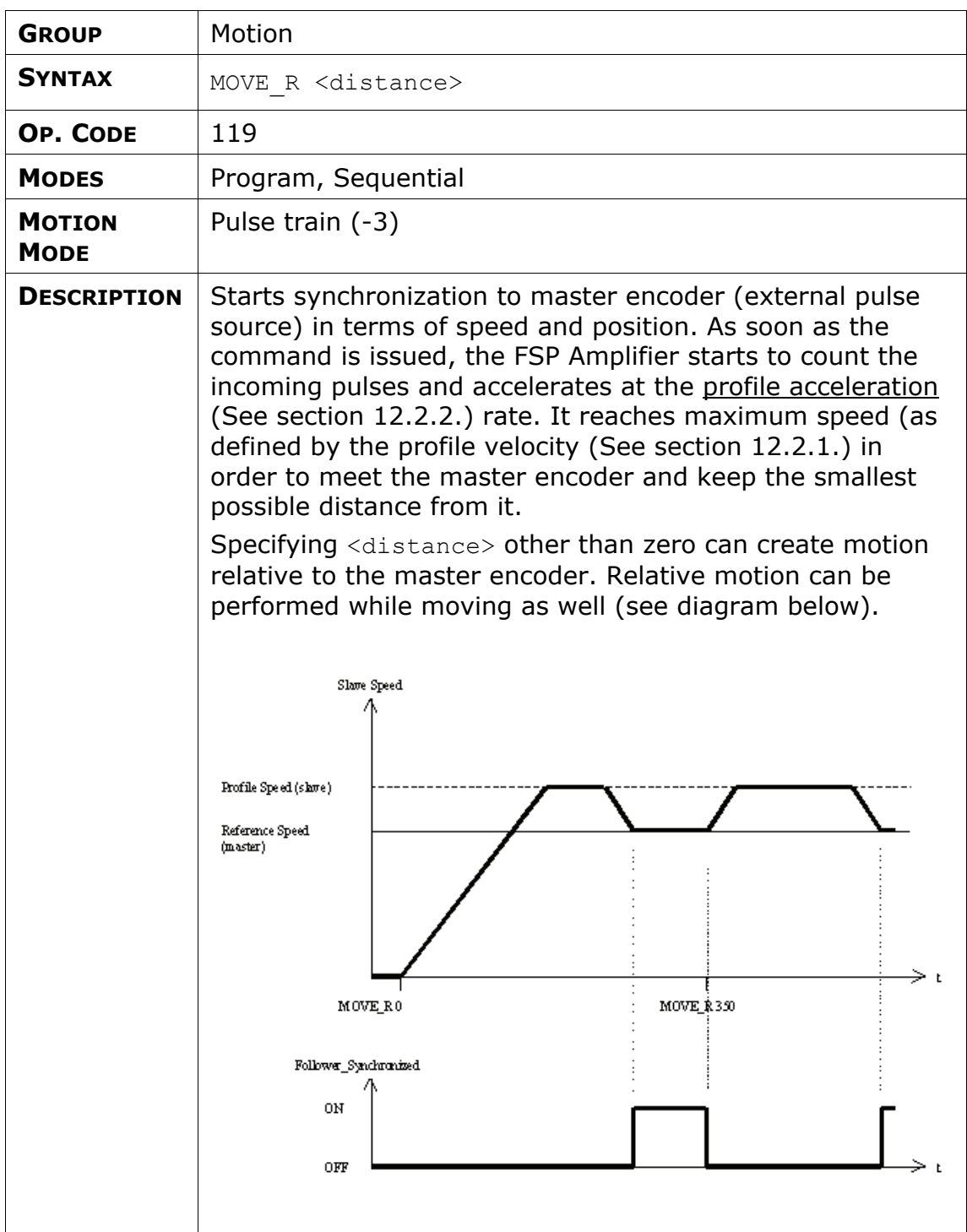

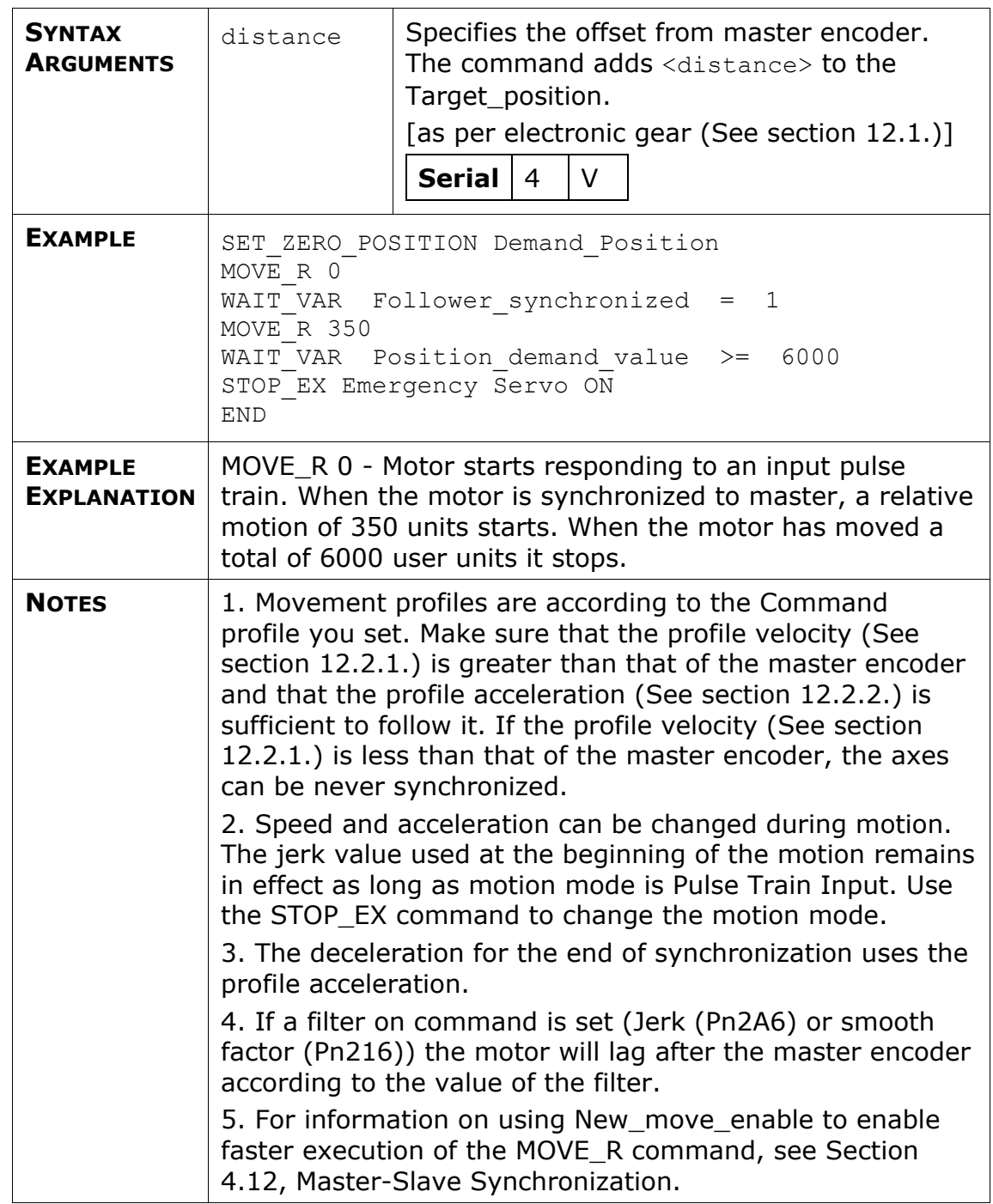

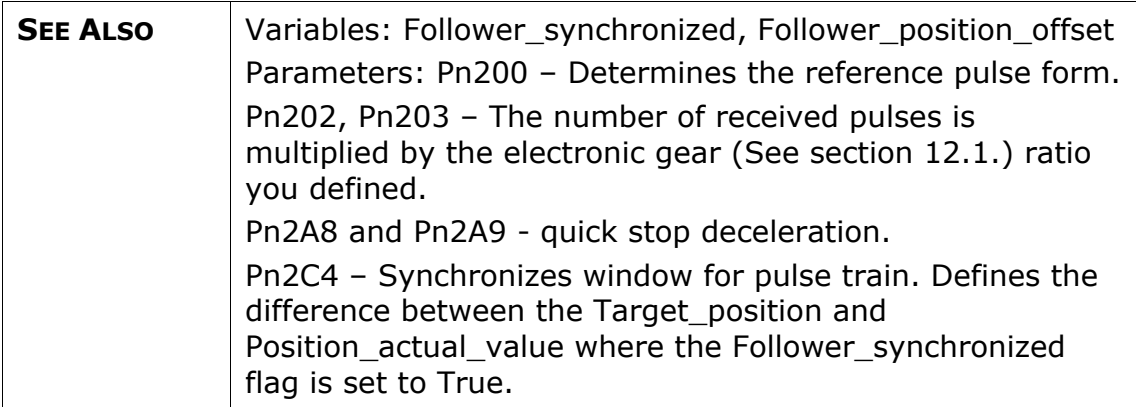

### **READ\_FROM\_ARRAY**

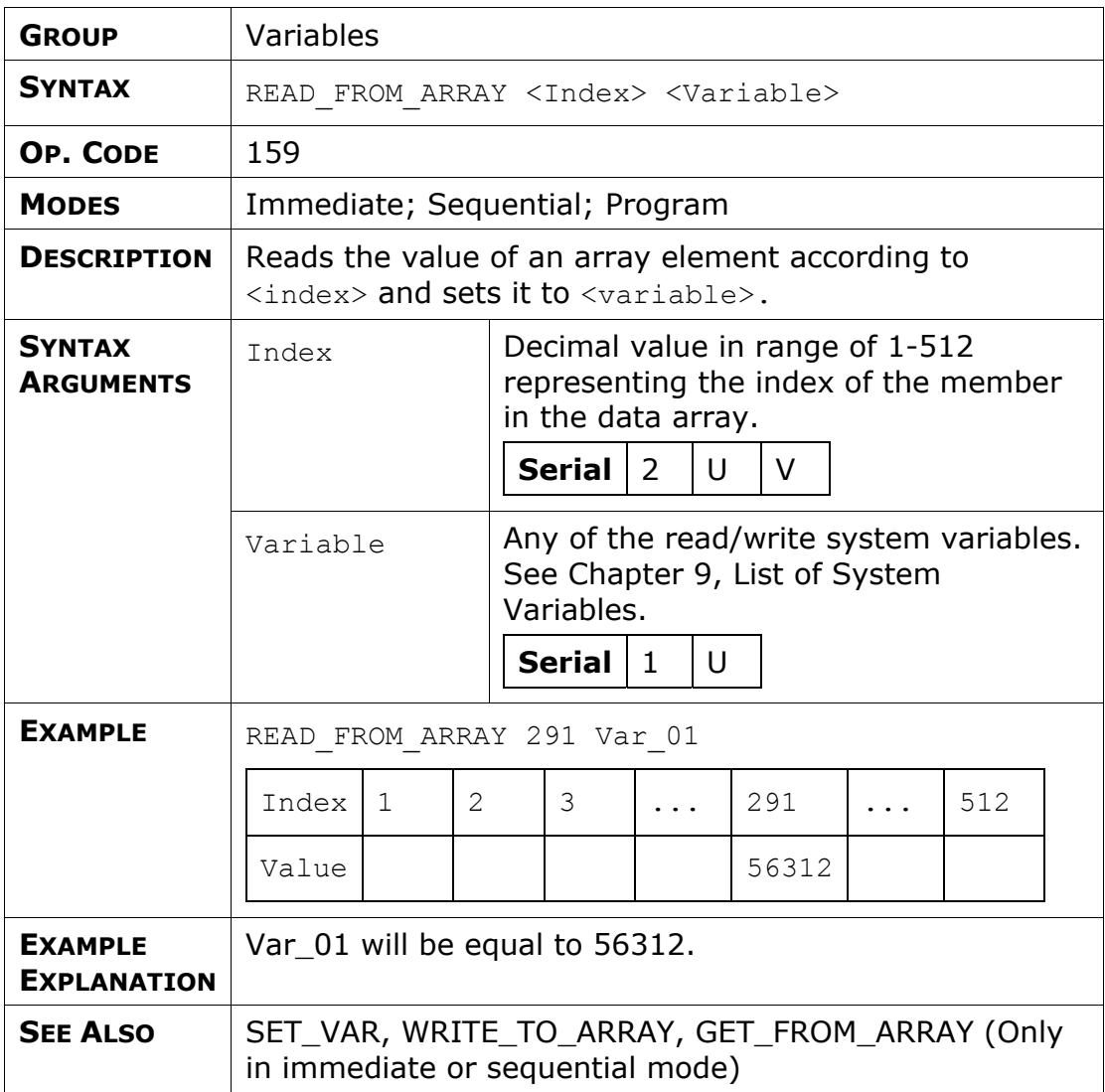

# **REGISTRATION\_DISTANCE**

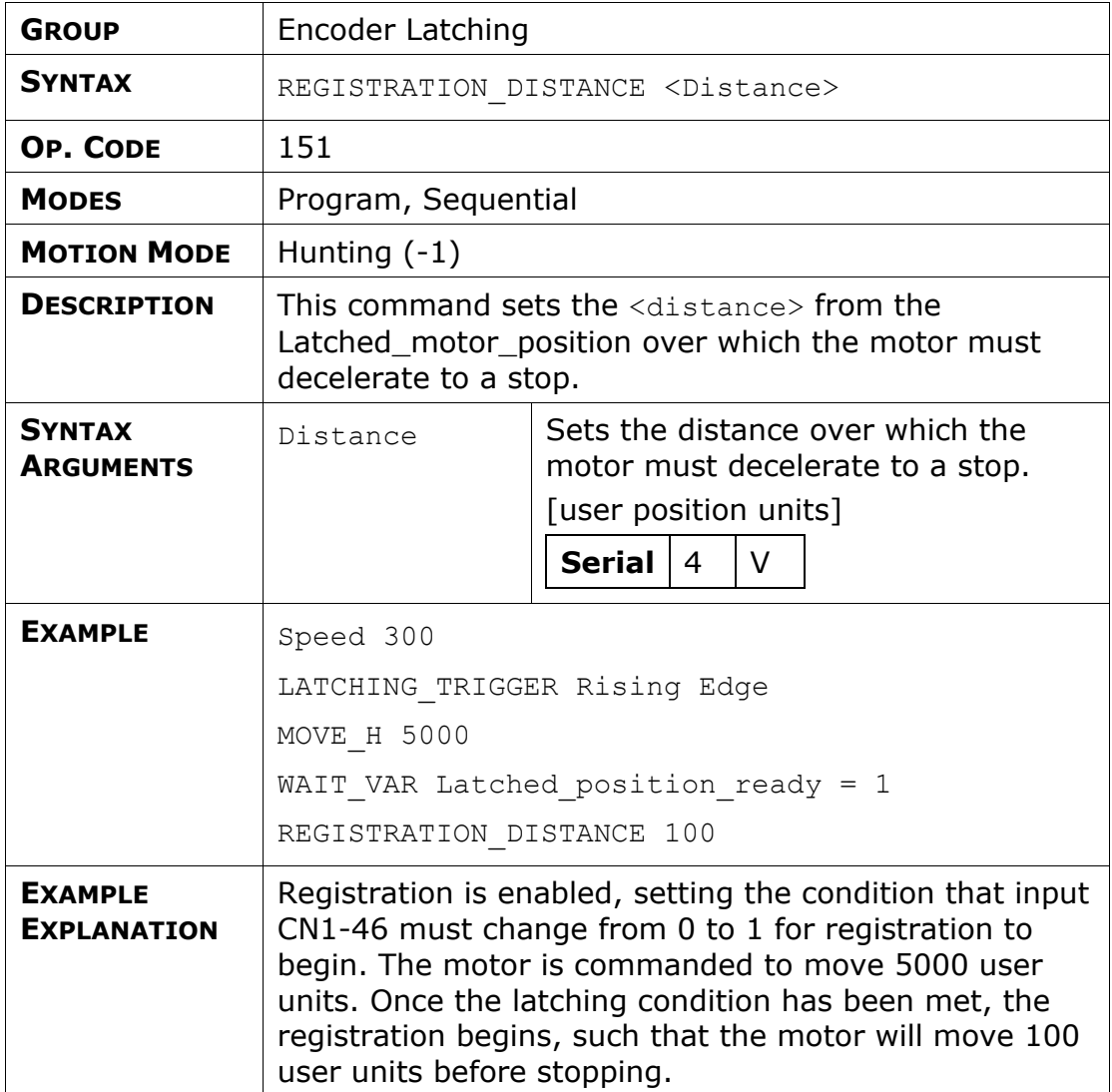

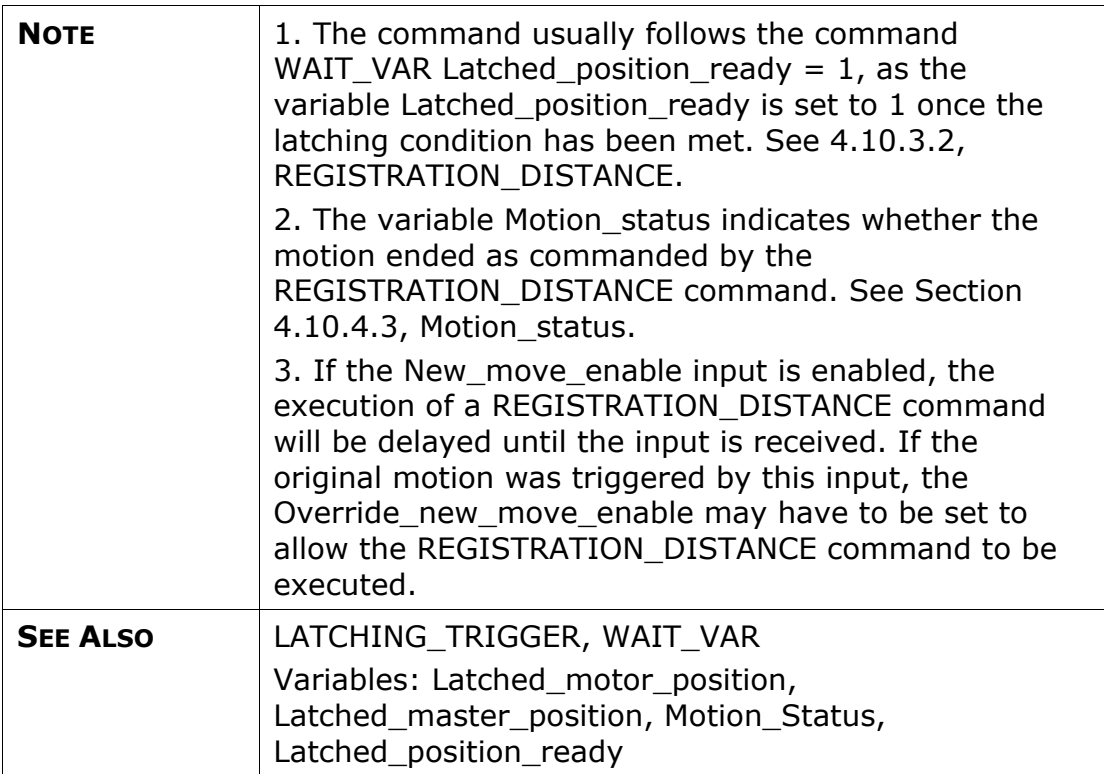

### **RETURN**

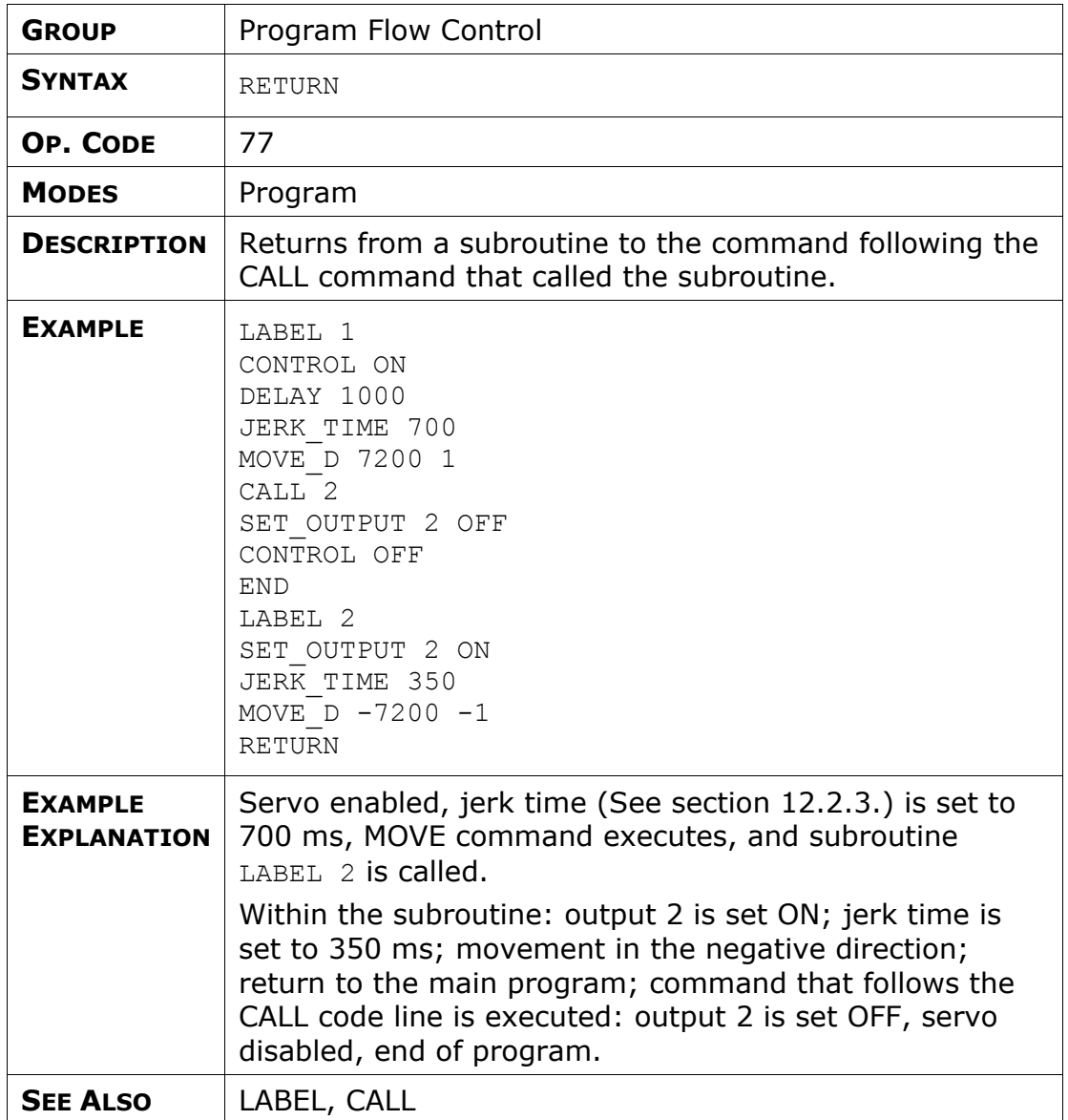

#### **RUN**

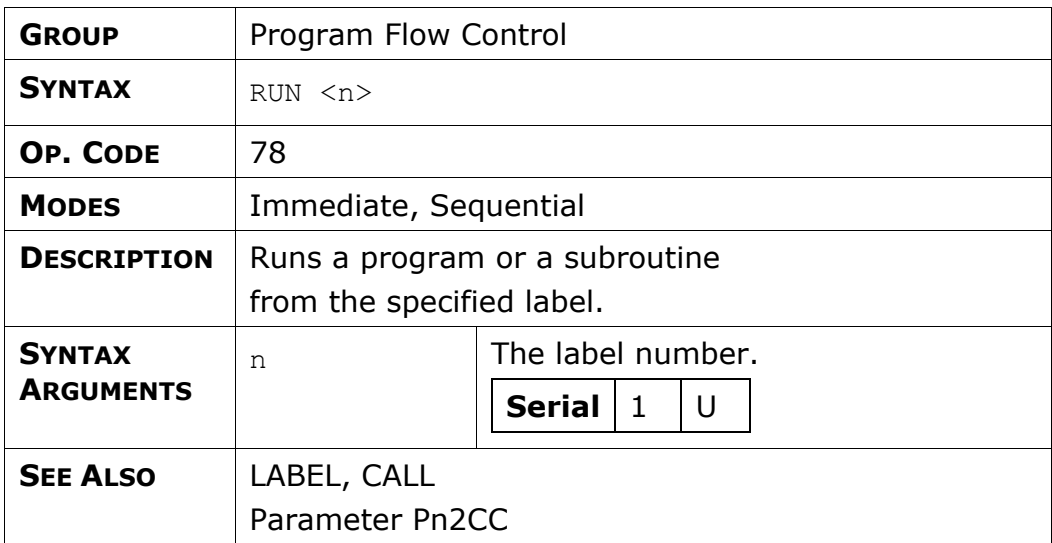

# **SET\_OUTPUT**

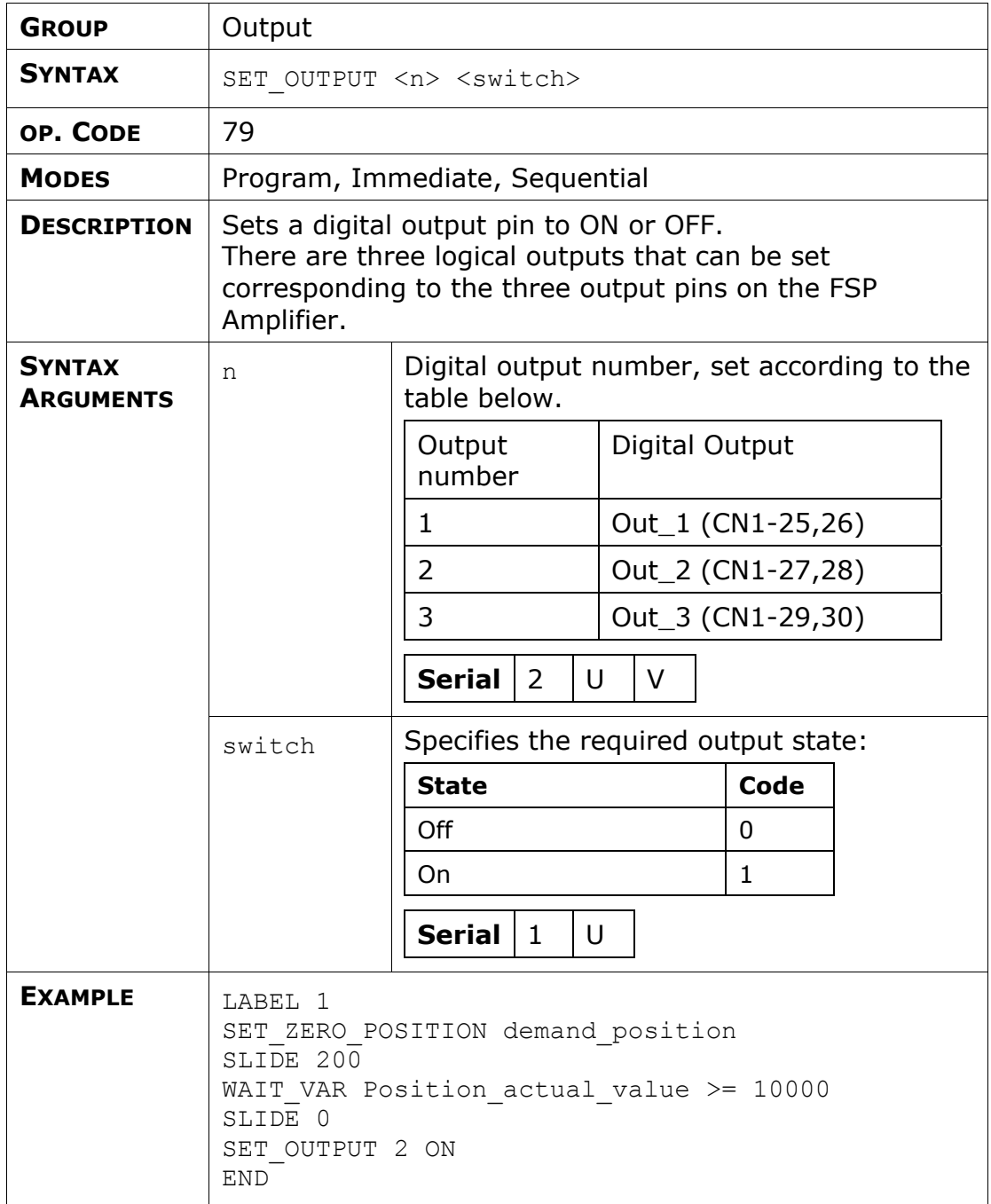

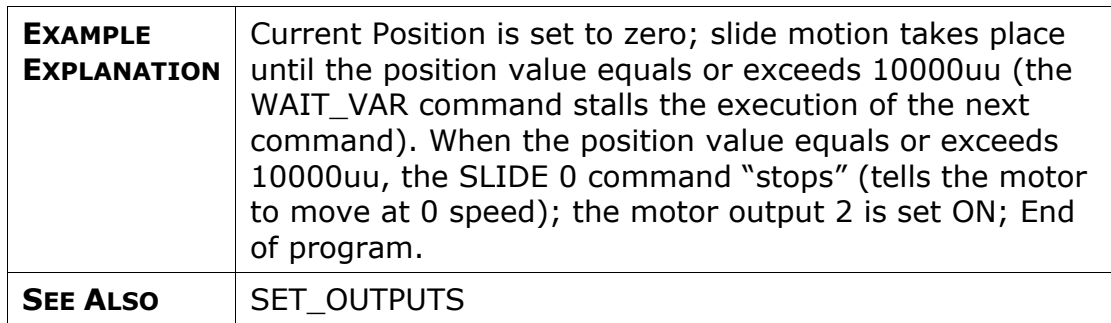

## **SET\_OUTPUTS**

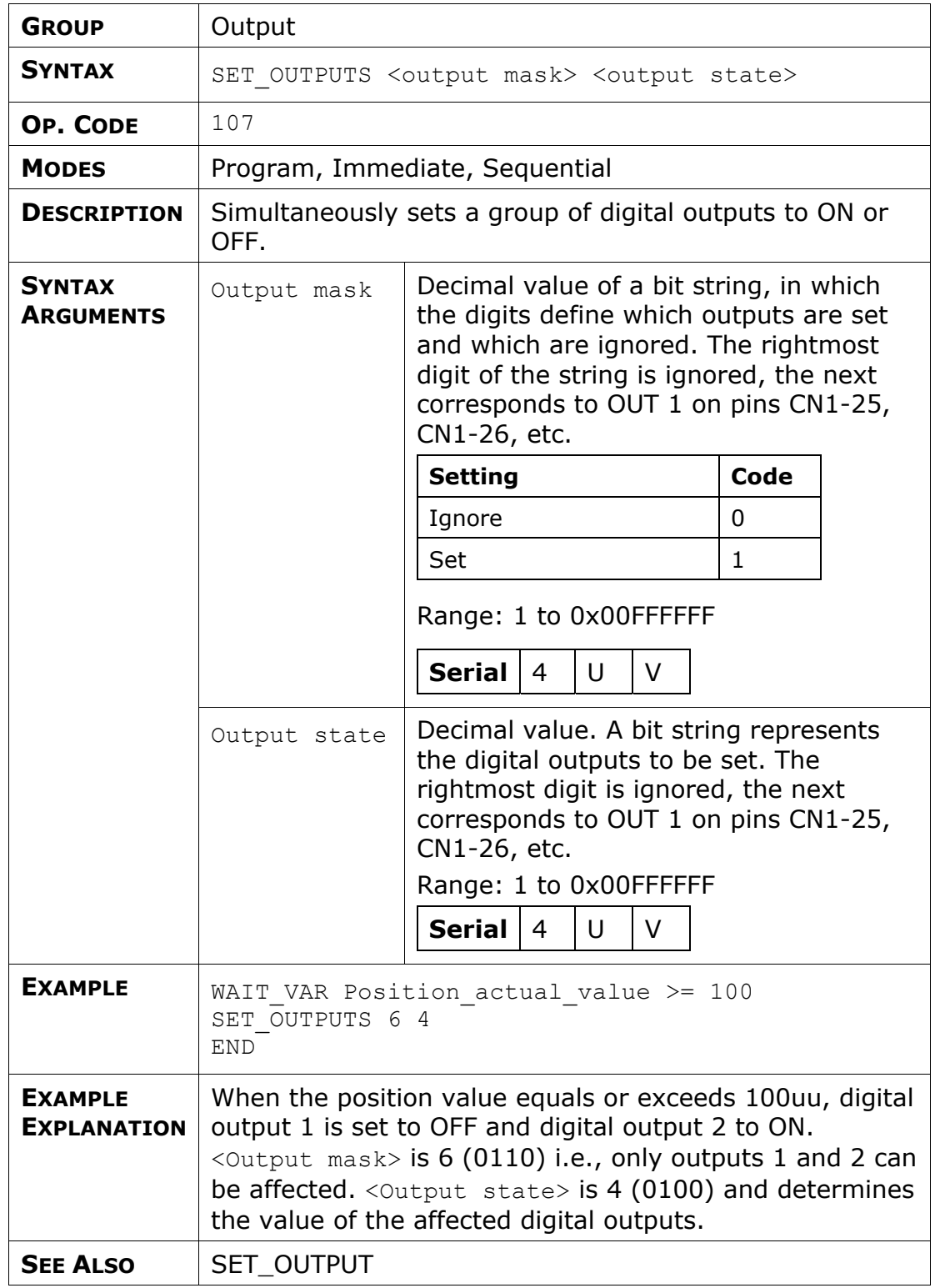

### **SET\_VAR**

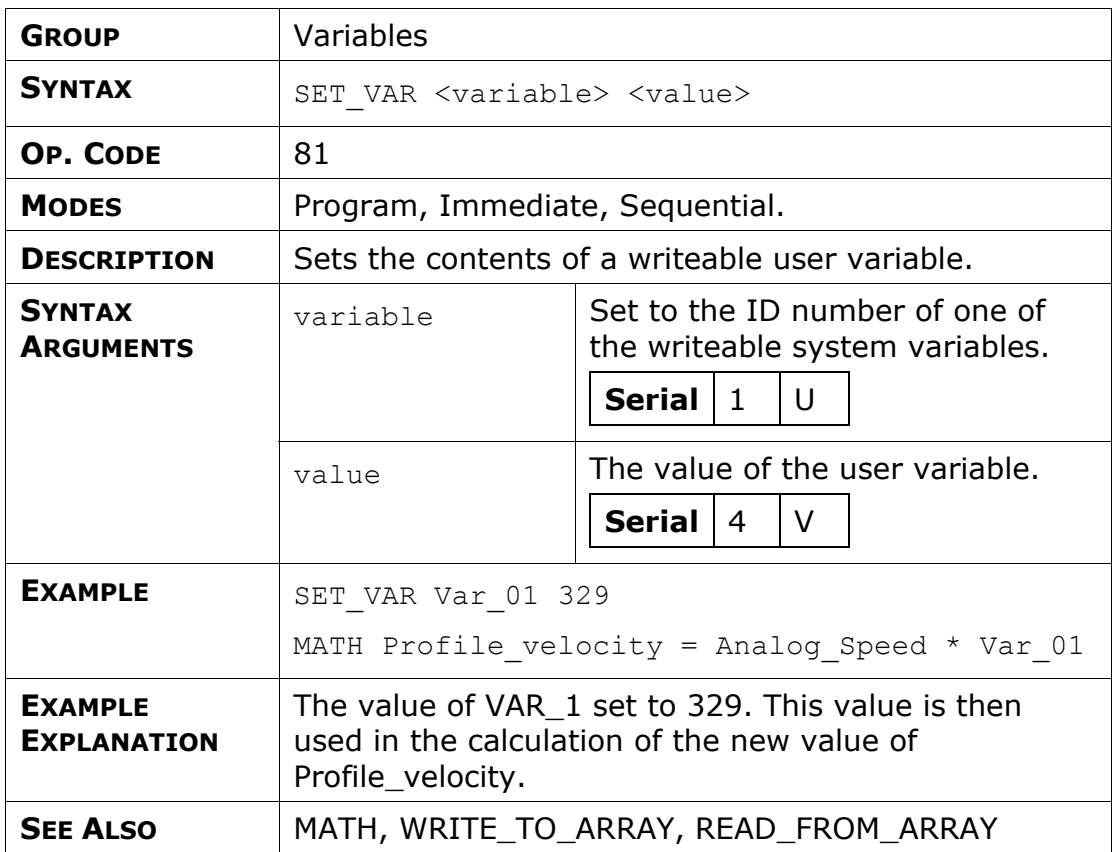

## **SET\_ZERO\_POSITION**

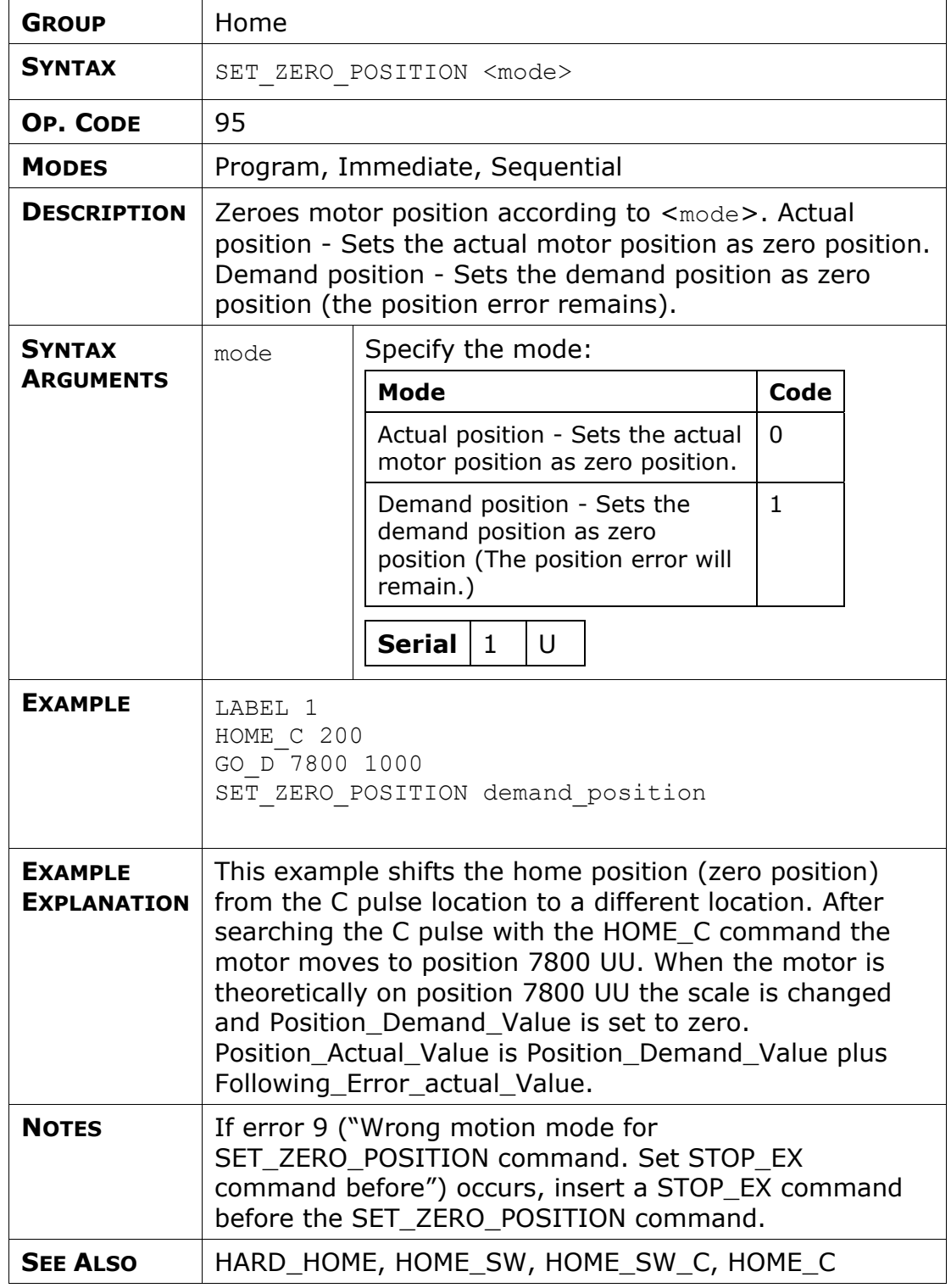

#### **SLIDE**

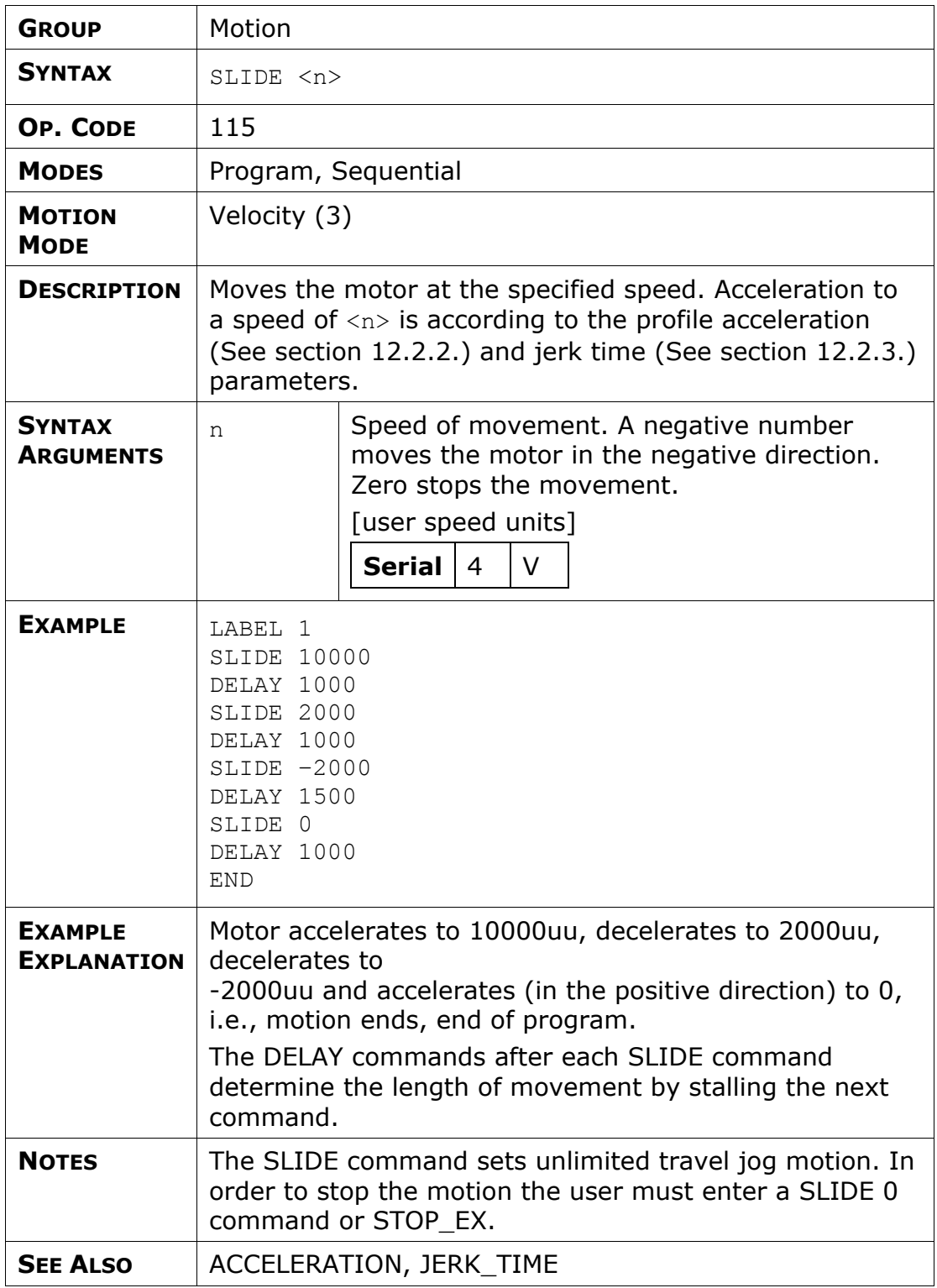

## **SLIDE\_ANALOG**

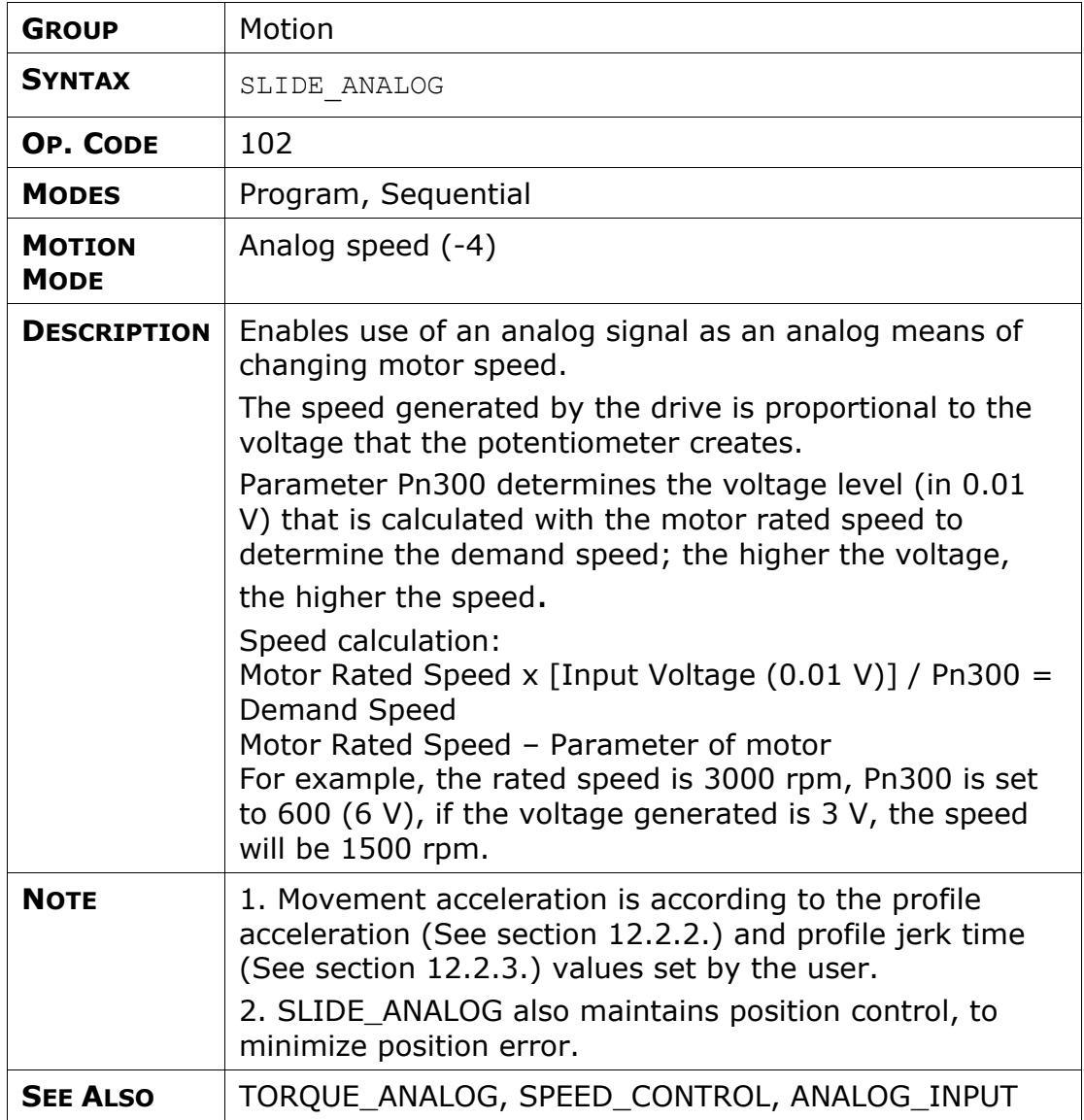

#### **SPEED**

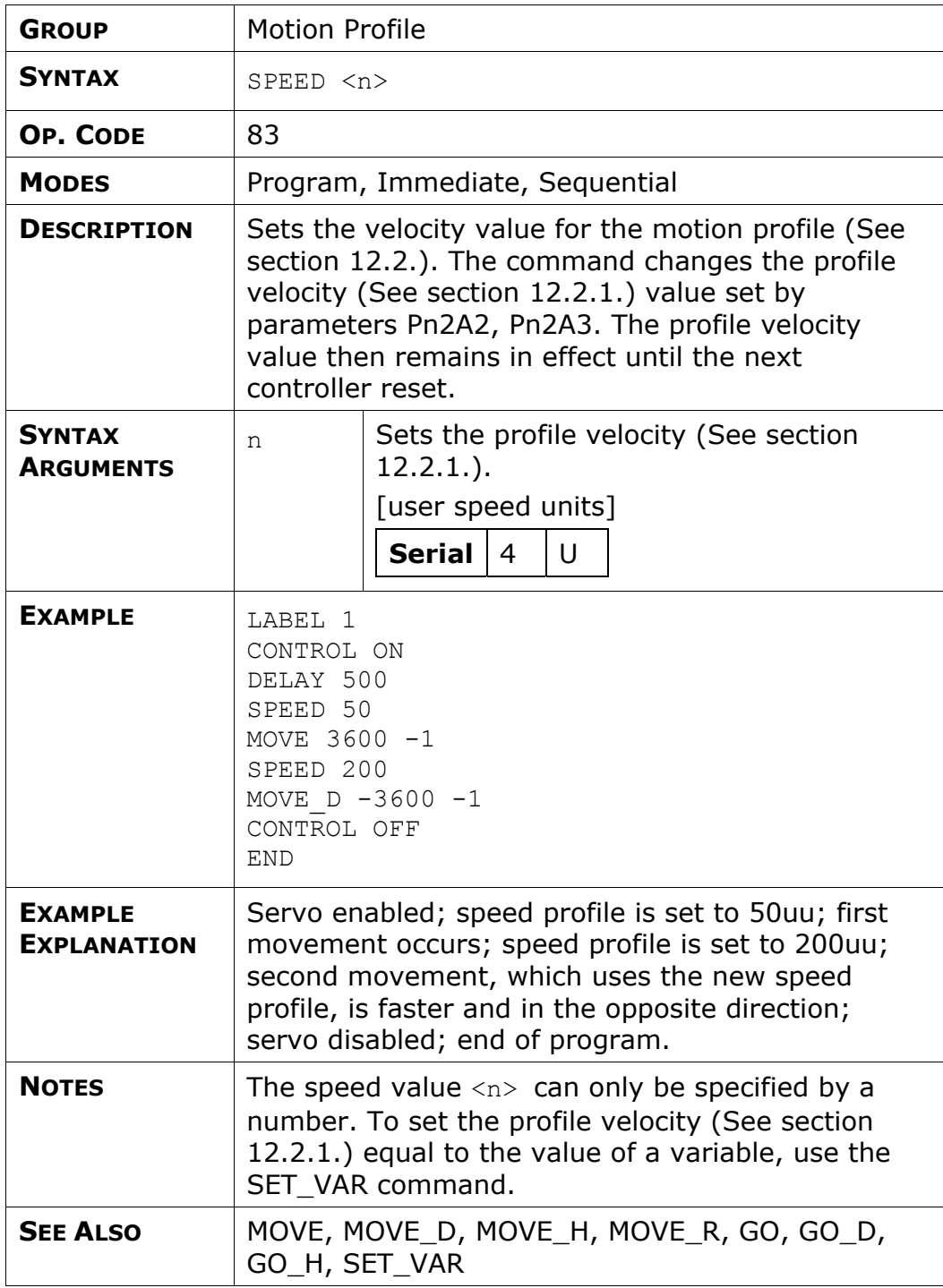

# **SPEED\_CONTROL**

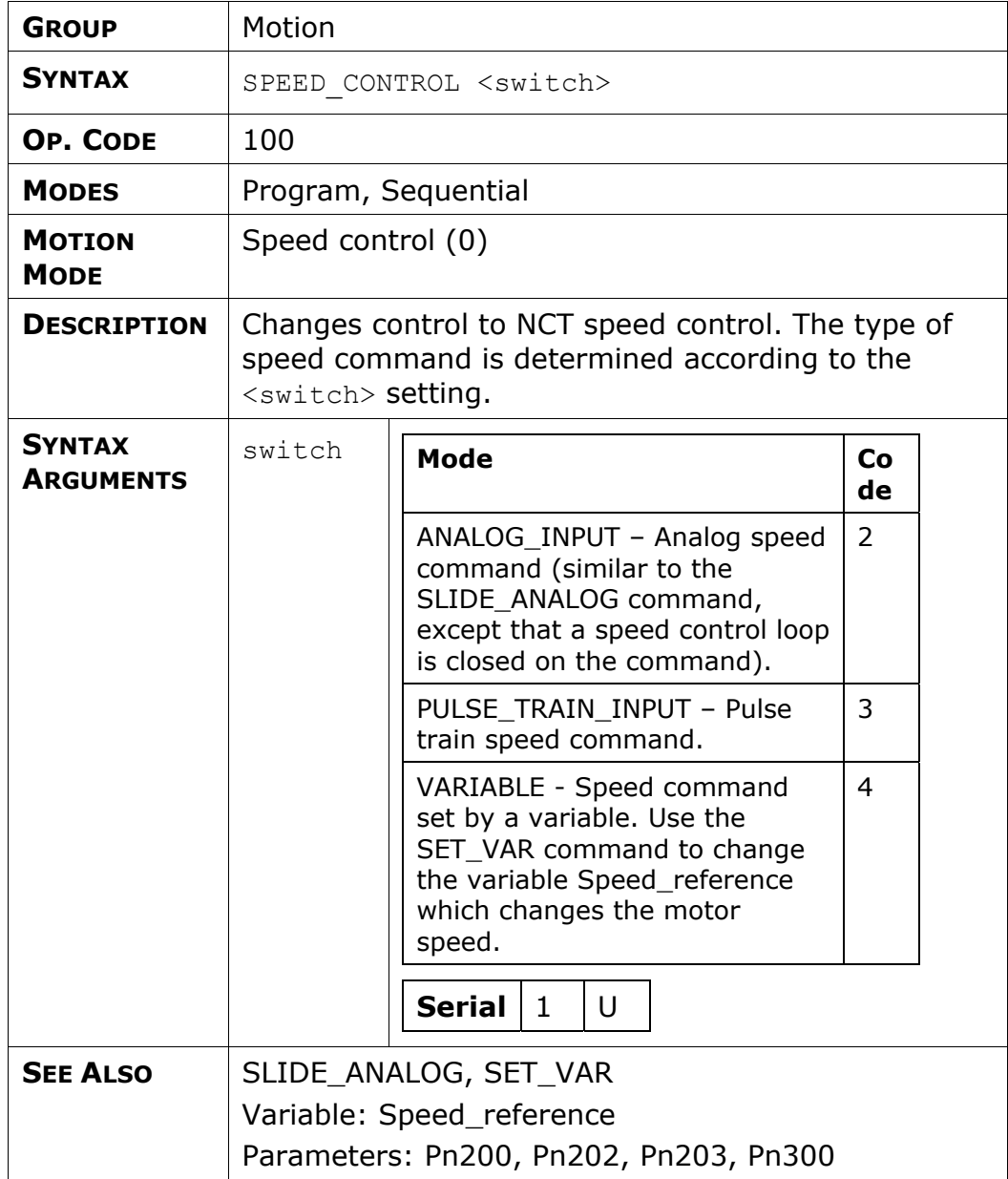

# **SPEED\_LIMIT\_FOR\_TORQUE\_MODE**

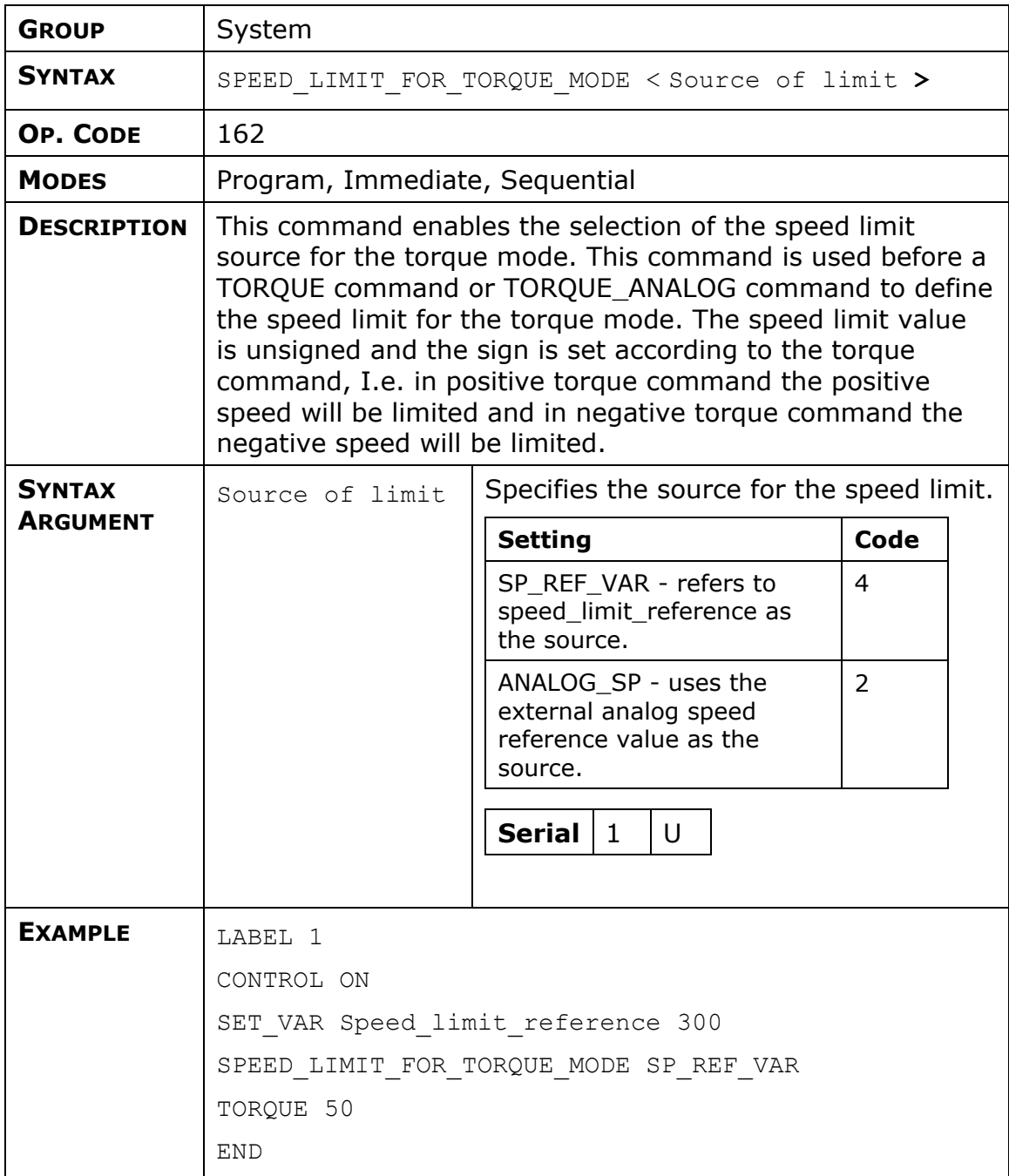

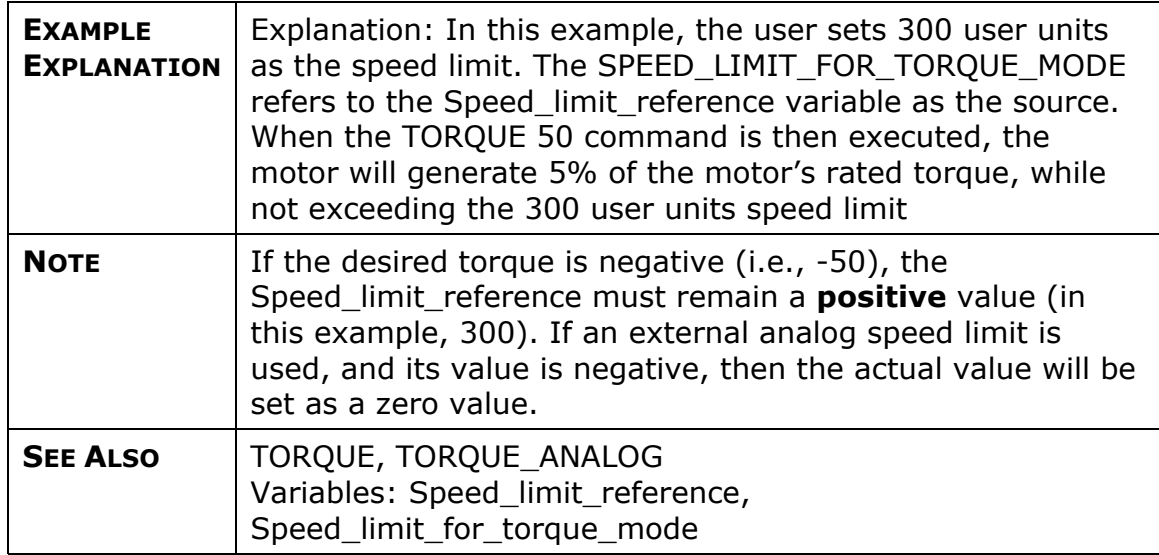

## **START**

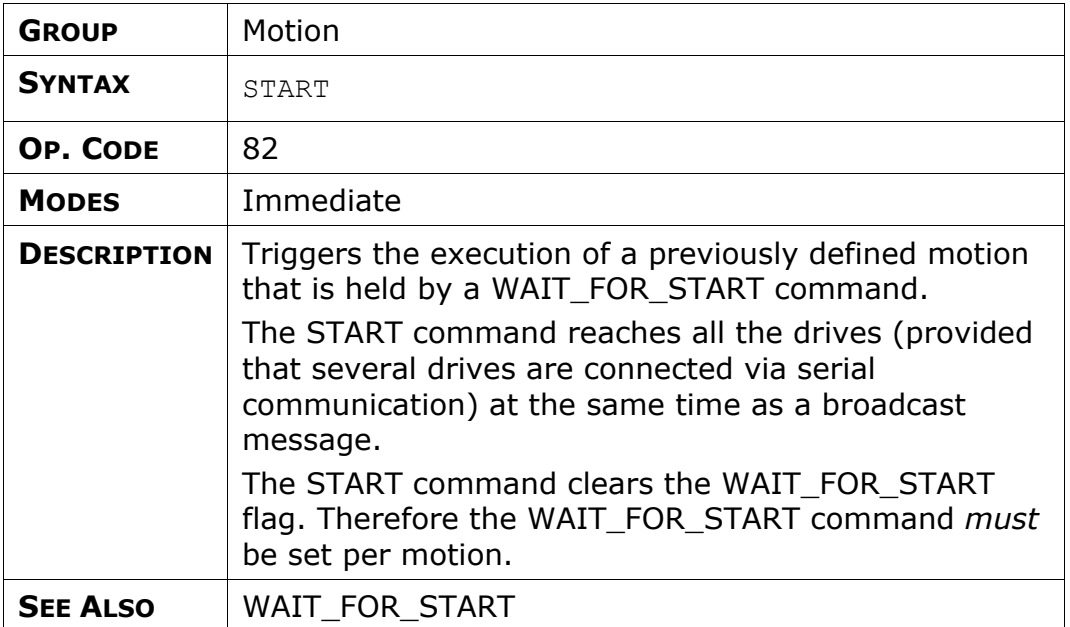

## **STOP\_EX**

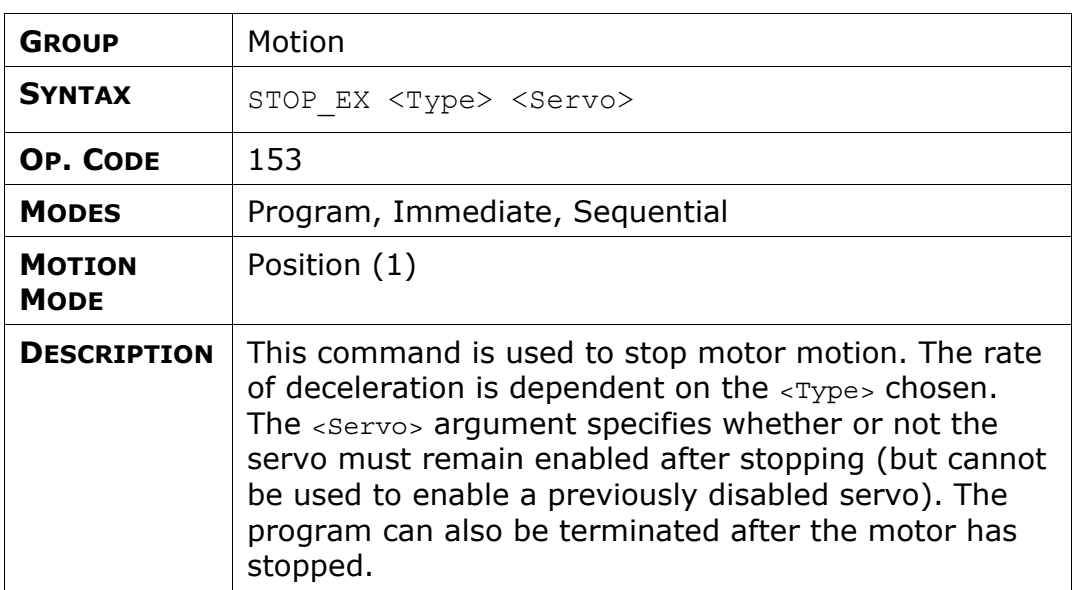
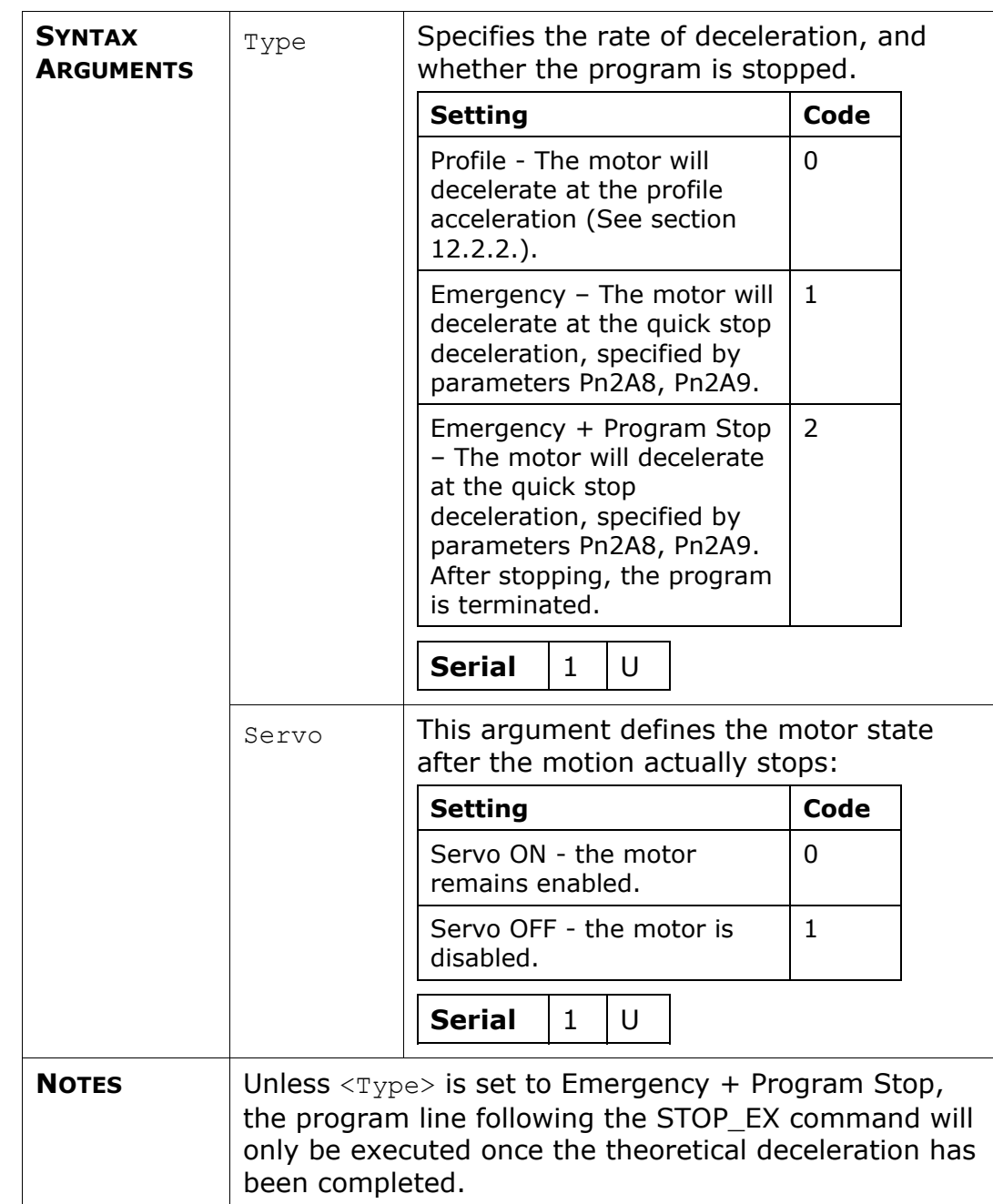

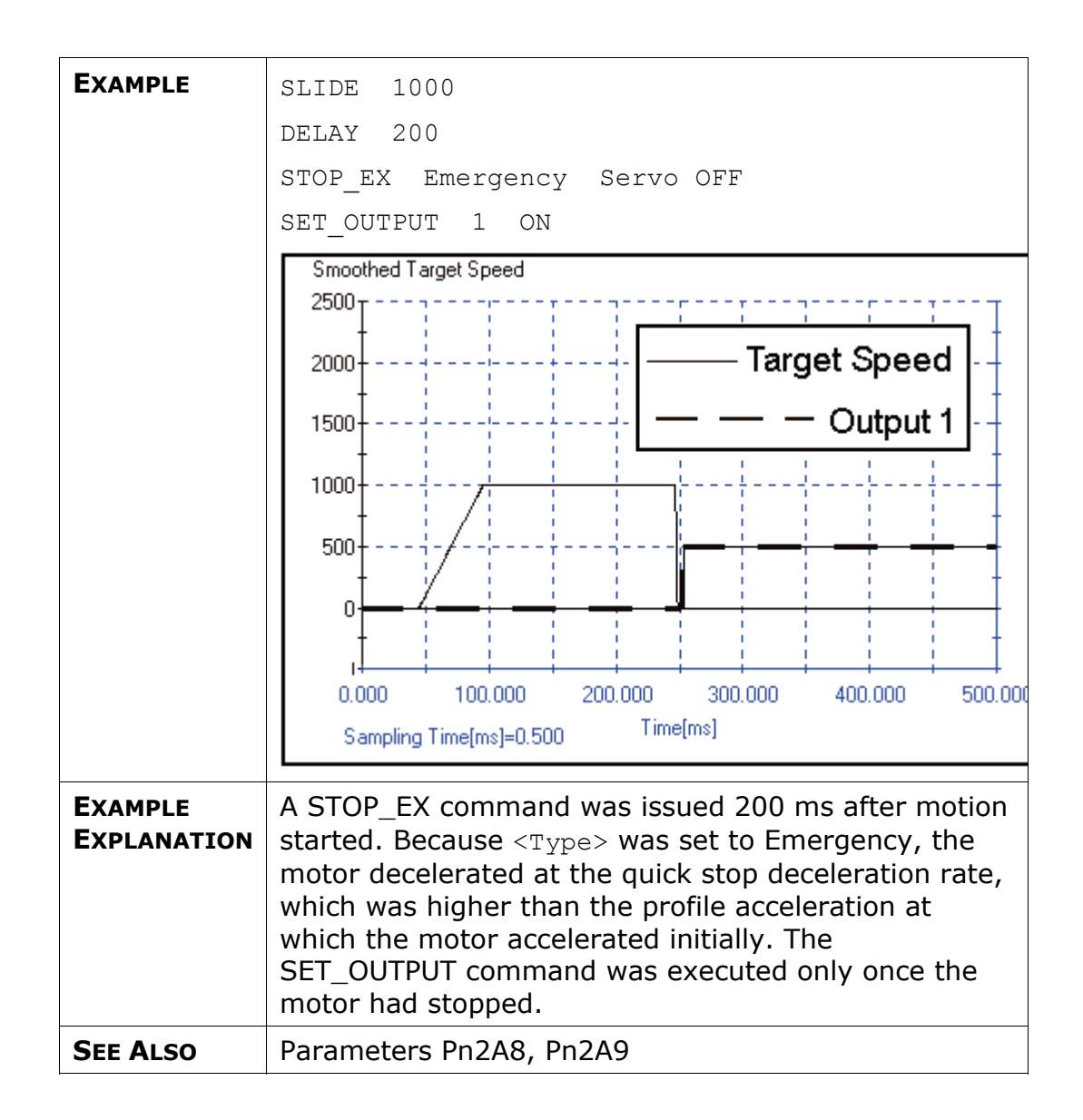

## **TORQUE**

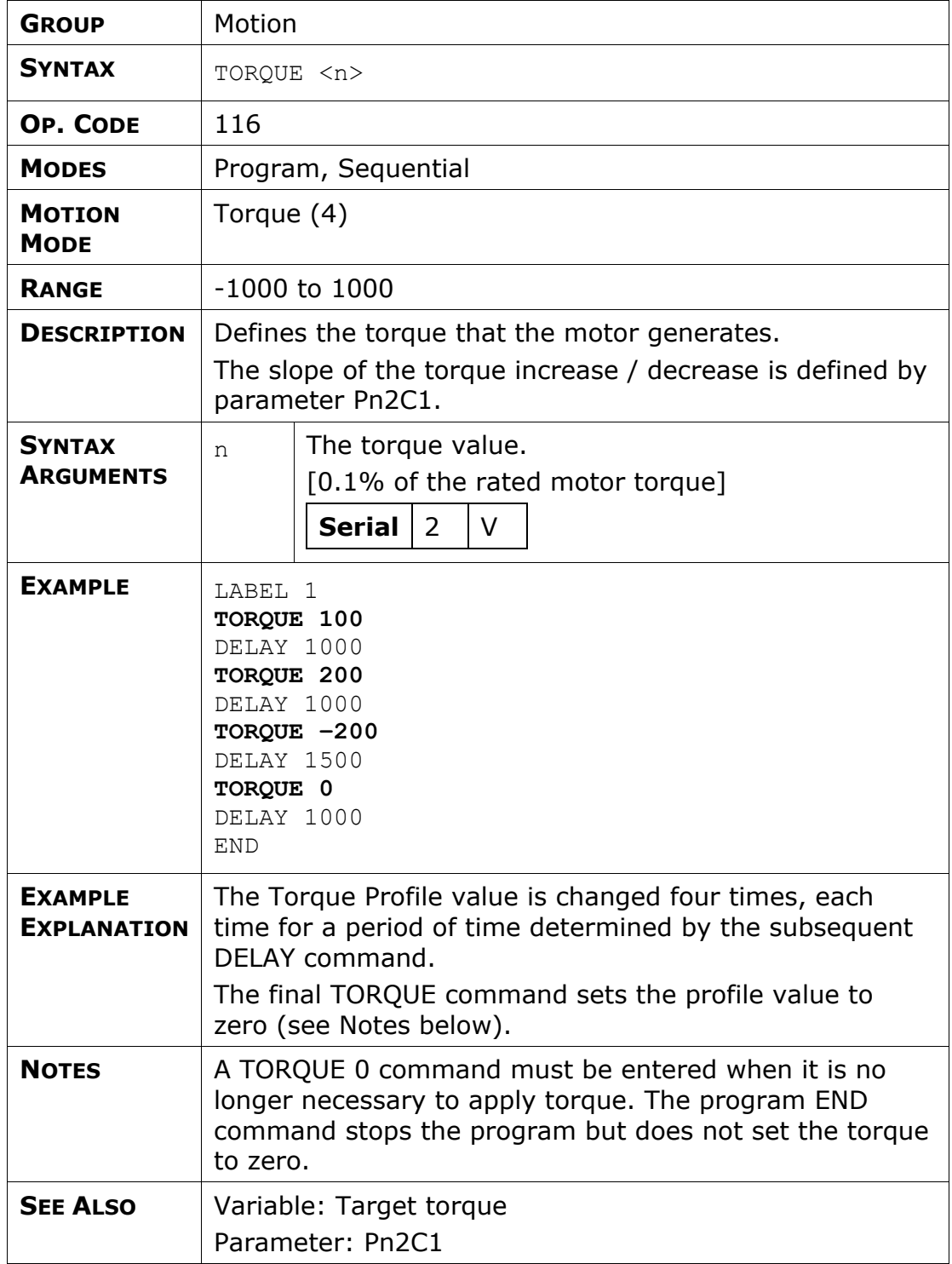

## **TORQUE\_ANALOG**

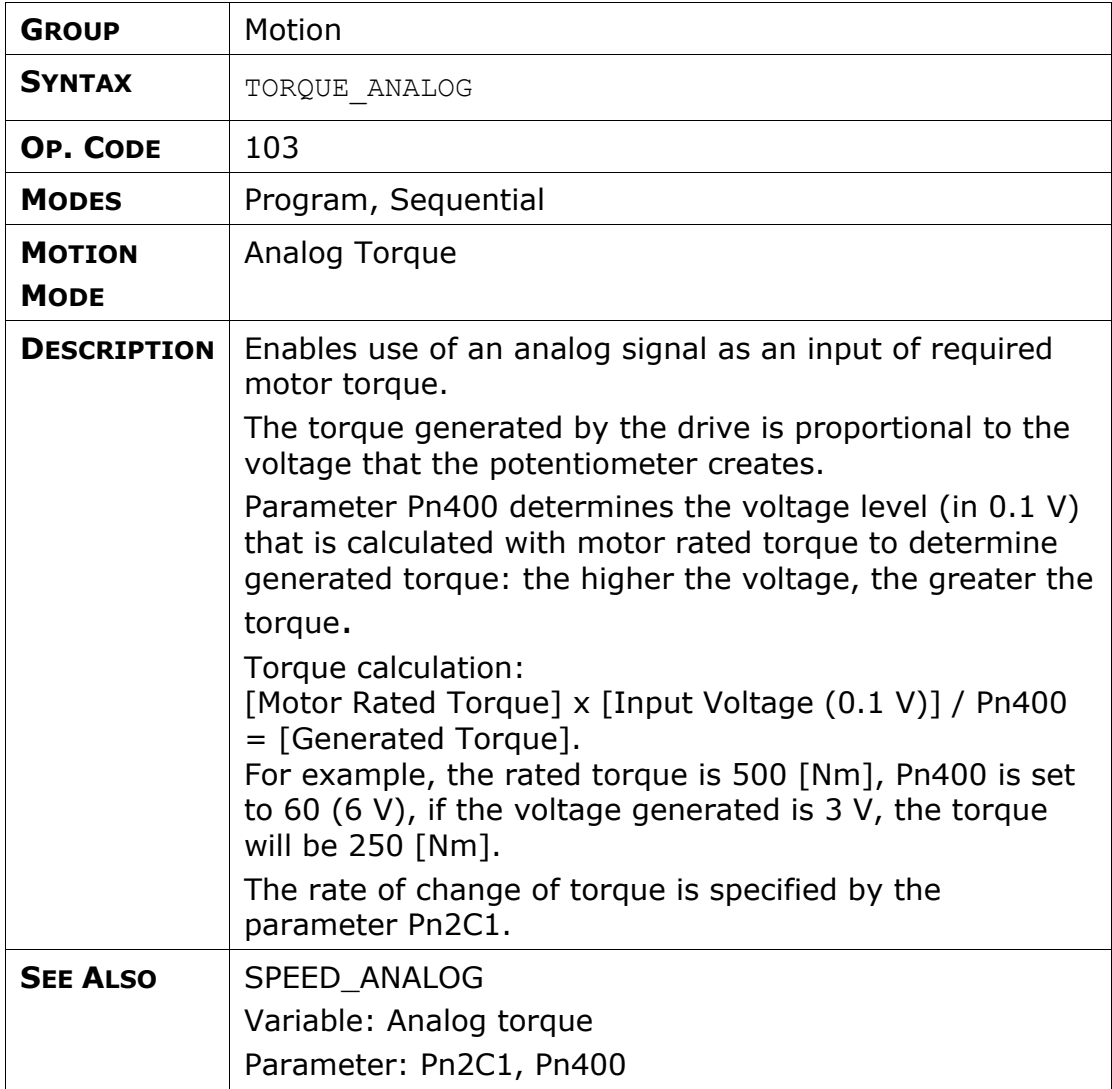

# **TORQUE\_LIMITS**

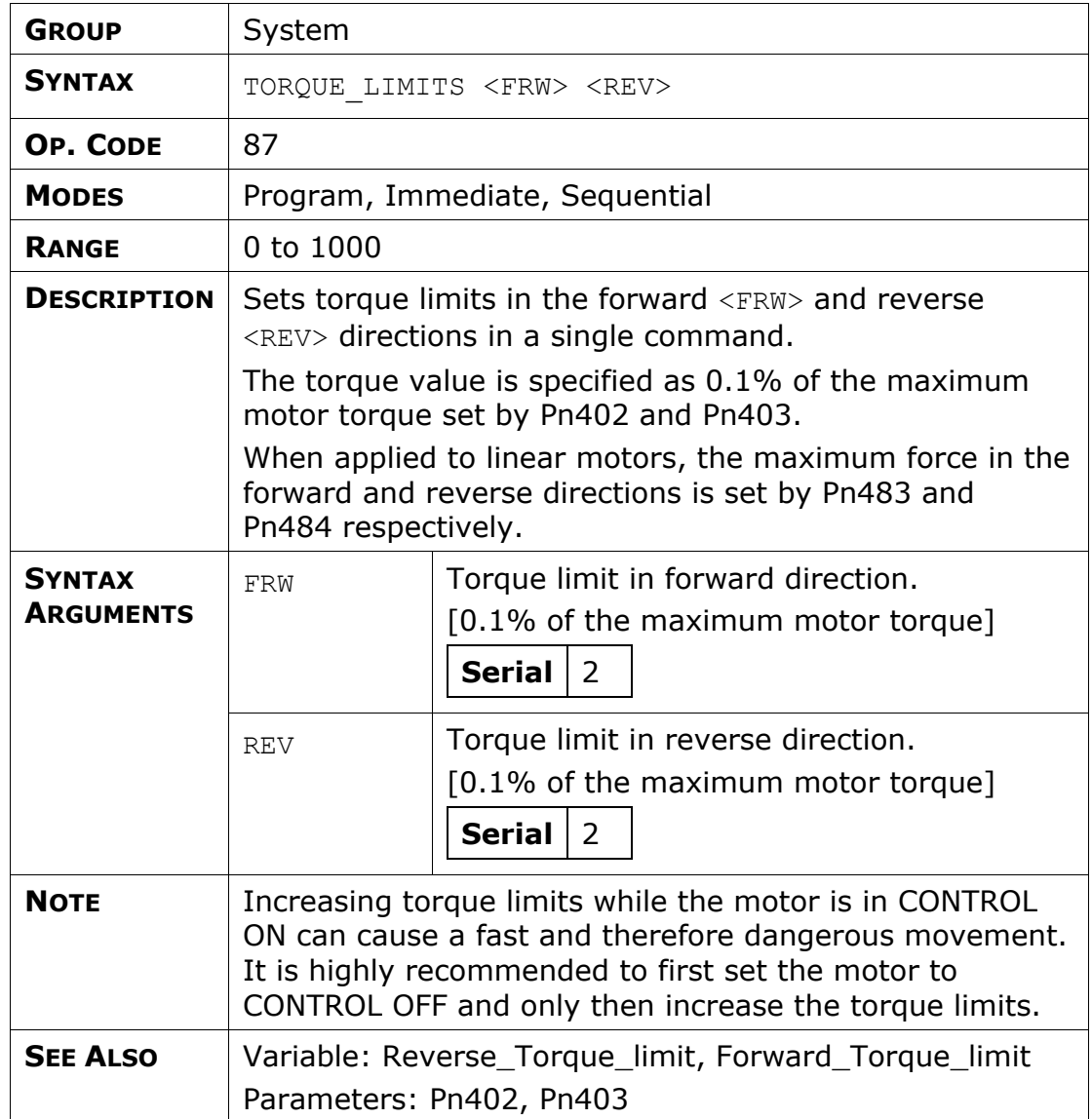

## **WAIT\_EXACT**

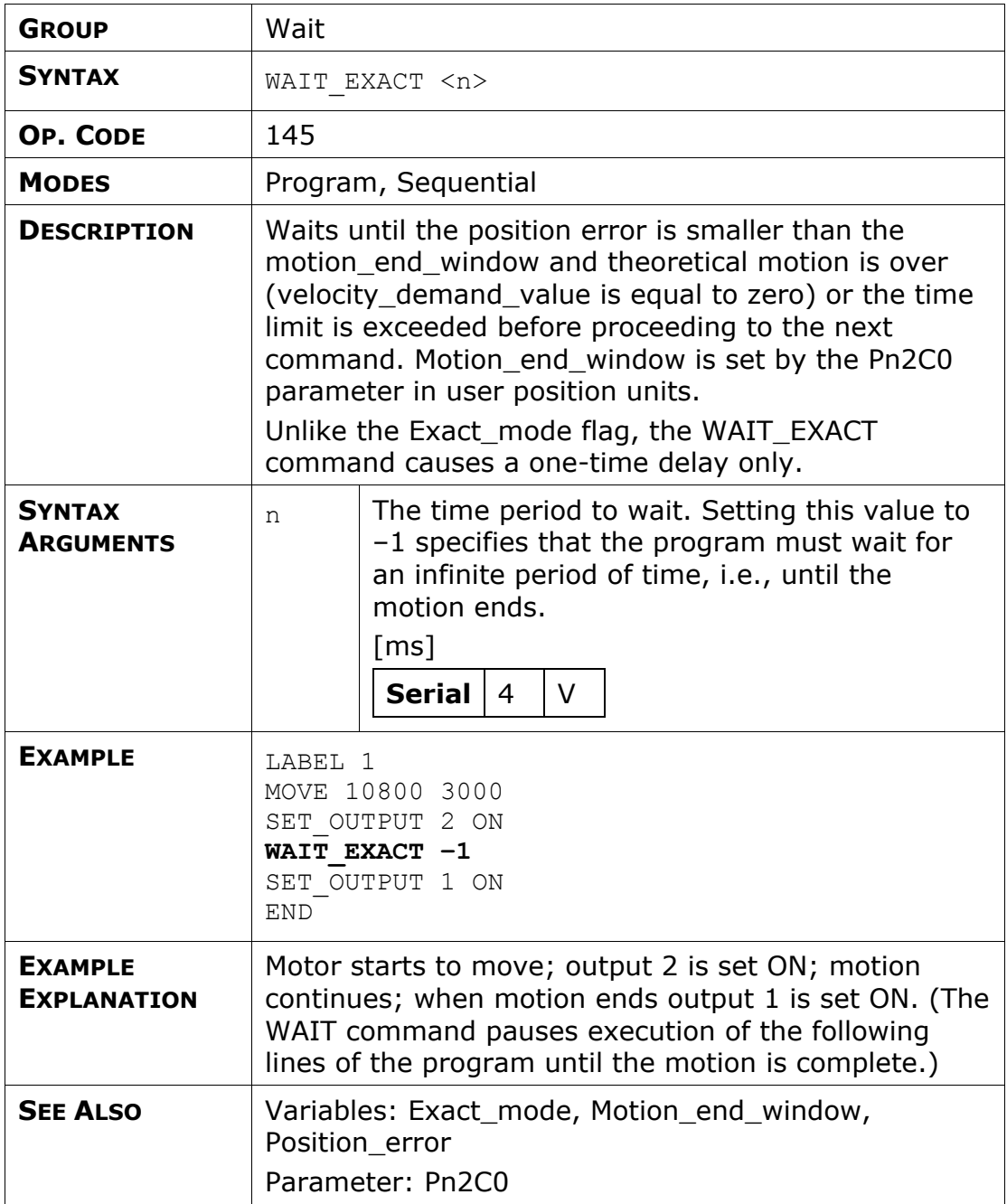

## **WAIT\_FOR\_START**

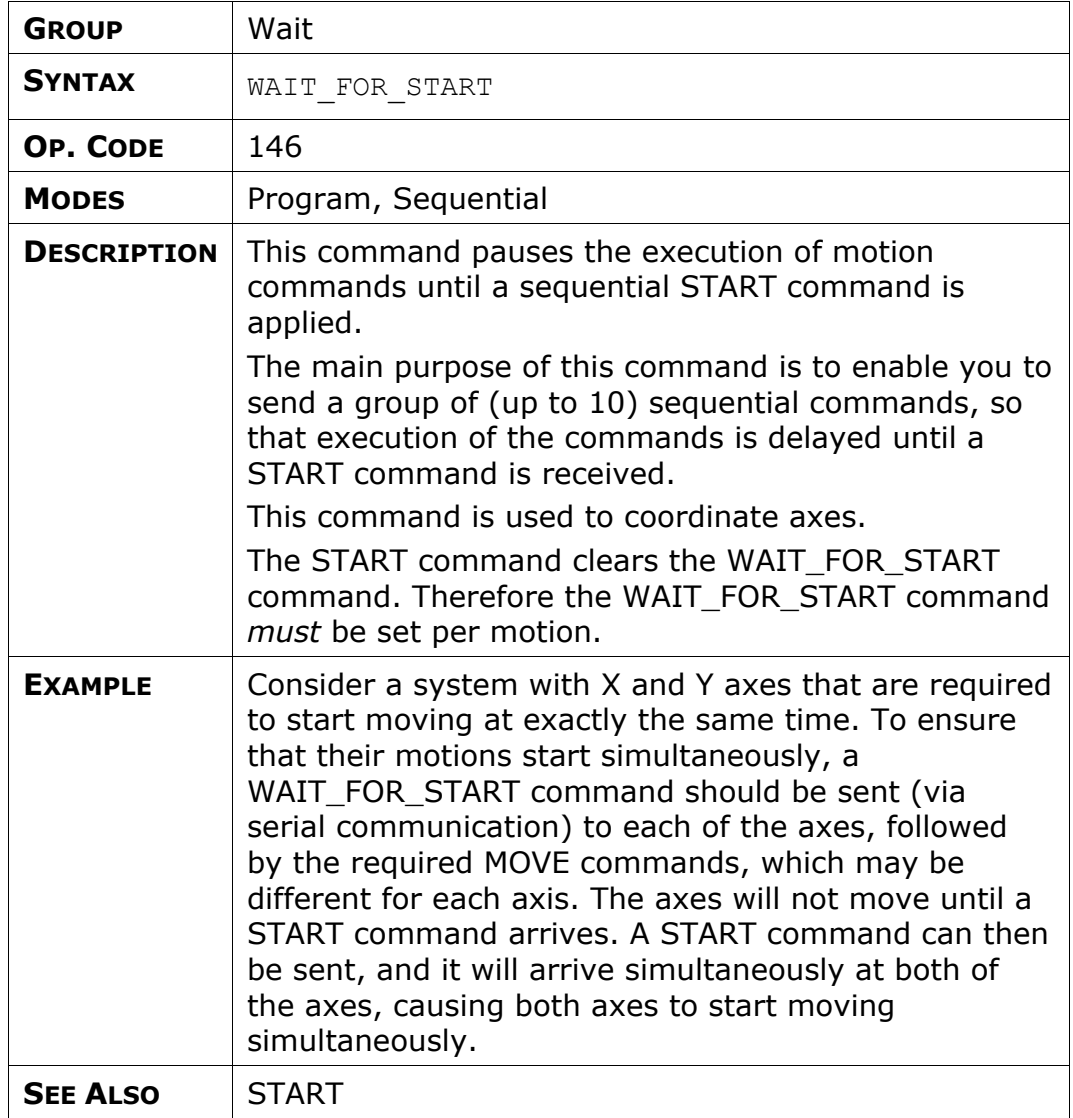

### **WAIT\_INPUT**

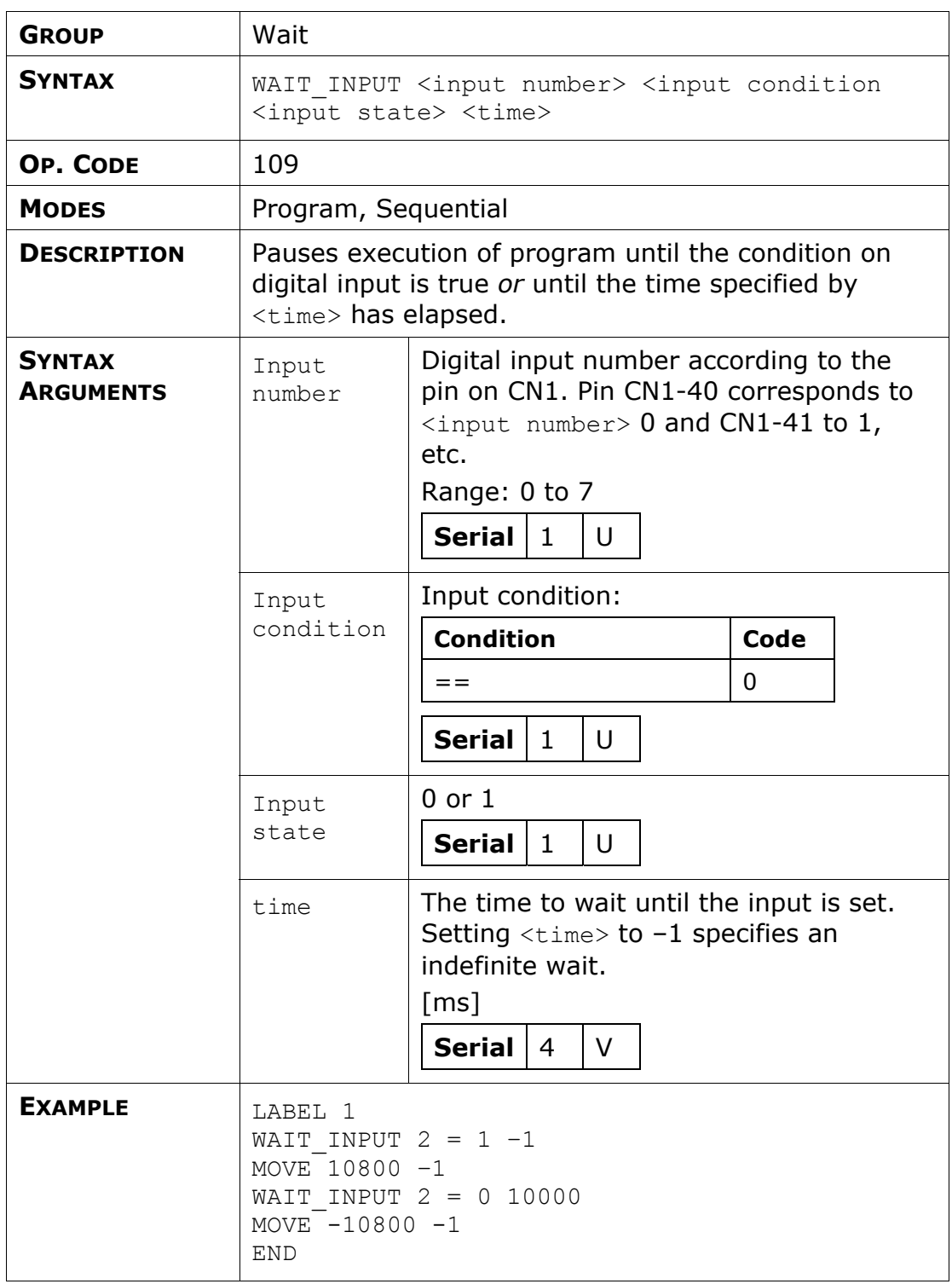

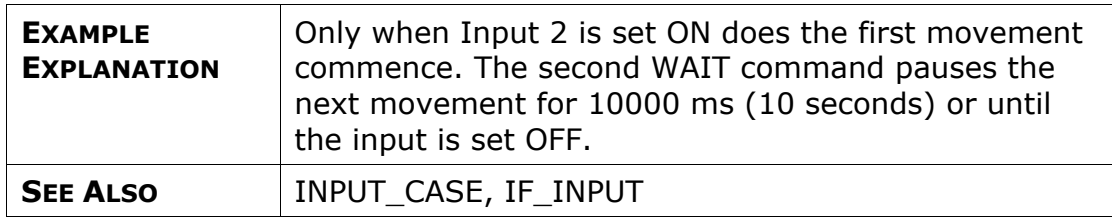

## **WAIT\_STOP**

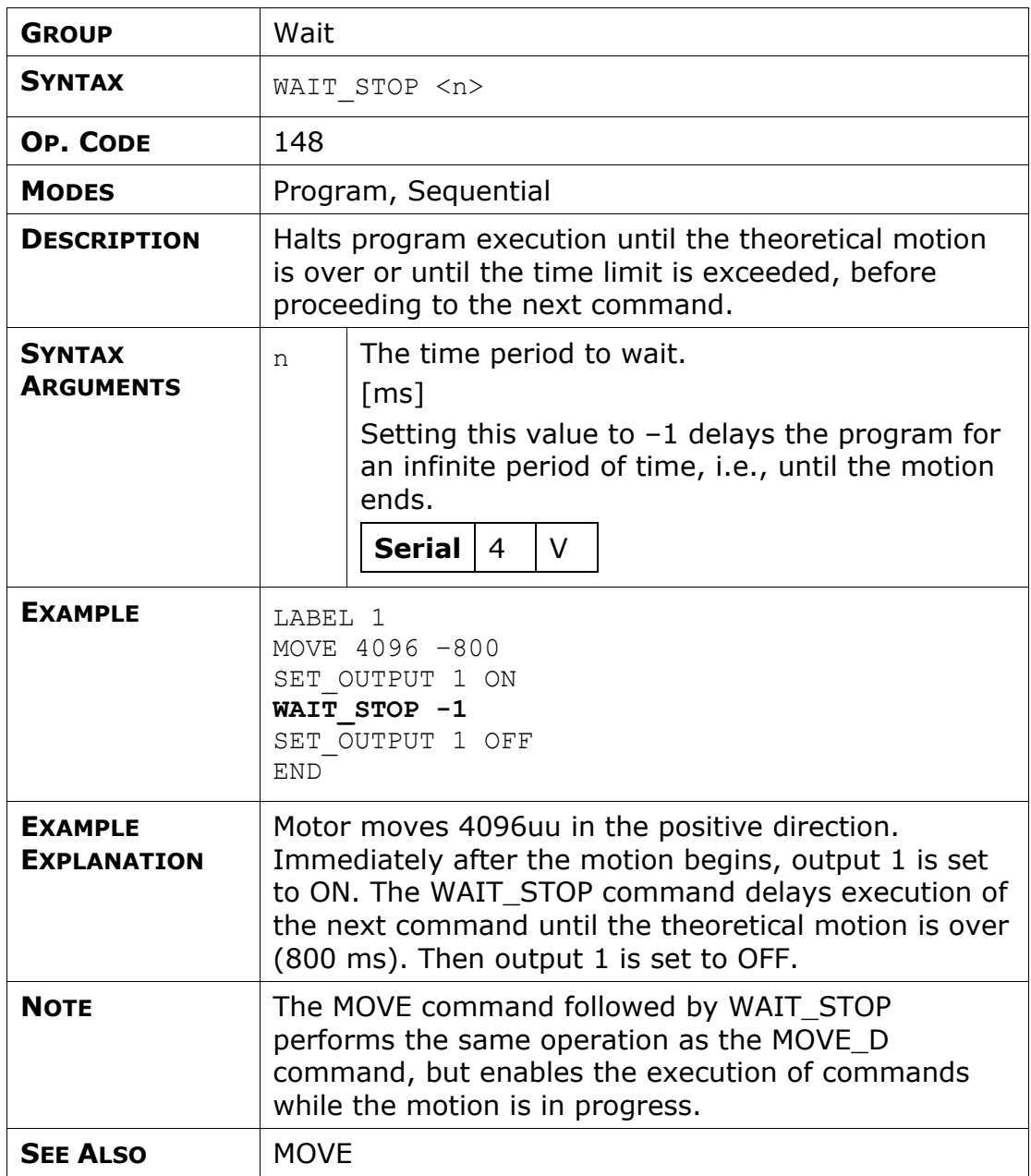

### **WAIT\_VAR**

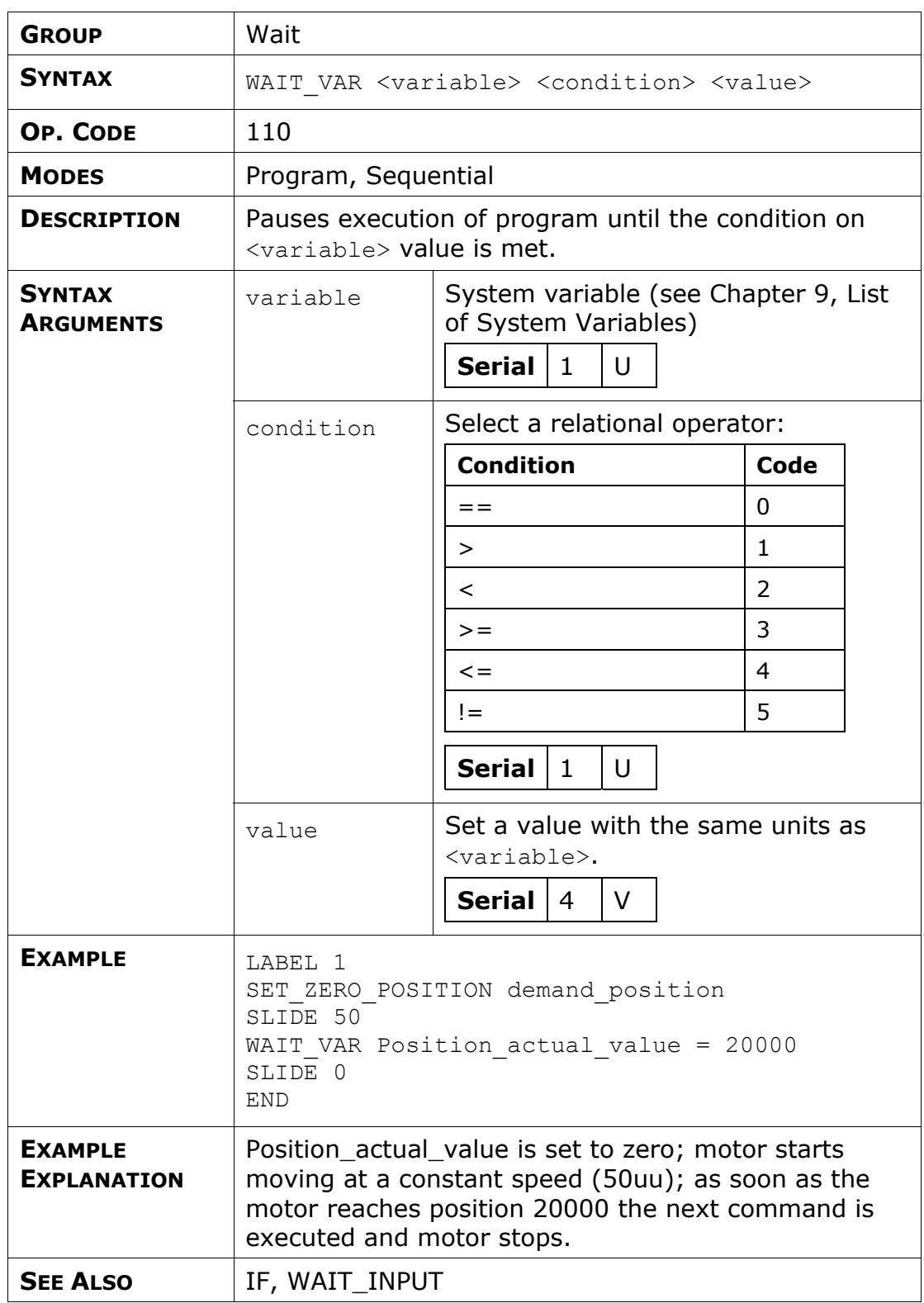

## **WRITE\_TO\_ARRAY**

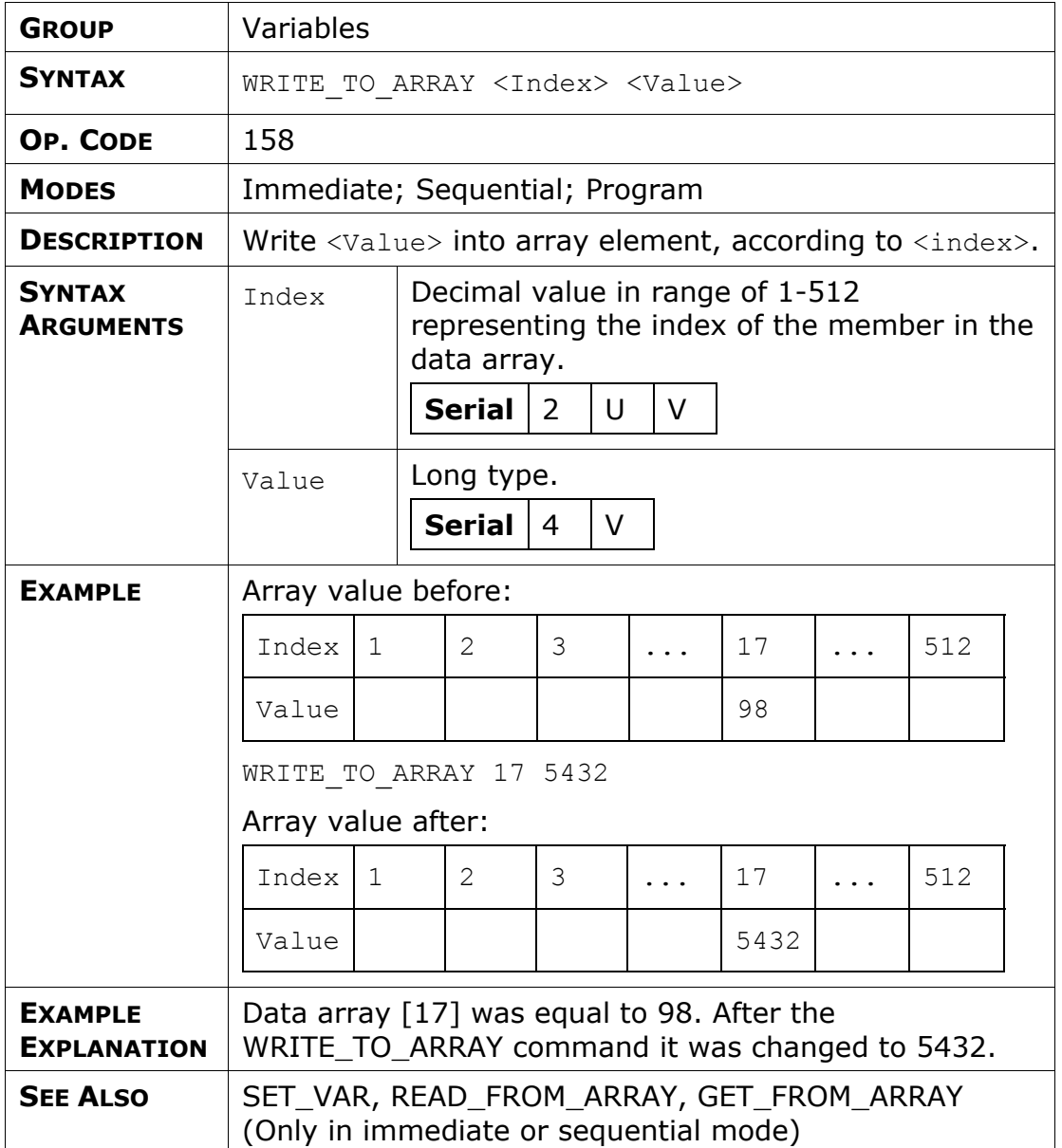

## **5.6. Serial Communication Commands**

The commands described in this section are available only in the serial communication protocol; they are not available in FlexWorks. Detailed information about the serial communication protocol can be found in Chapter [6](#page-198-0), Serial Interface Protocol.

### **CLEAR\_BUFFER**

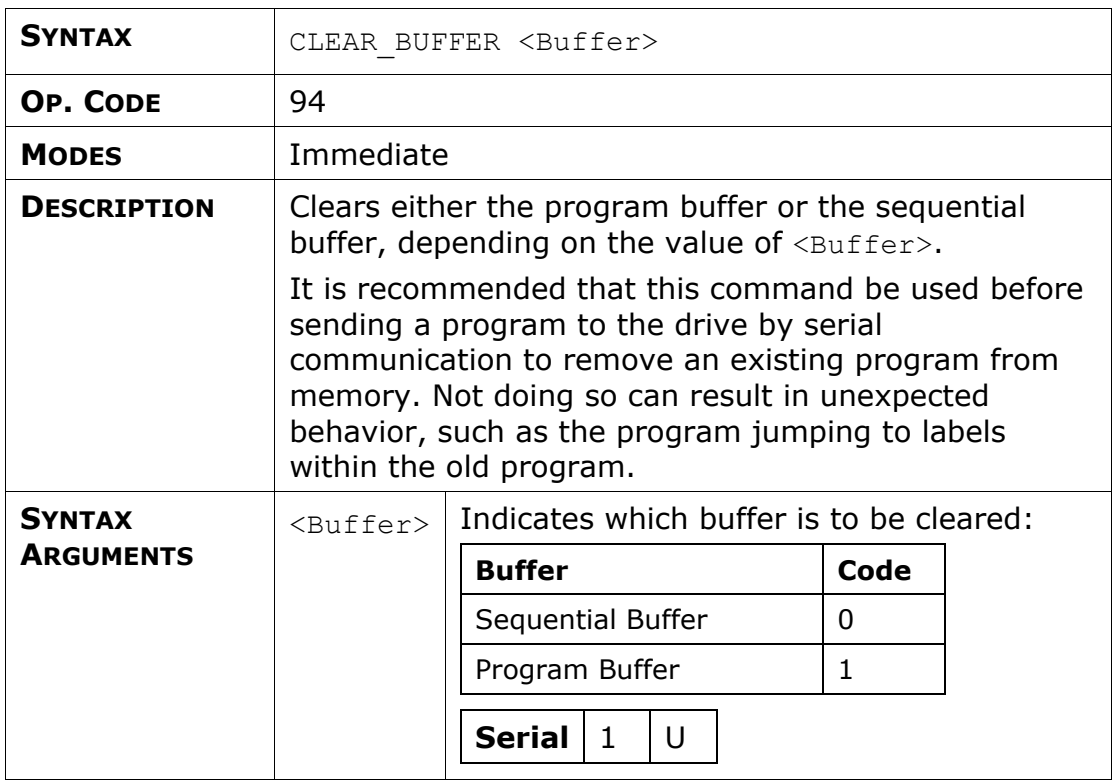

### **ECAM\_POINTS**

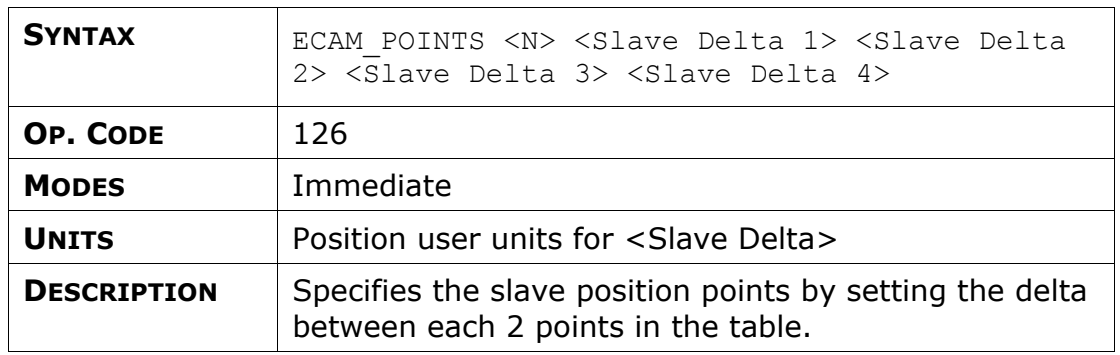

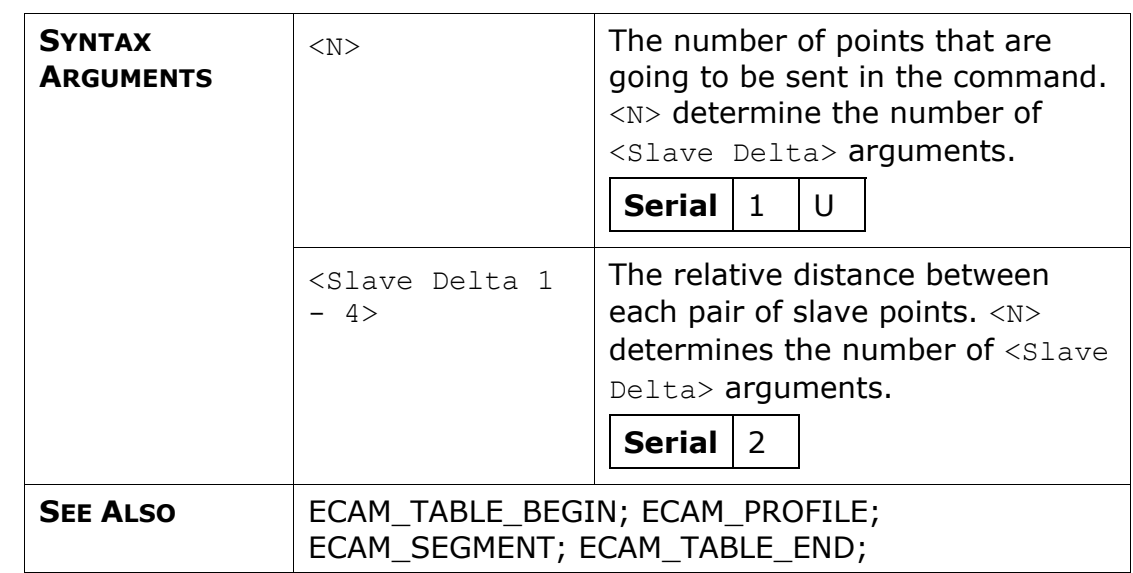

## **ECAM\_PROFILE**

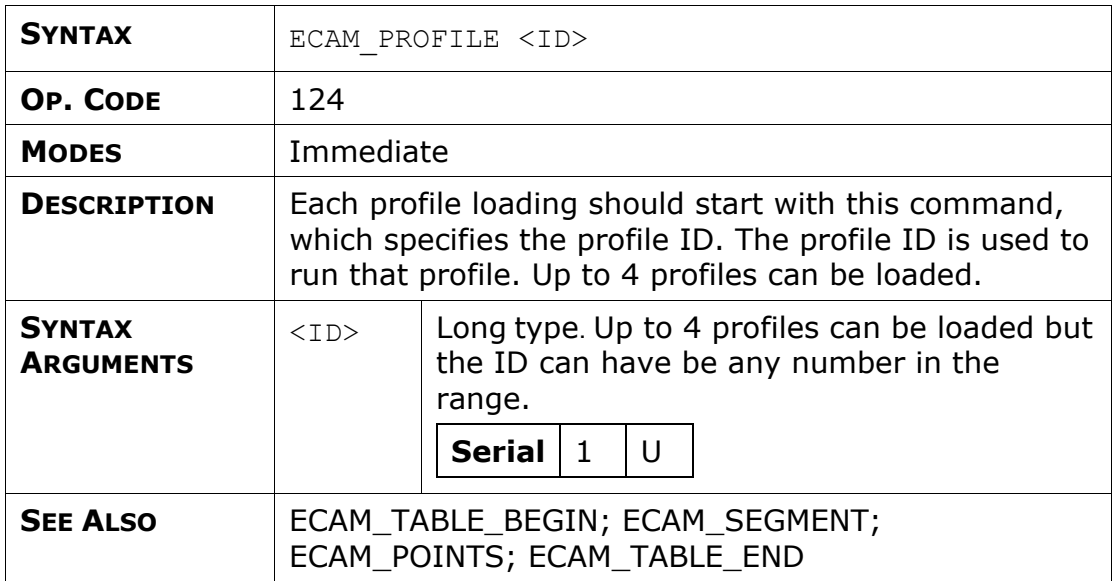

## **ECAM\_SEGMENT**

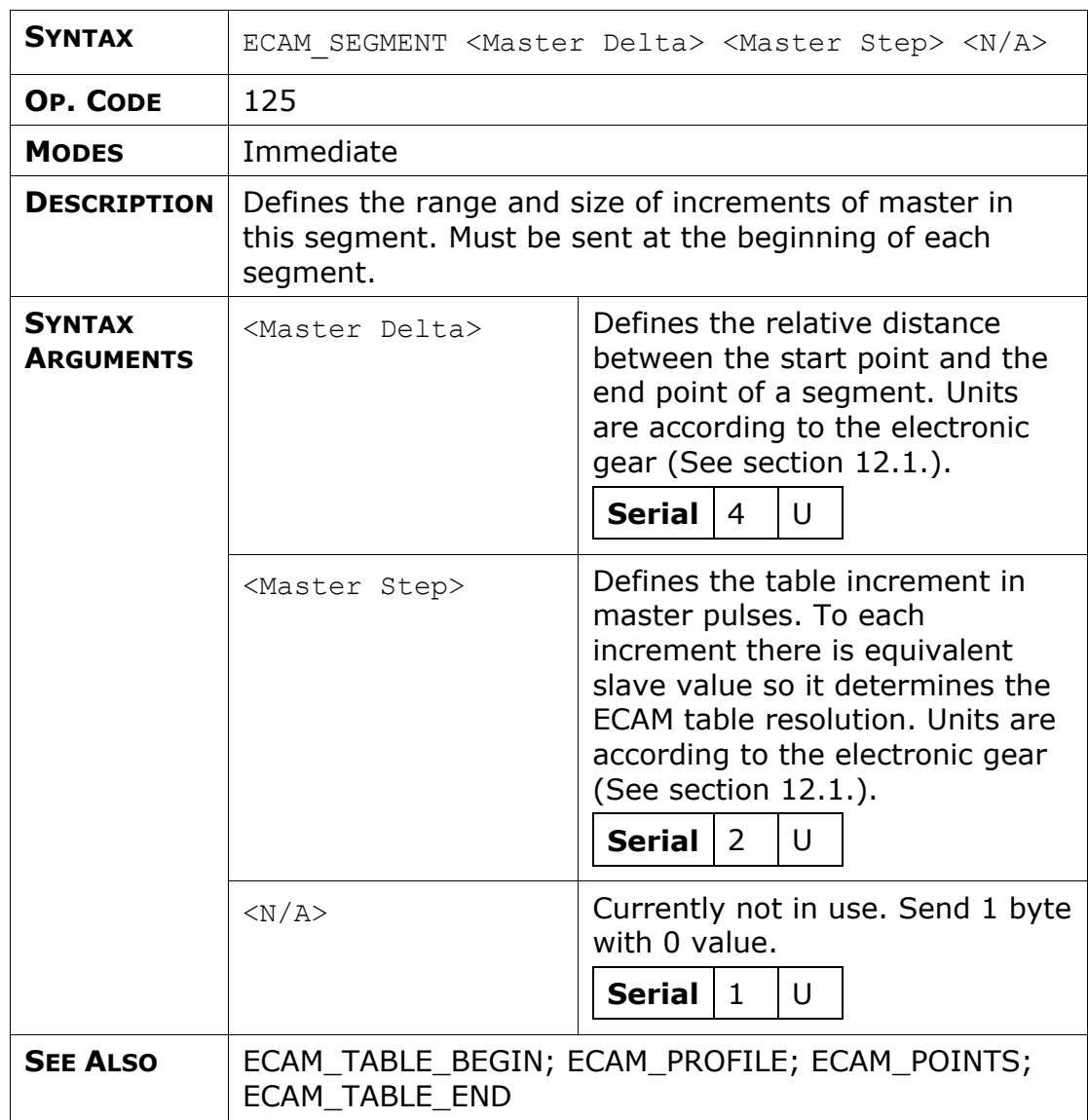

### **ECAM\_TABLE\_BEGIN**

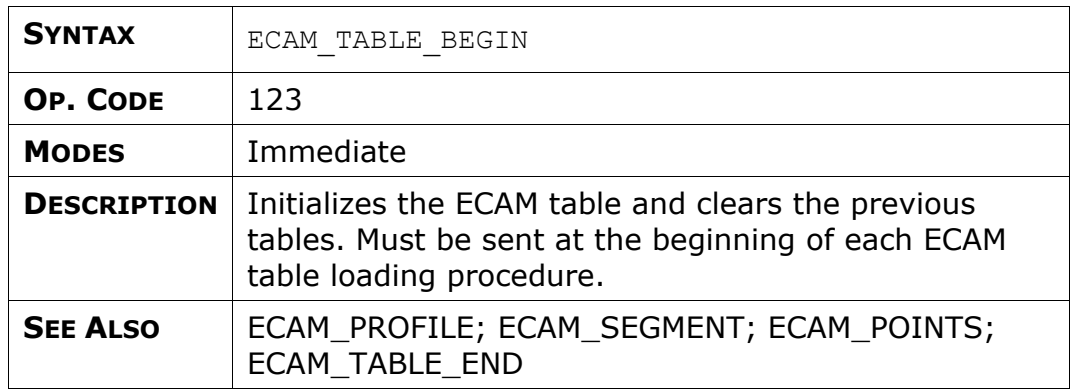

### **ECAM\_TABLE\_END**

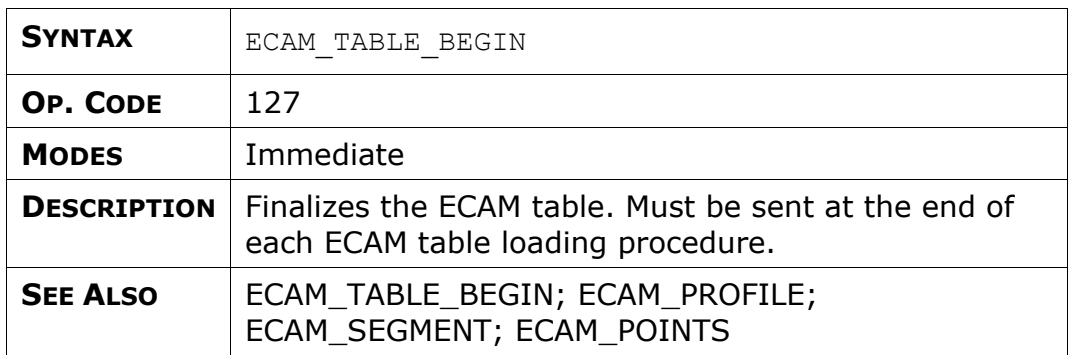

## **GET\_FROM\_ARRAY**

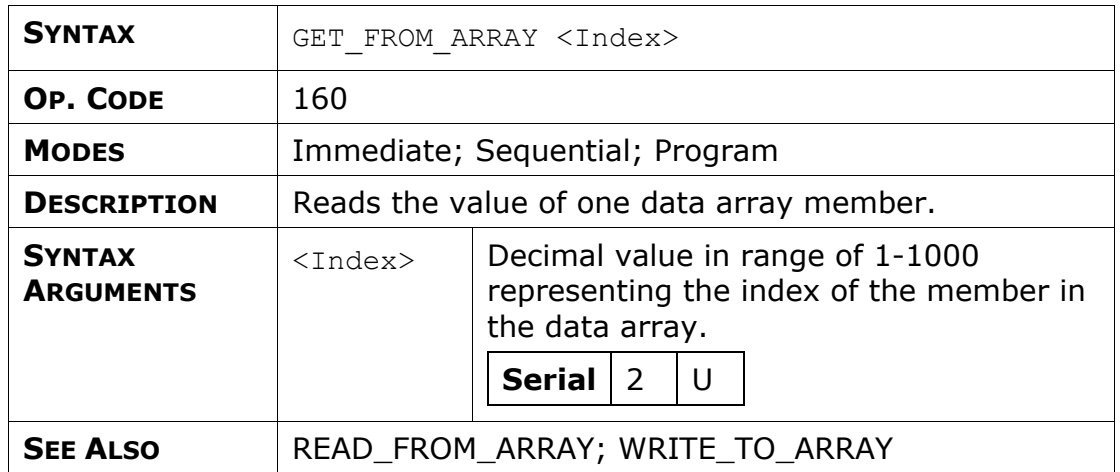

## **GET\_PAR**

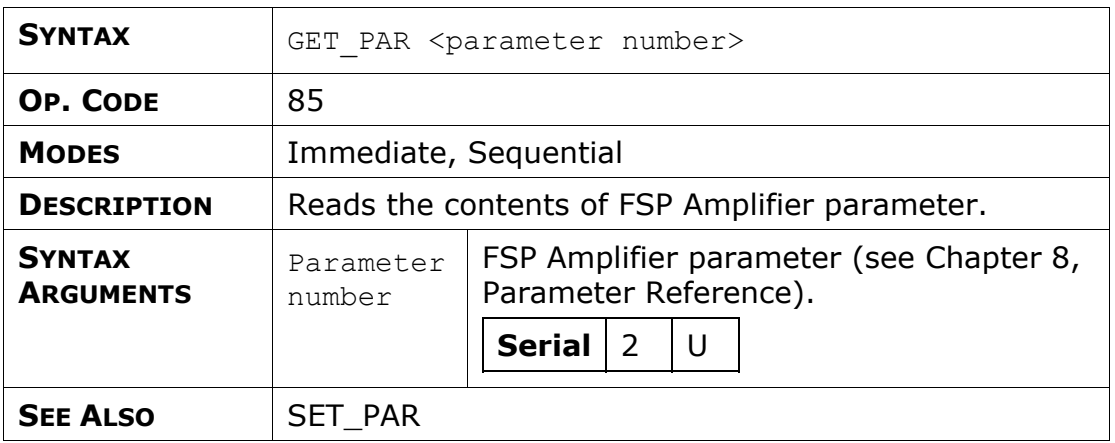

### **GET\_VAR**

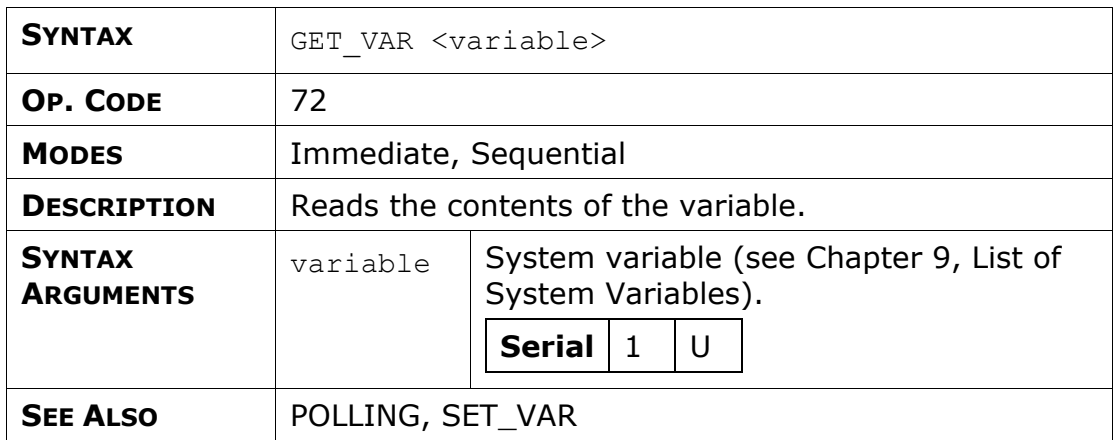

### **GET\_VERSION**

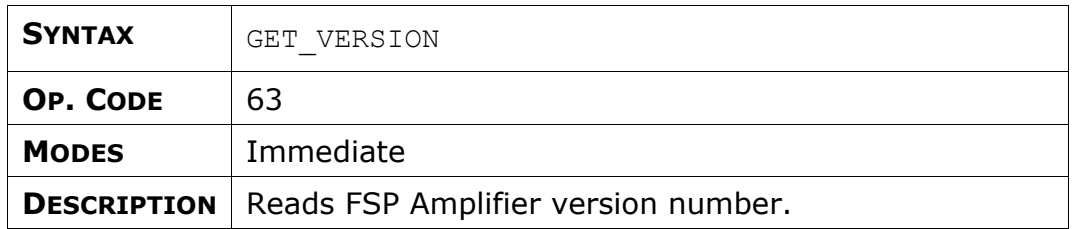

## **POLLING**

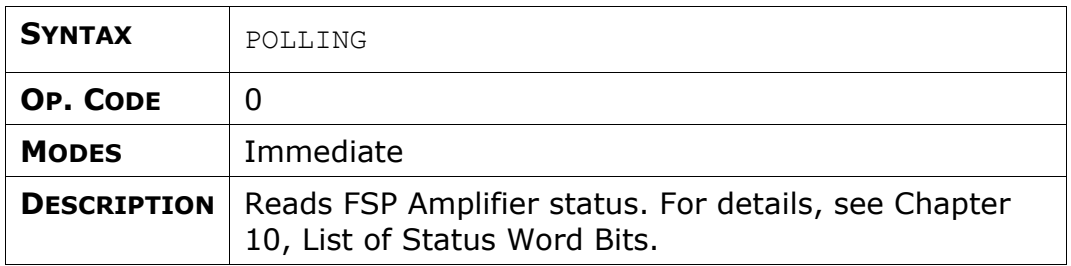

## **SAVE\_PRG\_ECAM**

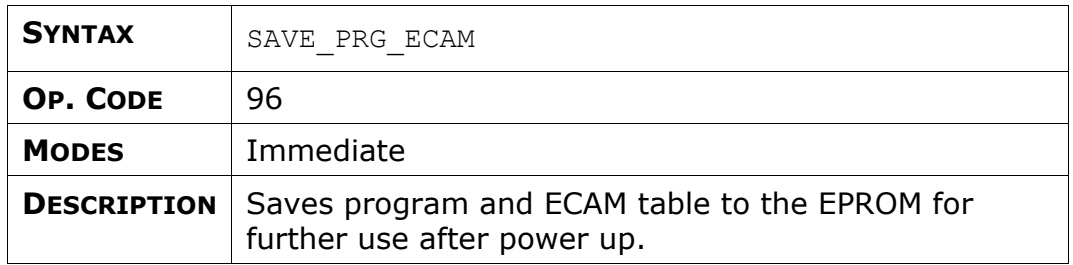

## **SET\_PAR**

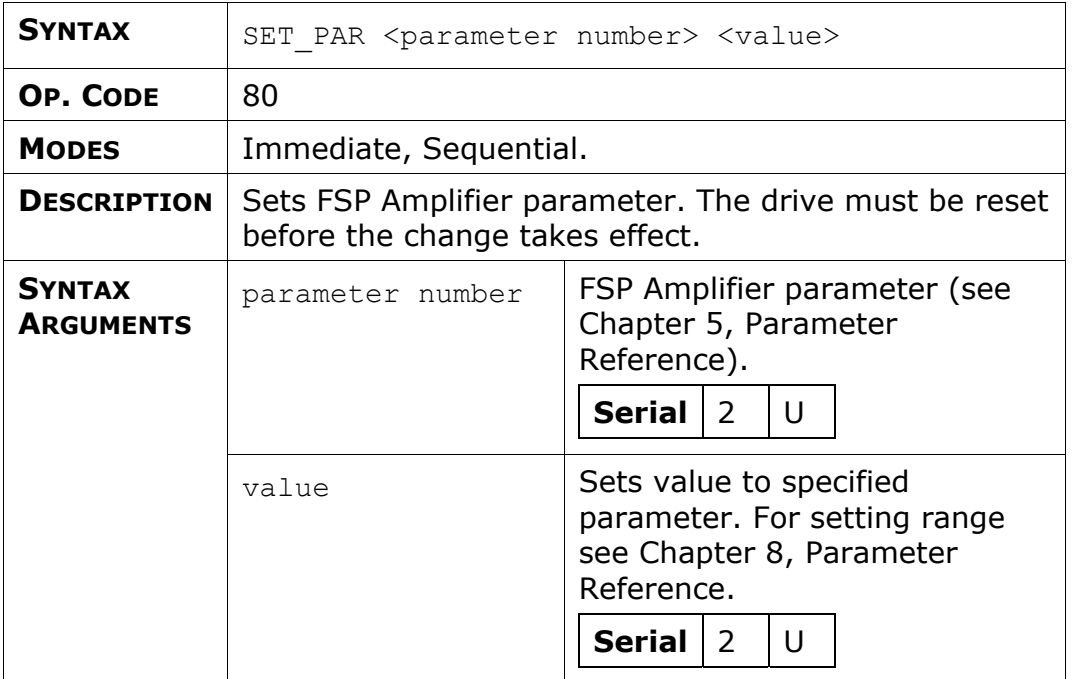

# <span id="page-198-0"></span>**6. Serial Interface Protocol**

This chapter describes the FSP Amplifier serial communication protocol. FSP Amplifier can work with FlexWorks or with any other software that complies with this protocol. Up to 15 FSP Amplifier units can be connected on a bus. Broadcast commands can be sent to all axes (FSP Amplifier units).

## **6.1. Basic Communication Specifications**

Half duplex communication using the following:

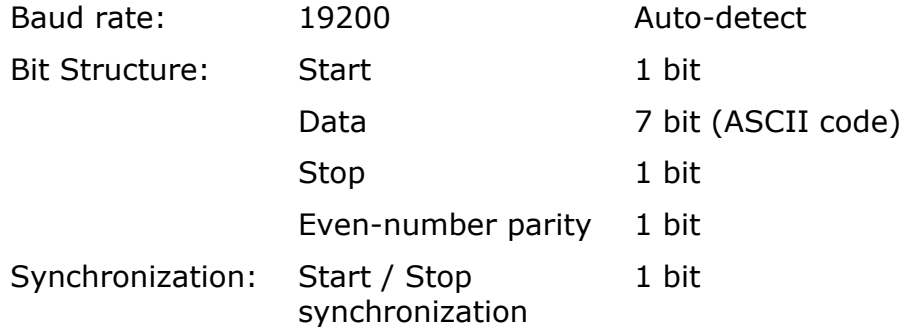

## **6.2. Protocol Specifications**

In this master/slave protocol, a PC (or other device) is the master and the FSP Amplifier is the slave. The master sends a request or a polling message, and the FSP Amplifier answers with a response message. The master can only send a new message after receiving an answer or ACK (acknowledge) message or after timeout has expired.

The master can control up to 15 FSP Amplifier units by using addresses. When broadcast messages are sent, the master does not wait for an ACK.

When there is no command to send, the master can continue sending polling messages; the FSP Amplifier responds with an ACK.

The diagram below illustrates the communication protocol between a PC (master) and a single FSP Amplifier.

| PC Master |                                      |          | XtraDrive Slave |
|-----------|--------------------------------------|----------|-----------------|
|           | $\overline{1^{\texttt{st}}}$ Message |          |                 |
|           |                                      | Response |                 |
|           | 2 <sup>nd</sup> Message              |          |                 |
|           |                                      |          |                 |
|           |                                      |          |                 |
|           |                                      |          |                 |
| Timeout   | 3 <sup>rd</sup><br>message           |          |                 |
|           |                                      | Response |                 |

*Figure 58: Master-Slave Communication Protocol* 

### **6.2.1. Message Data Structure**

- ♦ A message consists of bytes where each byte holds one digit of hexadecimal data in ASCII code representation.
- ♦ The data can be signed or unsigned according to the Command Operational Code argument type (see Chapter [11, List of](#page-248-0)  [Operation Codes](#page-248-0)). For signed data the leftmost bit (msb) determines the sign.
- ♦ Negative number representation is according to standard hexadecimal representation and to the size of data.
- ♦ Each messages is a string structured according to one of the formats specified in the sections that follow, where each block in the format represents a byte.
- ♦ Every message in this protocol starts with "N" and terminates with CR (Carriage Return).

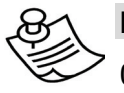

#### **NOTE:**

 $0x##$  represents a hexadecimal number.

## **6.2.2. Master Message**

#### Format:

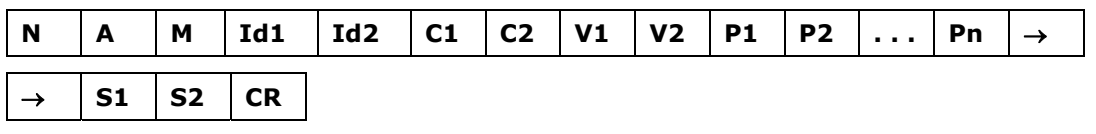

**Description:** FSP Amplifier message start symbol. Constant value. **Range:** N

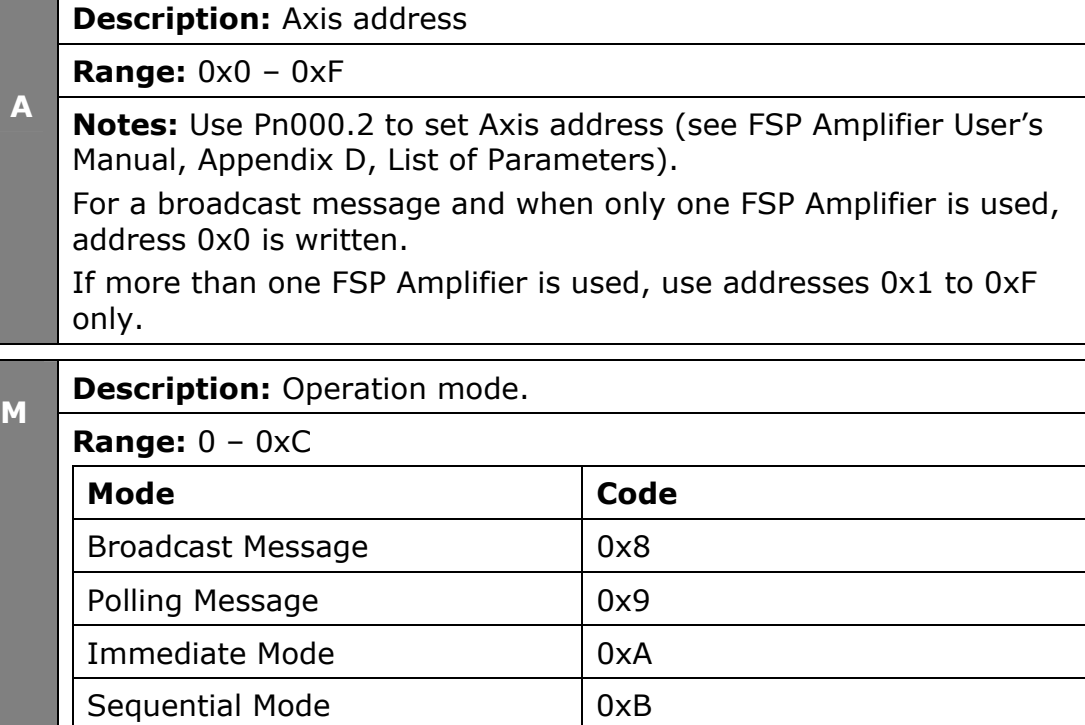

Program Mode 20xC

 $\overline{5}$ 

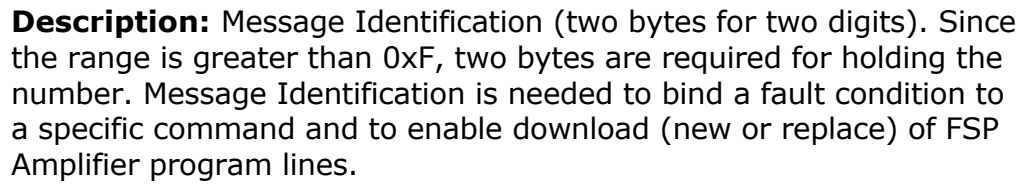

**Range:** 0x0 – 0xFF. 0x0 – 0xF each

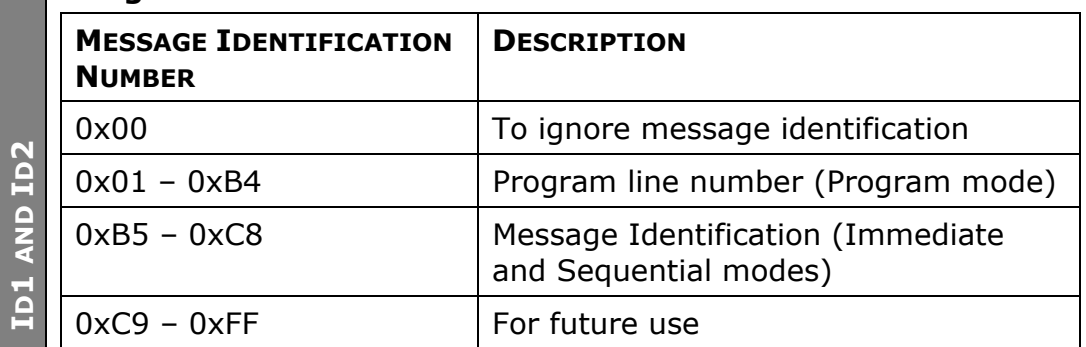

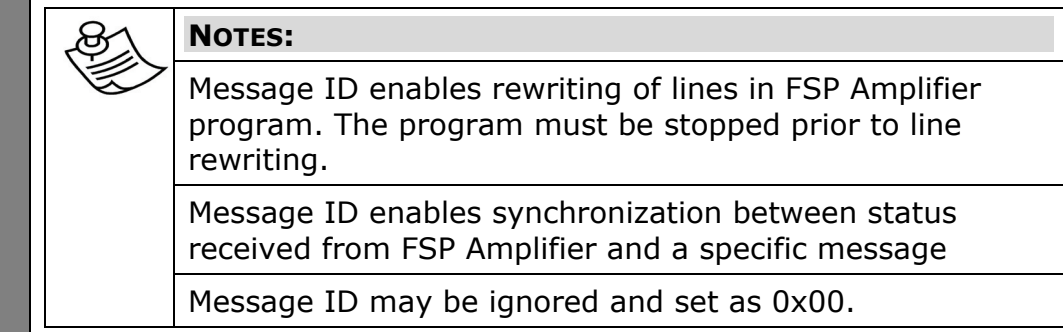

**Description:** Command Operational Code (two bytes for two digits). **C1 AND C2**  AND C2 Because the range is greater than 0xF, two bytes are required for holding the number.

**Range:** 0x0 – 0xFF. 0x0 – 0xF each (see Chapter [11](#page-248-0), [List of](#page-248-0)  [Operation Codes\)](#page-248-0).

**Description:** Variable indicators. Each of the eight bits in V1 and V2 corresponds to one argument, and indicates whether the argument is specified by a numerical value or a variable ID number.

**Range:** 0 – The argument is specified by a numerical value.

1 – The argument is specified by the ID number of a system variable. See Chapter [9,](#page-240-0) [List of System Variables](#page-240-0).

**V1 AND V2**  /1 AND V2 **Example:** Consider the IF command, which consists of five arguments: [Arg 1] [Arg 2] [Arg 3] [Arg 4] [Arg 5].

If Arg 3 is to be specified by a variable, and all others by numerical values, then the V string, in binary form, would be 00100, where the right-most 0 corresponds to Arg 1 and the left-most to Arg 5. 00100 corresponds to 0x4 in hexadecimal format, and thus V1 would be set to 0, and V2 to 4.

**Description:** Command Argument. Each Pn is one byte for one digit. The number of arguments and size (number of digits), if relevant, depend on the Command Operational Code (see Chapter [11](#page-248-0), [List of Operation Codes\)](#page-248-0).

- **Range:** 0 The corresponding P bit
- **P1 P2 …P**  $\mathbf{p}$ **Notes:** Either a numerical value or a variable ID number can be specified for some arguments. The corresponding V bit specifies whether the number entered for the argument denotes a numerical value or the ID number of a system variable. See Chapter [9](#page-240-0), [List of](#page-240-0)  [System Variables.](#page-240-0)

**Description:** Message checksum (two bytes for two digits). The checksum is calculated by summing all bytes (excluding N and CR) in a message body (See Chapter [11](#page-248-0), [List of Operation Codes](#page-248-0)).

**S1 AND S2**  AND S2

 $\mathbf{R}$ 

**N**

**Range:** 0x0 – 0xFF. 0x0 – 0xF each

**Description:** Carriage Return. Used as a message response termination symbol. Constant value.

**Range:** CR (0x0D in ASCII code)

#### <span id="page-203-0"></span>**6.2.2.1. Checksum Calculation**

Checksum is calculated for a binary message. Each factor in the equation (excluding N and CR) is two digits of a hexadecimal number and consists of two adjacent bytes.

The checksum of the message: N A M id1 id2 C1 C2 V1 V2 P1 P2 P3 P4 S1S2 CR is:

 $S1S2 = 0x100 - (a m + id1id2 + V1V2 + P1P2 + P3P4)$ 

Only the two digits on the right are considered.

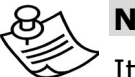

#### **NOTE:**

It is possible to work without checksum by setting  $Pn2C6 = 0$ . When working without checksum, set 00 instead of checksum (S1S2).

#### **6.2.2.2. Master Message Format Example**

#### **CONTROL ON command**

Example of CONTROL\_ON command to axis 0 in Immediate mode: Format:

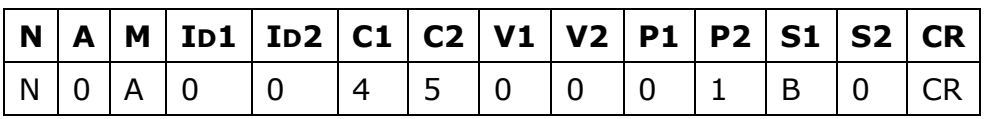

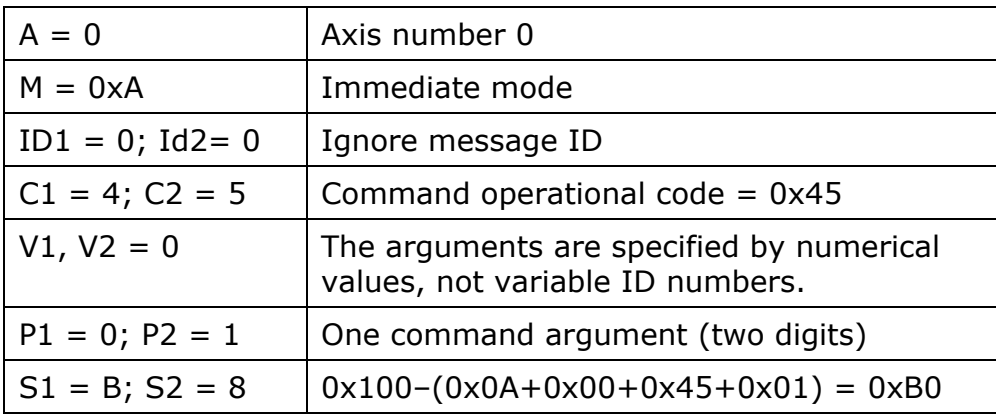

#### **MOVE command**

Example of MOVE command (600uu in 1000 ms), of axis 2 in Sequential mode:

Format:

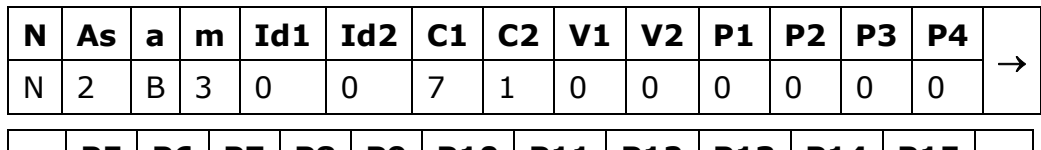

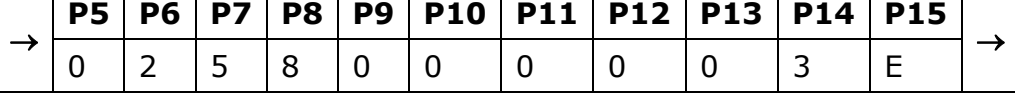

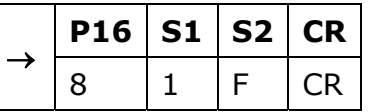

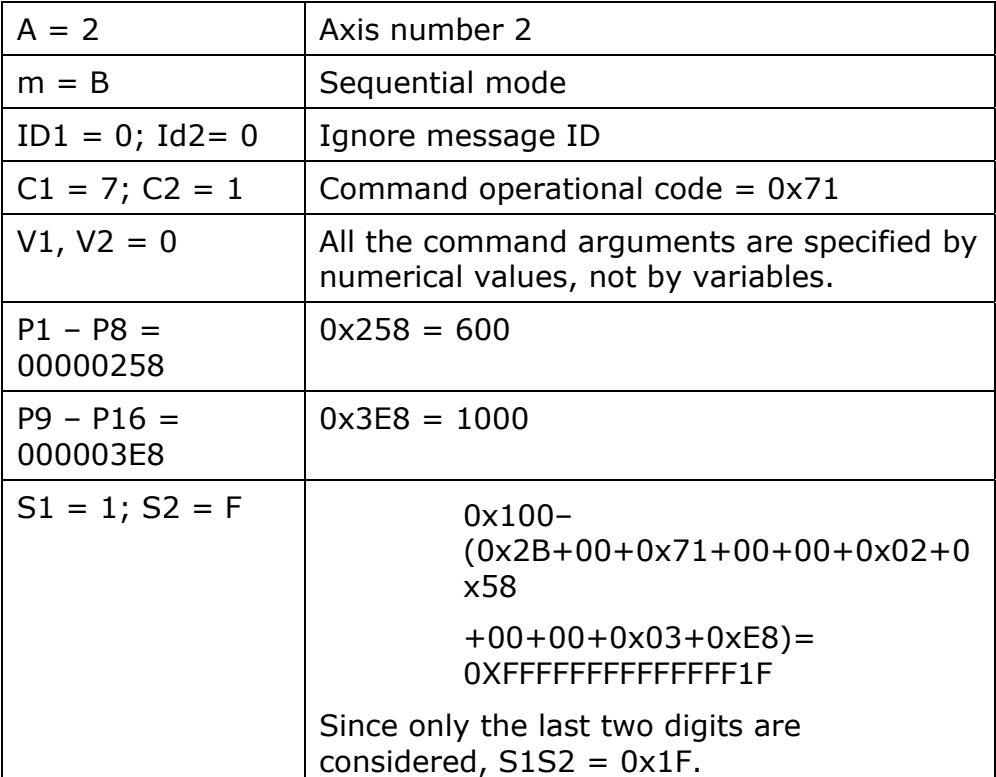

#### **6.2.2.3. Master Message Short Format**

In cases where all the arguments  $P1$  – Pn are specified by numerical values, and not by variable ID numbers, a shortened form of the master message format may be used. Use the short format only when backward support for old projects written in short format is required.

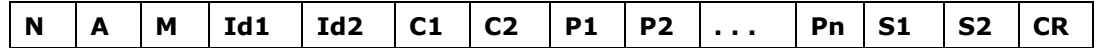

To use the short format master message, M (mode) must be set for the short format, according to the following table.

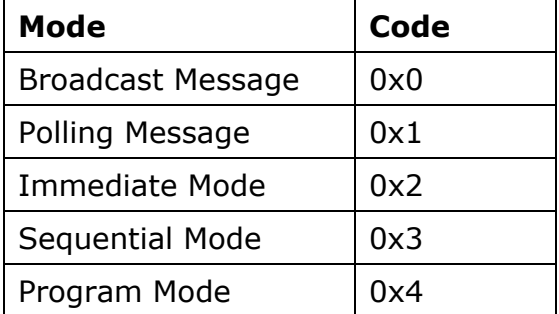

In this format, the V1 and V2 (Variable indicators) bytes are omitted, as the arguments can only be specified by numerical values.

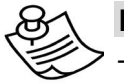

#### **NOTE:**

The short format is the same format as was used in previous versions of FlexWorks, in which the specification of arguments was limited to numerical values.

### **6.2.3. Response Message**

All master messages, except broadcast messages, are responded to by an FSP Amplifier response message.

Format:

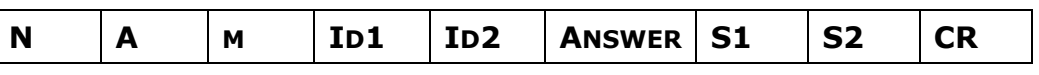

Where:

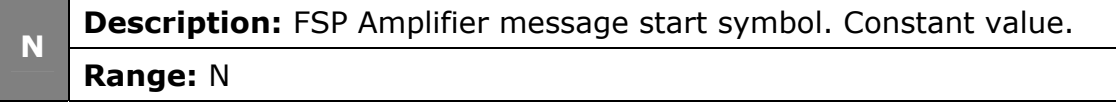

**Description:** Axis address. The response message holds the same axis address as the original message. **A** 

**Range:** 0x0 – 0xF

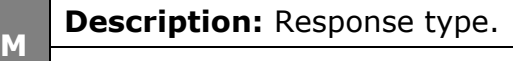

**Range:** 0 – Acknowledge (without Fault)

- 1 Acknowledge (with Fault)
- 2 Response for data request command
- 3 Acknowledge with watch variables field
- 5 Program upload

**I**

**ID2** 

**Description:** Message Identification in case of Fault (Response type,  $m = 1$ ). Otherwise (no fault) the Message Identification is set to 0x00 (two bytes for two digits). If a fault is related to a specific command / message, Id1 and Id2 contain the Message Identification as sent by the master.

Since the range is greater than 0xF, two bytes are required for holding the number. **D1 AND** 

**Range:** 0x0 – 0xFF. 0x0 – 0xF each

**Description:** FSP Amplifier response. Can hold acknowledge (ACK) **ANSWER** or value as response to Data Request Commands such as GET\_VAR. **NSNA** The format of ACK and Data Request Commands are described below.

**Description:** Message checksum (two bytes for two digits). The **S1 AND S2 S1 AND S2** checksum is calculated by summing all bytes (excluding N and CR) in a message body (Section [6.2.2.1](#page-203-0), [Checksum Calculation\)](#page-203-0).

**Range:** 0x0 – 0xFF. 0x0 – 0xF each

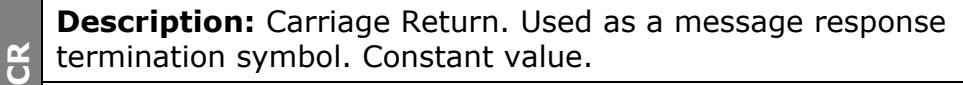

**Range:** CR (0x0D in ASCII code)

### **6.2.3.1. Answer Field for Acknowledge (ACK)**

A response message is sent either in response to a Data Request command or as a response to the other commands such as ACK. ACK accepts only when Response type m=0,1,3.

ACK format:

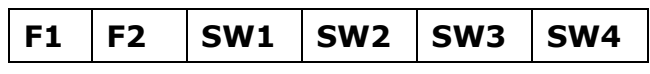

Where:

**Description:** Fault Code. Only in cases where Response type m=1. AND F2 In case of no fault F1 and F2 equal 0x00.

**F1 AND F2**   $\frac{1}{11}$ 

**Range:** 0x00 – 0xFF

**Description:** Status word. 16-bit of bit string holding FSP Amplifier statuses (See Chapter [10,](#page-246-0) [List of Status Word Bits\)](#page-246-0). **SWEET STATES SERVICES SERVICES**<br> **Range:** 0x00 – 0xFFFF<br> **Range:** 0x00 – 0xFFFF<br>
S

#### **6.2.3.2. Answer Field for Data Request Command**

A response message is sent either in response to a Data Request command or as a response to the other commands such as ACK. Answer to Data Request command accepts only when Response type m=2. The Answer format depends on the specific command. General format is:

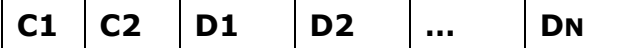

Where:

**C1 AND C2** 

C<sub>2</sub>

**Description:** Response message Operational Code. C1 and C2 hold the same Operational Code as the original message. C1 AND

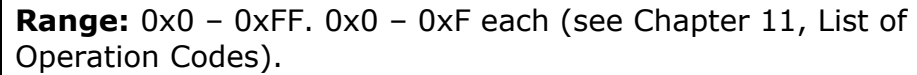

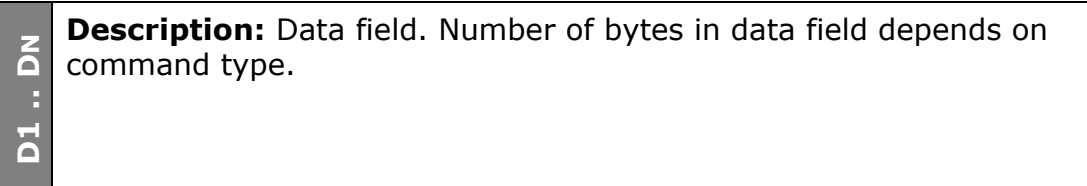

#### **Answer Field for GET\_VAR Command**

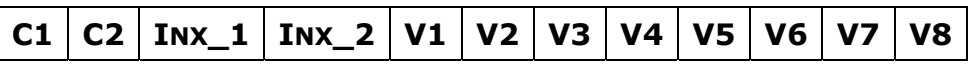

Where:

**C1 AND C2 Description:** Response message Operational Code. C1 and C2 hold C1 AND C2 the same Operational Code as the original message.

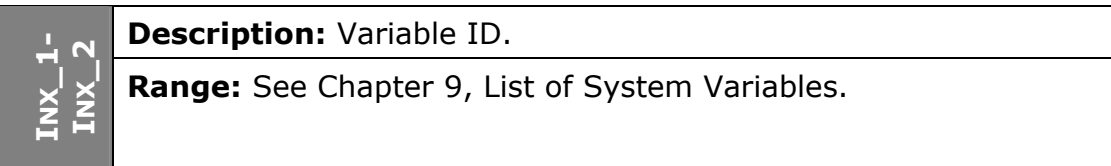

**Description:** Variable value.<br> **H**<br> **H** 

#### **Answer Field for GET\_PAR Command**

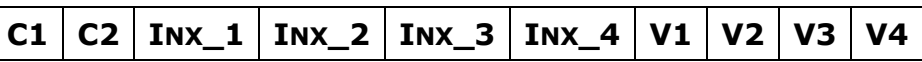

Where:

**C1 AND C2 Description:** Response message Operational Code. C1 and C2 hold **C1 AND C2** the same Operational Code as the original message.

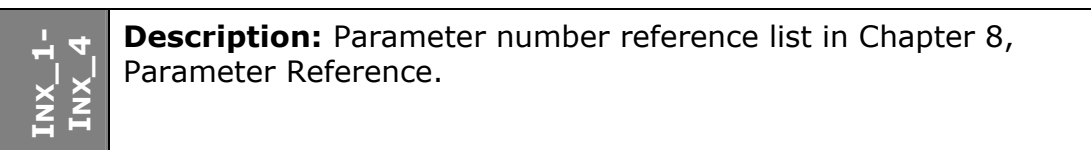

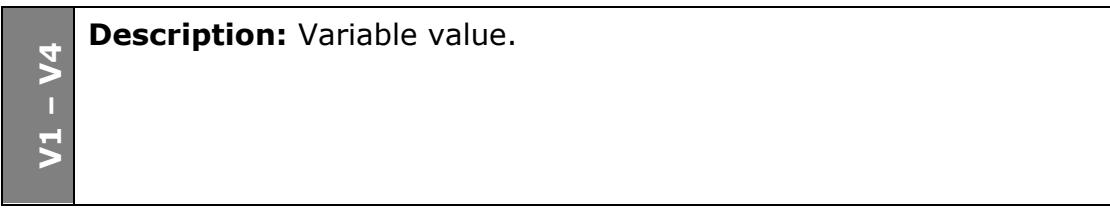

#### **Answer Field for GET\_VERSION Command**

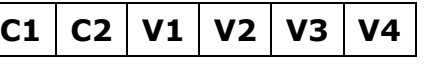

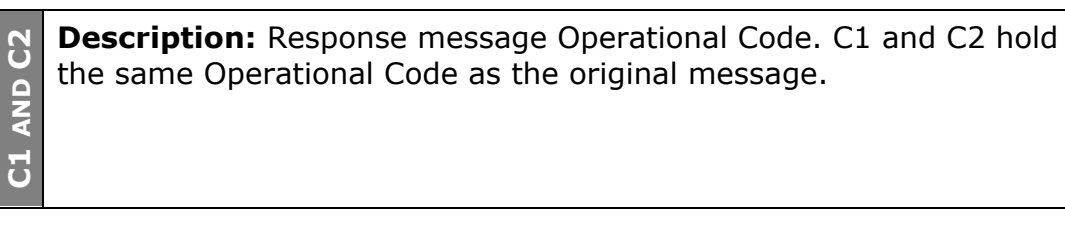

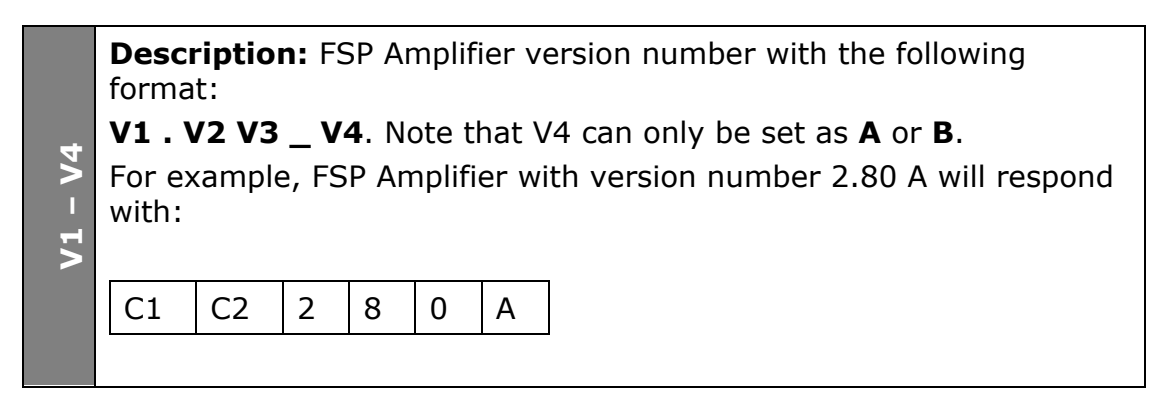

#### **6.2.3.3. Response Message Format Example**

#### **CONTROL ON command**

Example of response message to CONTROL\_ON command to axis 0 in Immediate mode with message identification of 0x7F.

Master Message Format:

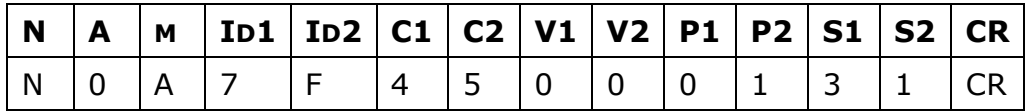

Response Message Format in case of no fault:

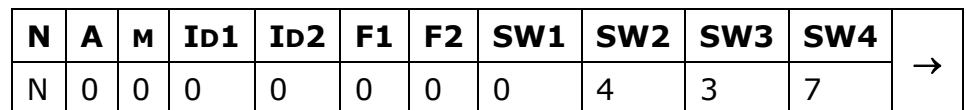

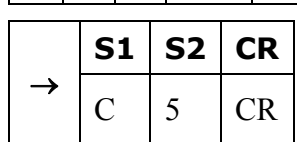

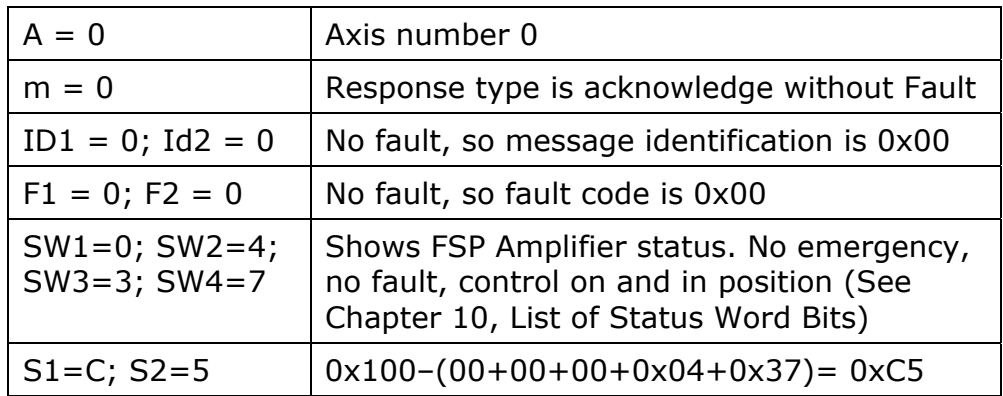

#### **MOVE Command**

Example of response message to MOVE <600> <1000> command (600uu in 1000 ms), of axis 0 in Sequential mode, with message identification of 0x96 when control is off. Because a motion cannot be executed when CONTROL\_OFF, fault 0x8C occurs.

Master Message Format:

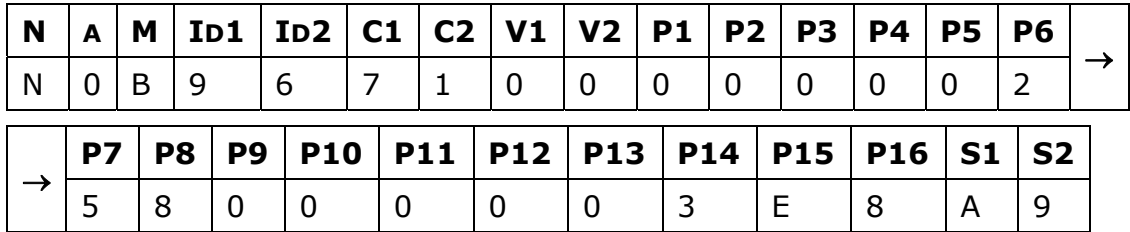

Response Message Format in case of fault:

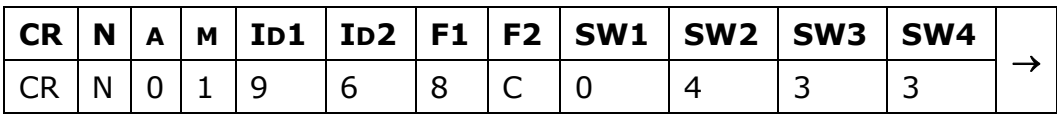

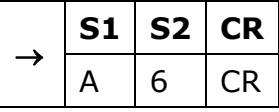

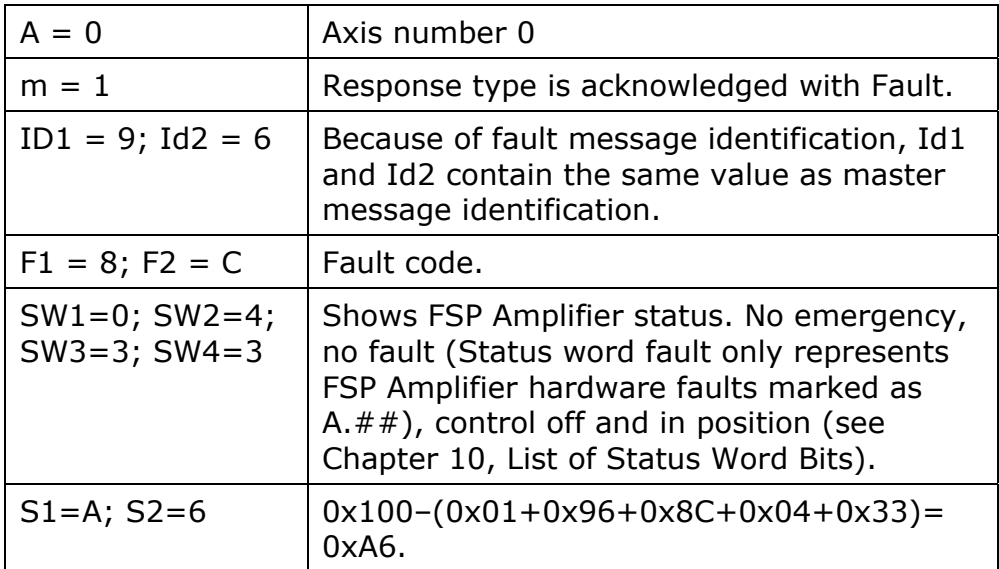

Response message format in case of no fault:

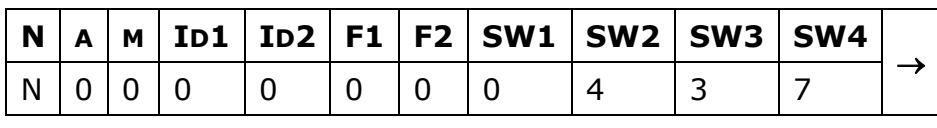

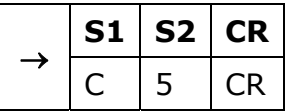

#### **GET\_VAR command**

Example of response message to GET\_VAR command to variable Position\_Actual\_value (0x09) to axis 0 in Immediate mode with message identification of 0x7F.

Master Message Format:

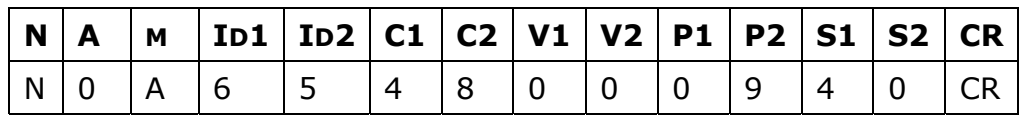

Response Message Format in cases of no fault:

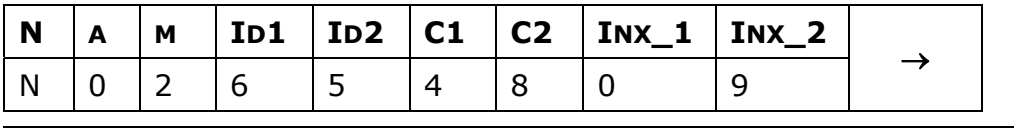

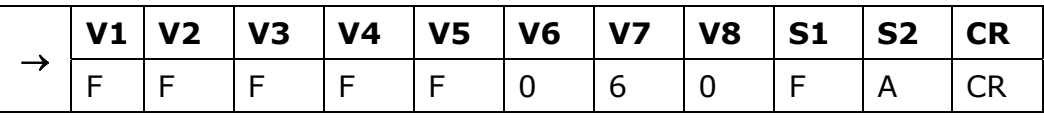

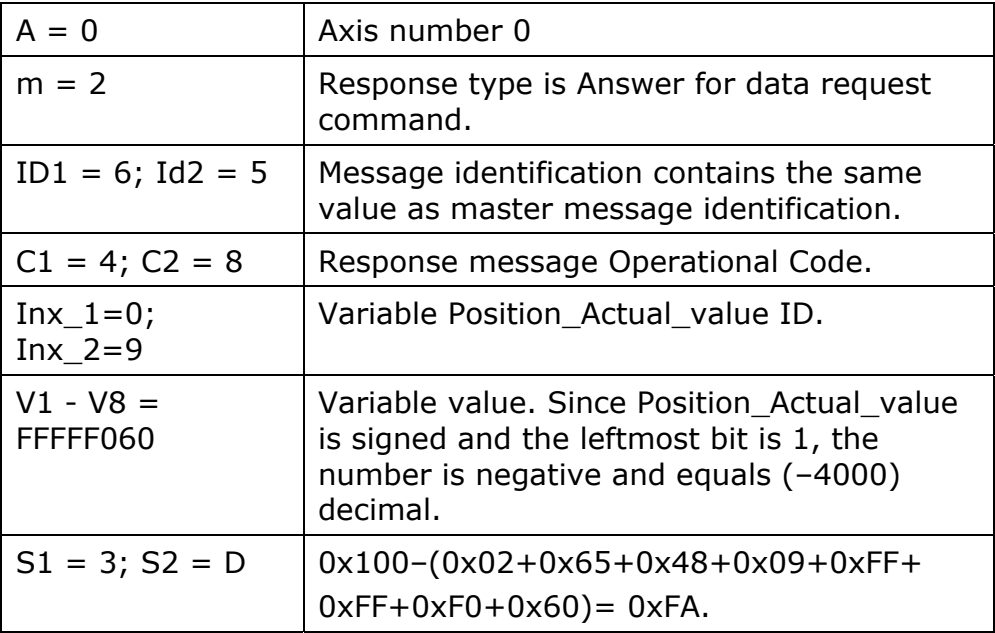

# **6.3. Troubleshooting**

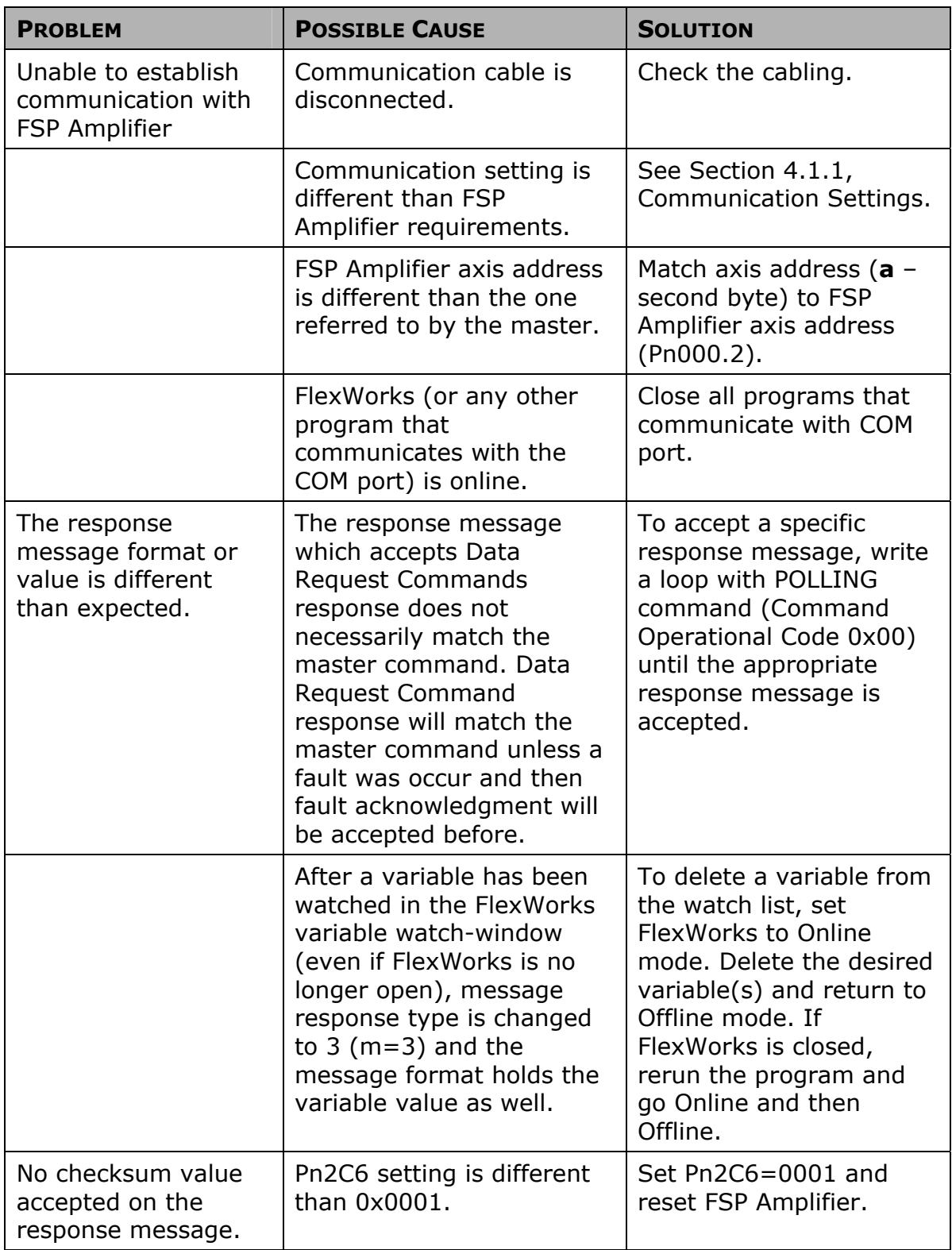
# **7. Error Messages**

Error messages that may be generated by FlexWorks are listed below together with a short description of each.

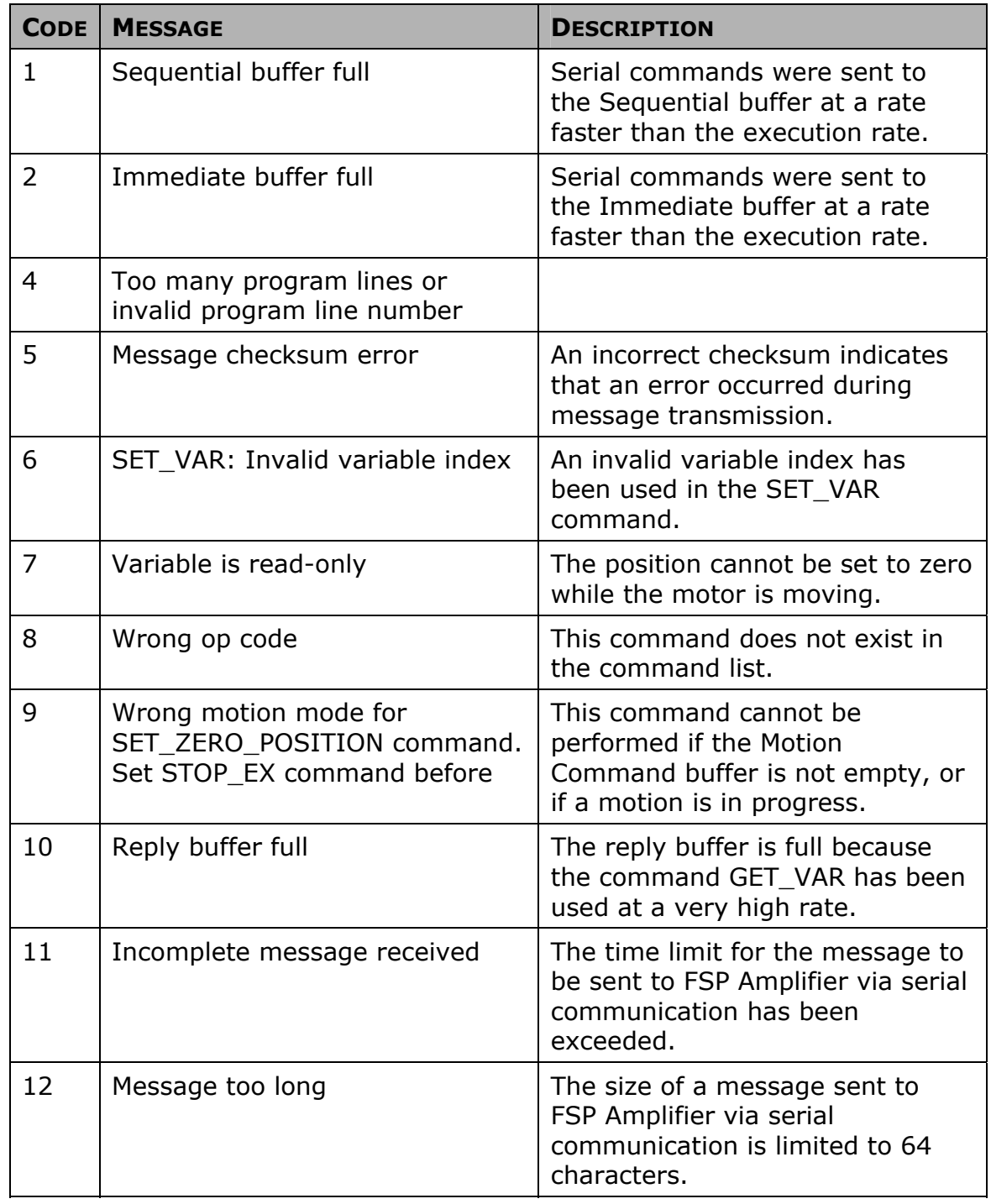

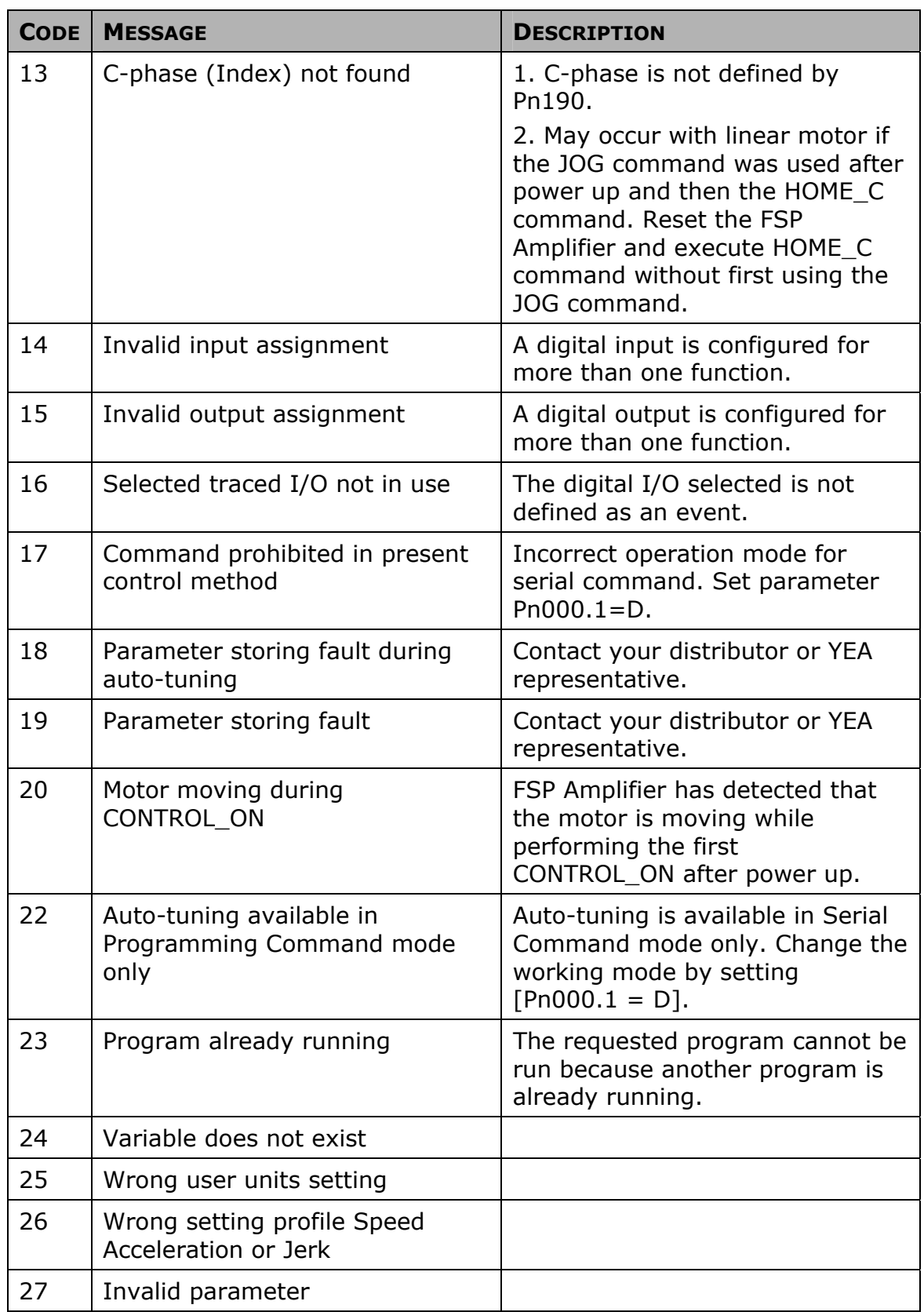

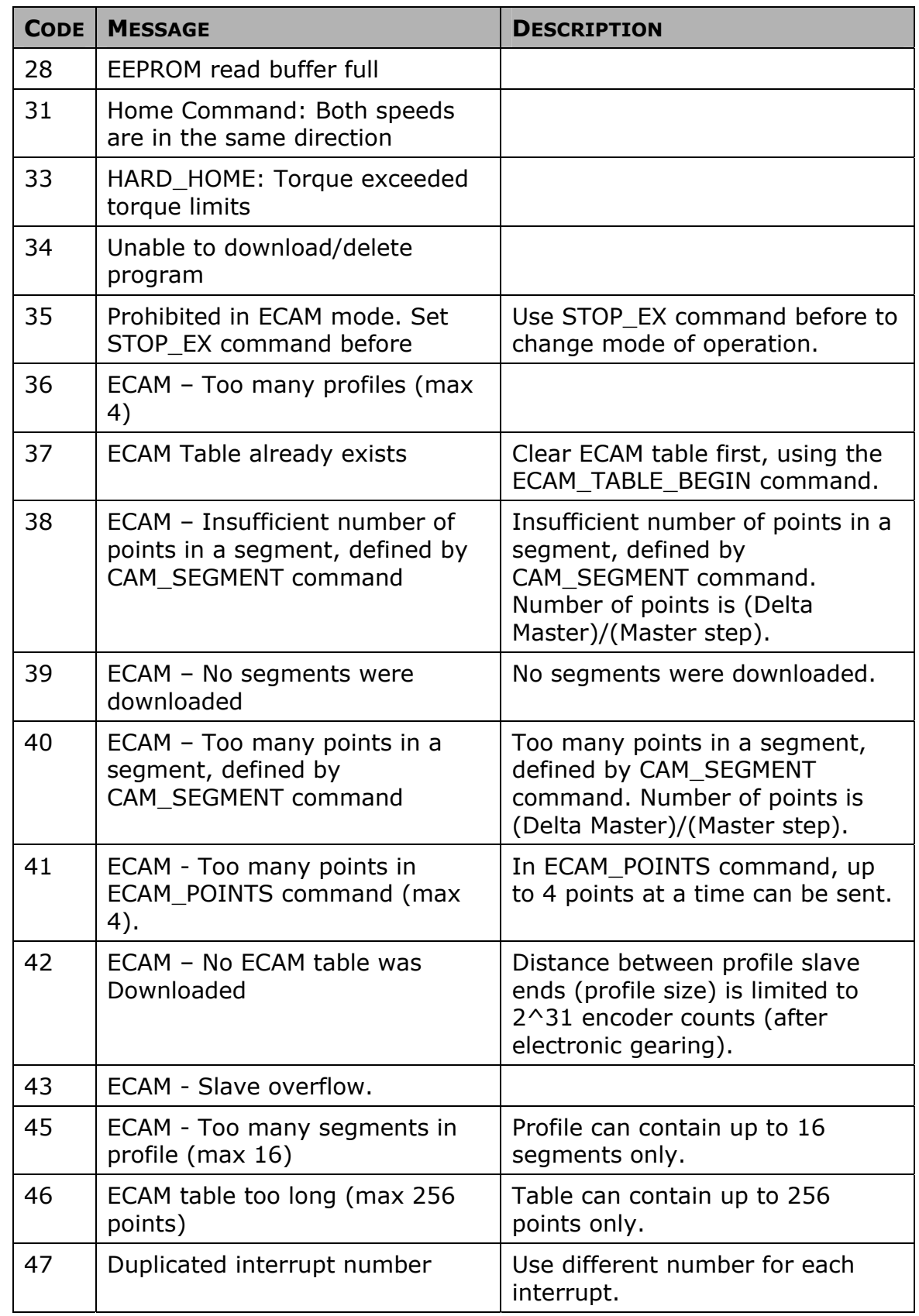

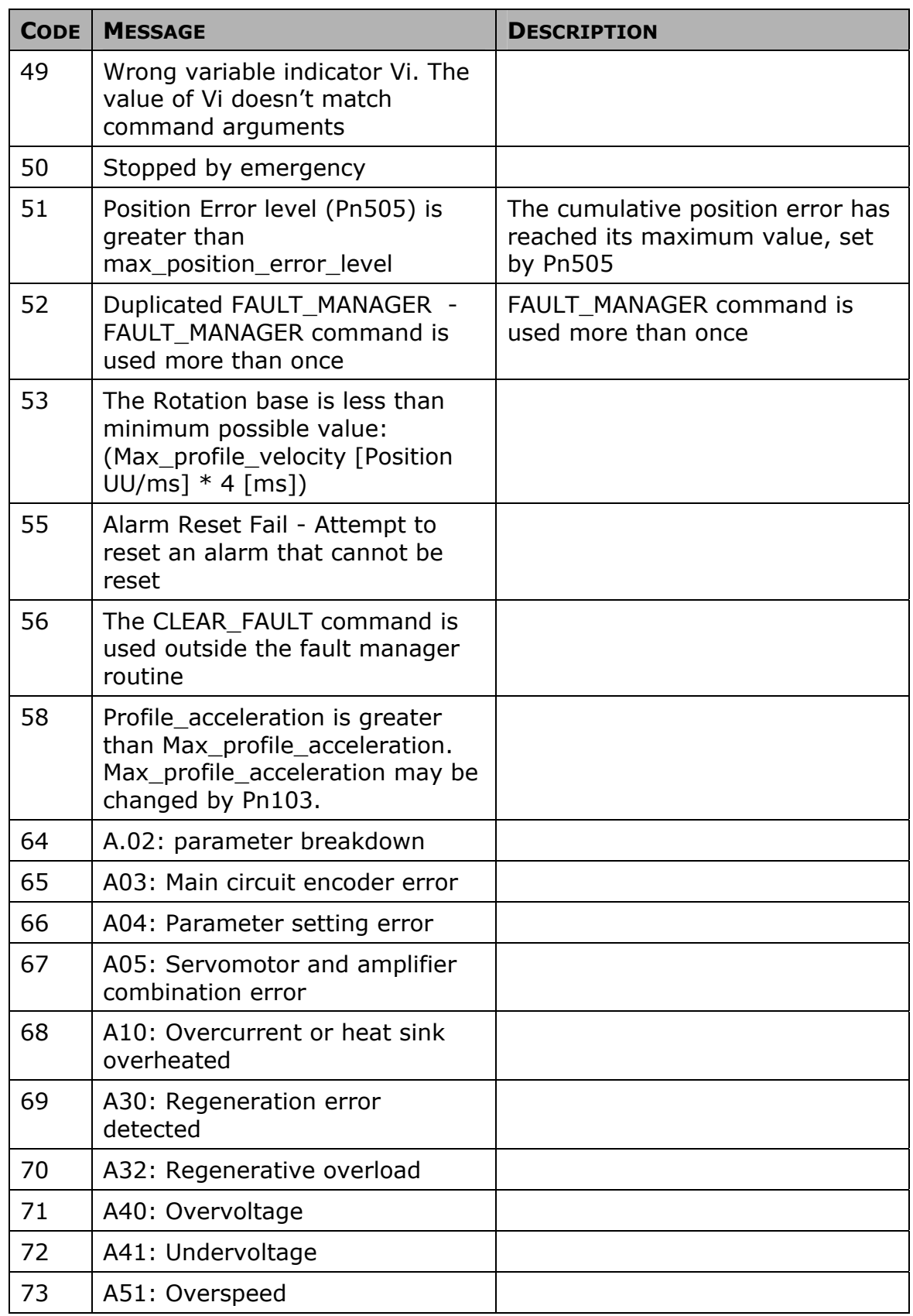

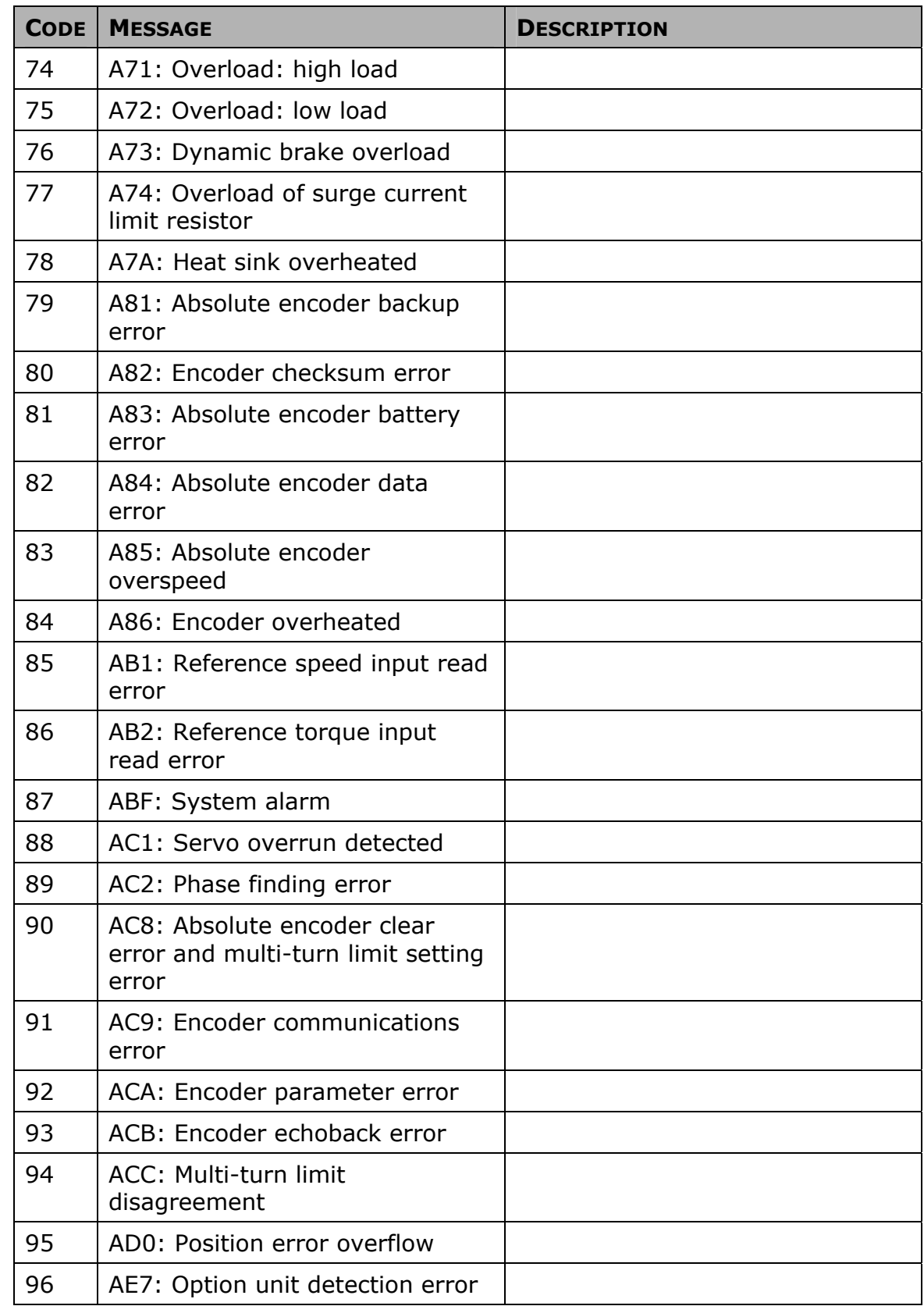

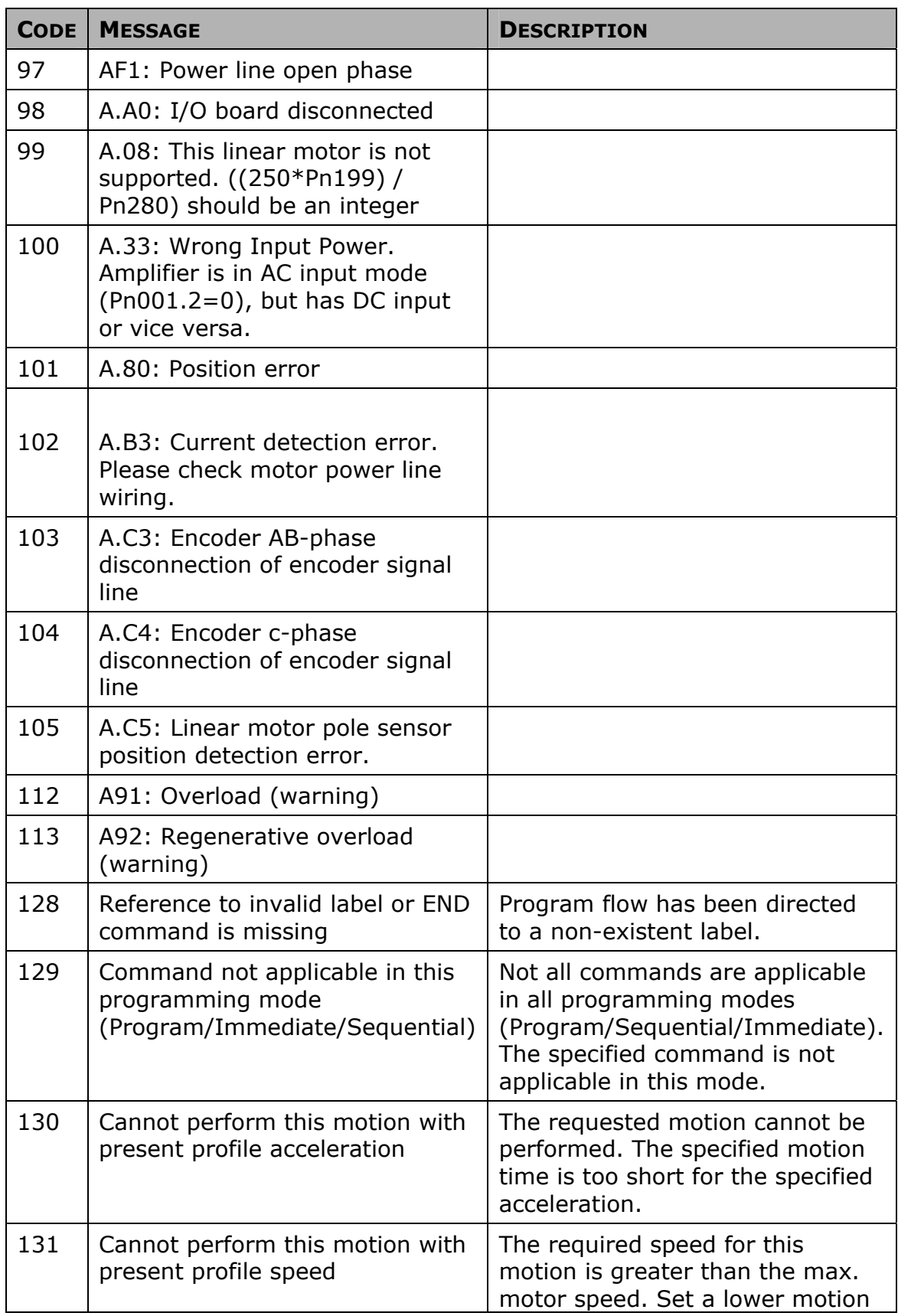

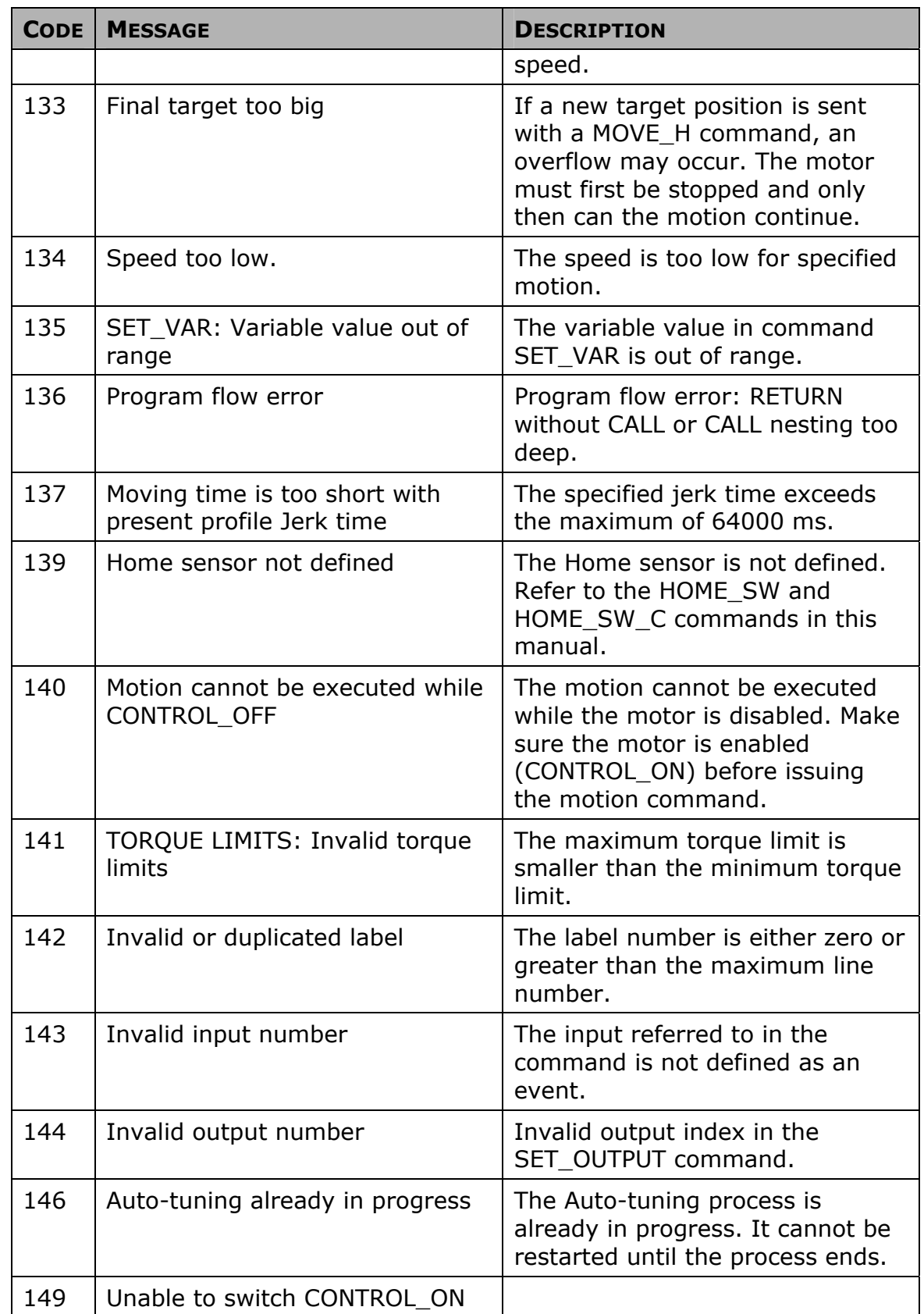

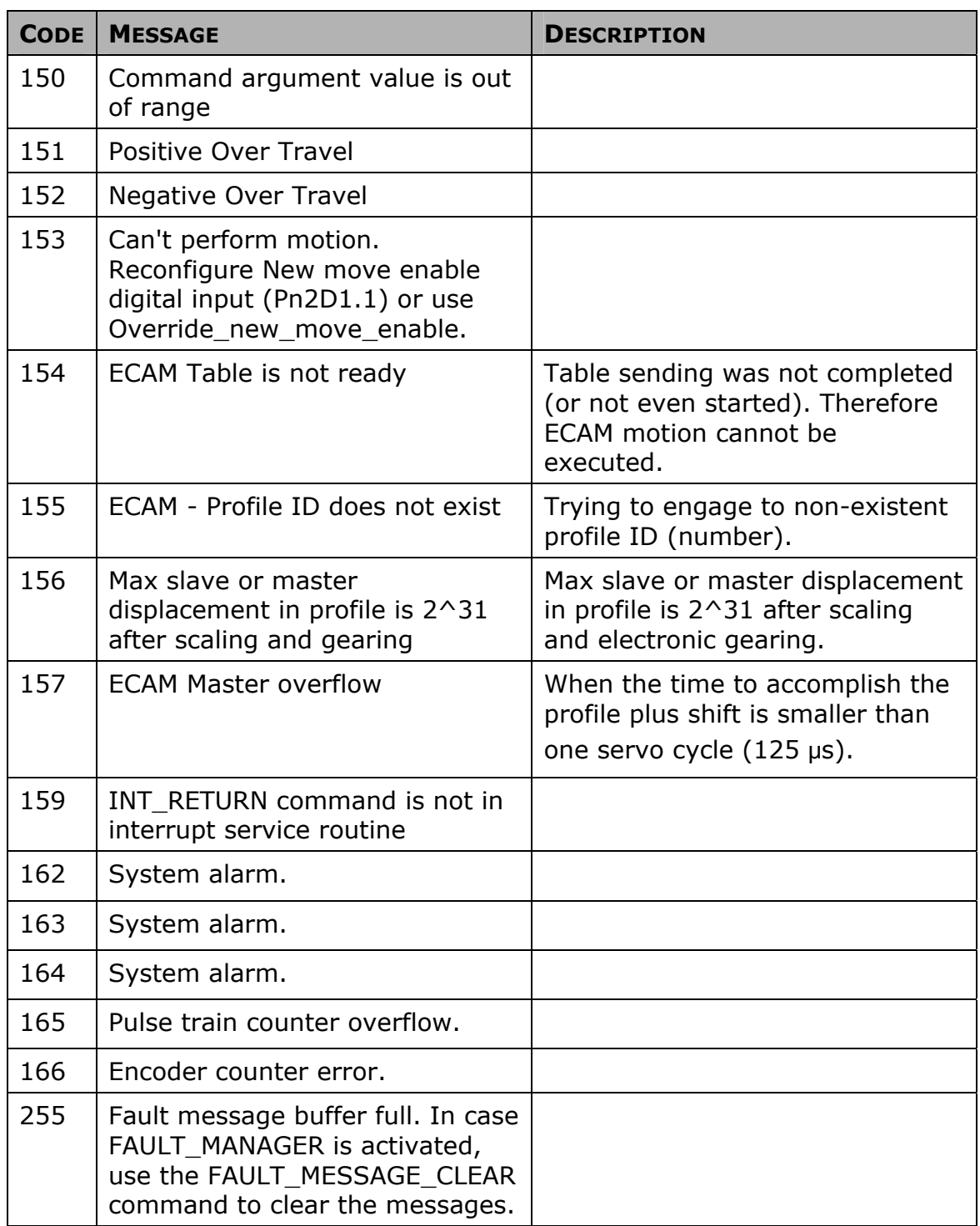

# <span id="page-224-0"></span>**8. Parameter Reference**

This chapter provides information on all the parameters available in FlexWorks.

### **8.1. [Table 17: Parameters](#page-224-0)**

This table lists all the parameters according to their ID number. For each parameter this information is provided:

- ♦ The group to which the parameter belongs
- ♦ A short description
- ♦ Units

 $\overline{a}$ 

- ♦ Range
- ♦ Default value
- ♦ Reference to the section in the FSP Amplifier User's Manual, which provides a full description of the parameter.

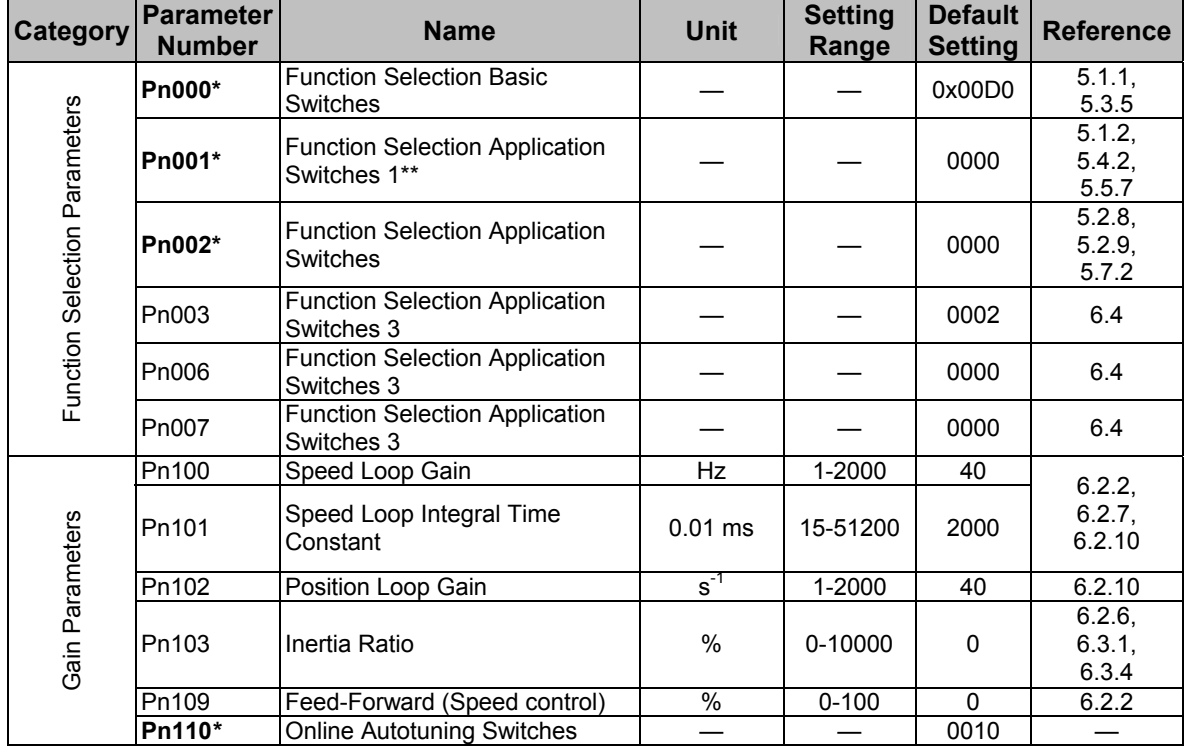

#### *Table 17: Parameters*

<span id="page-224-1"></span>**<sup>\*</sup> After changing this parameter, cycle the main circuit and control power supplies to enable the new settings.** \*\* The multi-turn limit is valid only when parameter Pn002.2 Absolute Encoder Usage is set to "2". The value will be processed in the range of "+32767 to -32768" for other settings even if the value is changed. There is no need to change the multi-turn limit except for in special cases. Be careful not to change the setting unless necessary.

 $\overline{a}$ 

| <b>Category</b>                       | <b>Parameter</b><br><b>Number</b> | <b>Name</b>                                                    | <b>Unit</b>             | <b>Setting</b><br>Range | <b>Default</b><br><b>Setting</b> | <b>Reference</b>         |
|---------------------------------------|-----------------------------------|----------------------------------------------------------------|-------------------------|-------------------------|----------------------------------|--------------------------|
|                                       | Pn190*                            | Motor selection switch                                         |                         |                         | 0000                             | 5.8                      |
|                                       | Pn191*                            | Motor selection switch                                         |                         |                         | 0000                             | 5.8                      |
| Motor parameters                      | Pn192*                            | Pulses number of A quad B<br>encoder (Low)                     | Pulses/rev              | 0-9999                  | 2048                             | 5.8                      |
|                                       | Pn193*                            | Pulses number of A quad B<br>encoder (High)                    | Pulse *<br>10000 / Rev  | $0 - 419$               | $\mathbf{0}$                     | 5.8                      |
|                                       | Pn199 <sup>*</sup>                | Encoder counts per Scale Pitch<br>of linear motor              | Counts /<br>Scale Pitch | $1 - 256$               | $\mathbf 1$                      |                          |
|                                       | Pn1A0                             | Global gain factor (Tightness)                                 | %                       | 0-500                   | 60                               | 6.3.3                    |
|                                       | Pn1A2                             | Speed feedback filter                                          | $0.01$ ms               | 30-3200                 | 40                               | 6.3.4                    |
|                                       |                                   |                                                                |                         |                         |                                  |                          |
|                                       | Pn1A4                             | Torque filter (low pass)                                       | $0.01$ ms               | $0 - 2500$              | 20                               | 6.3.4                    |
|                                       | Pn1A5                             | Torque filter (second order)                                   | 0.1%                    | $0 - 1000$              | $\Omega$                         | 6.3.4                    |
|                                       | Pn1A7                             | Integral mode switch                                           |                         |                         | 1121                             | 6.3.7                    |
|                                       | Pn1A9                             | Integral feedback gain                                         | Hz                      | $0 - 500$               | 40                               | 6.3.4                    |
|                                       | Pn1AA                             | Proportional feedback gain                                     | Hz                      | $0 - 500$               | 40                               | 6.3.3                    |
| Gain parameters                       | Pn1AB                             | Supplementary proportional<br>feedback gain                    | <b>Hz</b>               | $0 - 500$               | 30                               | 6.3.3                    |
|                                       | Pn1AC                             | Speed feedback gain                                            | <b>Hz</b>               | 0-2000                  | 80                               | 6.3.3                    |
|                                       | Pn1AF                             | Feed forward gain                                              | $\%$                    | $0 - 200$               | $\mathbf{0}$                     | 6.3.3                    |
|                                       | Pn1B5                             | Maximum variable gain                                          | $\frac{0}{6}$           | 100-1000                | 160                              | 6.3.6                    |
|                                       | Pn1BB                             | Feed forward compensation                                      | Hz                      | 10-2000                 | 2000                             |                          |
|                                       | Pn1BC                             | Filter on command acceleration                                 | $0.01$ ms               | $0 - 2500$              | 300                              |                          |
|                                       | Pn1BD                             | Reduction of vibrations due to<br>system flexibility.          | <b>Hz</b>               | 10-2000                 | 2000                             | $\overline{\phantom{0}}$ |
|                                       | Pn1BF                             | Integral switch advance                                        |                         | $1 - 15$                | 3                                | 6.3.7                    |
|                                       | Pn1C0                             | Integral offset averaging time                                 | ms                      | $0 - 25$                | $\pmb{0}$                        | 6.3.6                    |
|                                       | Pn1C1                             | Integral switch advance                                        | 125 us                  | $0 - 8$                 | $\overline{3}$                   |                          |
| Position Parameters                   | Pn200 <sup>*</sup>                | <b>Position Control Reference</b><br><b>Selection Switches</b> |                         |                         | 0000                             | 5.2.2                    |
|                                       | Pn201*                            | PG Divider (rotary motor)                                      | Pulse / Rev             | 0-65535                 | 2048                             | 5.2.3                    |
|                                       | Pn202*                            | <b>Electronic Gear Ratio</b><br>(Numerator)                    |                         | 1-65535                 | $\overline{4}$                   | 5.2.5                    |
|                                       | Pn203*                            | <b>Electronic Gear Ratio</b><br>(Denominator)<br>(See note 3). |                         | 1-65535                 | $\mathbf{1}$                     | 5.2.5                    |
|                                       | Pn205*                            | Multi-Turn Limit Setting**                                     | Rev                     | 0-65535                 | 65535                            | 5.7.2                    |
|                                       | Pn216                             | Command smoothing                                              | $0.1$ ms                | 0-65535                 | 0                                |                          |
| Linear Motor<br>parameter<br>Position | Pn281*                            | PG Divider                                                     | Counts /<br>Scale Pitch | 0-65535                 | 1                                |                          |
| Parameters<br>Position                | Pn2A0*                            | Rotation base in user units (low)                              |                         | 0-65535                 | 65535                            |                          |
|                                       | <b>Pn2A1*</b>                     | Rotation base in user units<br>(high)                          |                         | 0-32767                 | 32767                            |                          |

<span id="page-225-1"></span><span id="page-225-0"></span>**<sup>\*</sup> After changing this parameter, cycle the main circuit and control power supplies to enable the new settings.** \*\* The multi-turn limit is valid only when parameter Pn002.2 Absolute Encoder Usage is set to "2". The value will be processed in the range of "+32767 to -32768" for other settings even if the value is changed. There is no need to change the multi-turn limit except for in special cases. Be careful not to change the setting unless necessary.

| Category                     | <b>Parameter</b><br><b>Number</b> | <b>Name</b>                                    | <b>Unit</b>                        | <b>Setting</b><br>Range | <b>Default</b><br><b>Setting</b> | <b>Reference</b>             |
|------------------------------|-----------------------------------|------------------------------------------------|------------------------------------|-------------------------|----------------------------------|------------------------------|
|                              | <b>Pn2A2*</b>                     | Work speed default (low)                       | Speed units                        | 0-65535                 | 0                                | 5.9.1.2                      |
|                              | <b>Pn2A3*</b>                     | Work speed default (high)                      | Speed units<br>* 65536             | $0 - 256$               | $\mathbf 0$                      | 5.9.1.2                      |
|                              | Pn2A4*                            | Work acceleration default (low)                | Accelera-<br>tion units            | 0-65535                 | 0                                | 5.9.1.2                      |
|                              | <b>Pn2A5*</b>                     | Work acceleration default (high)               | Accelera-<br>tion units *<br>65536 | $0 - 256$               | 0                                | 5.9.1.2                      |
|                              | <b>Pn2A6*</b>                     | Work jerk smoothing time<br>default            | μs                                 | 0-63999                 | 0                                | 5.9.1.2                      |
|                              | <b>Pn2A8*</b>                     | Quick stop deceleration (low)                  | Accelera-<br>tion units            | 0-65535                 | 65535                            | 5.9.1.2                      |
|                              | $Pn2A9*$                          | Quick stop deceleration (high)                 | Accelera-<br>tion units *<br>65536 | $0 - 256$               | 256                              | 5.9.1.2                      |
|                              | Pn2B0*                            | Position units ratio numerator<br>(low)        |                                    | 0-65535                 | $\mathbf{1}$                     | 5.9.1.1                      |
|                              | Pn2B1*                            | Position units ratio numerator<br>(high)       |                                    | 0-16383                 | 0                                | 5.9.1.1                      |
|                              | Pn2B2*                            | Position units ratio denominator<br>(low)      |                                    | 0-65535                 | $\mathbf{1}$                     | 5.9.1.1                      |
| Serial communication command | Pn2B3*                            | Position units ratio denominator<br>(high)     |                                    | 0-16383                 | 0                                | 5.9.1.1                      |
|                              | Pn2B4*                            | Speed units ratio numerator<br>(low)           |                                    | 0-65535                 | $\mathbf{1}$                     | 5.9.1.1                      |
|                              | Pn2B5*                            | Speed units ratio numerator<br>(high)          |                                    | 0-16383                 | 0                                | 5.9.1.1                      |
|                              | Pn2B6*                            | Speed units ratio denominator<br>(low)         |                                    | 0-65535                 | $\mathbf{1}$                     | 5.9.1.1                      |
|                              | Pn2B7 <sup>*</sup>                | Speed units ratio denominator<br>(high)        |                                    | 0-16383                 | 0                                | 5.9.1.1                      |
|                              | Pn2B8*                            | Acceleration units ratio<br>numerator (low)    |                                    | 0-65535                 | $\mathbf{1}$                     | 5.9.1.1                      |
|                              | Pn2B9*                            | Acceleration units ratio<br>numerator (high)   |                                    | 0-16383                 | 0                                | 5.9.1.1                      |
|                              | Pn2BA*                            | Acceleration units ratio<br>denominator (low)  |                                    | 0-65535                 | $\mathbf{1}$                     | 5.9.1.1                      |
|                              | Pn2BB*                            | Acceleration units ratio<br>denominator (high) |                                    | 0-16383                 | 0                                | 5.9.1.1                      |
|                              | Pn2C0                             | Motion end window                              | User<br>position<br>units          | $0 - 250$               | $\overline{7}$                   | 5.9.1.2                      |
|                              | Pn <sub>2C1</sub>                 | Torque slope                                   | $0.1\%$ of<br>rated torque<br>/ms  | 1-24000                 | 24000                            | 5.9.2                        |
|                              | Pn <sub>2C4</sub>                 | Synchronize window for pulse<br>train          | User<br>position<br>units          | $0 - 250$               | 0                                | (See<br>FlexWorks<br>Manual) |
|                              | Pn2C5                             | Zero speed when find hard<br>home              | Speed units                        | 0-32000                 | $\overline{2}$                   | 5.9.3                        |
|                              | Pn <sub>2C6</sub>                 | Communication switch selection                 |                                    |                         | 0001                             |                              |
|                              | Pn <sub>2C7</sub>                 | Home switch selection                          |                                    |                         | 0008                             | 5.9.3                        |

<span id="page-226-0"></span> $\overline{a}$ **\* After changing this parameter, cycle the main circuit and control power supplies to enable the new settings.**

 $\overline{a}$ 

| Category                             | <b>Parameter</b><br><b>Number</b> | <b>Name</b>                               | <b>Unit</b>                | <b>Setting</b><br>Range | <b>Default</b><br><b>Setting</b> | <b>Reference</b> |
|--------------------------------------|-----------------------------------|-------------------------------------------|----------------------------|-------------------------|----------------------------------|------------------|
| Serial communication command         | Pn2C8                             | Auto tuning - Time between<br>movements   | ms                         | 200-2000                | 400                              | 5.9.5            |
|                                      | Pn <sub>2C9</sub>                 | Auto tuning - Speed of<br>movement        | $%$ of<br>maximum<br>speed | $0 - 100$               | 50                               | 5.9.5            |
|                                      | Pn <sub>2CA</sub>                 | Auto tuning - Acceleration time           | ms                         | $\overline{1} - 1000$   | 50                               | 5.9.5            |
|                                      | Pn <sub>2CB</sub>                 | Auto tuning - Plateau time of<br>movement | ms                         | $0 - 1000$              | 50                               | 5.9.5            |
|                                      | Pn2CC*                            | Auto start user program                   |                            | $0 - 99$                | $\pmb{0}$                        | 5.10             |
|                                      | Pn2D0                             | Reserved                                  |                            |                         |                                  |                  |
|                                      | <b>Pn2D1*</b>                     | Expand input signal selection 2           |                            |                         | 0078                             | 5.9.4            |
|                                      | Pn2D2*                            | Expand output signal selection 1          | $\qquad \qquad -$          | —                       | 0000                             | 5.9.4            |
|                                      | Pn2F0*                            | Reserved                                  |                            |                         |                                  |                  |
|                                      | Pn2F1*                            | Reserved                                  |                            |                         |                                  |                  |
|                                      | Pn300                             | Speed Reference Input Gain                | 0.01 V/<br>rated<br>speed  | 150 to<br>3000          | 600                              | 5.2.1            |
| Speed Parameters                     | Pn301                             | Speed 1 (rotary motor)                    | rpm                        | 0-10000                 | 100                              | 5.2.6            |
|                                      | Pn302                             | Speed $2$                                 | rpm                        | $0 - 10000$             | 200                              | 5.2.6            |
|                                      | Pn303                             | Speed 3                                   | rpm                        | 0-10000                 | 300                              | 5.2.6            |
|                                      | Pn304                             | <b>Jog Speed</b>                          | rpm                        | 0-10000                 | 500                              | 5.3.2            |
|                                      | Pn305                             | Soft Start Acceleration Time              | ms                         | 0-10000                 | 0                                | 6.2.2            |
|                                      | Pn306                             | Soft Start Deceleration Time              | ms                         | 0-10000                 | $\mathbf 0$                      | 6.2.2            |
|                                      | Pn307                             | Speed Reference Filter Time<br>Constant   | $0.01$ ms                  | 0-65535                 | 40                               |                  |
|                                      | Pn308                             | Speed Feedback Filter Time<br>Constant    | $0.01$ ms                  | 0-65535                 | 0                                |                  |
|                                      | Pn380                             | Speed1                                    | mm/s                       | 0-5000                  | 10                               |                  |
| Speed                                | Pn381                             | Speed2                                    | mm/s                       | 0-5000                  | 20                               |                  |
| Linear Motor<br>Parameters           | Pn382                             | Speed3                                    | mm/s                       | 0-5000                  | 30                               |                  |
|                                      | Pn383                             | Jog Speed                                 | mm/s                       | 0-5000                  | 50                               |                  |
|                                      | Pn400                             | Torque Reference Input Gain               | $0.1 V /$ rated<br>torque  | 10-100                  | 30                               | 5.2.7            |
| le Parameters                        | Pn401                             | Torque Reference Filter Time<br>Constant  | $0.01$ ms                  | 0-65535                 | 100                              | 6.2.2            |
|                                      | Pn402                             | Forward Torque Limit                      | $\%$                       | $0 - 800$               | 800                              | 5.1.3            |
|                                      | Pn403                             | Reverse Torque Limit                      | $\frac{0}{0}$              | $0 - 800$               | 800                              | 5.1.3            |
|                                      | Pn404                             | Forward External Torque Limit             | $\frac{0}{6}$              | $0 - 800$               | 100                              | 5.1.3            |
| Torqu                                | Pn405                             | Reverse External Torque Limit             | $\frac{1}{2}$              | $0 - 800$               | 100                              | 5.1.3            |
|                                      | Pn406                             | <b>Emergency Stop Torque</b>              | $\%$                       | 0-800                   | 800                              | 5.1.2            |
| Parameters<br>Torque                 | Pn407                             | Speed Limit during Torque<br>Control      | rpm                        | 0-10000                 | 10000                            | 5.2.7            |
|                                      | Pn408                             | <b>Torque Function Switches</b>           |                            |                         | 0000                             | 6.2.9            |
|                                      | Pn409                             | Notch Filter Frequency                    | Hz                         | 50-2000                 | 2000                             | 6.2.9            |
|                                      | Pn40A                             | Notch Filter width                        | Hz                         | 70-1000                 | 70                               | 6.2.9            |
|                                      | Pn480                             | Speed limit during torque control         | mm/s                       | 0-5000                  | 5000                             |                  |
| Linear Motor<br>Parameters<br>Torque | Pn483                             | Forward force limit                       | % of rated<br>force        | $0 - 800$               | 10                               |                  |
|                                      | Pn484                             | Reverse force limit                       | % of rated<br>force        | $0 - 800$               | 10                               |                  |

<span id="page-227-0"></span>**<sup>\*</sup> After changing this parameter, cycle the main circuit and control power supplies to enable the new settings.**

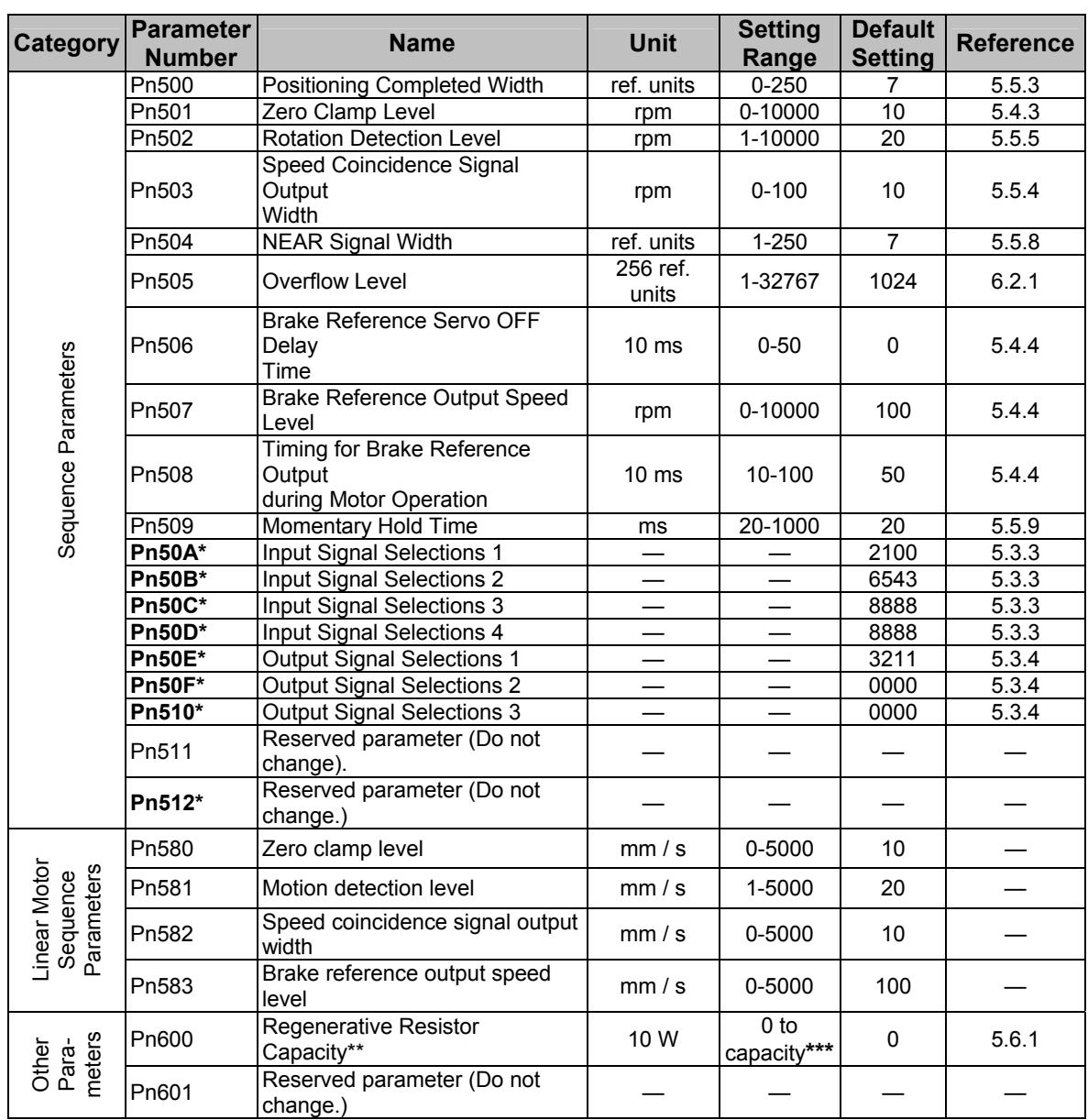

#### **\* After changing this parameter, cycle the main circuit and control power supplies to enable the new settings.**

\*\* Normally set to "0". When using an external regenerative resistor, set the capacity (W) of the regenerative resistor. \*\*\* The upper limit is the maximum output capacity (W) of the servo amplifier.

## <span id="page-229-0"></span>**8.2. [Table 18: Switches](#page-229-0)**

*Table 18: Switches* 

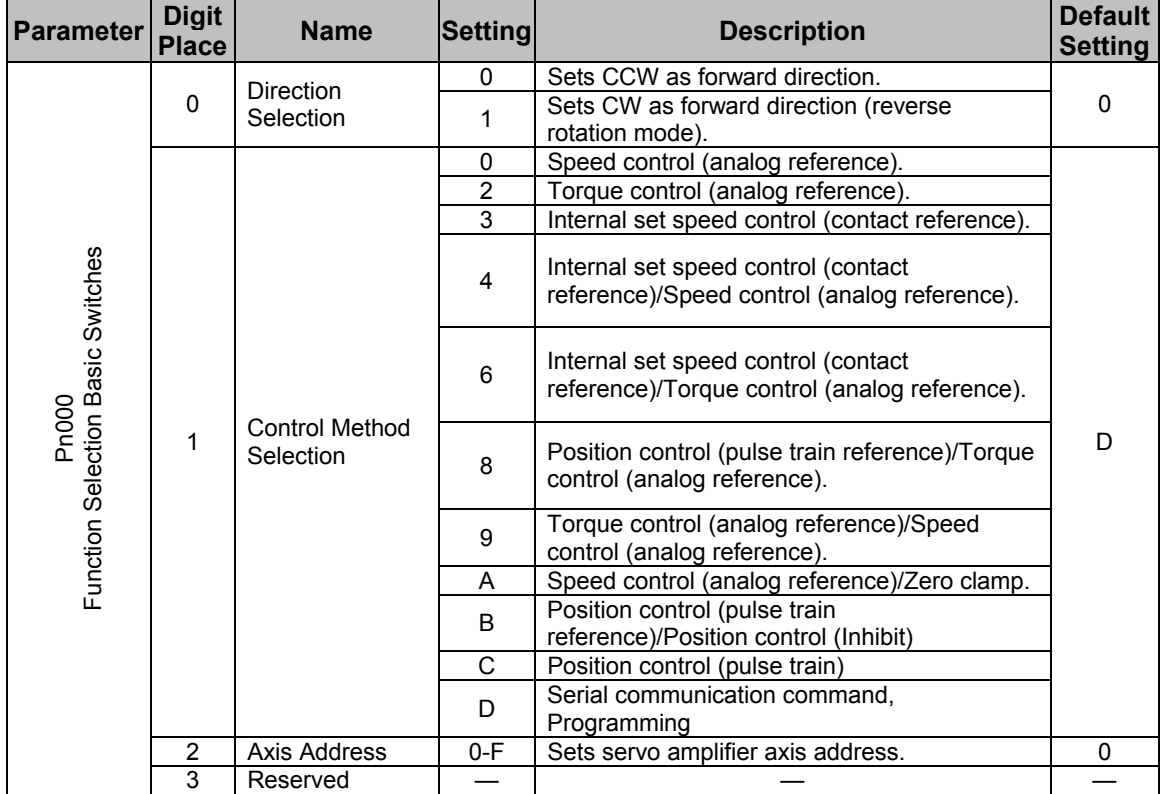

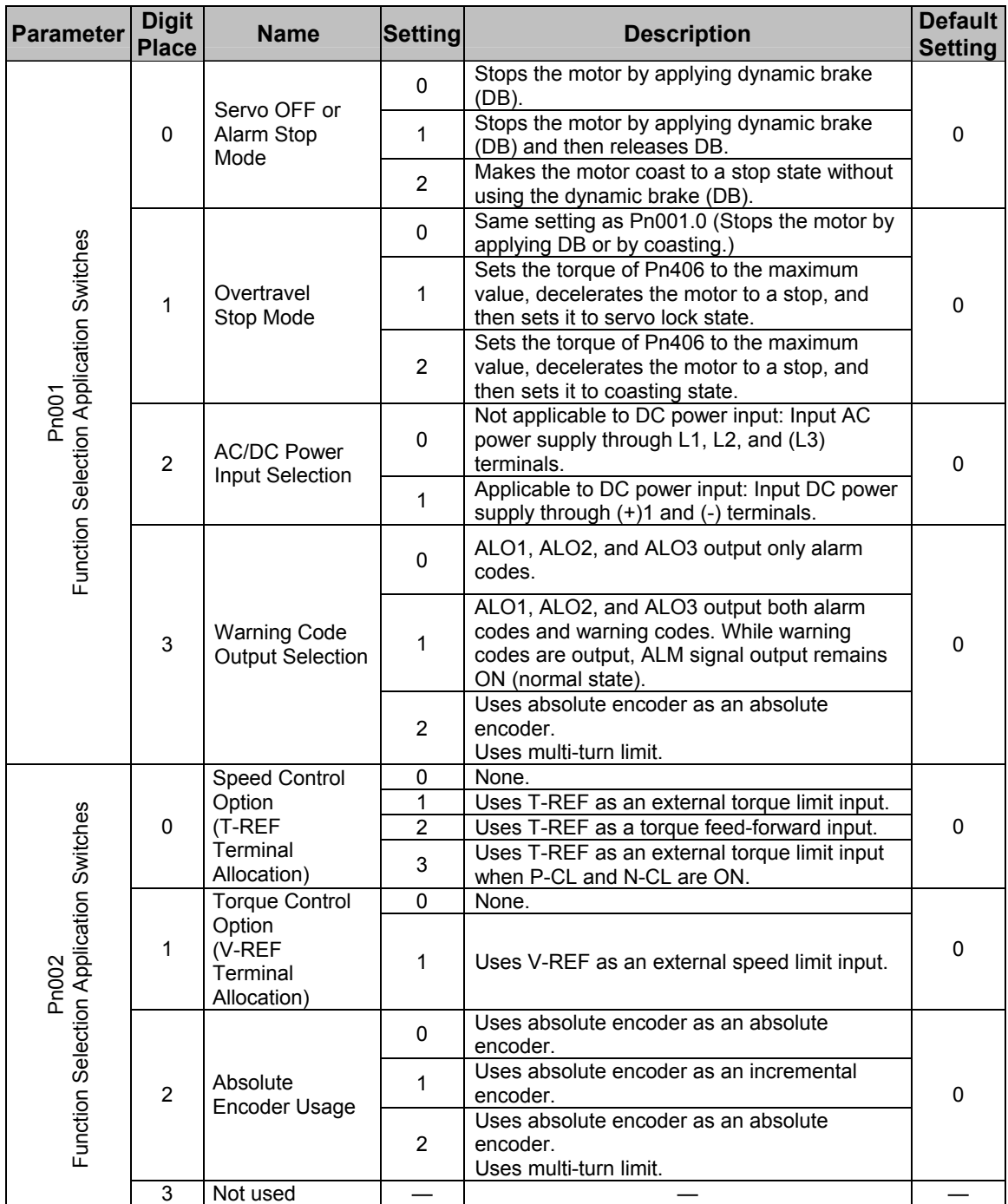

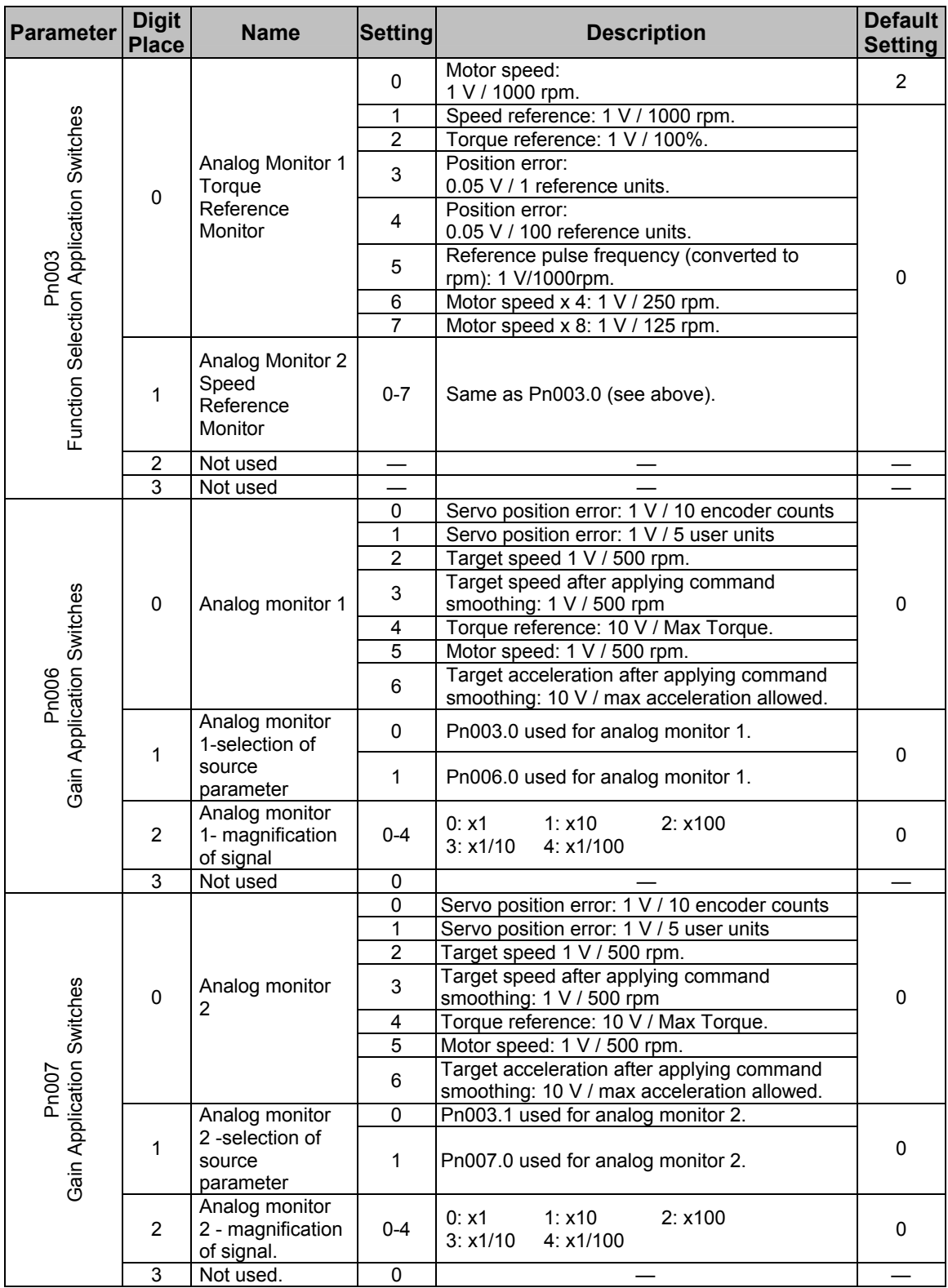

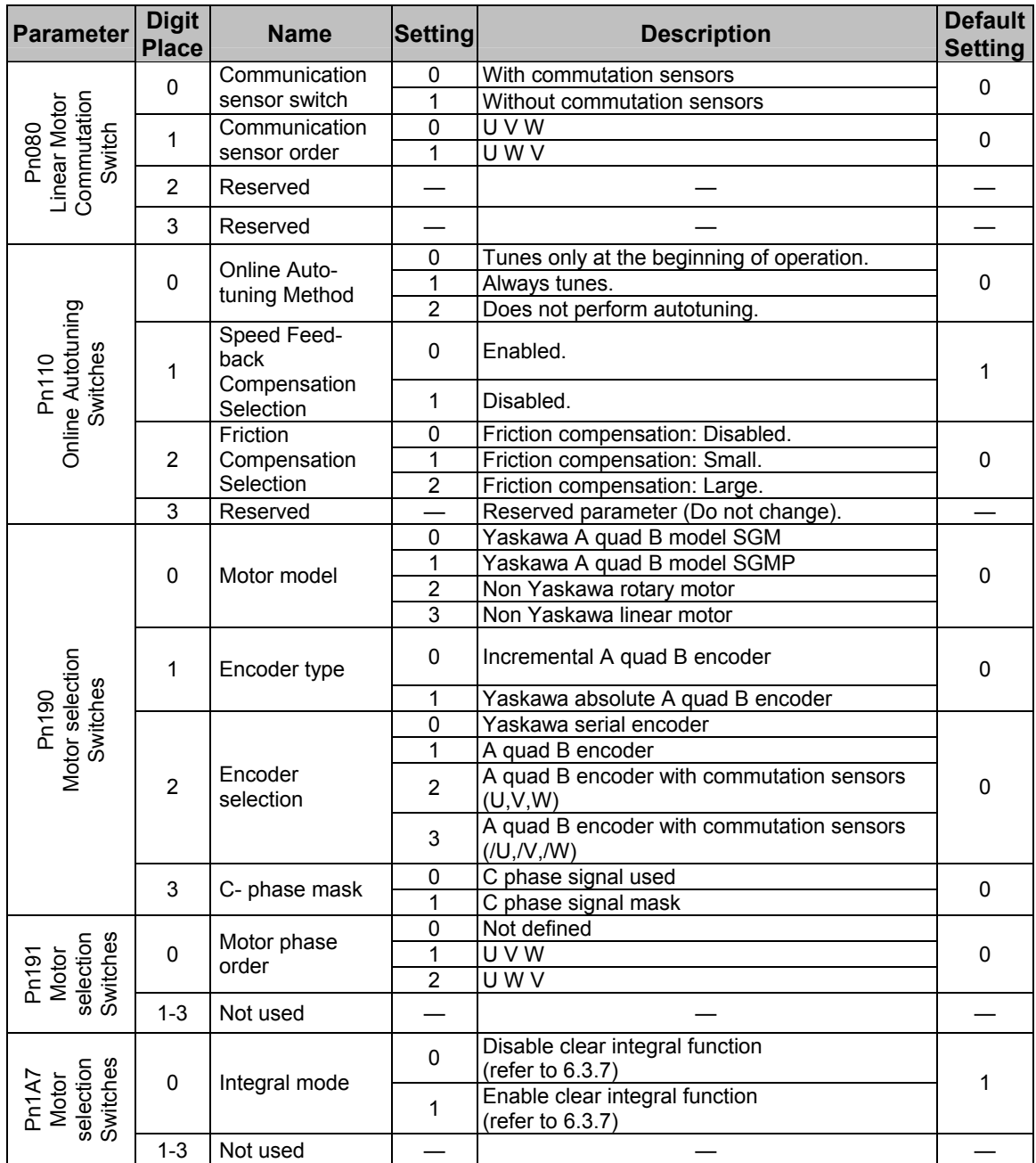

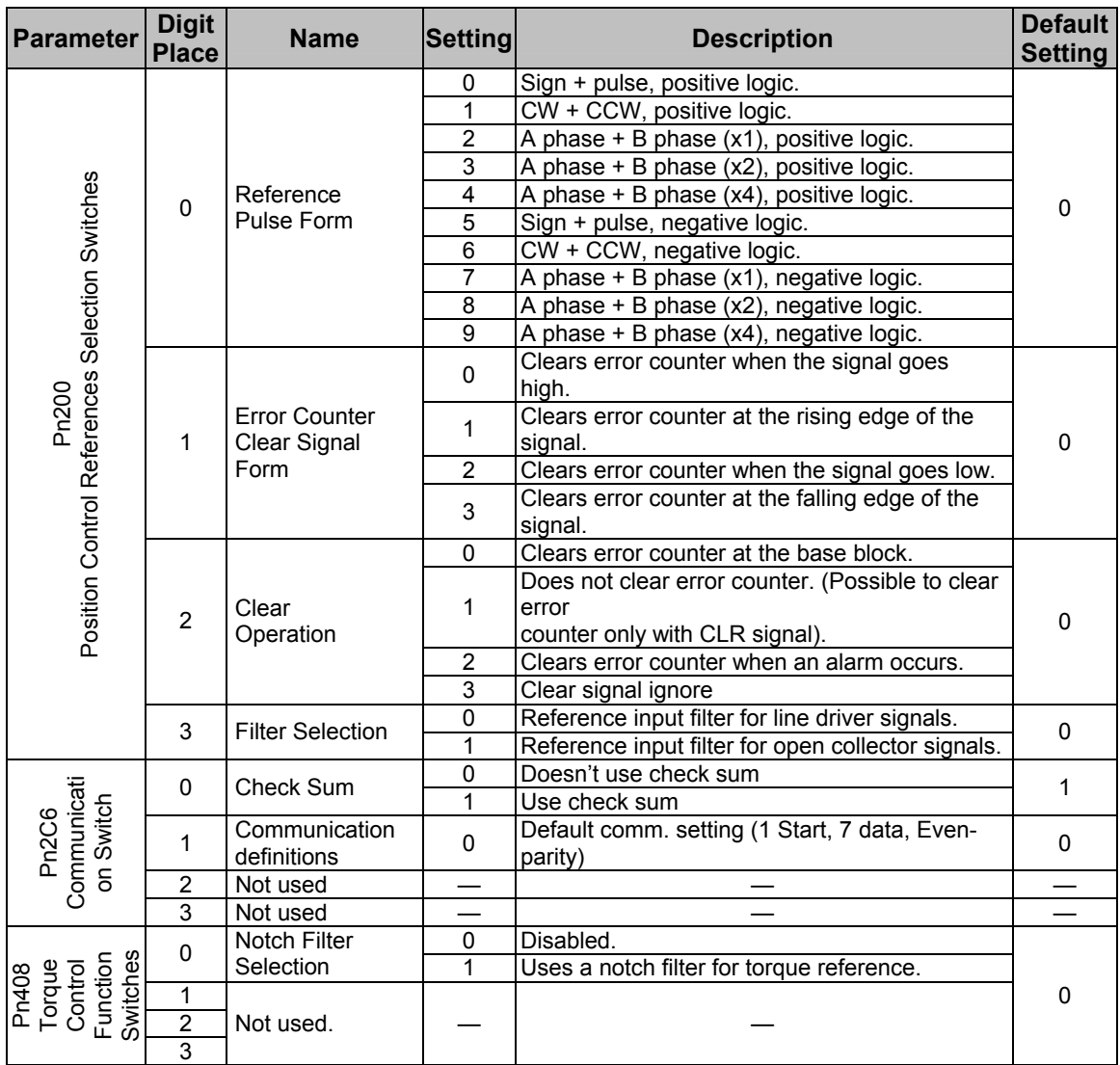

## <span id="page-234-0"></span>**8.3. [Table 19: Input Signal Selections](#page-234-0)**

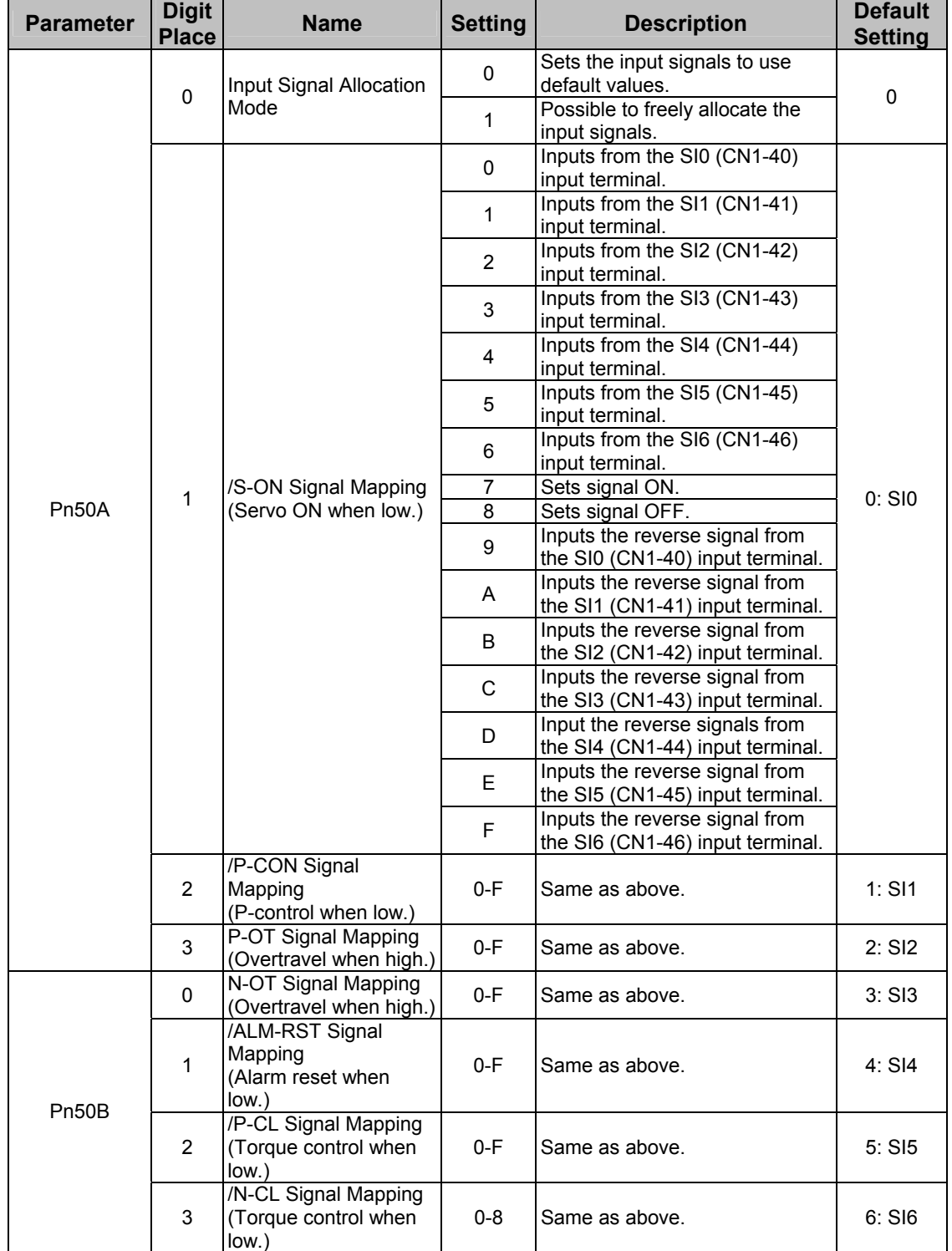

*Table 19: Input Signal Selections* 

#### <span id="page-235-0"></span>Parameter Reference

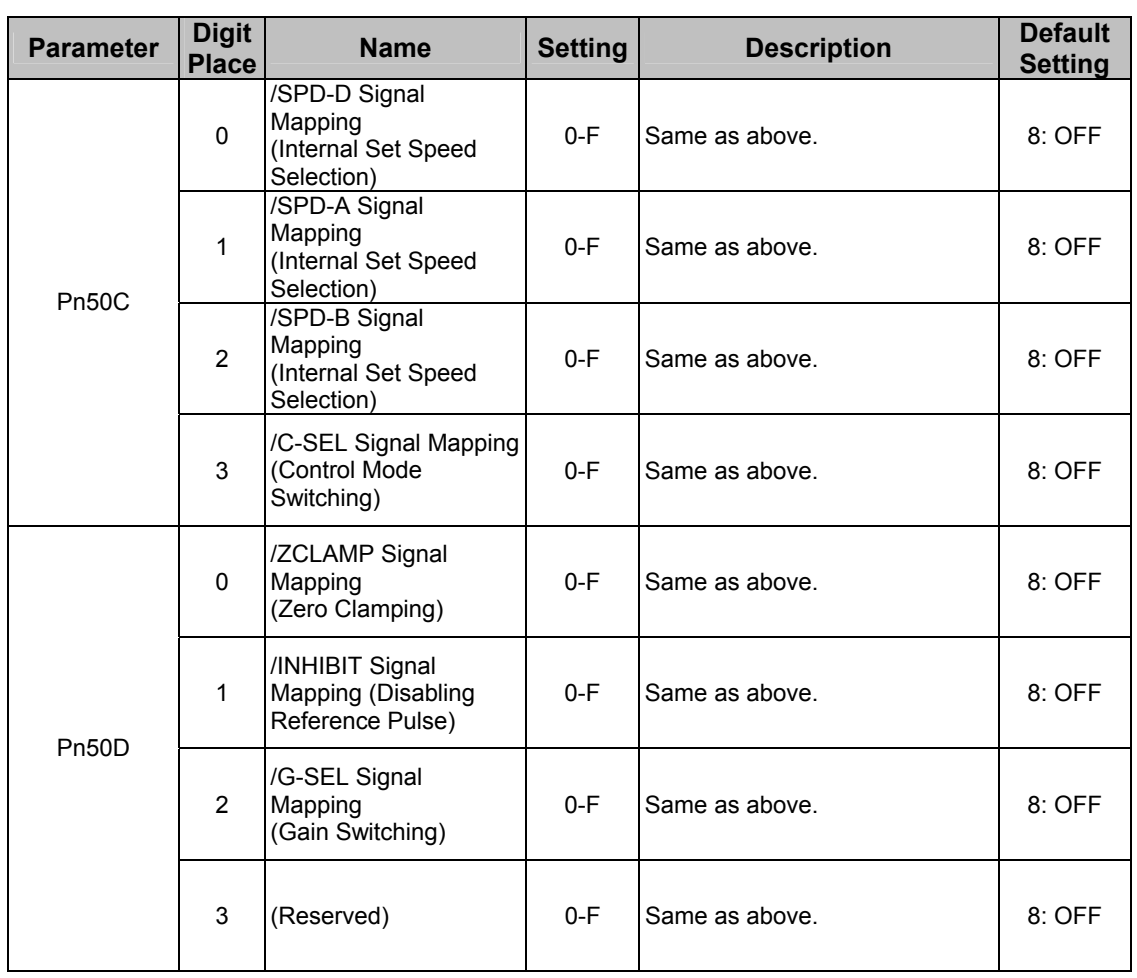

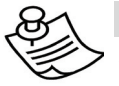

### **NOTE:**

When Pn50A.0 is set to 0 for the FSP Amplifier, only the following modes are available: Pn50A.1=7, Pn50A.3=8, and Pn50B.0=8.

### **8.4. [Table 20: Home Switches](#page-235-0)**

#### *Table 20: Home Switches*

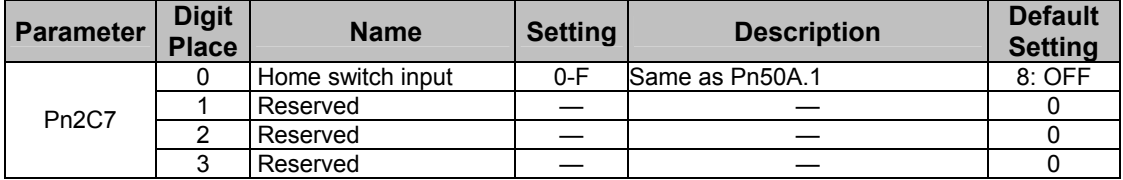

## <span id="page-236-0"></span>**8.5. [Table 21: Extended Input Signal Selection](#page-236-0)**

These inputs are used in the user program.

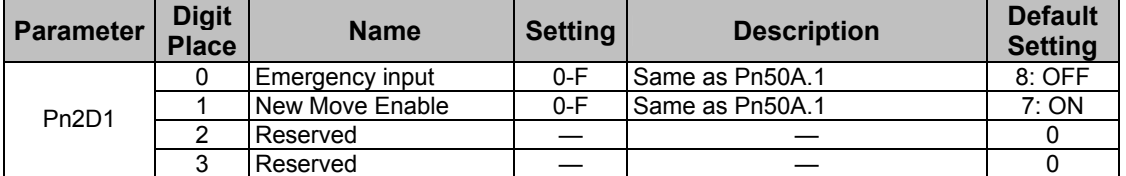

#### *Table 21: Extended Input Signal Selection*

### **8.6. [Table 22: Output Signal Selections](#page-236-0)**

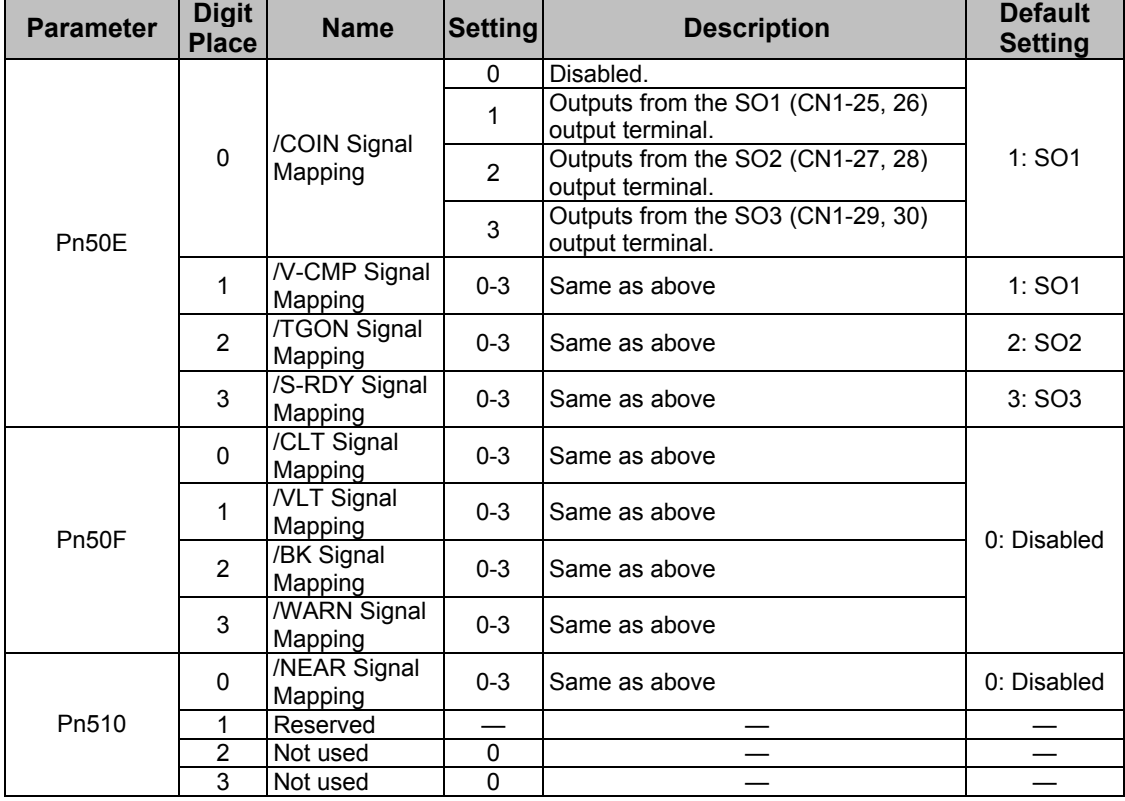

*Table 22: Output Signal Selections* 

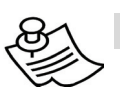

### **NOTES:**

**1.** When more than one signal is allocated to the same output circuit, data is output using OR logic.

**2.** Depending on the control mode, undetected signals are treated as OFF. For example, in the speed control mode, the /COIN signal is treated as OFF.

**3.** Types of /WARN signals: Overload and regenerative overload.

### <span id="page-237-0"></span>**8.7. [Table 23: Extended Output Signal](#page-237-0)  [Selection](#page-237-0)**

The following outputs are used in the user program:

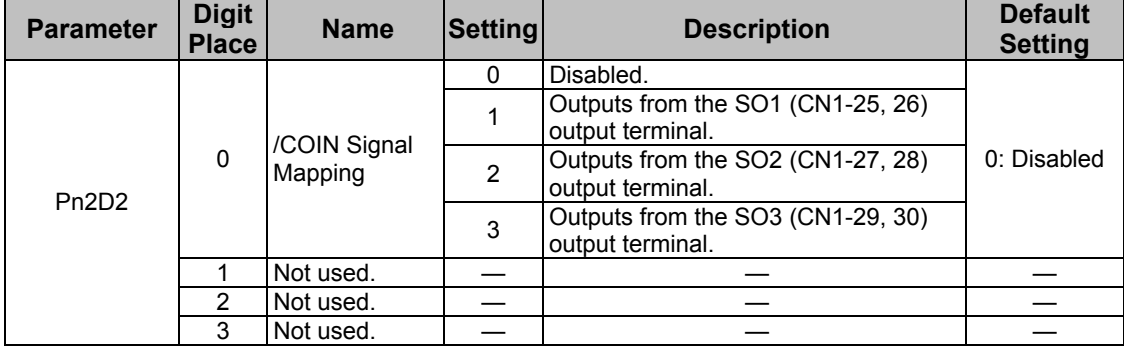

*Table 23: Extended Output Signal Selection* 

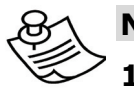

### **NOTES:**

**1.** When more than one signal is allocated to the same output circuit, data is output using OR logic.

**2.** Depending on the control mode, undetected signals are treated as OFF. For example, in the speed control mode, the /COIN signal is treated as OFF.

**3.** Types of /WARN signals: Overload and regenerative overload.

## <span id="page-238-0"></span>**8.8. [Table 24: Auxiliary Functions](#page-238-0)**

The following list shows the available auxiliary functions.

*Table 24: Auxiliary Functions* 

| Parameter | Function                                                                  |
|-----------|---------------------------------------------------------------------------|
| Fn000     | Alarm trace-back data display                                             |
| Fn001     | Rigidity setting during online auto-tuning                                |
| Fn002     | JOG mode operation                                                        |
| Fn003     | Zero-point search mode                                                    |
| Fn004     | (Reserved function; do not change)                                        |
| Fn005     | Parameter settings initialization                                         |
| Fn006     | Alarm trace-back data clear                                               |
| Fn007     | Writing to EEPROM the inertia ratio data obtained from online auto-tuning |
| Fn008     | Absolute encoder multi-turn reset and encoder alarm reset.                |
| Fn009     | Automatic tuning of analog (speed, torque) reference offset               |
| Fn00A     | Manual adjustment of speed reference offset                               |
| Fn00B     | Manual adjustment of torque reference offset                              |
| Fn00C     | Manual zero-adjustment of analog monitor output                           |
| Fn00D     | Manual gain-adjustment of analog monitor output                           |
| Fn00E     | Automatic offset-adjustment of motor current detection signal             |
| Fn00F     | Manual offset-adjustment of motor current detection signal                |
| Fn010     | Password setting (protects from parameter & some function changes)        |
| Fn011     | Motor models display                                                      |
| Fn012     | Software version display                                                  |
| Fn013     | Set absolute encoder multi-turn limit                                     |

### <span id="page-239-0"></span>**8.9. [Table 25: Monitor Modes](#page-239-0)**

The following list shows monitor modes available

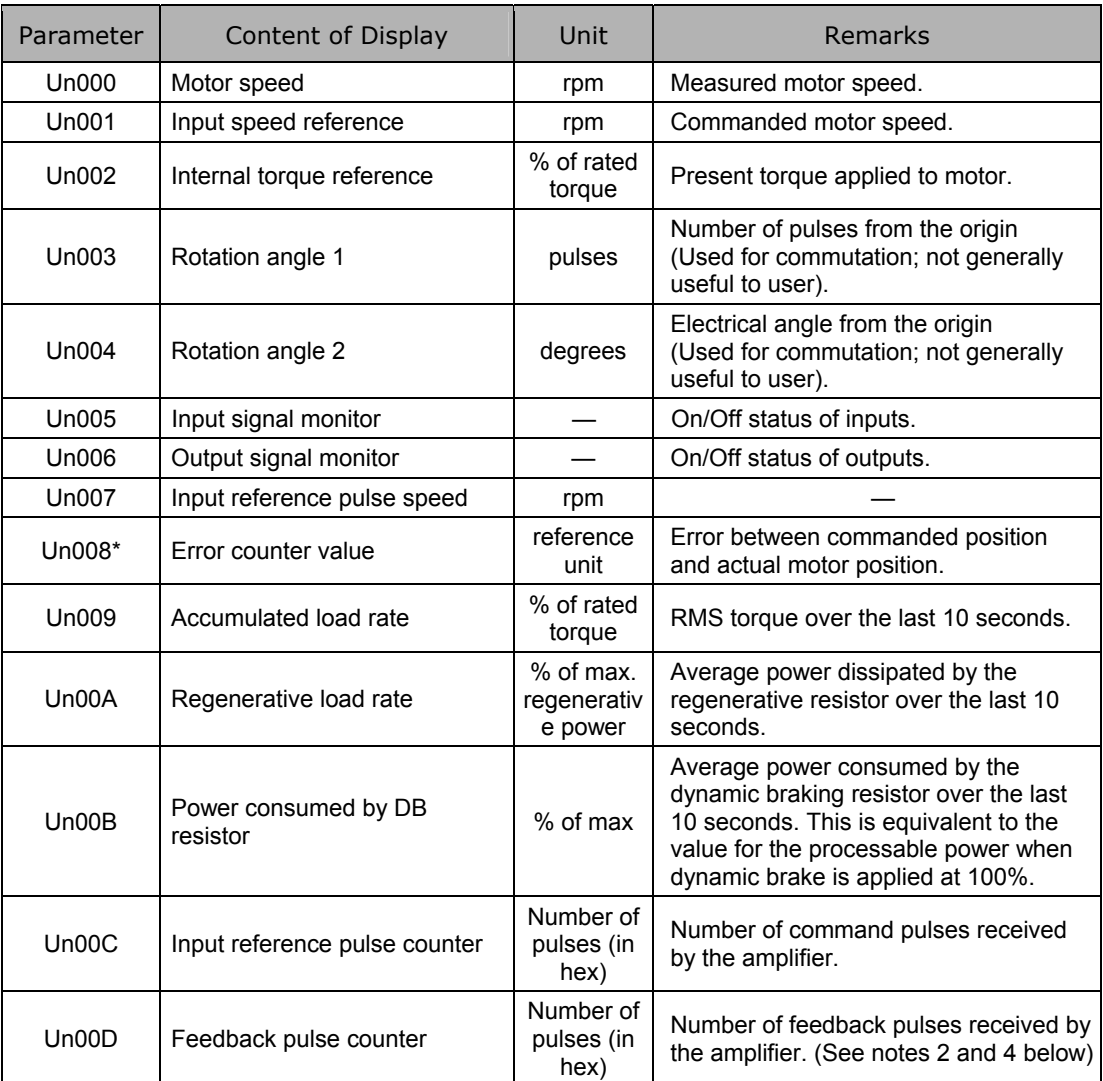

### *Table 25: Monitor Modes*

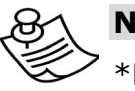

**NOTE:** 

\*Not used in serial communication command.

# **9. List of System Variables**

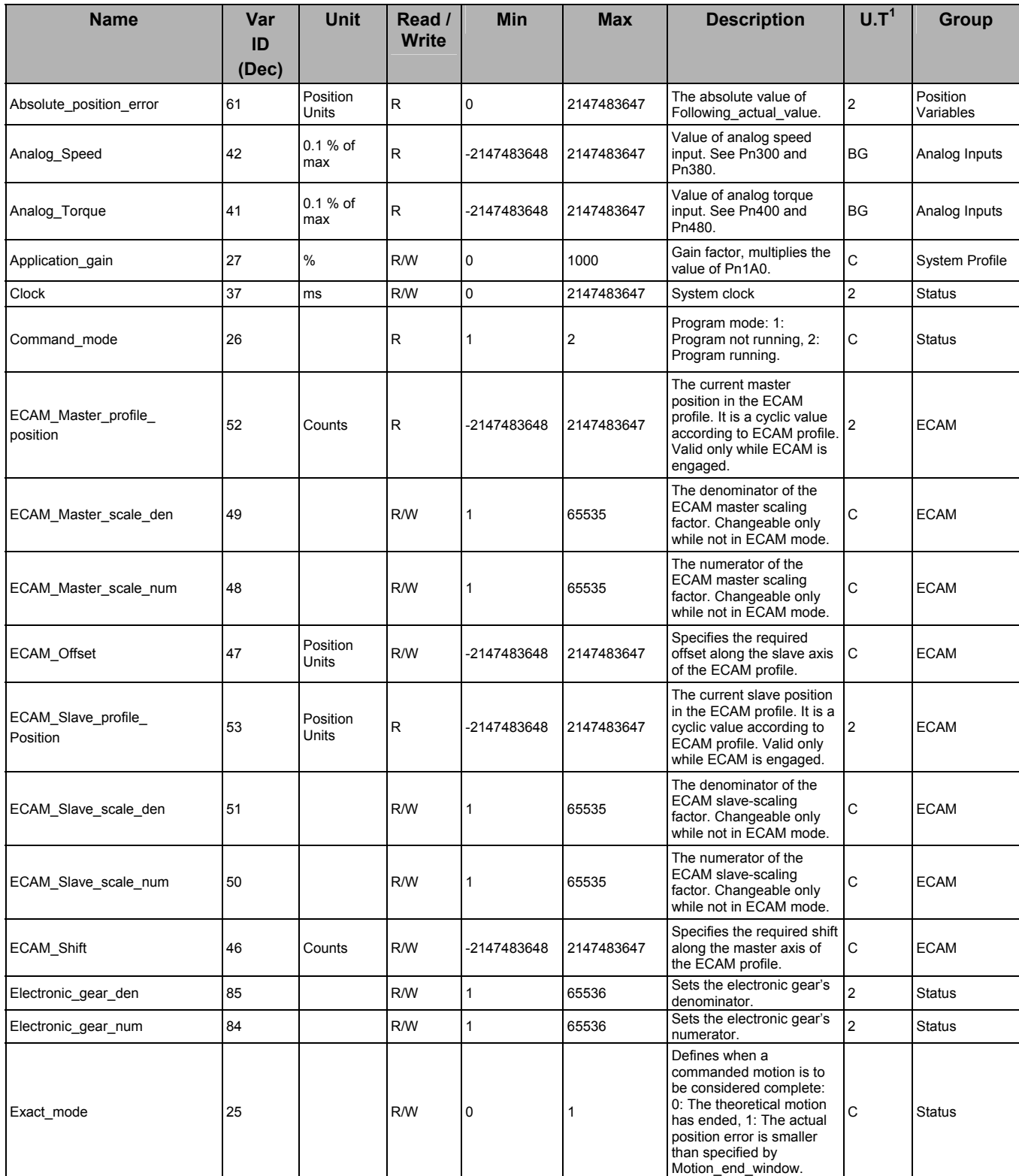

### List of System Variables

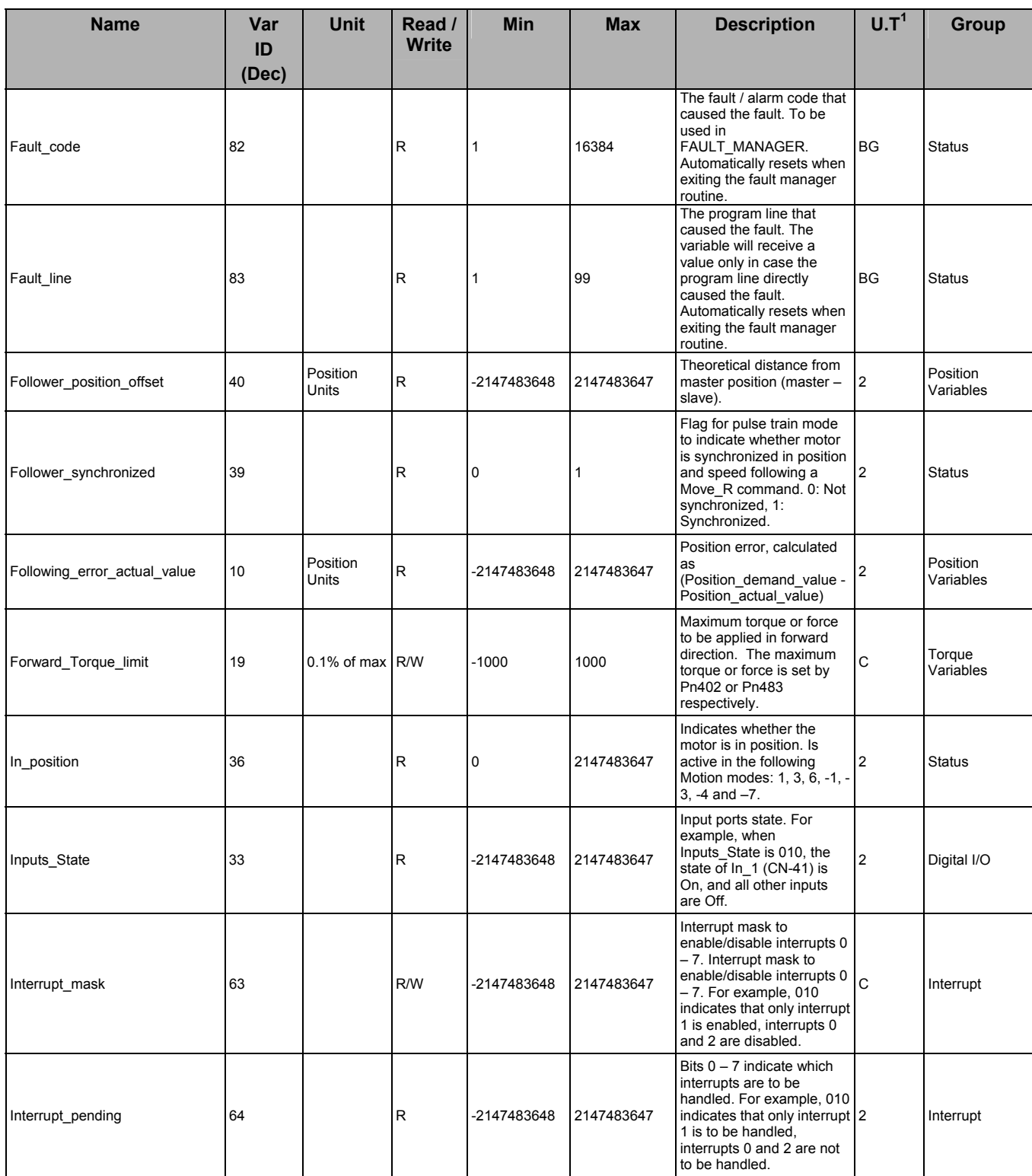

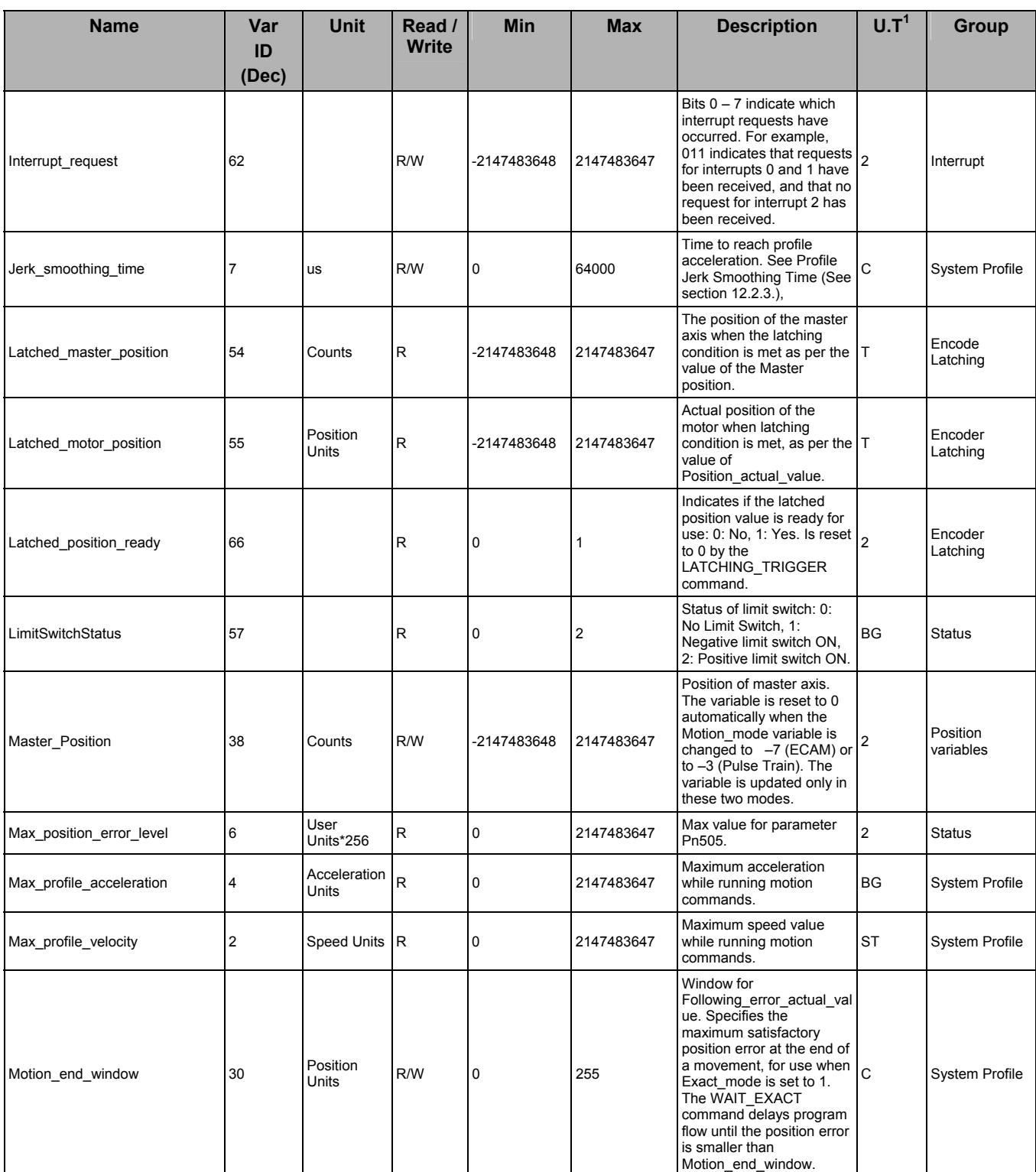

#### List of System Variables

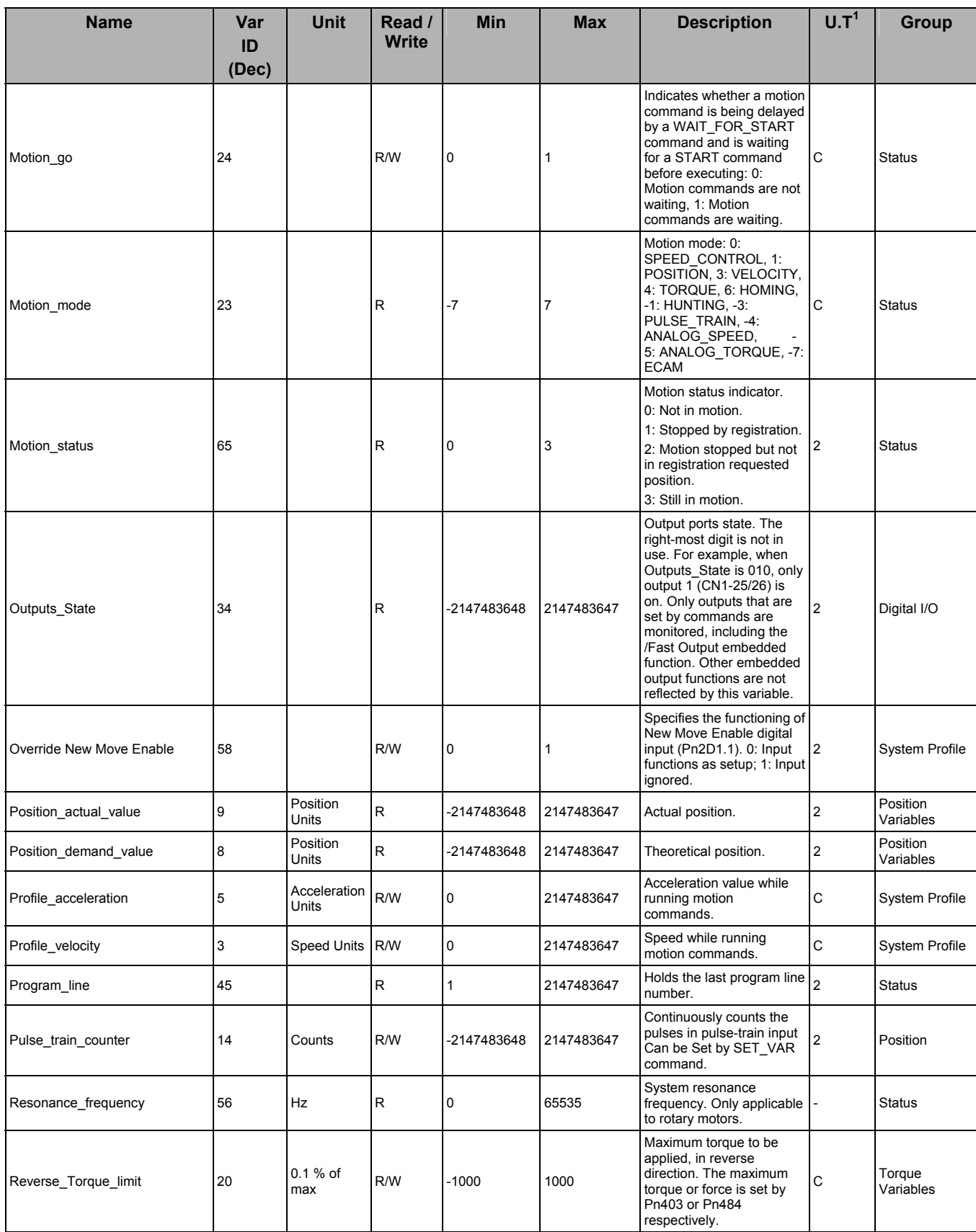

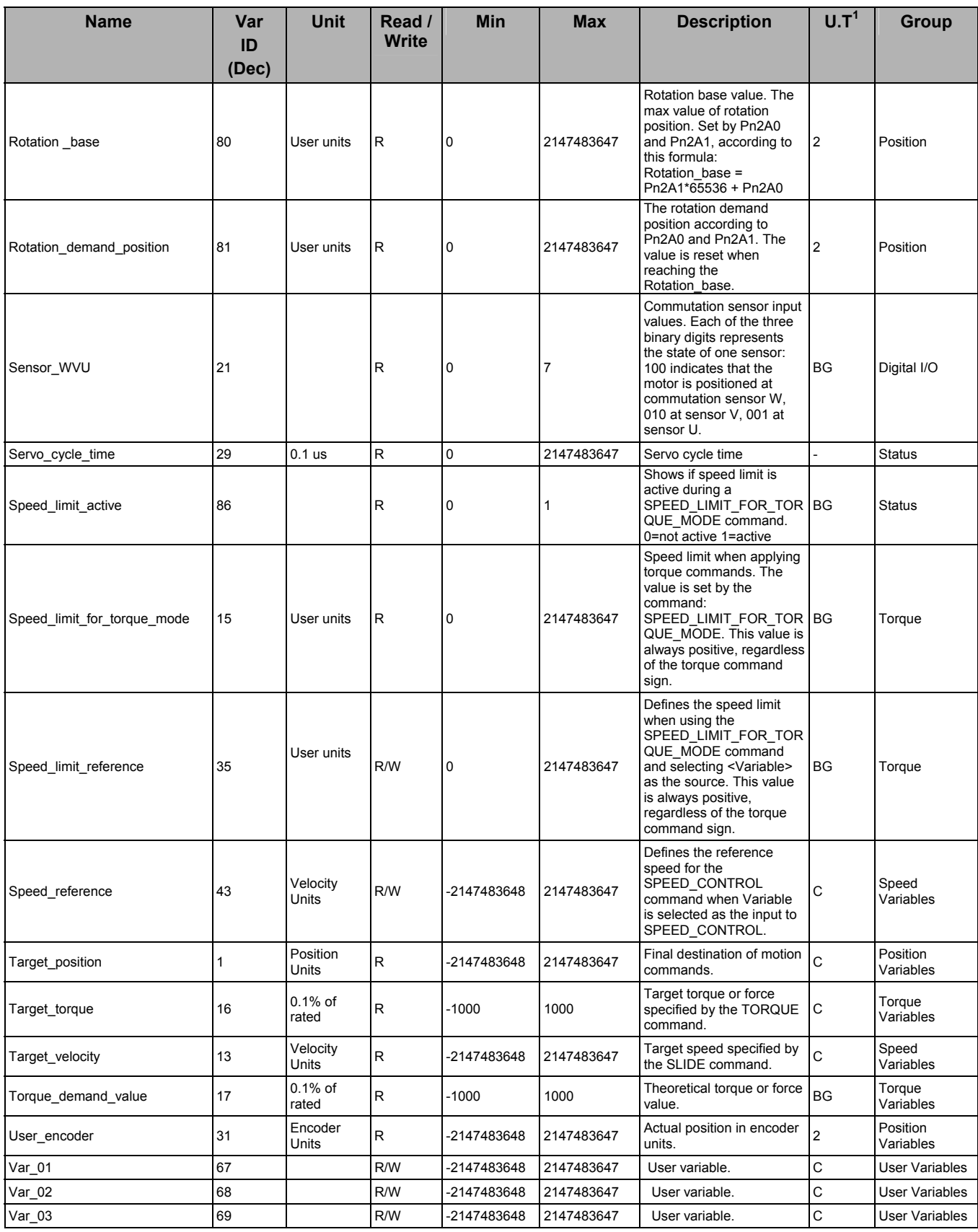

#### List of System Variables

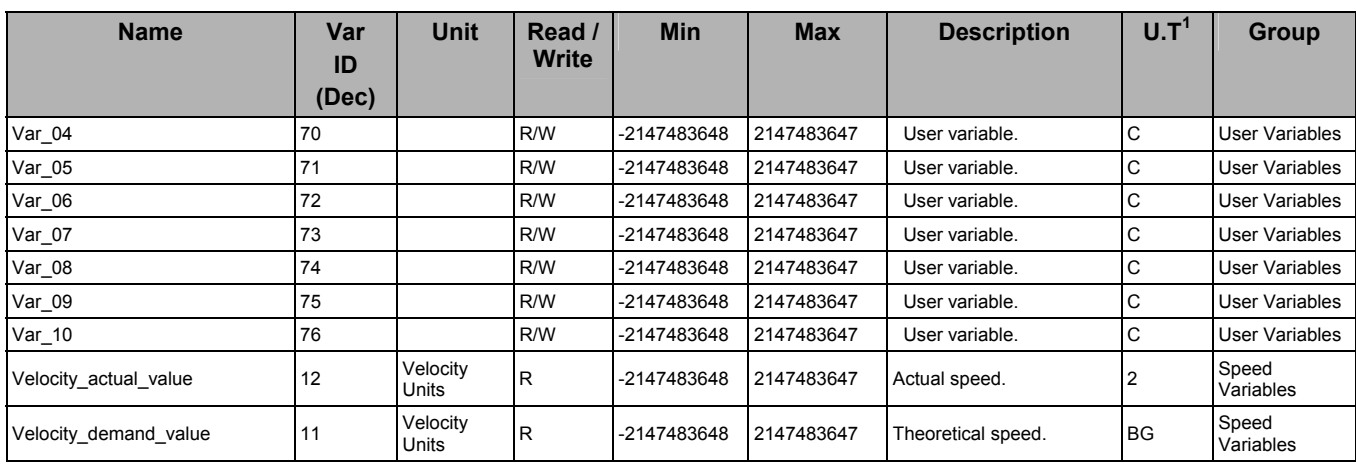

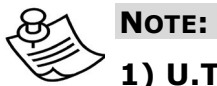

### **1) U.T: Update Time**

U.T specifies when the value of each variable is updated.

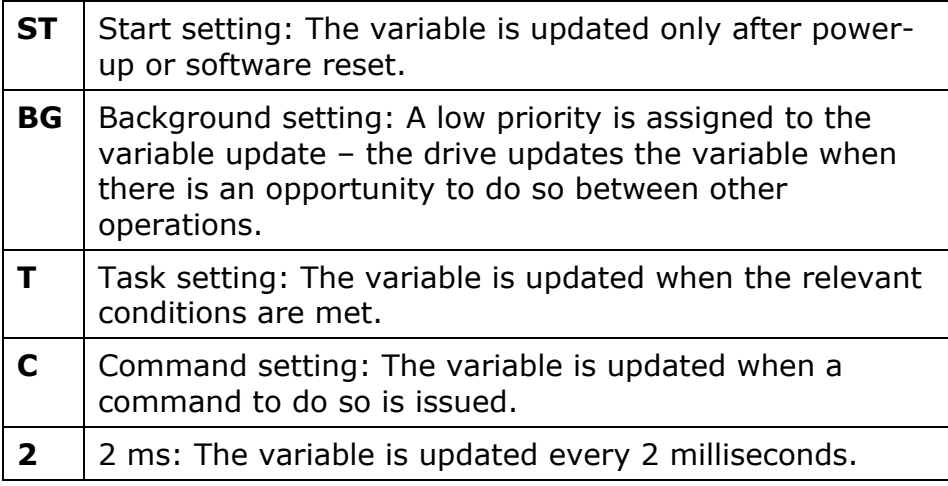

Whenever specifying a condition based on the value of a variable, it is important that the update time or interval of that variable is considered.

# **10. List of Status Word Bits**

A status word is a 16-bit string containing the current FSP Amplifier status. Use the POLLING command to get a status word. An acknowledge (ACK) message also contains a status word.

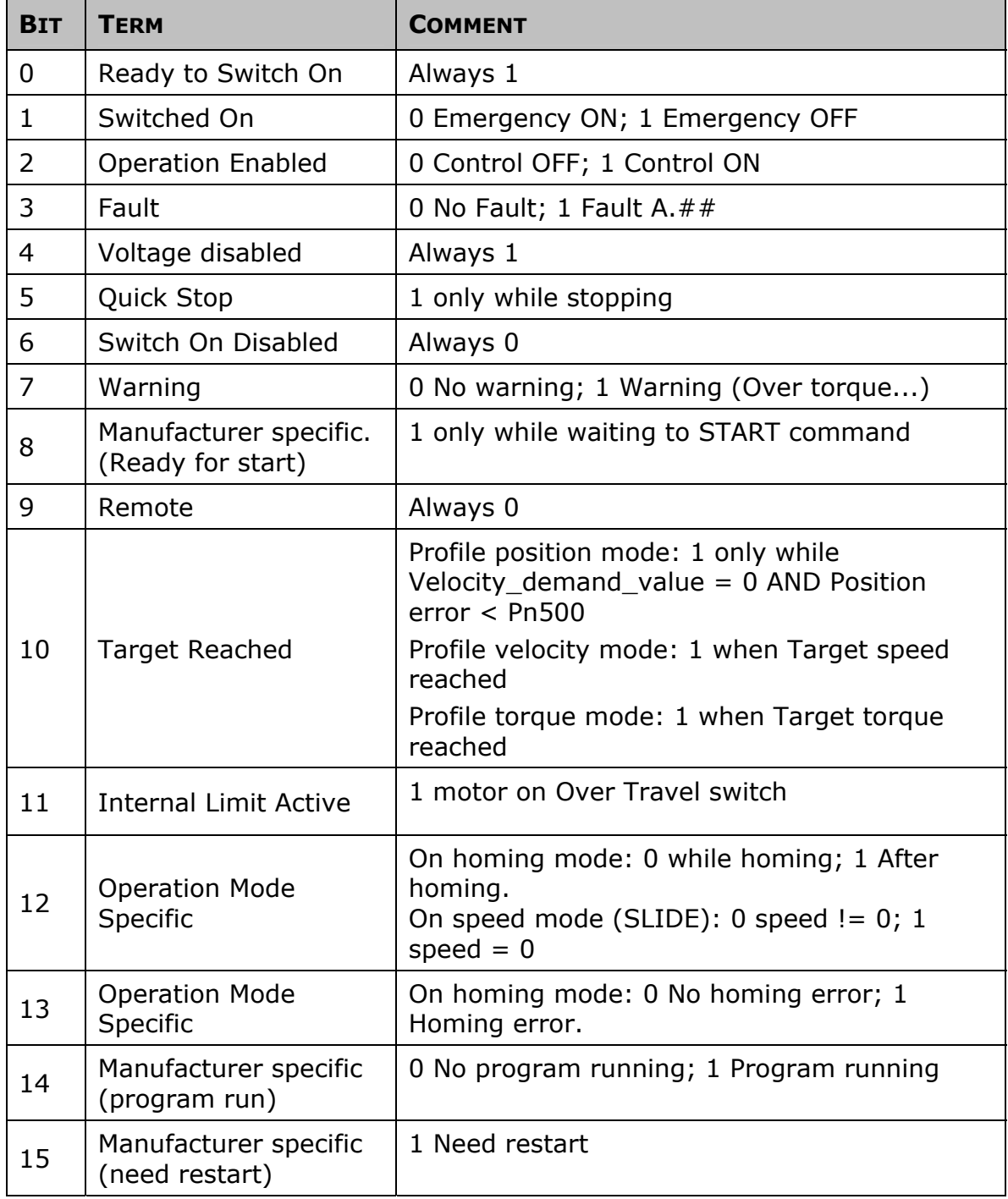

The status word updates every 10 ms.

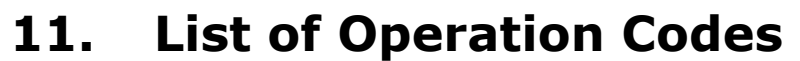

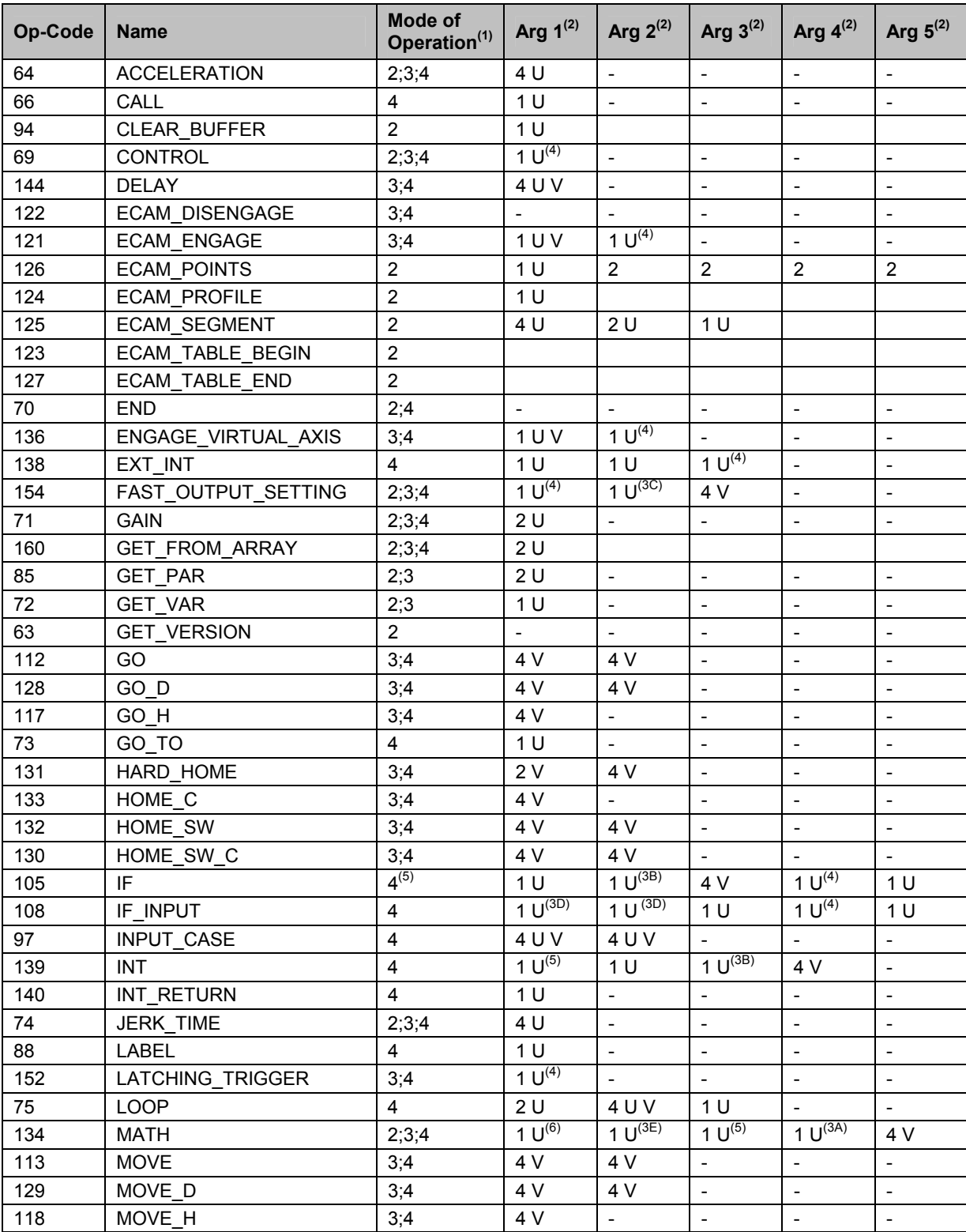

#### List of Operation Codes

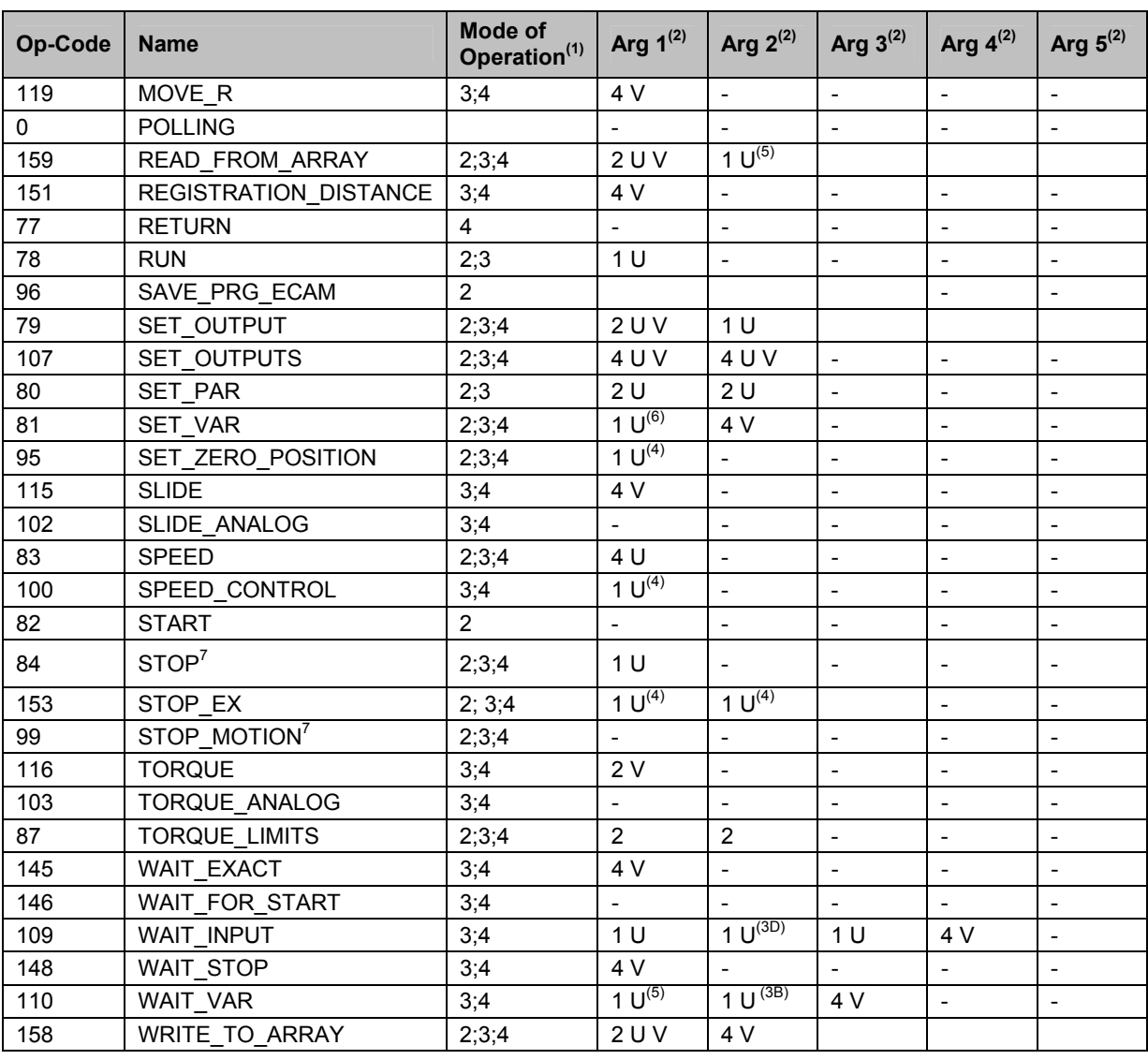

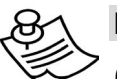

### **NOTES:**

(1) Mode of operation: 2 Immediate; 3 Sequential; 4 Program;

(2) Argument size. Number of data bytes of each argument. In serial communication, each data byte consists of two hexadecimal digits.

Example: to issue a TORQUE command, to specify a torque value of 1000%: The table shows that the number of data bytes is 2. 1000 in hexadecimal form is 0x03E8. The string that should therefore be sent consists of the ASCII values 30, 33, 45, and 38.

U - Unsigned integer.

V – Argument value can be specified by numerical value or by a variable.

Example: 2 U V indicates that the argument consists of 2 hexadecimal digits, is unsigned, and can be specified either by a numerical value or by a variable.

| Sign       | <b>Condition</b>            | <b>Setting</b> | 3a | 3 <sub>b</sub> | 3 <sub>c</sub> | 3d | 3e |
|------------|-----------------------------|----------------|----|----------------|----------------|----|----|
| $=$ $=$    | Equal to<br>(Condition)     | 0              |    | X              |                | X  |    |
| $\geq$     | Greater than                | 1              |    | X              | X              |    |    |
| $\prec$    | Smaller than                | $\overline{2}$ |    | X              | X              |    |    |
| $>=$       | Greater than or<br>equal to | 3              |    | X              |                |    |    |
| $\leq$     | Smaller than or<br>equal to | 4              |    | X              |                |    |    |
| $!=$       | Not equal to                | 5              |    | X              |                |    |    |
| $\star$    | Multiply                    | 6              | X  |                |                |    |    |
| $\prime$   | <b>Divide</b>               | 7              | X  |                |                |    |    |
| <b>MOD</b> | Modulus                     | 8              | X  |                |                |    |    |
| $\ddot{}$  | Plus                        | 9              | X  |                |                |    |    |
| -          | Minus                       | 10             | X  |                |                |    |    |
| <b>AND</b> | <b>AND</b>                  | 13             | X  |                |                |    |    |
| <b>XOR</b> | Exclusive Or                | 14             | X  |                |                |    |    |
| <b>OR</b>  | Or                          | 15             | X  |                |                |    |    |
| $=$        | Set equal to                | 18             |    |                |                |    | X  |

(3) Condition codes:

(4) See the command description in Chapter [5](#page-100-0), [Command](#page-100-0)  [Reference](#page-100-0), for available options.

(5) Set to ID number of one of the system variables.

(6) Set to ID number of one of the writeable system variables
# **12. Glossary of Terms and Concepts**

# **12.1. Electronic Gear**

The electronic gear function enables the servomotor travel distance per input reference pulse to be set to any value. It allows the pulses generated by the host controller to be used for control without having to consider the equipment gear ratio or the number of encoder pulses.

This is done by setting the Electronic Gear Ratio, which is the ratio of the number of pulses that are input to the FSP Amplifier control algorithm to the number of reference input pulses received from the host controller. The user position units can then be set in terms of the pulses that are input to the FSP Amplifier control algorithm.

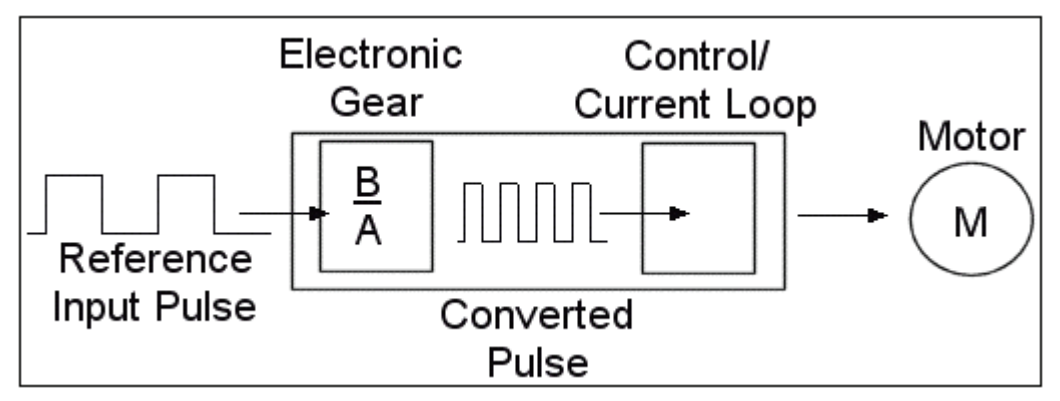

*Figure 59: Illustration of Gear Function* 

### **12.1.1. Electronic Gear Parameters**

The electronic gear ratio, B/A, is ratio of the number of pulses received by the FSP Amplifier from the master or host, to the number of pulses seen by the motor.

- ♦ Pn200 specifies the form of the reference input pulse.
- ♦ Pn202 is the numerator of the electronic gain ratio, B.
- ♦ Pn203 is the denominator of the electronic gain ratio, A.

It is recommended that the master used should have a higher resolution than the slave.

## **12.2. Motion Profile**

In an FSP Amplifier program, motion commands are used to specify the required motor motion.

A motor motion is characterized by the rate at which it accelerates, the ultimate speed reached, and the rate at which acceleration changes should the ultimate speed be changed.

When using motion commands, these parameters may be specified. Alternatively, the FSP Amplifier will use the default motion profile parameters, which you can set.

The profile parameters are:

- ♦ Profile Velocity
- ♦ Profile Acceleration
- ♦ Jerk Smoothing Time

#### **12.2.1. Profile Velocity**

The profile velocity is the default speed to which the motor accelerates if the desired duration of the motion is not specified. The motor will accelerate until it reaches the profile velocity.

The profile velocity is recorded in the system variable Profile\_Velocity.

By default, Profile\_velocity is set equal to the Work Speed Default, specified by parameters Pn2A2 and Pn2A3:

- ♦ Pn2A2: The profile speed in user speed units, in the low bits format.
- $\bullet$  Pn2A3: The profile speed in user speed units, in the high bits format.

Pn2A2 is used to store the work speed default if its value is less than 65536. Values over 65536 must be converted to high bits format, and stored in Pn2A3, which can hold values up to 256.

The value of Profile\_velocity can be changed using the SPEED command. To set Profile\_velocity equal to a variable, use the SET\_VAR command.

#### **12.2.2. Profile Acceleration**

The profile acceleration defines the default rate of acceleration that is used whenever the motor accelerates in Position mode.

The profile acceleration is recorded in the system variable Profile\_acceleration.

By default, Profile acceleration is set equal to the Work Acceleration Default, specified by parameters Pn2A4 and Pn2A5:

Pn2A4: The profile acceleration in user acceleration units, in the low bits format.

Pn2A5: The profile acceleration in user acceleration units, in the high bits format.

Pn2A4 is used to store the profile acceleration if its value is less than 65536. Values over 65536 must be converted to high bits format, and stored in Pn2A5, which can hold values up to 256.

The value of Profile\_acceleration can be changed using the ACCELERATION command. To set Profile\_acceleration equal to a variable, use the SET\_VAR command.

#### **12.2.3. Profile Jerk Smoothing Time**

Jerk smoothing time defines the time required for the changing of acceleration and deceleration, and is set in milliseconds.

The Jerk smoothing time is recorded in the system variable Jerk smoothing time.

By default, Jerk\_smoothing\_time is set equal to the Work Jerk Smoothing Time Default, specified by parameter Pn2A6.

The value of Jerk\_smoothing\_time can be changed using the command JERK\_TIME. To set Jerk\_smoothing\_time equal to a variable, use the SET\_VAR command.

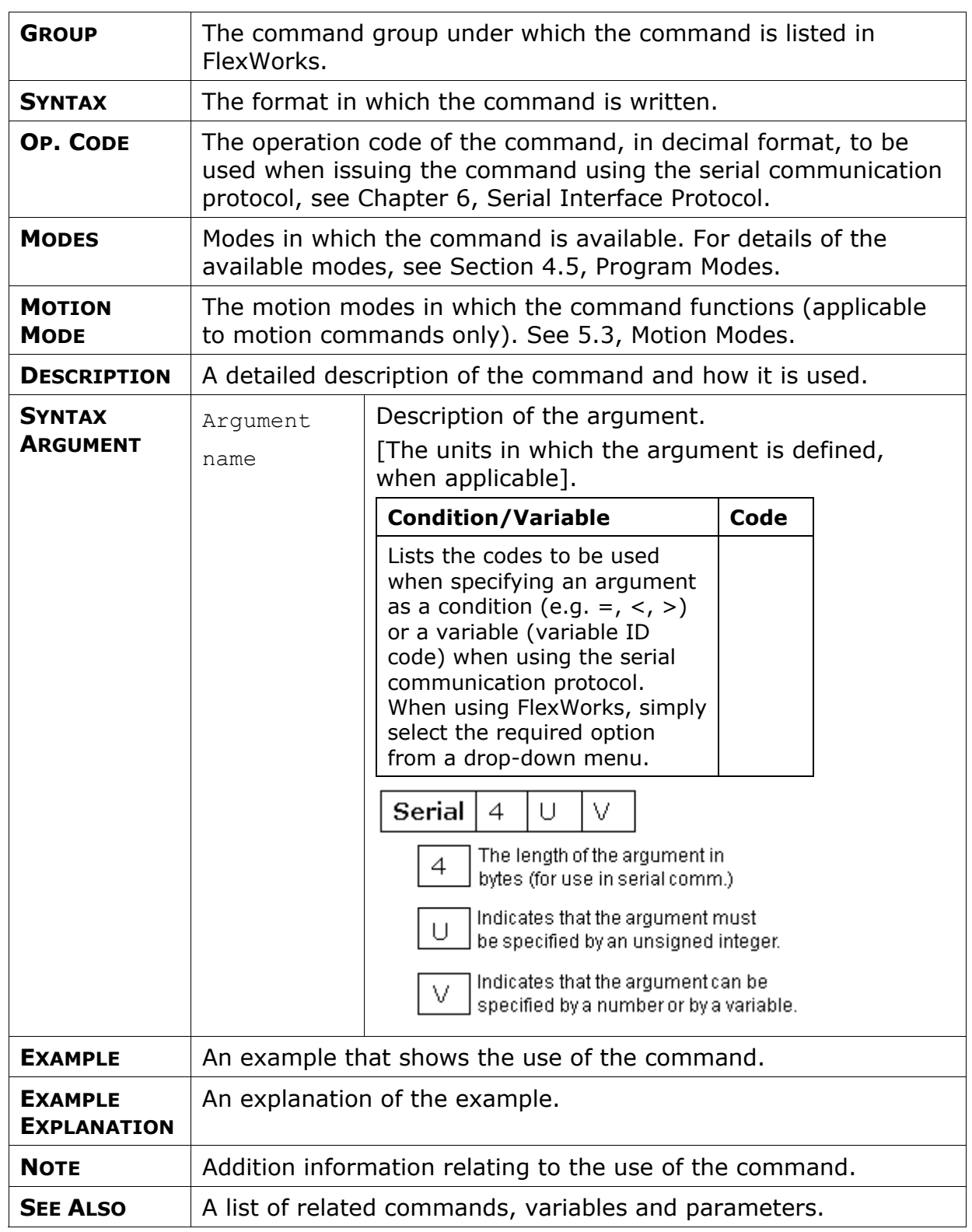

#### **Command Name**

Glossary of Terms and Concepts

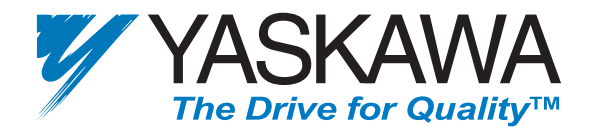

**YASKAWA ELECTRIC AMERICA, INC.** 2121 Norman Drive South, Waukegan, IL 60085, U.S.A. Phone: (847) 887-7000 Fax: (847) 887-7310 Internet: http://www.yaskawa.com **MOTOMAN INC.** 805 Liberty Lane, West Carrollton, OH 45449, U.S.A. Phone: (937) 847-6200 Fax: (937) 847-6277 Internet: http://www.motoman.com **YASKAWA ELETRICO DO BRASIL COMERCIO LTDA.** Avenida Fagundes Filho, 620 Bairro Saude Sao Paolo-SP, Brasil CEP: 04304-000 Phone: 55-11-5071-2552 Fax: 55-11-5581-8795 Internet: http://www.yaskawa.com.br **YASKAWA ELECTRIC CORPORATION** New Pier Takeshiba South Tower, 1-16-1, Kaigan, Minatoku, Tokyo, 105-6891, Japan Phone: 81-3-5402-4511 Fax: 81-3-5402-4580 Internet: http://www.yaskawa.co.jp **YASKAWA ELECTRIC (SHANGHAI) CO., LTD.** 4F No. 18 Aona Road, Waigaoqiao Free Trade Zone, Pudong New Area, Shanghai 200131, China Phone: 86-21-5866-3470 Fax: 86-21-5866-3869 **BEIJING OFFICE** Room No. 301 Office Building of Beijing International Club, 21 Jianguomanwai Avenue, Beijing 100020, China Phone: 86-10-6532-1850 Fax: 86-10-6532-1851 **SHANGHAI OFFICE** 27 Hui He Road Shanghai 200437 China Phone: 86-21-6553-6600 Fax: 86-21-6531-4242 **SHANGHAI YASKAWA-TONJI M & E CO., LTD.** 27 Hui He Road Shanghai 200437 China Phone: 86-21-6533-2828 Fax: 86-21-6553-6677 **BEIJING YASKAWA BEIKE AUTOMATION ENGINEERING CO., LTD.** 30 Xue Yuan Road, Haidian, Beijing 100083 P.R. China Phone: 86-10-6232-9943 Fax: 86-10-6234-5002 **SHOUGANG MOTOMAN ROBOT CO., LTD.** 7, Yongchang-North Street, Beijing Economic Technological Investment & Development Area, Beijing 100076 P.R. China Phone: 86-10-6788-0551 Fax: 86-10-6788-2878 **YASKAWA ELECTRIC (HK) COMPANY LIMITED** Rm. 2909-10, Hong Kong Plaza, 186-191 Connaught Road West, Hong Kong Phone: 852-2803-2385 Fax: 852-2547-5773 **YASKAWA ELECTRIC KOREA CORPORATION** Kfpa Bldg #1201, 35-4 Youido-dong, Yeongdungpo-Ku, Seoul 150-010, Korea Phone: 82-2-784-7844 Fax: 82-2-784-8495 **YASKAWA ELECTRIC (SINGAPORE) PTE. LTD.** 151 Lorong Chuan, #04-01, New Tech Park Singapore 556741, Singapore Phone: 65-282-3003 Fax: 65-289-3003 **TAIPEI OFFICE (AND YATEC ENGINEERING CORPORATION)** Shen Hsiang Tang Sung Chiang Building 10F 146 Sung Chiang Road, Taipei, Taiwan Phone: 886-2-2563-0010 Fax: 886-2-2567-4677 **YASKAWA ELECTRIC TAIWAN CORPORATION** Shen Hsiang Tang Sung Chiang Building 10F 146 Sung Chiang Road, Taipei, Taiwan Phone: 886-2-2563-0010 Fax: 886-2-2567-4677 **YASKAWA ELECTRIC EUROPE GmbH** Am Kronberger Hang 2, 65824 Schwalbach, Germany Phone: 49-6196-569-300 Fax: 49-6196-888-301 Internet: http://www.yaskawa.de **MOTOMAN ROBOTEC GmbH** Kammerfeldstrabe 1, 85391 Allershausen, Germany Phone: 49-8166-900 Fax: 49-8166-9039 **YASKAWA ELECTRIC UK LTD.** 1 Hunt Hill Orchardton Woods Cumbernauld, G68 9LF, United Kingdom Phone: 44-12-3673-5000 Fax: 44-12-3645-8182 **MOTOMAN ROBOTICS EUROPE AB** Box 504 S38525, Torsas, Sweden Phone: 46-486-48800 Fax: 46-486-41410